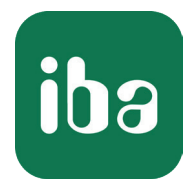

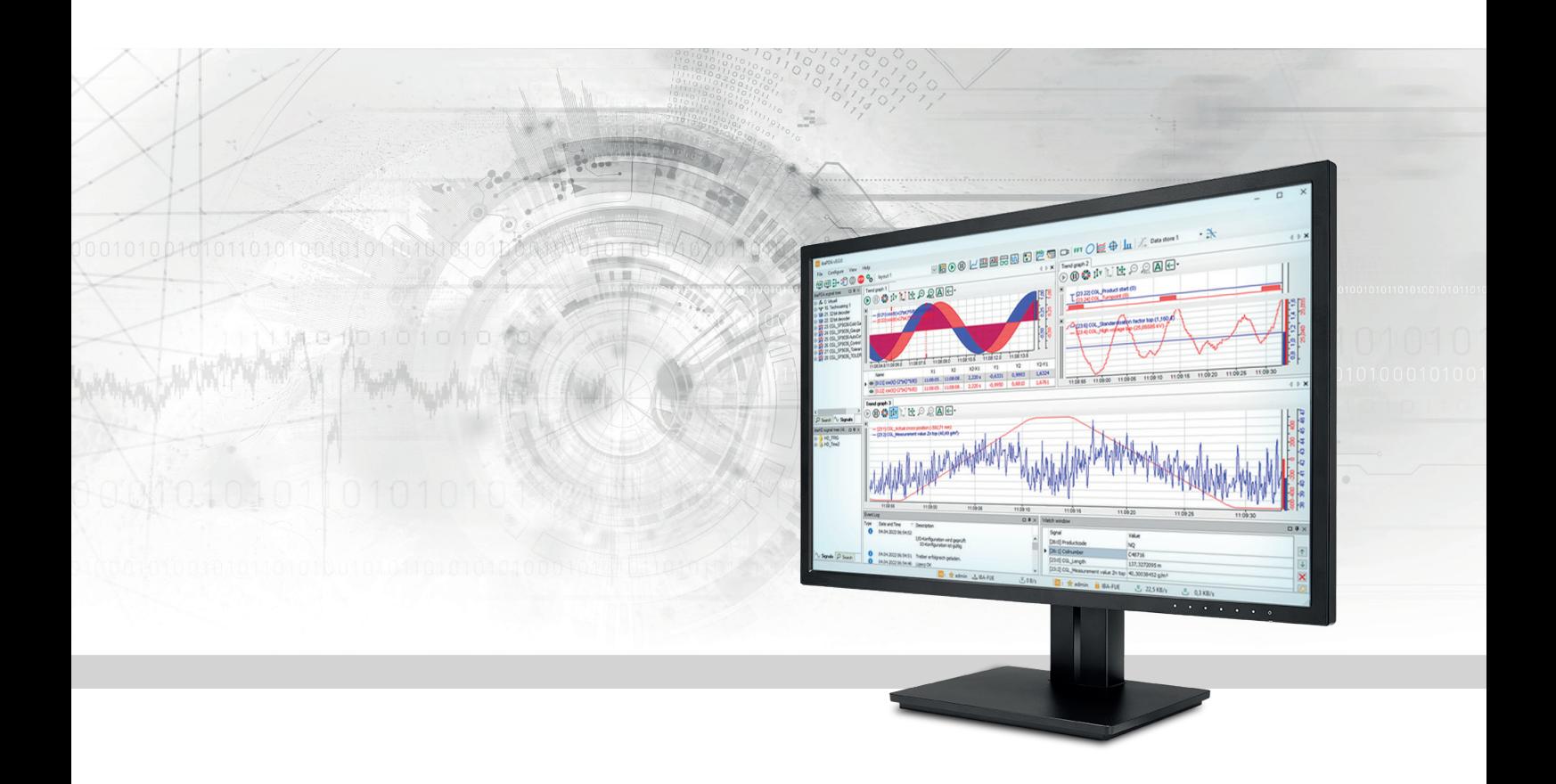

# ibaPDA I/O-Manager

Handbuch Teil 2 Ausgabe 8.4

> Messsysteme für Industrie und Energie www.iba-ag.com

#### **Hersteller**

iba AG Königswarterstraße 44 90762 Fürth Deutschland

#### **Kontakte**

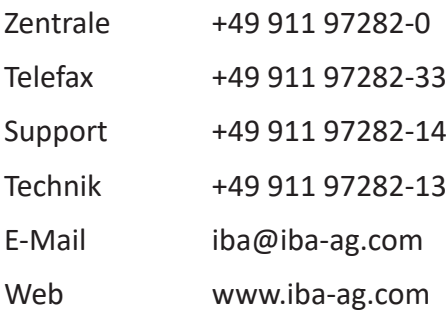

Weitergabe sowie Vervielfältigung dieser Unterlage, Verwertung und Mitteilung ihres Inhalts sind nicht gestattet, soweit nicht ausdrücklich zugestanden. Zuwiderhandlungen verpflichten zu Schadenersatz.

© iba AG 2023, alle Rechte vorbehalten.

Der Inhalt dieser Druckschrift wurde auf Übereinstimmung mit der beschriebenen Hard- und Software überprüft. Dennoch können Abweichungen nicht ausgeschlossen werden, so dass für die vollständige Übereinstimmung keine Garantie übernommen werden kann. Die Angaben in dieser Druckschrift werden jedoch regelmäßig aktualisiert. Notwendige Korrekturen sind in den nachfolgenden Auflagen enthalten oder können über das Internet heruntergeladen werden.

Die aktuelle Version liegt auf unserer Website www.iba-ag.com zum Download bereit.

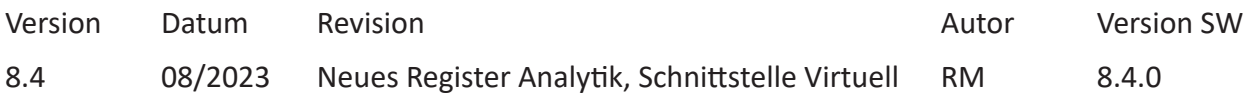

Windows® ist eine Marke und eingetragenes Warenzeichen der Microsoft Corporation. Andere in diesem Handbuch erwähnte Produkt- und Firmennamen können Marken oder Handelsnamen der jeweiligen Eigentümer sein.

### Inhalt

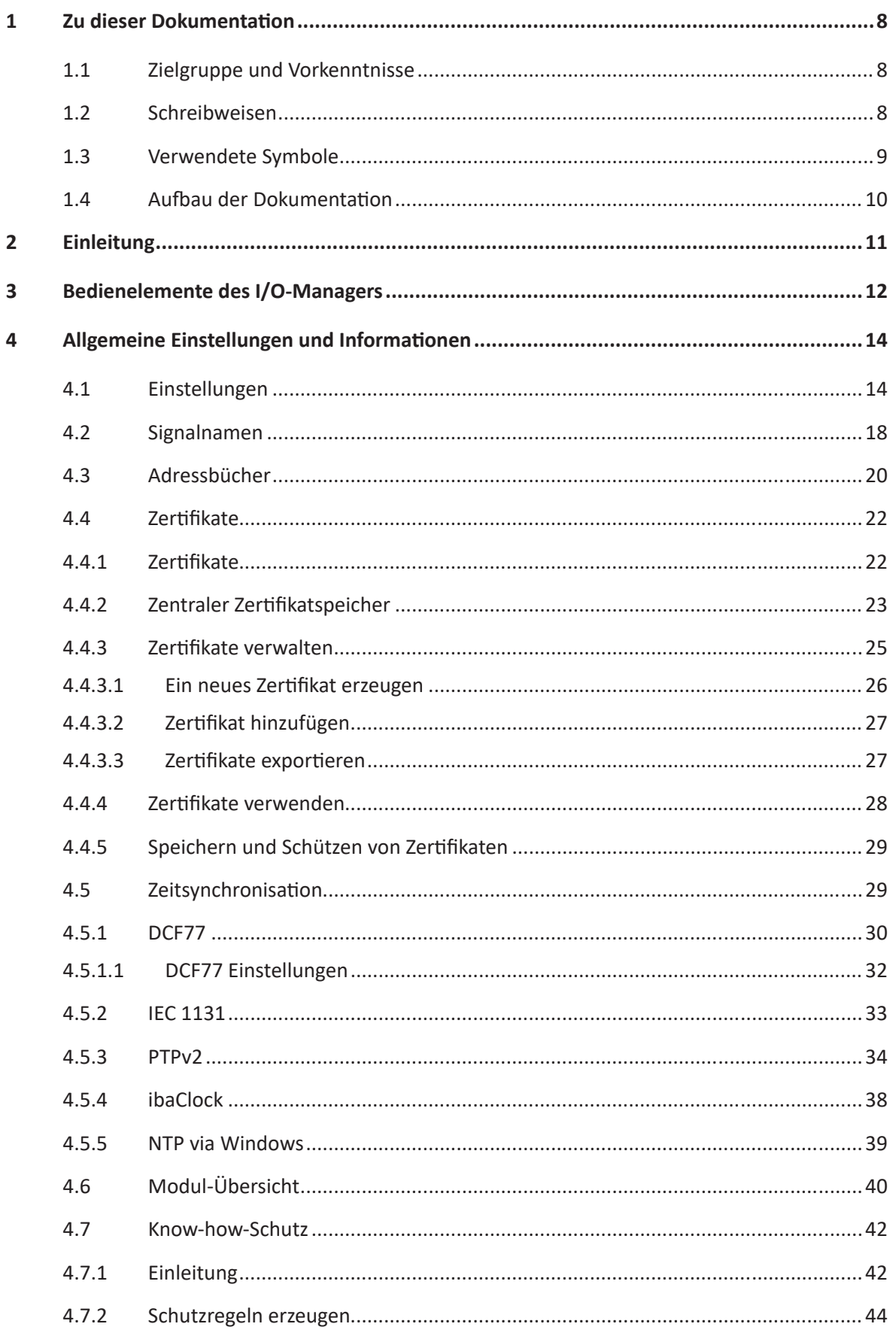

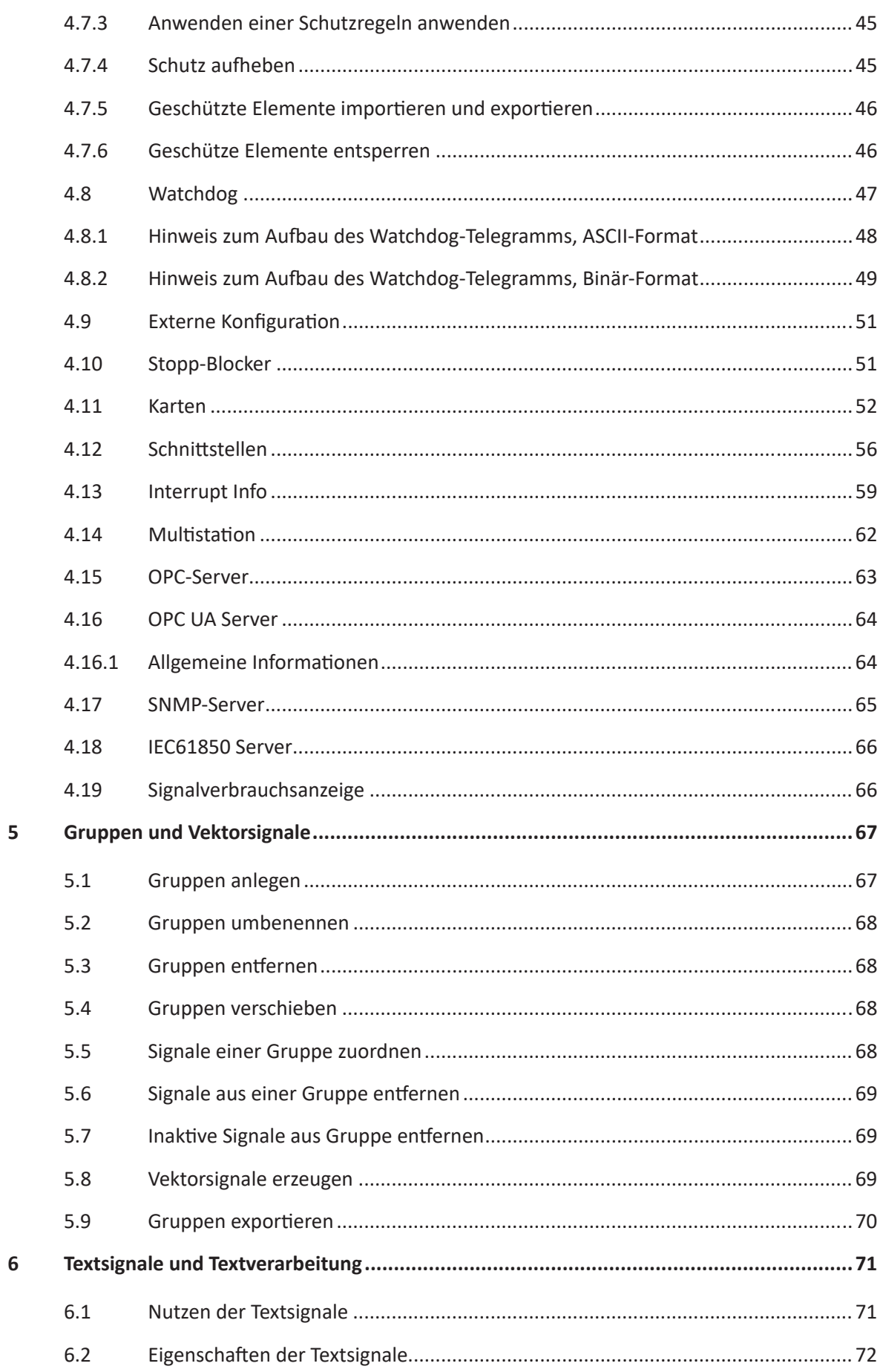

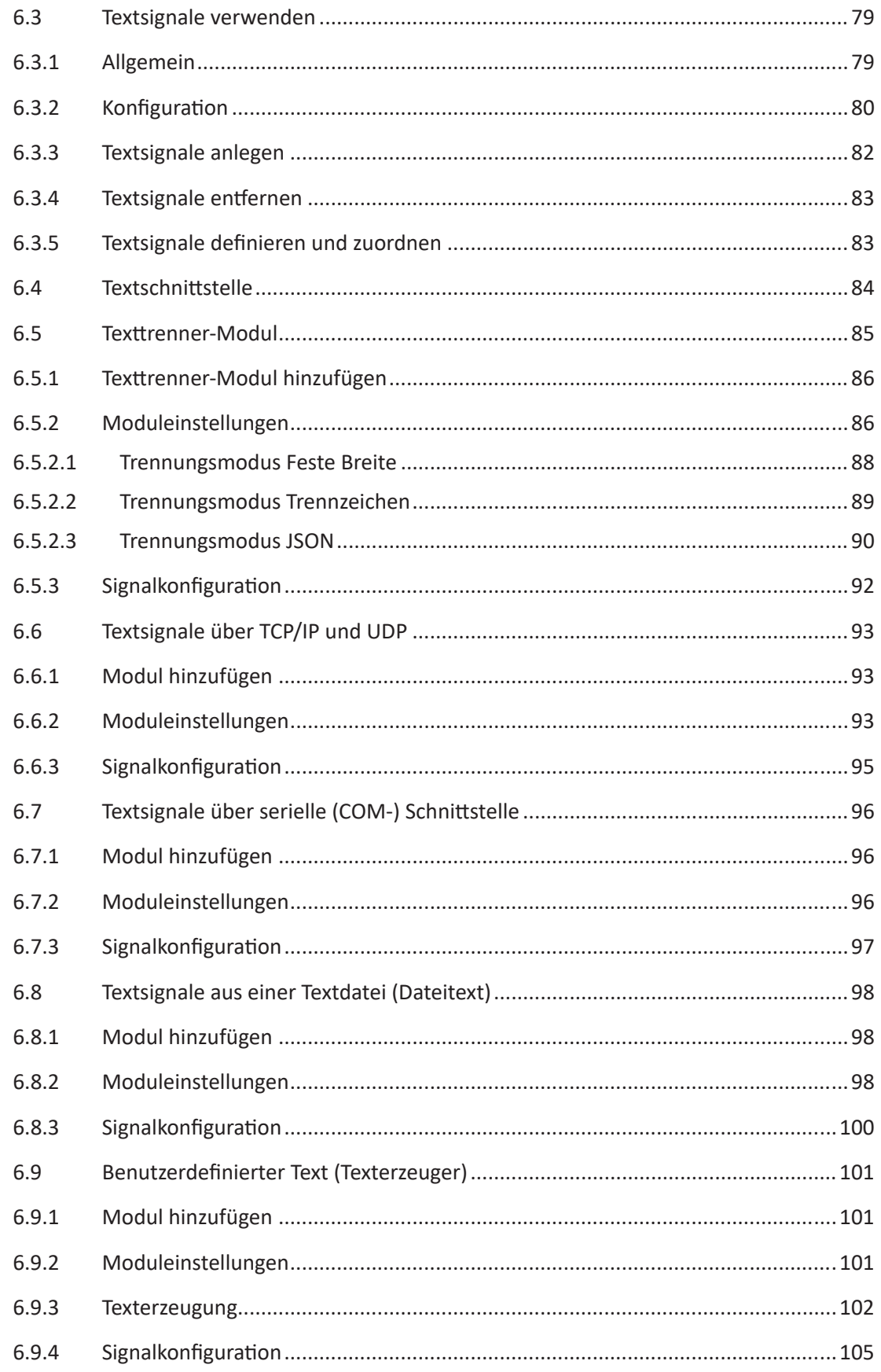

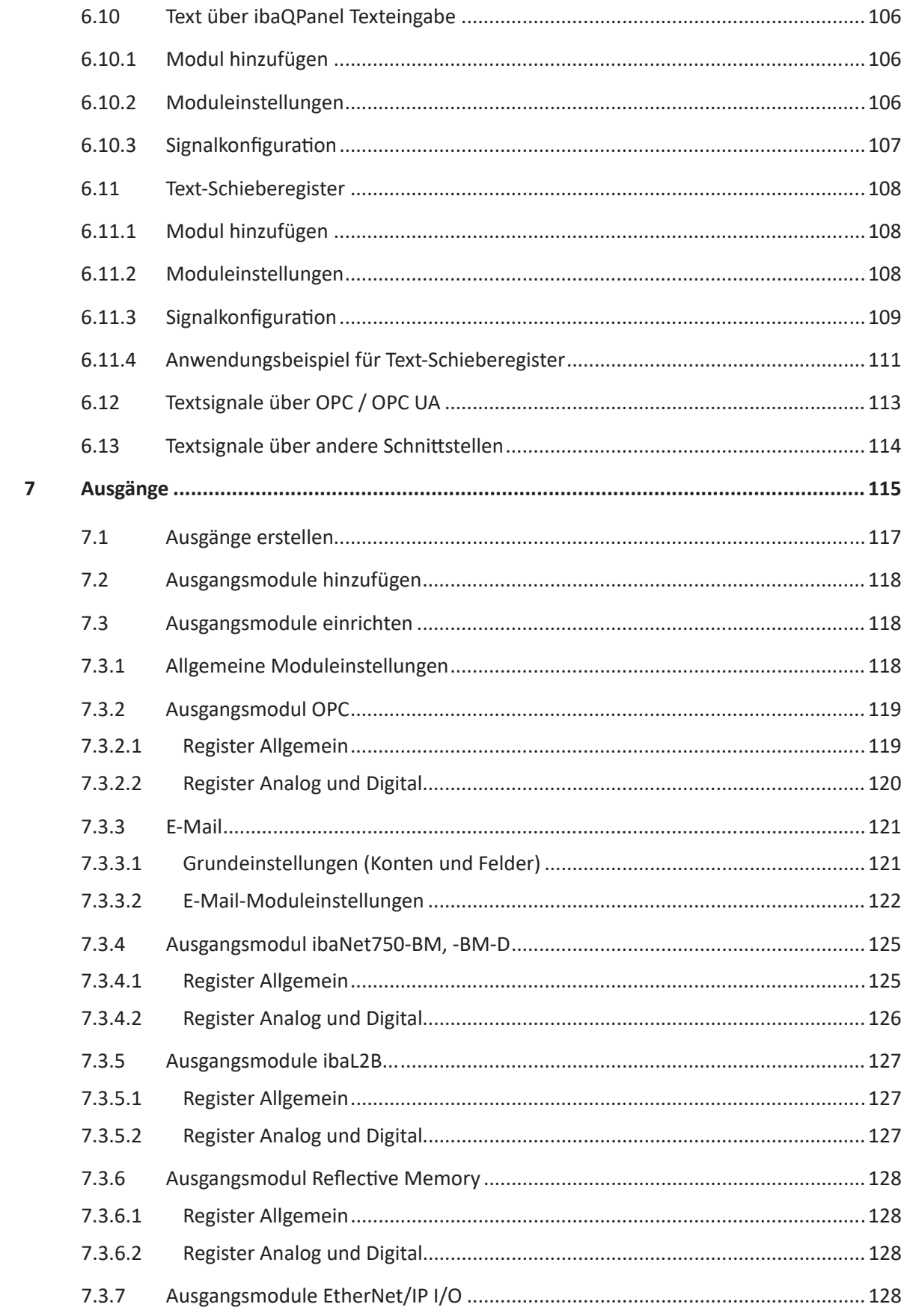

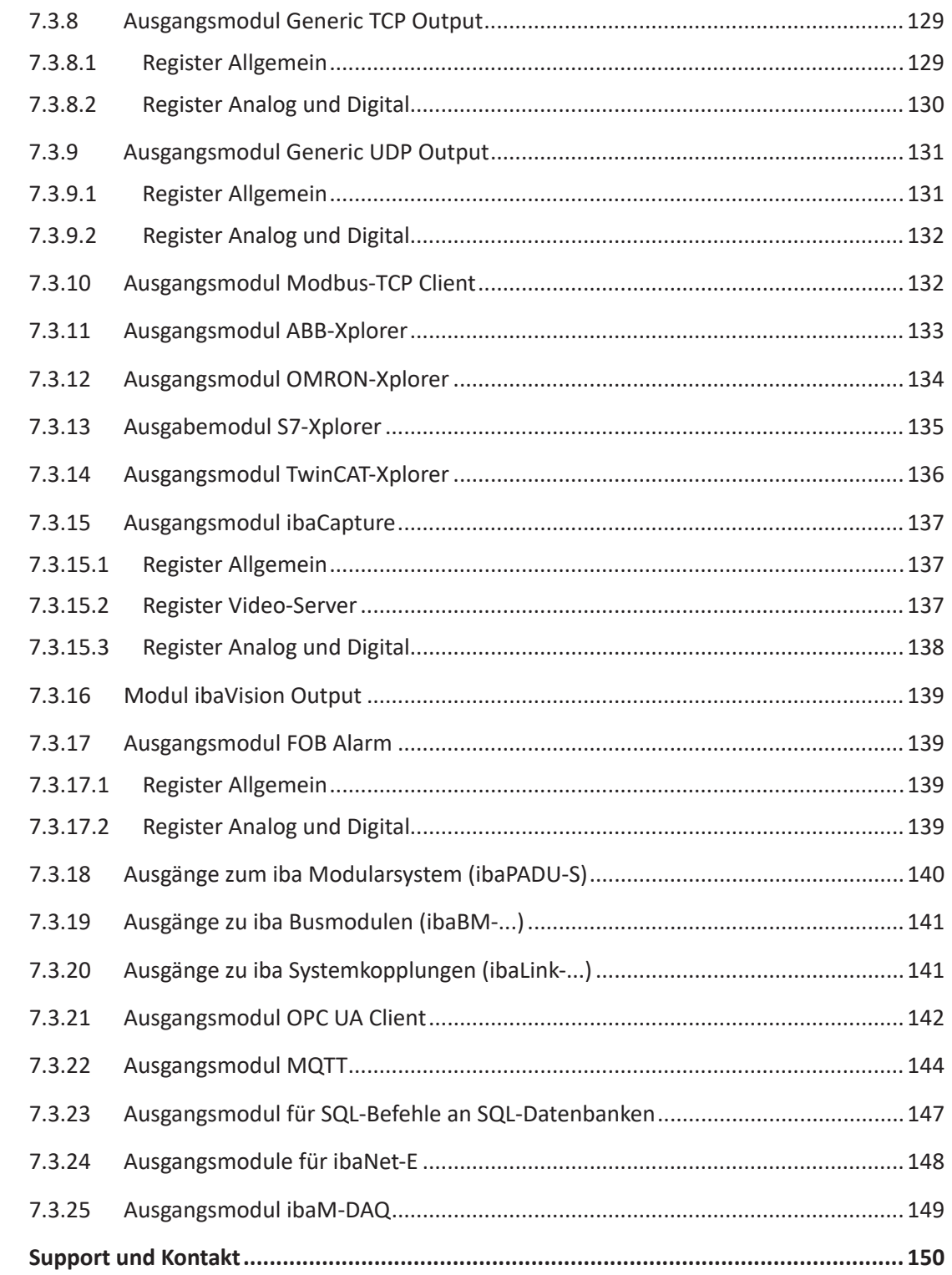

8

# <span id="page-7-0"></span>**1 Zu dieser Dokumentation**

Diese Dokumentation beschreibt die Funktion und die Anwendung der Software *ibaPDA*.

### <span id="page-7-1"></span>**1.1 Zielgruppe und Vorkenntnisse**

Diese Dokumentation wendet sich an ausgebildete Fachkräfte, die mit dem Umgang mit elektrischen und elektronischen Baugruppen sowie der Kommunikations- und Messtechnik vertraut sind. Als Fachkraft gilt, wer auf Grund der fachlichen Ausbildung, Kenntnisse und Erfahrungen sowie Kenntnis der einschlägigen Bestimmungen die übertragenen Arbeiten beurteilen und mögliche Gefahren erkennen kann.

### <span id="page-7-2"></span>**1.2 Schreibweisen**

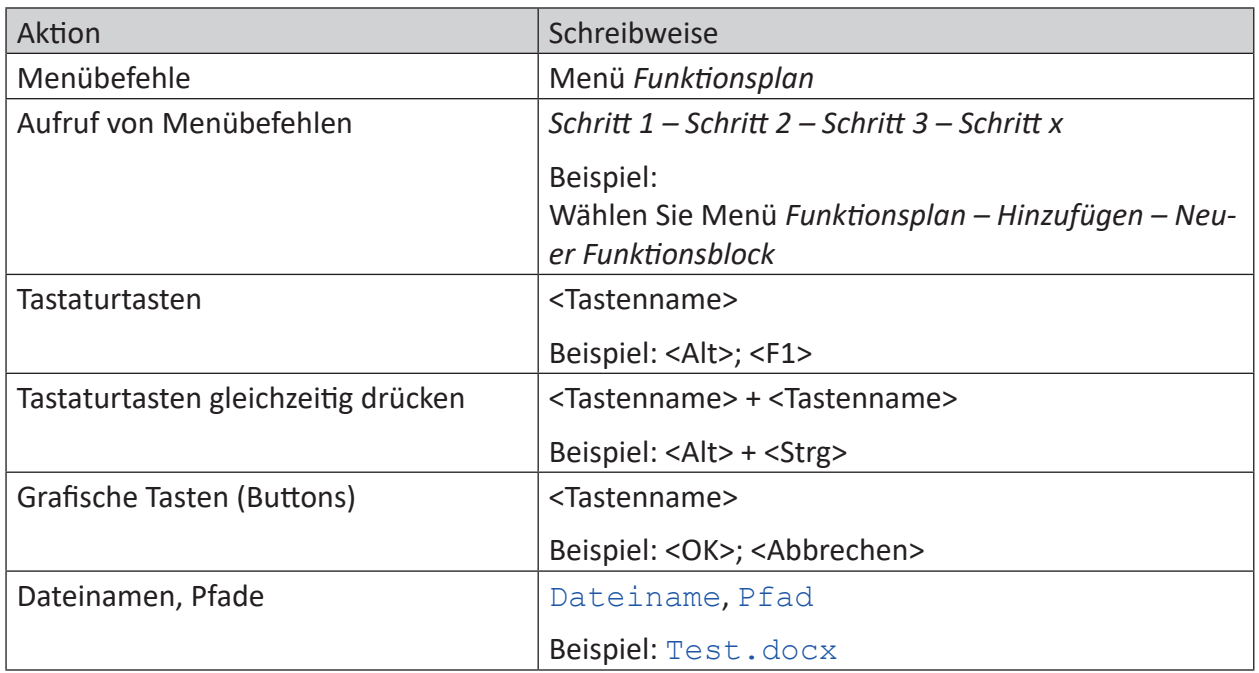

In dieser Dokumentation werden folgende Schreibweisen verwendet:

### <span id="page-8-0"></span>**1.3 Verwendete Symbole**

Wenn in dieser Dokumentation Sicherheitshinweise oder andere Hinweise verwendet werden, dann bedeuten diese:

### **Gefahr!**

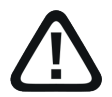

**Wenn Sie diesen Sicherheitshinweis nicht beachten, dann droht die unmittelbare Gefahr des Todes oder der schweren Körperverletzung!**

■ Beachten Sie die angegebenen Maßnahmen.

**Warnung!**

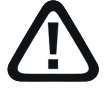

**Wenn Sie diesen Sicherheitshinweis nicht beachten, dann droht die mögliche Gefahr des Todes oder schwerer Körperverletzung!**

■ Beachten Sie die angegebenen Maßnahmen.

#### **Vorsicht!**

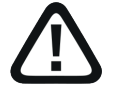

**Wenn Sie diesen Sicherheitshinweis nicht beachten, dann droht die mögliche Gefahr der Körperverletzung oder des Sachschadens!**

■ Beachten Sie die angegebenen Maßnahmen.

#### **Hinweis**

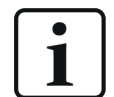

Hinweis, wenn es etwas Besonderes zu beachten gibt, wie z. B. Ausnahmen von der Regel usw.

#### **Tipp**

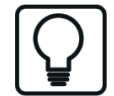

Tipp oder Beispiel als hilfreicher Hinweis oder Griff in die Trickkiste, um sich die Arbeit ein wenig zu erleichtern.

#### **Andere Dokumentation**

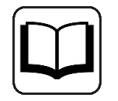

Verweis auf ergänzende Dokumentation oder weiterführende Literatur.

### <span id="page-9-0"></span>**1.4 Aufbau der Dokumentation**

In dieser Dokumentation wird umfassend die Funktionalität des *ibaPDA*-Systems beschrieben. Sie ist als Leitfaden zur Einarbeitung wie auch als Nachschlagedokument angelegt. Die Teile und Kapitel folgen im Wesentlichen der Vorgehensweise bei der Konfiguration des Systems.

Ergänzend zu dieser Dokumentation können Sie für aktuellste Informationen zur installierten Programmversion die Versionshistorie im Hauptmenü *Hilfe – Änderungen* (Datei versions. htm) heranziehen. In dieser Datei wird neben der Aufzählung behobener Programmfehler auch auf Erweiterungspunkte des Systems stichwortartig hingewiesen.

Außerdem wird mit jedem Software-Update, das nennenswerte neue Features enthält, eine spezielle Dokumentation "NewFeatures…" ausgeliefert, die eine ausführlichere Beschreibung der neuen Funktionen bietet.

Der Stand der Software, auf den sich der jeweilige Teil dieser Dokumentation bezieht, ist jeweils in der Revisionstabelle auf Seite 2 aufgeführt.

Die Dokumentation des *ibaPDA*-Systems (PDF- und gedruckte Ausgabe) ist in sieben separate Teile gegliedert. Jeder Teil hat seine eigene bei 1 beginnende Kapitel- und Seitennummerierung und wird unabhängig aktualisiert.

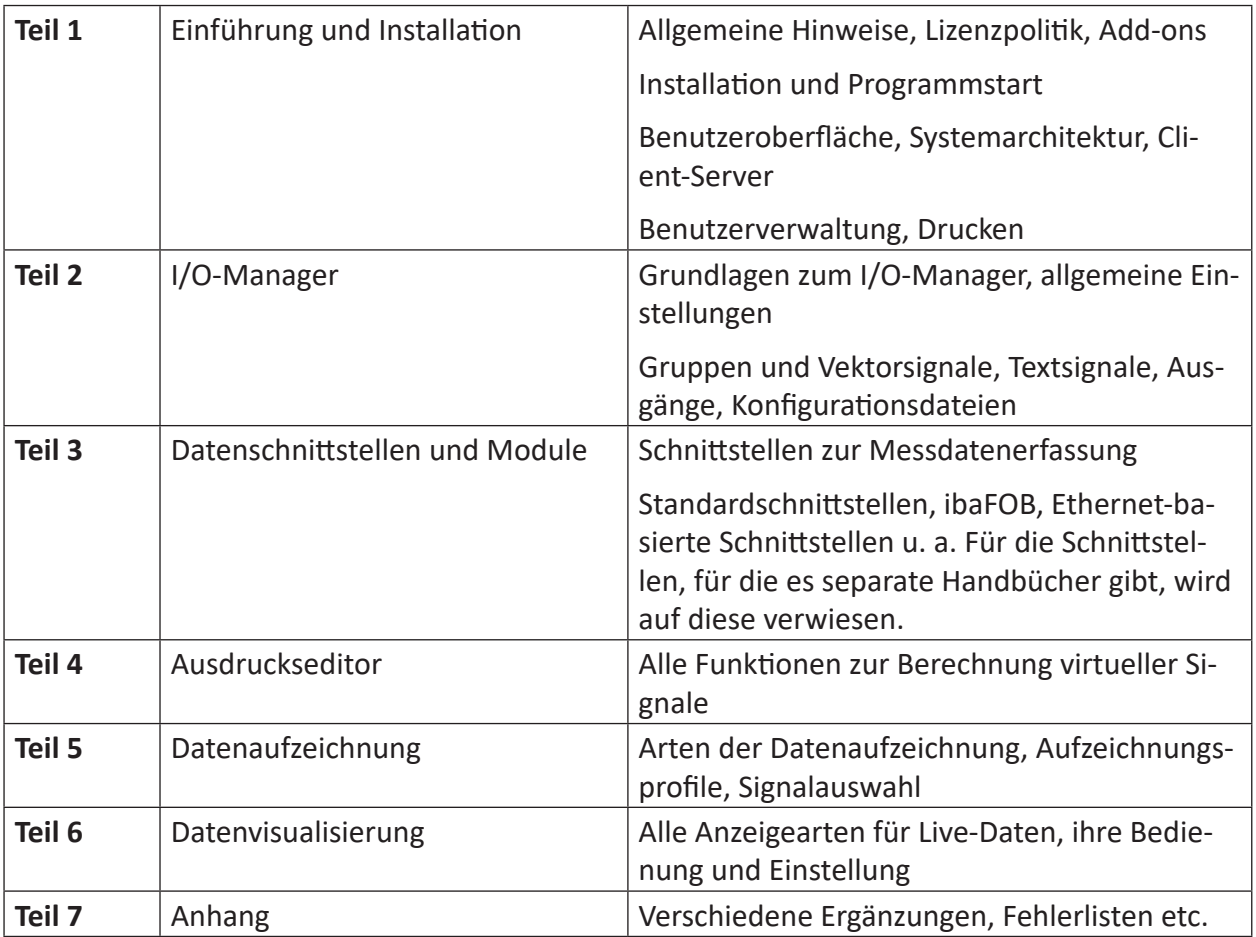

# <span id="page-10-0"></span>**2 Einleitung**

"I/O" steht für "Input/Output", also für Ein- und Ausgaben. Der I/O-Manager ist der zentrale Dialog, in dem alle Konfigurationseinstellungen hinsichtlich der Signale und Schnittstellen vorgenommen werden.

Alle Datenquellen und Signale müssen zunächst im I/O-Manager definiert werden. Wie die Signale dann schließlich verwendet werden (Anzeige, Aufzeichnung usw.), wird anschließend in den anderen Dialogen bestimmt.

Alle Einstellungsmöglichkeiten sind hier übersichtlich dargestellt. Bei der Konfiguration der Einund Ausgangsmodule wird der Anwender aktiv durch kontext-sensitive Auswahlmenüs unterstützt. So können Fehlkonfigurationen vermieden werden. Das System prüft jede Änderung der Konfiguration, bevor sie übernommen wird.

### **Hinweis**

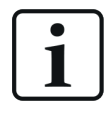

Veränderungen der Konfigurationseinstellungen im I/O-Manager ziehen immer ein automatisches Stoppen und Starten der Erfassung und somit auch der Aufzeichnung nach sich!

Den I/O-Manager rufen Sie wie folgt auf:

- Über das Menü *Konfiguration I/O-Manager*
- **■** Über den Button  $\exists$

Im I/O-Manager gibt es folgende Hauptkategorien, in denen Sie Einstellungen vornehmen können:

- Eingänge
- Ausgänge
- Analytik
- Gruppen
- Allgemein

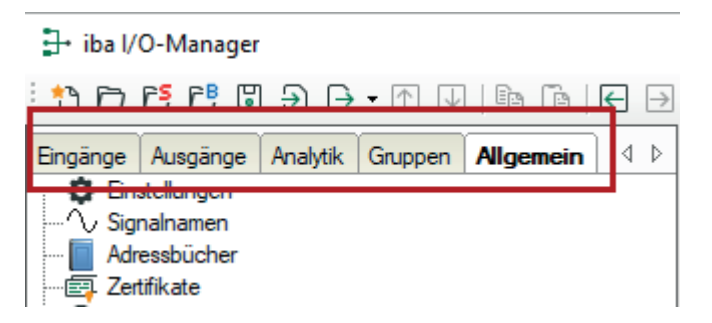

Aufgrund des Umfangs und der Vielfalt wurde die Beschreibung der Datenschnittstellen, die Bestandteil des I/O-Managers sind, in einen separaten Teil 3 des Handbuchs ausgelagert.

# <span id="page-11-0"></span>**3 Bedienelemente des I/O-Managers**

### **Symbolleiste**

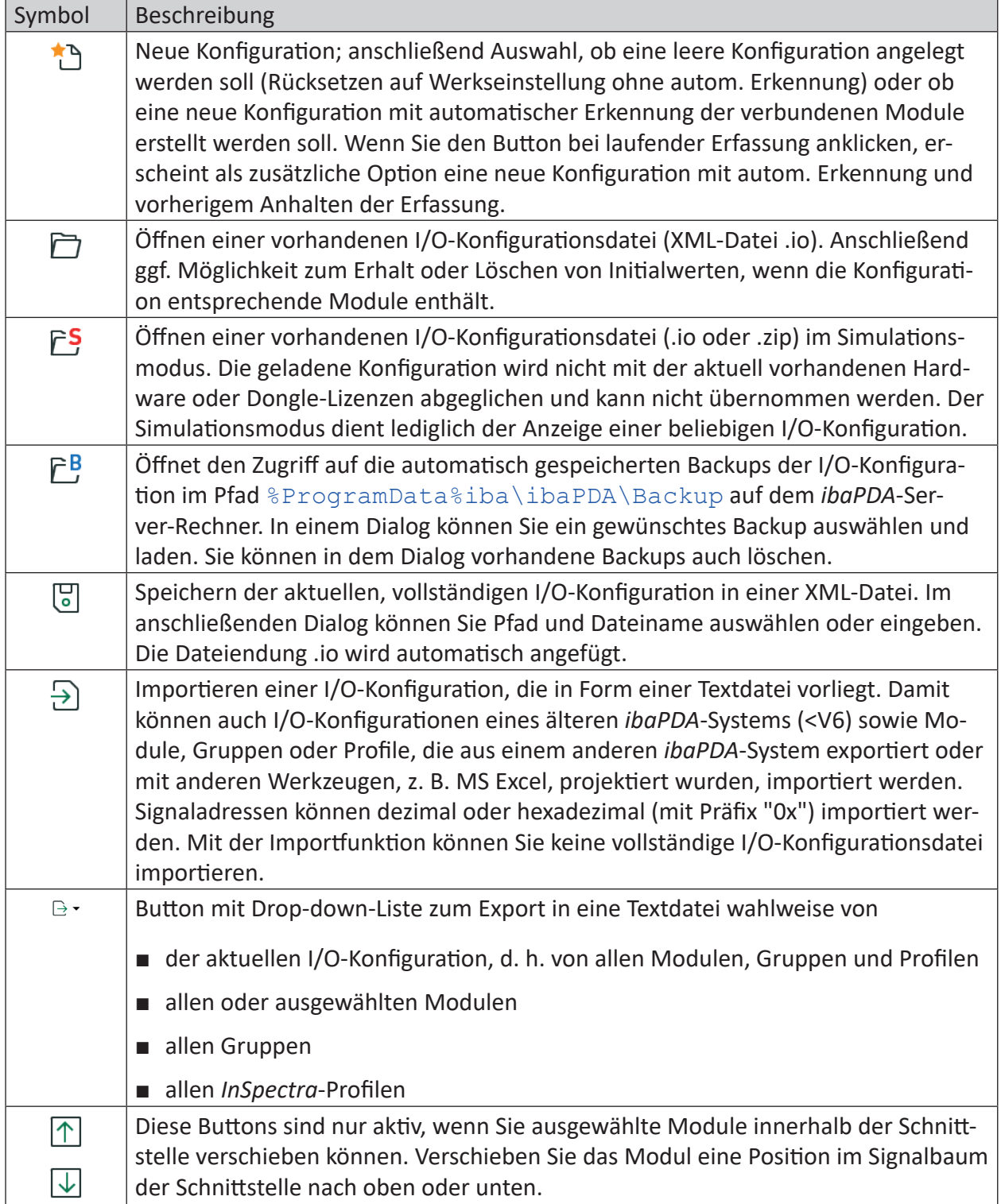

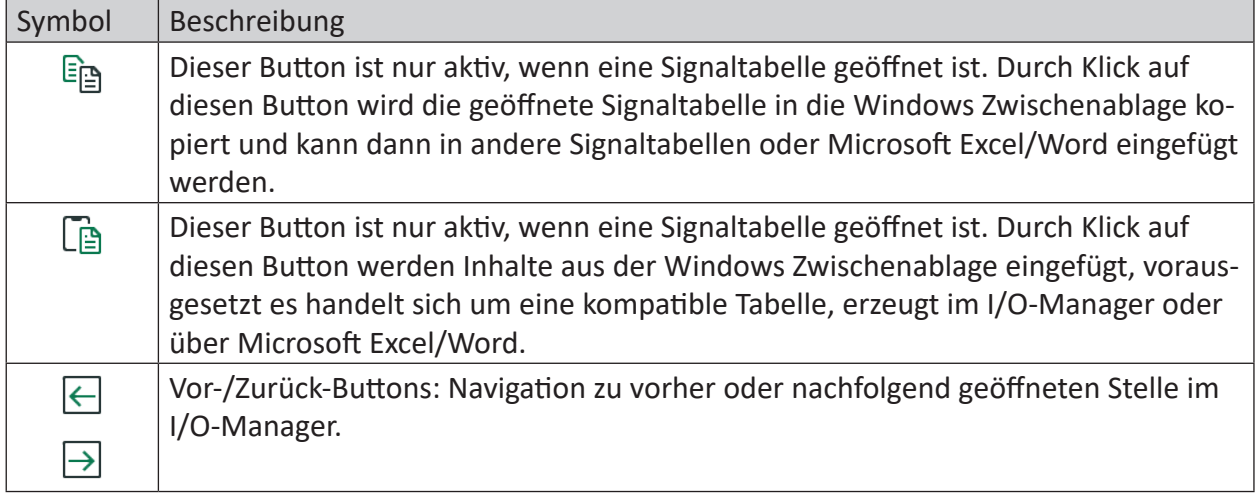

### **Register**

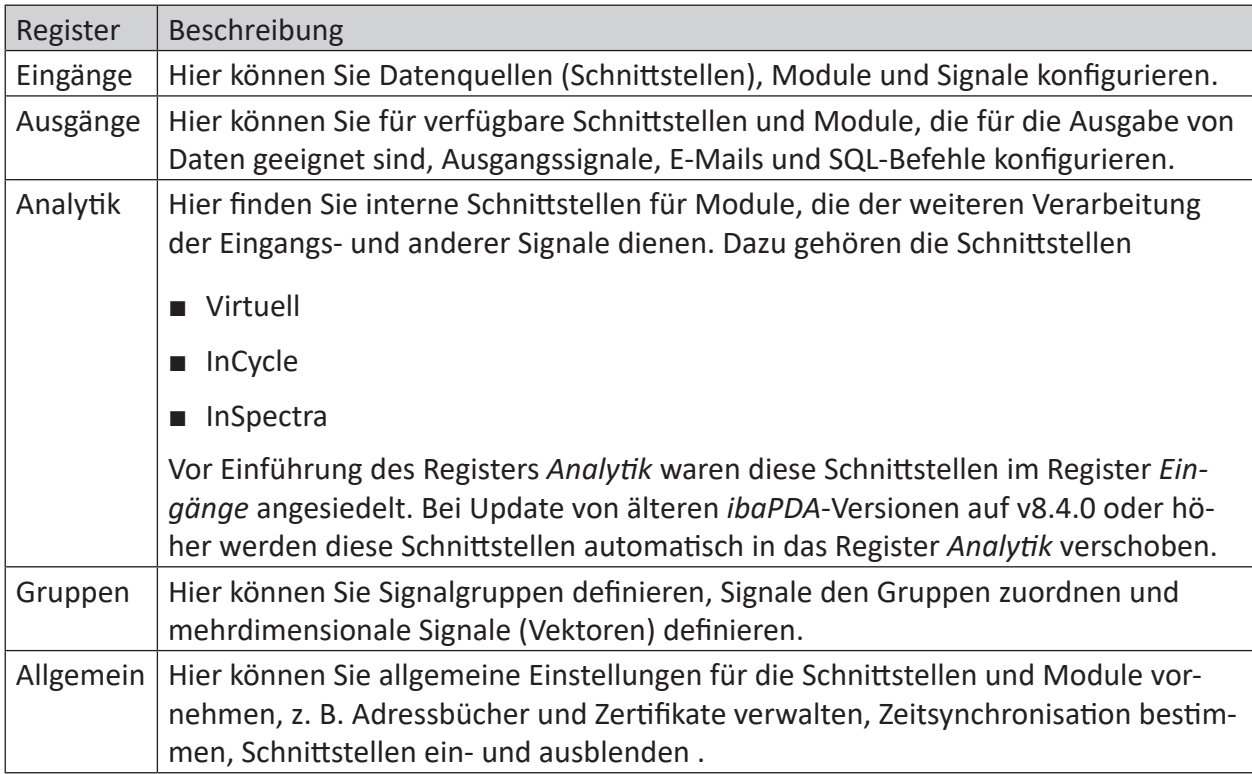

## <span id="page-13-0"></span>**4 Allgemeine Einstellungen und Informationen**

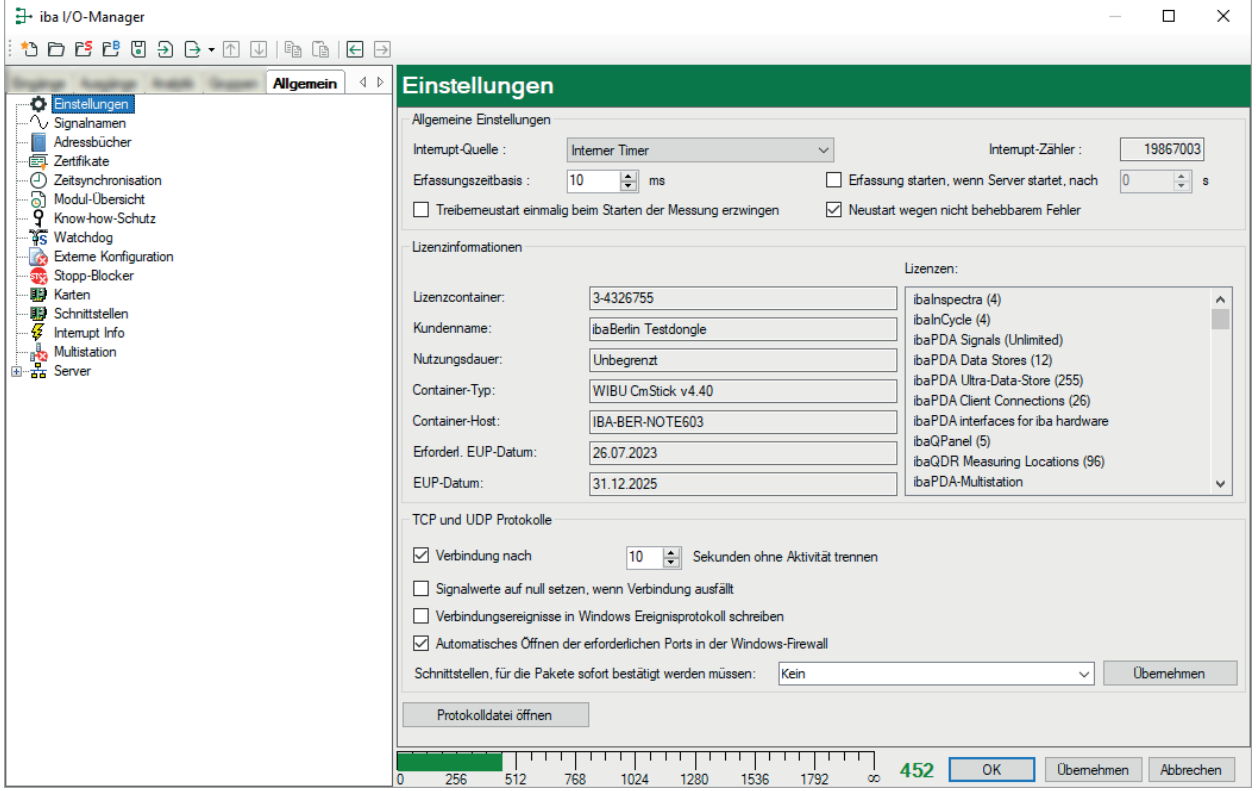

Dieser Abschnitt beschreibt die Informationen im Register *Allgemein*.

### <span id="page-13-1"></span>**4.1 Einstellungen**

### **Allgemeine Einstellungen**

#### **Interrupt-Quelle**

Die Interrupt-Quelle bestimmt mit ihrem Takt das gesamte Timing der Datenerfassung in *iba-PDA*. Wählen Sie aus dieser Auswahlliste eine Karte, die als Interrupt-Quelle am PCI-/PCIe-Bus fungieren soll.

iba-Karten sind mit einem sehr genau und stabil laufenden Timer-Baustein ausgestattet. Wenn iba-Karten im Rechner gesteckt sind, erscheinen diese in der Auswahlliste für die Interrupt-Quelle. Wenn Karten der Reihe *ibaFOB-D* verwendet werden, werden diese gegenüber älteren Karten als Interrupt-Quelle bevorzugt verwendet.

Werden keine iba-Karten verwendet, wird der weniger stabile Windows-interne Timer verwendet.

### **Interrupt-Zähler**

Wenn der *ibaPDA*-Server und die Treiber gestartet sind und die Erfassungszeitbasis auf 1 ms eingestellt ist, dann wird der Interrupt-Zähler mit einer Rate von 1000/s inkrementiert.

### **Erfassungszeitbasis**

Geben Sie hier die Erfassungszeitbasis an.

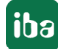

Die Erfassungszeitbasis ist der übergeordnete Takt, in dem das gesamte System arbeitet und in dem Daten während der Erfassung schnellstens abgetastet werden können. Langsamere Abtastungen können später bei den einzelnen Modulen über die Einstellung "Zeitbasis" vorgegeben werden.

Ausnahmen bilden Daten, die über LWL-Anbindungen mit ibaNet 32MBit Flex erfasst werden, Daten aus *ibaInSpectra*-Modulen und *ibaInCycle*-Modulen sowie virtuelle Module. Hier können Zeitbasen konfiguriert werden, die schneller als die Erfassungszeitbasis sind.

Schnellere Abtastungen erzeugen eine höhere Last und größere Datenmengen. Es ist daher immer sinnvoll die Abtastung angemessen, also nur so schnell wie für die jeweilige Anwendung erforderlich zu wählen.

Die konfigurierten Modulzeitbasen sind nicht völlig beliebig und unabhängig voneinander wählbar, damit die performante Funktion des Systems auch bei großen Datenmengen gewährleistet bleibt. Eine wichtige Größe ist die aus den Modulzeitbasen resultierende Treiberperiode. Sie ergibt sich aus dem kgV (kleinstes gemeinsames Vielfache) aller einzelnen Modulzeitbasen.

Die Treiberperiode sollte insgesamt nicht länger als ca. 1000 ms sein. Das Verhältnis der kleinsten Modulzeitbasis zur Treiberperiode darf nicht beliebig groß sein. Unzulässige oder ungünstige Konfigurationen werden während der Validierung beim Start der Erfassung per Warnung oder Fehlermeldung signalisiert.

Einen Überblick über alle Modulen einschließlich der konfigurierten Zeitbasen finden Sie unter *[Modul-Übersicht](#page-39-0)* (siehe **7** *Modul-Übersicht*, Seite 40).

Wie der Name sagt, bezieht sich die Erfassungszeitbasis auf die Datenerfassung (Abtastung) und nicht auf die Datenaufzeichnung. Die Zeitbasis für die Datenaufzeichnung mit der die Messwerte schließlich in die Messdatei geschrieben werden, wird in den Aufzeichnungsprofilen festgelegt.

### **Erfassung starten, wenn Server startet, nach … s**

Wenn Sie diese Option aktivieren, dann startet die Erfassung automatisch nach jedem Systemneustart des Servers (gleicht dem Button <GO>). Sie müssen diese Option wählen, wenn Sie einen vollautomatischen Wiederanlauf gewährleisten wollen, z. B. nach einem Stromausfall. Voraussetzung ist natürlich auch, dass der *ibaPDA*-Serverdienst automatisch mit Systemstart gestartet wird.

In dem Feld daneben können Sie eine Verzögerungszeit in Sekunden einstellen. Eine Verzögerung > 0 kann sinnvoll sein, wenn andere Komponenten, Treiber oder Schnittstellen beteiligt sind, die für einen korrekten Start der Erfassung notwendig sind und die selbst etwas Zeit brauchen, um verfügbar zu sein (z. B. entfernte OPC-Server).

### **Treiberneustart einmalig beim Starten der Messung erzwingen**

Diese Option bewirkt ein Neuladen und Neustarten der Treiber, bei der nächsten Änderung der I/O-Konfiguration. Die Wahl dieser Option bleibt nicht erhalten. Nachdem der Treiber neu geladen und gestartet wurde, wird diese Option automatisch deaktiviert. Sie müssen sie bei der nächsten Wiederholung erneut aktivieren.

Die Wahl dieser Option wird empfohlen, wenn *ibaPDA* keine Interrupts bekommt. Beim Start der Messung führt das System stets eine Überprüfung der Interrupts durch. Wenn keine Interrupts erkannt werden, erfolgt eine Fehlermeldung.

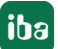

### **Neustart wegen nicht behebbarem Fehler**

Im Falle eines nicht behebbaren Fehlers wird bei Aktivierung dieser Option die Datenerfassung automatisch angehalten.

Durch einen automatischen Neustart wird der Versuch unternommen den Fehler zu beheben. Dabei werden ggf. fehlerhafte Module temporär deaktiviert. In den meisten Anwendungen ist es wichtig, dass die Datenerfassung mit *ibaPDA* kontinuierlich läuft. Dabei ist es vorteilhafter eine laufende Datenerfassung mit ggf. reduziertem Signalumfang zu haben, als eine gestoppte Datenerfassung.

### **Lizenzinformationen**

Im Bereich *Lizenzinformationen* erhalten Sie wichtige Informationen zu Ihrer derzeitigen Software-Lizenz.

### **Lizenzcontainer**

Die Nummer des Lizenzcontainers ist wichtig für alle Service-Anfragen und Upgrades. In diesen Fällen geben Sie die Nummer des Lizenzcontainers bitte unserem Support-Team an. Diese Nummer ist bei iba eindeutig mit Ihrem Lizenzcontainer, also entweder MARX-Dongle, WIBU-Dongle oder WIBU-Soft-Lizenz, verknüpft und in einer Datenbank gespeichert.

### **Kundenname**

In diesem Feld finden Sie den Namen des Kunden, auf den diese Lizenz zugelassen wurde. Bei Projekten, die zunächst über Anlagenausrüster realisiert wurden, sollte entweder von vornherein oder spätestens nach Ablauf der Gewährleistungszeit hier die Eintragung des Endnutzers bei iba beantragt werden. Dies erleichtert die Zuordnung der Lizenz bei späteren Erweiterungen oder Supportfällen.

### **Nutzungsdauer**

In diesem Feld finden Sie die mögliche Nutzungsdauer der Lizenz. Je nach Containertyp wird hier die Restlaufzeit in Tagen oder Stunden angegeben oder es wird ein konkretes Ablaufdatum genannt.

### **Containertyp**

In diesem Feld wird angezeigt, ob es sich um einen MARX-Dongle, einen WIBU-Dongle (WIBU CmStick) oder eine WIBU-Softlizenz (WIBU CmActLicense) handelt.

### **Container-Host**

In diesem Feld wird der Name des Rechners angezeigt, auf dem sich der Lizenzcontainer befindet, von dem die Lizenz bezogen wird.

### **Erforderliches EUP-Datum und EUP-Datum**

Das EUP-Datum zeigt Ihnen, bis wann Sie kostenfreie Updates installieren können. Auch nach Ablauf des Update-Zeitraums können Sie das Programm ganz normal weiter nutzen, allerdings nur mit den bis dahin vorhandenen Funktionen.

Weitere Informationen siehe Teil 1, *Update-Richtlinien*.

### **Lizenzen**

In diesem Fenster werden alle verfügbaren Basis- und Zusatzlizenzen angezeigt, wie z. B. Clients, Datenaufzeichnungen, Schnittstellen, Plugins usw.

Sofern Mehrfachlizenzen möglich sind, z. B. Clients, Xplorer-Schnittstellen, Datenaufzeichnungen usw., wird die lizenzierte Anzahl in Klammern angegeben.

### **Aktive Signale**

Ein Balken auf der Skala und der Zahlenwert hinter der Skala zeigen die Anzahl der aktuell aktiven Signale an. Der Endwert der Skala zeigt die entsprechend der Lizenz maximal zulässige Signalanzahl an.

### **TCP und UDP Protokolle**

### **Verbindung nach … Sekunden ohne Aktivität trennen**

Mit dieser Option wird eine Wartezeit für die TCP/IP-Verbindungen aktiviert. Wenn innerhalb der festgelegten Zeit (einzutragen in dem Eingabefeld neben dem Auswahlfeld) keine Telegramme über die TCP/IP-Schnittstelle(n) eintreffen, wird die entsprechende Verbindung getrennt. Das Trennen nicht genutzter Verbindungen spart Ressourcen.

### **Signalwerte auf null setzen, wenn Verbindung ausfällt**

Bei Aktivierung dieser Option werden alle Messsignale einer Verbindung auf null gesetzt, wenn die Verbindung verloren geht. Andernfalls zeigen die Signalwerte den aktuellen Wert bei Verbindungstrennung an.

### **Verbindungsereignisse in Windows Ereignisprotokoll schreiben**

Mit dieser Option werden ausgewählte Ereignisse aus dem Bereich der Kommunikation auch in das Windows Ereignisprotokoll eingetragen, so dass sie in der Windows Ereignisanzeige "System" sichtbar sind. Dies betrifft Ethernet-basierte Schnittstellen, die kein eigenes Protokoll erstellen können, weil sie z. B. im Treiber implementiert sind. Die meisten der von *ibaPDA* unterstützten Ethernet-basierten Schnittstellen schreiben eigene Protokolldateien in ein entsprechendes Unterverzeichnis des Server-Programmverzeichnisses auf der Festplatte. Informationen hierzu finden Sie auch in den Handbüchern zu den Schnittstellen.

### **Automatisches Öffnen der erforderlichen Ports in der Windows-Firewall**

Bei der Installation von *ibaPDA* werden zunächst nur Anwendungsfreigaben für *ibaPDA*-Client, -Server und den S7-Xplorer-Proxy in der Windows-Firewall konfiguriert. Freigaben für Netzwerkprotokolle, die vom *ibaPDA*-Treiber benötigt werden, können Sie automatisch oder manuell einrichten. Wenn Sie diese Option aktivieren (default), dann werden die erforderlichen Portfreigaben automatisch eingerichtet. Wenn Sie diese Option deaktivieren, dann können Sie die Portfreigaben manuell hinzufügen, indem Sie auf den Button <Ports in Firewall zulassen> der betreffenden Schnittstelle klicken.

### **Schnittstellen, für die Pakete sofort bestätigt werden müssen…**

Für TCP-basierte Schnittstellen, die Daten schneller als 200 ms empfangen sollen, muss ein sog. "Fast Acknowledge" erfolgen. Dazu muss in der Windows Registry der Parameter "TcpAck-Frequency" verändert werden. Damit Anwender nicht in der Registry editieren müssen, kann/ können mit dieser Option der/die Netzwerkadapter ausgewählt werden, für die eine schnelle Antwort gefordert ist. Die Änderungen in der Registry werden dann automatisch vorgenommen.

### **Button <Protokolldatei öffnen>**

Über diesen Button öffnen Sie die Protolldatei des *ibaPDA*-Servers im Standard-Texteditor des (Windows-) Systems. Dieses Protokoll erfasst alle systemrelevanten Ereignisse und Prozesse aus Sicht des Servers.

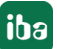

Wenn Sie im Support-Fall mit der Funktion *Informationen für iba-Support speichern…* im *Hilfe*-Menü eine Support-Datei erstellen, dann ist diese Protokolldatei neben vielen anderen Informationen darin enthalten.

### **4.2 Signalnamen**

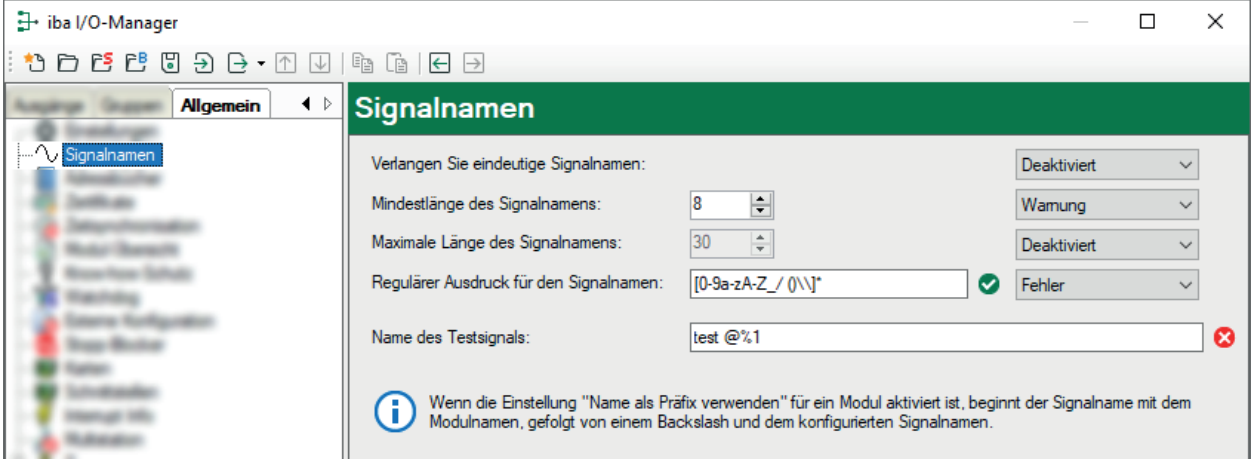

Für die Vergabe von Signalnamen stehen vier verschiedenen Regeln zur Verfügung, die Sie einzeln aktivieren oder deaktivieren können:

- Eindeutigkeit der Signalnamen in der gesamten Konfiguration sicherstellen Der Signalname darf kein zweites Mal in der I/O-Konfiguration vergeben worden sein.
- Mindestlänge für Signalnamen vorgeben Der Signalname muss mindestens so viele Zeichen enthalten wie angegeben.
- Maximallänge der Signalnamen begrenzen Der Signalname darf höchstens so viele Zeichen enthalten wie angegeben.
- Der Signalname muss einem regulären Ausdruck entsprechen Der Signalname darf nur die Zeichen enthalten, die gem. dem regulären Ausdruck zulässig sind. (Default:  $[0-9a-zA-Z/()\setminus\]*$ )

Für jede dieser Regeln können Sie über den Auswahlbutton rechts daneben entscheiden, ob sie deaktiviert ist oder eine Warnung bzw. einen Fehler generieren soll, wenn die Regel verletzt wird.

In das Feld *Testsignalname* können Sie beliebige Namen bzw. Zeichenfolgen eintragen, um zu überprüfen, ob die Regeln wunschgemäß berücksichtigt werden. Sollte der Testsignalname eine der Regeln verletzen, erscheint rechts neben dem Feld ein roter Kreis mit weißem Kreuz.

Die Einhaltung der aktiven Regeln wird bereits bei der Arbeit im I/O-Manager überwacht. Wenn ein Signalname nicht mit den Regeln übereinstimmt, wird dies in der Signaltabelle mit einem Fehler- oder Warnsymbol signalisiert. Die folgenden Beispiele beziehen sich auf die Einstellungen in der Abbildung oben.

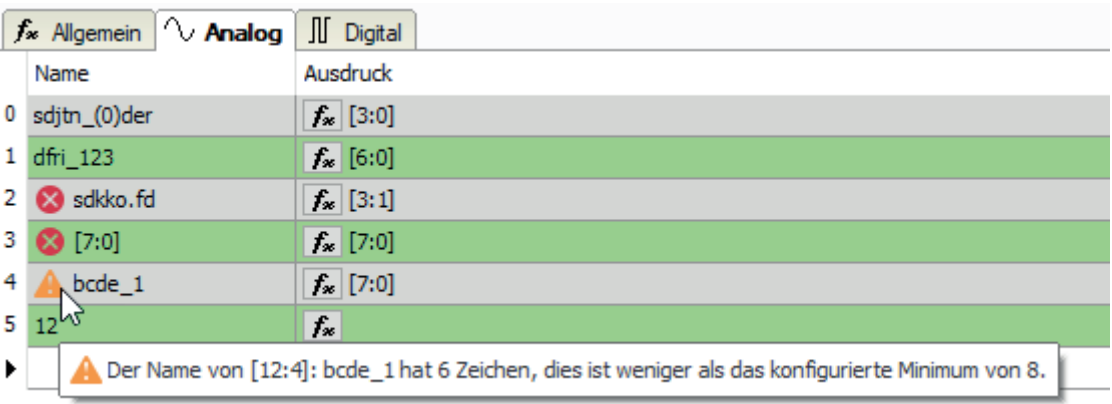

Wenn mehr als eine Regel gebrochen wurde, dann werden alle Gründe im Tooltipp bei Mouseover angezeigt.

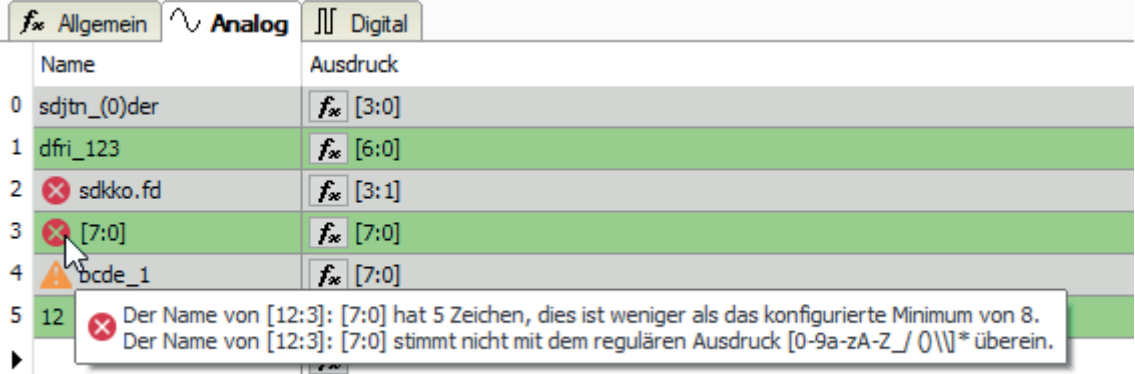

Außerdem wird die Einhaltung der Regeln bei der Validierung der I/O-Konfiguration, z. B. beim Start der Erfassung geprüft. Entsprechende Warn- oder Fehlermeldungen werden angezeigt und bei Auftreten von Fehlern wird die I/O-Konfiguration als ungültig klassifiziert.

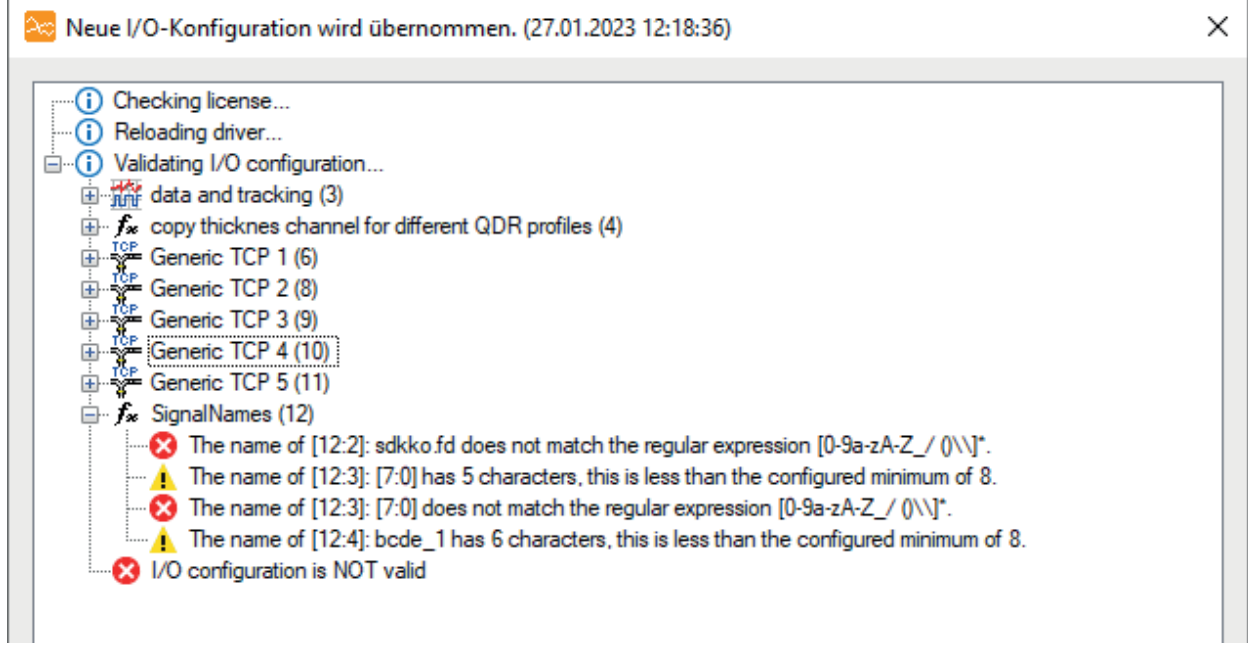

### <span id="page-19-0"></span>**4.3 Adressbücher**

Der Knoten *Adressbücher* dient der Konfiguration und Verwaltung von Adressbüchern, die für adressbuchbasierte Verbindungen zu anderen Systemen benötigt werden, wie z. B. einige Xplorer- oder SIMATIC-Schnittstellen.

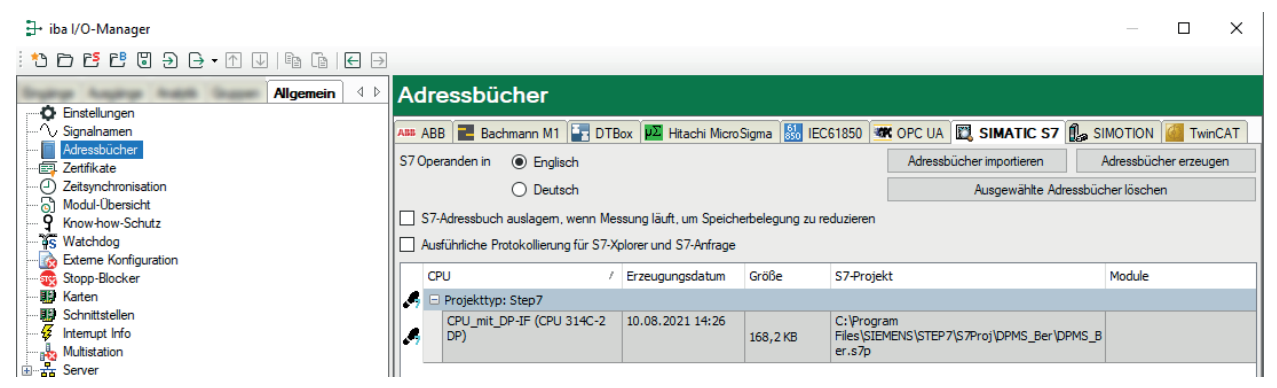

Die jeweiligen Adressbuch-Register sind nur dann sichtbar, wenn entsprechende Schnittstellen und/oder Lizenzen auf dem *ibaPDA*-System aktiv sind.

Der grundsätzliche Aufbau ist bei allen Registern gleich.

Im oberen Teil befinden sich einige Einstellungen, die vom Verbindungstyp abhängig sind sowie die Buttons für Importieren, Erzeugen und/oder Löschen der Adressbücher.

Darunter befindet sich eine Tabelle, in der alle auf dem System vorhandenen Adressbücher aufgelistet sind, mit Verweis auf die SPS, das Erstellungsdatum und – sofern verfügbar – das Projekt. In der letzten Spalte werden die Module aufgeführt, die für die betreffende CPU konfiguriert wurden.

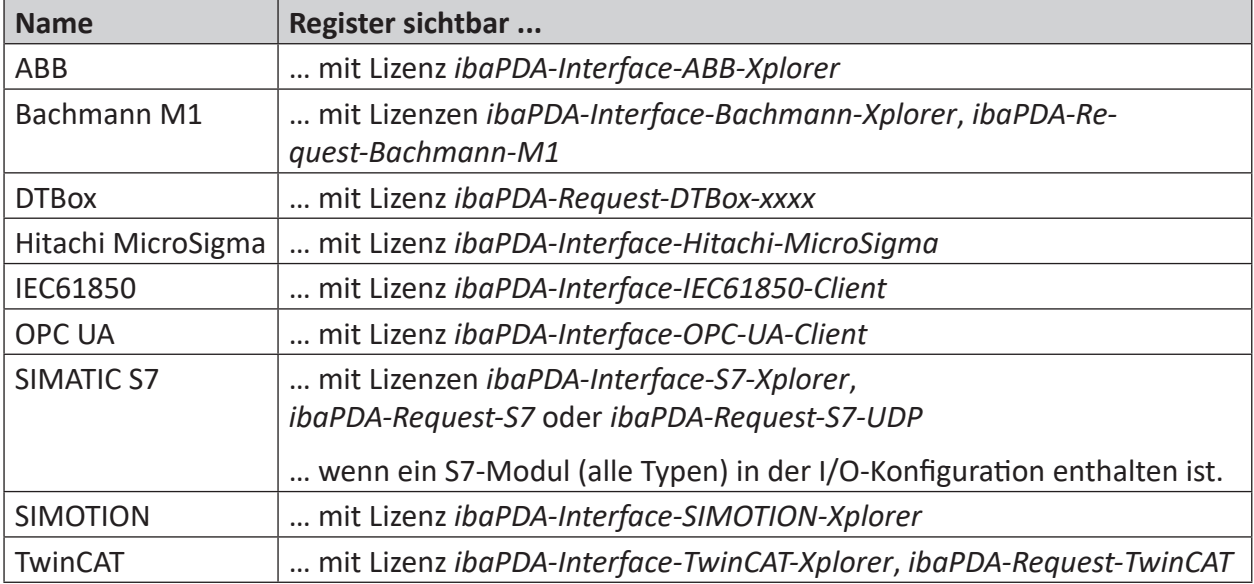

Für folgende Systeme sind Adressbuch-Register verfügbar:

Tab. 1: Systeme mit Adressbuchunterstützung

### **Beispiel SIMATIC S7**

### **S7 Operanden in Englisch/Deutsch**

Hier können Sie wählen, in welcher Sprache Ihnen die S7 Operanden später beim Browsen in den Signaltabellen zur Verfügung stehen.

### **<Adressbücher erzeugen>**

Dieser Button öffnet den Dialog "S7 Adressbuchgenerator". Sie können das Quellverzeichnis eines S7-Projektes zur Erstellung des S7-Adressbuchs wählen. Das kann ein lokales oder ein Netzlaufwerk sein.

### **<Adressbücher importieren>**

Importieren Sie bereits erstellte Adressbücher, die als ZIP-Datei vorliegen.

### **<Ausgewählte Adressbücher löschen>**

Löschen Sie Adressbücher aus dem Verzeichnis des *ibaPDA*-Servers.

### **Adressbuch auslagern, wenn Messung läuft, um Speicherbelegung zu reduzieren**

Mit Aktivierung dieser Option wird das Adressbuch während der laufenden Messung auf die Festplatte ausgelagert, um Arbeitsspeicher für die Erfassung freizugeben.

### <span id="page-21-0"></span>**4.4 Zertifikate**

Über den Knoten *Zertifikate* erhalten Sie Zugang zum zentralen Zertifikatspeicher. Dieser Knoten steht sowohl im I/O-Manager als auch in der Datenaufzeichnungskonfiguration zur Verfügung. Von beiden Stellen aus greifen Sie auf denselben Pool von Zertifikaten zu und können die Zertifikate verwalten.

### <span id="page-21-1"></span>**4.4.1 Zertifikate**

Für eine sichere, verschlüsselte TLS/SSL- Kommunikation zwischen einem Client und einem Server werden sog. Zertifikate verwendet, da mit ihnen eine sichere Authentifizierung möglich ist.

Zertifikate werden bei iba-Programmen in einem zentralen Zertifikatspeicher verwaltet.

Bevor sich ein Client mit einem Server verbinden kann, muss zunächst ein Anwendungszertifikat konfiguriert werden. Zertifikate können sowohl von Server-Seite als auch von Client-Seite zur Verfügung gestellt werden. Eine Kommunikation kann nur dann erfolgen, wenn jeder Partner dem Partnerzertifikat vertraut.

Zertifikate können entweder beim Verbindungsaufbau spontan ausgetauscht oder im Vorfeld als vertrauenswürdig registriert werden. Wird ein bislang unbekanntes Zertifikat bei einem Verbindungsaufbau angeboten, so muss interaktiv durch den Anwender das Zertifikat akzeptiert oder abgelehnt werden. Akzeptierte Zertifikate werden automatisch in die Tabelle des *Zertifikatspeichers* eingetragen und als vertrauenswürdig gekennzeichnet. Wenn das Zertifikat abgelehnt wird, dann findet kein Kommunikationsaufbau statt.

Sie können Zertifikate auch registrieren und dann als "nicht vertrauenswürdig" kennzeichnen. Eine Kommunikation zu einem Partner mit solch einem Zertifikat wird dann grundsätzlich abgelehnt. Wenn Zertifikate erst einmal registriert, d. h. in der Tabelle des Zertifikatspeichers eingetragen sind, dann wird der Anwender beim Kommunikationsaufbau nicht mehr benachrichtigt bzw. gefragt – egal, ob die Zertifikate als "vertrauenswürdig" oder "nicht vertrauenswürdig" gekennzeichnet sind.

### **Hinweis**

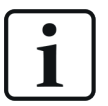

Einige Schnittstellen in *ibaPDA*, wie z. B. die E-Mail-Ausgabe, nutzen Windows-Zertifikate. Andere Funktionen, wie z. B. OPC UA-Server oder MQTT-Datenaufzeichnung nutzen Zertifikate aus dem zentralen Zertifikatspeicher von *ibaPDA*.

### <span id="page-22-0"></span>**4.4.2 Zentraler Zertifikatspeicher**

Alle registrierten Zertifikate sind in einer Tabelle aufgelistet. Die folgende Abbildung zeigt als Beispiel den Zertifikatspeicher im I/O-Manager von *ibaPDA*.

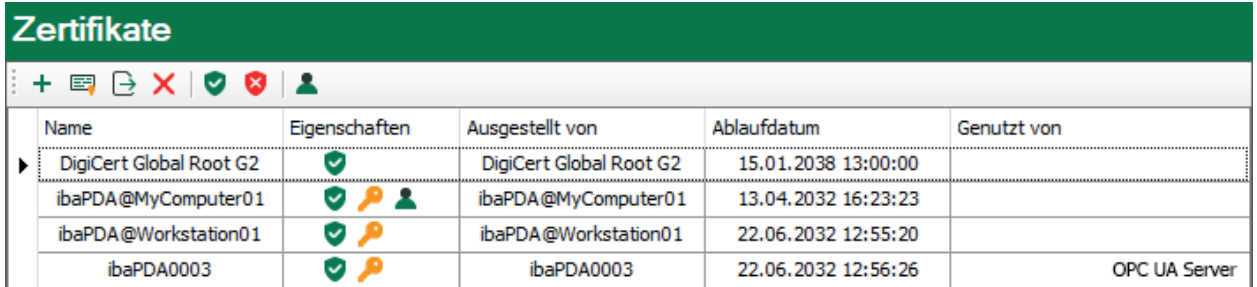

Jede Zeile steht für ein Zertifikat.

Standardmäßig werden die Spalten *Name*, *Eigenschaften*, *Ablaufdatum* und *Genutzt von* angezeigt.

Bei Bedarf können Sie im Kontextmenü der Tabelle weitere Spalten zu- oder abwählen.

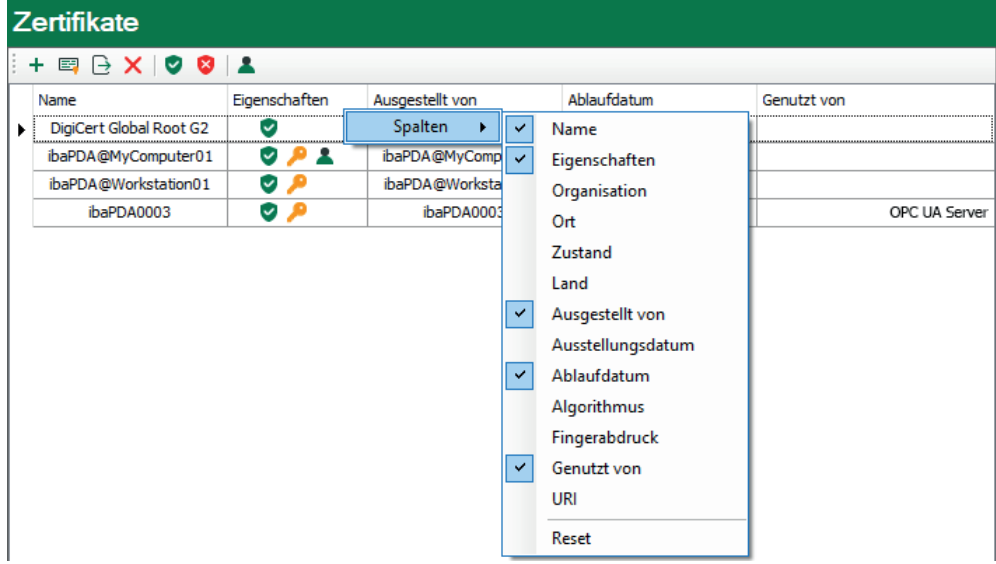

In der Spalte *Name* steht der Name des Zertifikats. Dieser ist nicht unbedingt eindeutig, denn mehrere Zertifikate können den gleichen Namen haben. Nur der Fingerabdruck ist einzigartig für ein Zertifikat.

Die Symbole in der Spalte *Eigenschaften* haben folgende Bedeutung:

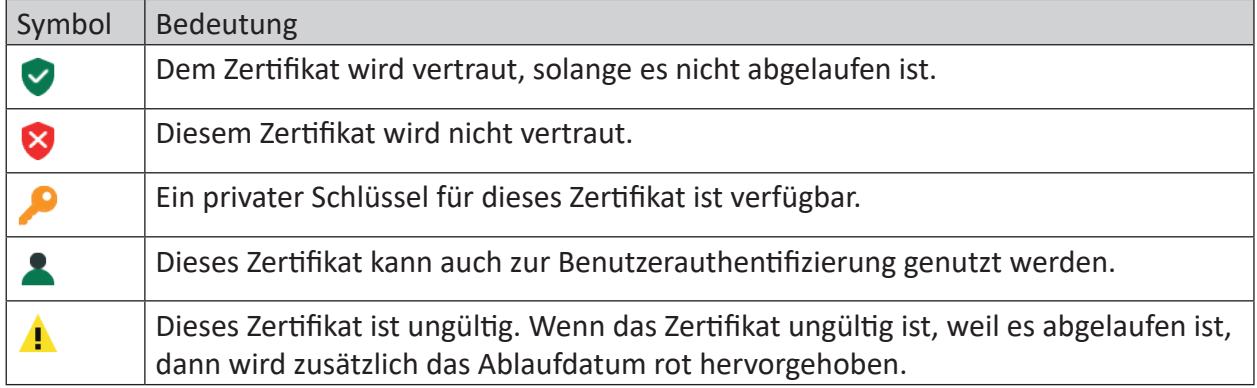

Tab. 2: Symbole für Zertifikatseigenschaften

In der Spalte *Genutzt von* wird angezeigt, von welcher Applikation/Funktion das Zertifikat verwendet wird. Im Beispiel in der Abbildung oben wird das Zertifikat *ibaPDA003* vom OPC UA-Server in *ibaPDA* genutzt. Das heißt, dass dieses Zertifikat bei der Konfiguration des OPC UA-Servers ausgewählt wurde.

#### **Hinweis**

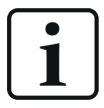

Bei *ibaPDA* gibt es die Besonderheit, dass Zertifikate aus verschiedenen Bereichen im Zertifikatspeicher verwaltet werden: aus dem I/O-Manager und aus der Datenaufzeichnungskonfiguration.

Das Feld in der Spalte *Genutzt von* hat dabei eine Link-Funktion. Mit einem Doppelklick auf ein ausgefülltes Feld springen Sie zum entsprechenden Konfigurationsdialog.

Gehört der Eintrag zum anderen Manager, funktioniert der Link nicht. Im Beispiel oben würde ein Doppelklick auf den Eintrag "OPC UA-Server" direkt den Konfigurationsdialog des OPC UA-Servers öffnen, sofern es aus dem I/O-Manager heraus geschieht. Wenn Sie den Zertifikatspeicher in der Datenaufzeichnungskonfiguration geöffnet hätten, würde der Link zum OPC UA-Server nicht funktionieren.

Umgekehrt würde der Sprung zu einer "MQTT Datenaufzeichnung" nur funktionieren, wenn der Zertifikatspeicher aus der Datenaufzeichnungskonfiguration heraus geöffnet wurde.

In der Spalte *Ablaufdatum* wird das Datum angezeigt, an dem die Gültigkeit des Zertifikats endet. Das Zertifikat kann nach diesem Datum nicht mehr verwendet werden. Das Zertifikat muss dann erneuert oder durch ein anderes, gültiges Zertifikat ersetzt werden.

Ein abgelaufenes Zertifikat wird mit einem roten Ablaufdatum gekennzeichnet.

### <span id="page-24-0"></span>**4.4.3 Zertifikate verwalten**

Der zentrale Zertifikatspeicher dient der Verwaltung der Zertifikate. Hier können Sie Zertifikate hinzufügen, erstellen und löschen.

In der Symbolleiste des Zertifikatspeichers finden Sie eine Reihe von Buttons mit folgenden Funktionen:

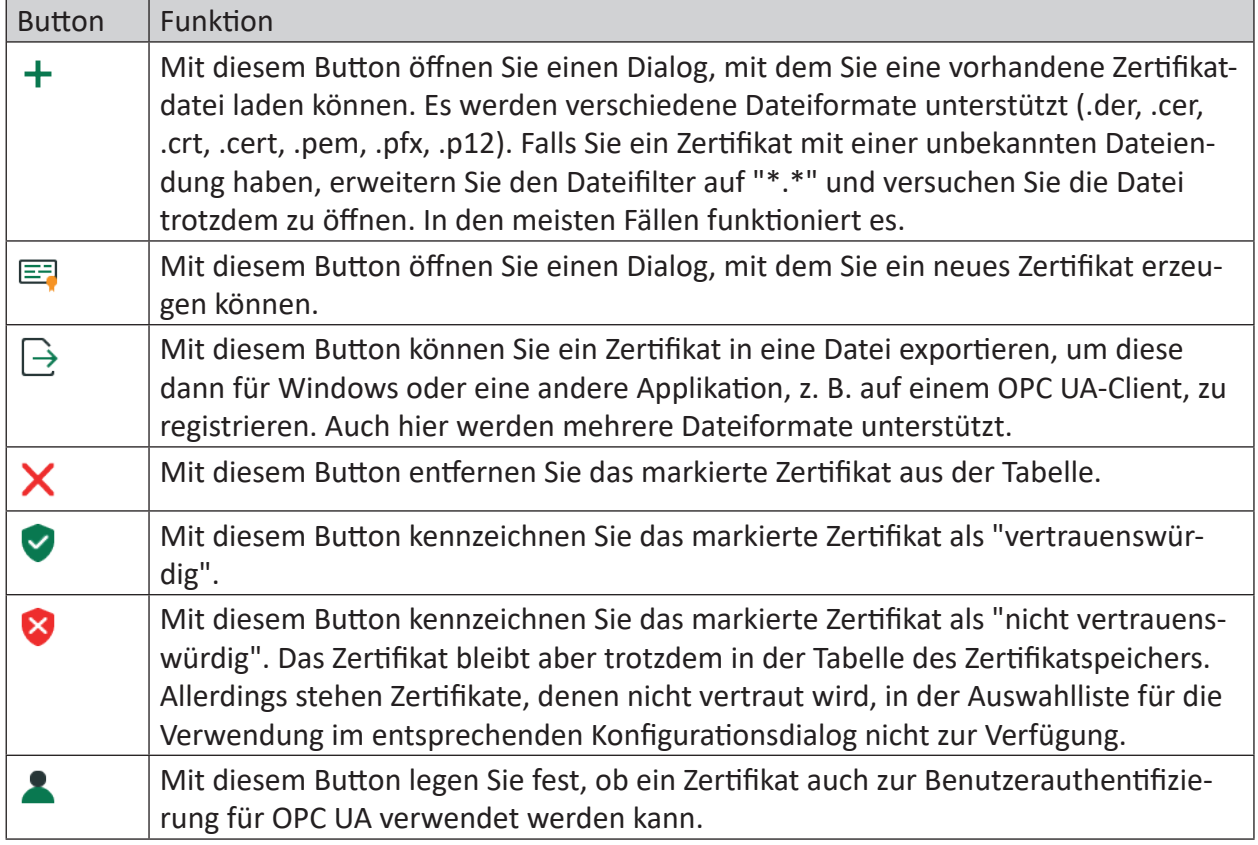

Tab. 3: Buttons in der Symbolleiste für Verwaltung der Zertifikate

Die Befehle beziehen sich stets auf das in der Tabelle ausgewählte Zertifikat, das links am Zeilenanfang mit einem Pfeil gekennzeichnet ist.

### <span id="page-25-0"></span>**4.4.3.1 Ein neues Zertifikat erzeugen**

Wenn es noch keine Zertifikate gibt, die Sie laden können, dann müssen Sie ein Zertifikat erzeugen.

1. Klicken Sie auf den Button  $\equiv$  und es öffnet sich der folgende Dialog.

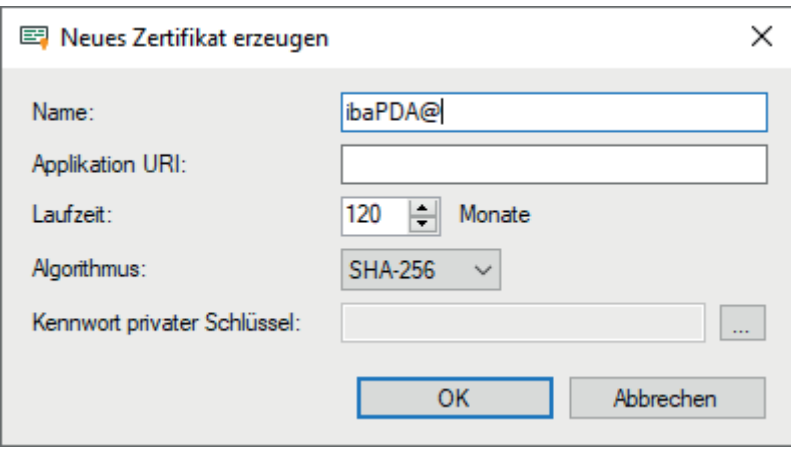

- 2. Tragen Sie einen beliebigen Namen für das Zertifikat ein.
- 3. Tragen Sie bei Bedarf einen Application URI ein.

Der URI (Uniform Resource Identifier) ist eine global eindeutige Identifikation der Applikation. Wenn Sie dieses Feld nicht ausfüllen, dann wird – sofern vom OPC UA-Client ein Application URI geprüft wird – ein Standard-URI erzeugt, der sich aus Maschinenname und Applikationsname zusammensetzt:

urn:machinename:applicationName.

- 4. Stellen Sie die gewünschte Laufzeit für die Gültigkeit Ihres Zertifikats ein.
- 5. Wählen Sie den gewünschten Hash-Algorithmus für die Verschlüsselung aus. Zur Auswahl stehen die Algorithmen SHA-256, SHA-384 und SHA-512. Achten Sie darauf, dass die anderen Kommunikationsteilnehmer den gewählten Algorithmus auch unterstützen.
- 6. Legen Sie ein Kennwort für den privaten Schlüssel fest. Solange kein Kennwort eingetragen wurde, bleibt der Button <OK> inaktiv. Um das Kennwort zu vergeben, klicken Sie auf den Button <…> und tragen Sie das Kennwort zweimal ein und bestätigen Sie mit <OK>. Es gibt keine besonderen Anforderungen an das Kennwort. Bewahren Sie das Kennwort an einem sicheren Ort auf, damit das selbst erzeugte Zertifikat exportiert und für Windows oder andere Applikationen genutzt werden kann.
- 7. Schließen Sie den Dialog mit <OK>.

Das neue Zertifikat wird nun in die Liste des Zertifikatspeichers eingetragen und gleich mit den Eigenschaften "vertrauenswürdig" + privater Schlüssel versehen.

Sie können das Zertifikat nun auch exportieren und beim Kommunikationspartner, z. B. einem OPC UA-Client registrieren. Anschließend kann sich der Client dann mit *ibaPDA* (OPC UA-Server) verbinden.

### <span id="page-26-0"></span>**4.4.3.2 Zertifikat hinzufügen**

1. Klicken Sie in der Symbolleiste des Zertifikatspeichers auf den Button  $\pm$ . Es öffnet sich ein Dialog, in dem Sie zur gewünschten Zertifikatdatei navigieren und diese öffnen können.

Es werden verschiedene Dateiformate unterstützt (.der, .cer, .crt, .cert, .pem, .pfx, .p12). Falls Sie ein Zertifikat mit einer unbekannten Dateiendung haben, erweitern Sie den Dateifilter auf "\*.\*" und versuchen Sie die Datei trotzdem zu öffnen. In den meisten Fällen funktioniert es.

- 2. Wenn das Zertifikat geladen wurde, erscheint es in der Liste des Zertifikatspeichers.
- 3. Falls noch nicht geschehen, vertrauen Sie dem Zertifikat.

Zertifikate können mitunter auch ohne einen manuellen Import hinzugefügt werden.

So wird beim ersten Verbindungsversuch eines OPC UA-Clients zum OPC UA-Server (*ibaPDA*) das Anwendungszertifikat des OPC UA-Clients automatisch dem Zertifikatsbereich hinzugefügt und zunächst abgelehnt.

Nachdem Sie das OPC UA-Client-Zertifikat in der Liste markiert und mit dem Button  $\vee$  als vertrauenswürdig eingestuft haben, kann sich der OPC UA-Client im Folgenden automatisch verbinden.

Mithilfe des Buttons W können Sie ein Zertifikat jederzeit wieder ablehnen, bzw. als nicht vertrauenswürdig einstufen.

### <span id="page-26-1"></span>**4.4.3.3 Zertifikate exportieren**

Alle Zertifikate im Zertifikatspeicher können einzeln als Datei exportiert und dann für Windows oder andere Applikationen genutzt werden. Ein exportiertes Zertifikat kann auch wieder in reimportiert werden.

Für den Export markieren Sie zuerst das gewünschte Zertifikat in der Tabelle und klicken dann auf den Button  $\overrightarrow{ }$  in der Symbolleiste des Zertifikatspeichers.

Wenn Sie ein Zertifikat ohne privaten Schlüssel exportieren wollen, öffnet sich umgehend ein Dialog zum Speichern der Datei.

Wenn das zu exportierende Zertifikat einen privaten Schlüssel hat, gibt es einige Optionen.

Zunächst werden Sie gefragt, ob der vorhandene private Schlüssel mit exportiert werden soll. Wenn Sie das verneinen erfolgt sofort die Speicherung, wie bei einem Zertifikat ohne Schlüssel.

Wenn Sie die Frage bejahen, dann müssen Sie anschließend das korrekte Kennwort eingeben. Das korrekte Kennwort ist das Kennwort, das beim Import oder bei der Erzeugung des Zertifikats verwendet wurde. Wenn das Kennwort korrekt ist, kann das Zertifikat als PFX-Datei gespeichert werden. Diese Datei ist kennwortgeschützt und enthält das Zertifikat und den privaten Schlüssel.

Wenn das Kennwort falsch ist, wird das Zertifikat nicht exportiert.

Unter bestimmten Umständen kann es sein, dass ein Zertifikat mit privatem Schlüssel gespeichert, aber der Schlüssel nicht mit einem Kennwort geschützt ist. In diesem Fall kann das Zertifikat nur ohne privaten Schlüssel exportiert werden. Sie werden dann darauf hingewiesen.

### <span id="page-27-0"></span>**4.4.4 Zertifikate verwenden**

An den Stellen, wo Zertifikate zur Anwendung kommen, finden Sie eine Drop-down-Liste, in der die verfügbaren Zertifikate zur Auswahl angeboten werden.

Es gibt folgende Optionen:

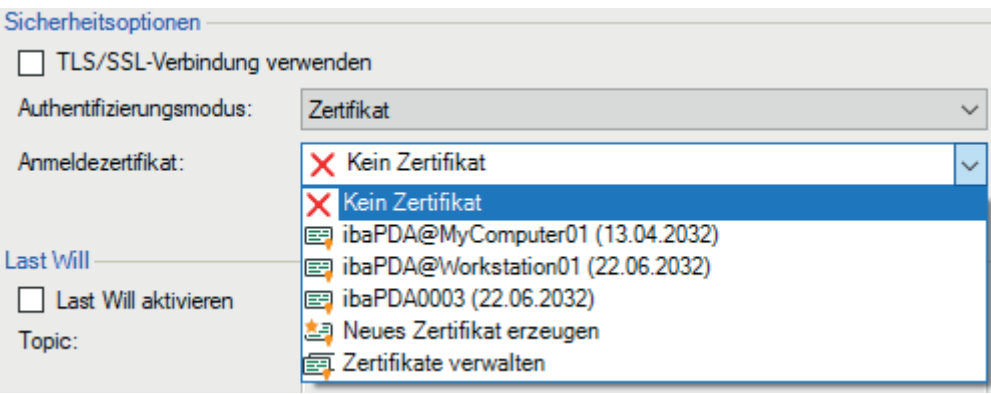

- Kein Zertifikat: Es wird kein Zertifikat benutzt. In der Regel führt das zu einer ungültigen Konfiguration.
- Verfügbare Zertifikate: Angezeigt werden alle Zertifikate, die im zentralen Zertifikatspeicher enthalten, gültig und für die Anwendung an dieser Stelle geeignet sind.
- Neues Zertifikat erzeugen: Es öffnet sich der Dialog zum Erzeugen eines Zertifikats. Wenn die Erzeugung erfolgreich ist, wird das neue Zertifikat auch gleich ausgewählt. Falls nicht, wird "Kein Zertifikat" eingestellt.
- Zertifikate verwalten: Aufruf des zentralen Zertifikatspeichers.

#### **Hinweis**

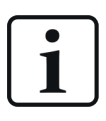

Die Auswahl des Zertifikats wird in der Registrierungsdatei des Rechners gespeichert. Im Fall einer neuen Konfiguration wird das gleiche Zertifikat ausgewählt, sofern kein anderes Zertifikat aktiv gewählt wurde.

#### **Andere Dokumentation**

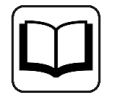

Weitere Informationen zu Anwendung und Funktion der Zertifikate finden Sie in den Beschreibungen und Handbüchern der betreffenden Applikationen wie *ibaP-DA*, versch. *ibaPDA*-Schnittstellen, *ibaHD-Server*, *ibaDatCoordinator* usw.

### <span id="page-28-0"></span>**4.4.5 Speichern und Schützen von Zertifikaten**

Die Zertifikate werden in der Datei settings.xml gespeichert, die im Programmverzeichnis der jeweiligen Applikation, Unterordner …\Certificates, liegt. Diese Datei wird automatisch verschlüsselt.

Für die Verwendung von Zertifikaten mit privatem Schlüssel gibt es eine Reihe von Maßnahmen, um Ihre Identität oder die Identität Ihrer Organisation zu schützen. Konkret sind dies Maßnahmen, um den einfachen Export und die Weiterverwendung in Windows oder anderen Applikationen zu erschweren.

- Zertifikate werden stets in verschlüsselter Form gespeichert.
- Für Zertifikate mit privatem Schlüssel ist die Eingabe eines Kennworts erforderlich,...
	- wenn ein neues Zertifikat erzeugt wird
	- wenn ein Zertifikat mit privatem Schlüssel exportiert wird
	- wenn ein Zertifikat mit privatem Schlüssel importiert wird
- Zertifikate mit privatem Schlüssel können nur exportiert werden, wenn es für den Schlüssel auch ein Kennwort gibt. Gibt es kein Kennwort oder ist das Kennwort unbekannt, kann das Zertifikat nicht mehr exportiert werden. Bewahren Sie daher die Kennwörter an einem sicheren Ort auf.
- Das Kennwort eines privaten Schlüssels kann nicht geändert werden.
- Für die Nutzung eines Zertifikats ist keine Kennworteingabe erforderlich. Die Datei settings. xml kann von einer Installation zu einer anderen kopiert werden, um die Zertifikate dorthin zu übertragen. Auch dafür ist keine Kennworteingabe nötig.

Falls der private Schlüssel in die falschen Hände gerät, sind viele Formen des Missbrauchs denkbar. Daher achten Sie auf die sichere Verwahrung der Kennwörter.

### <span id="page-28-1"></span>**4.5 Zeitsynchronisation**

*ibaPDA* bietet unterschiedliche Möglichkeiten für die Zeitsynchronisation. Ziel der Zeitsynchronisation ist es, die Zeit des *ibaPDA*-Systems mit der eines zentralen Zeitservers abzugleichen. *ibaPDA* ist in dem Fall ein so genannter *Zeitslave*. Im Fall einer PTP-Zeitsynchronisation kann *ibaPDA* selbst ein Zeitserver für andere Systeme sein und ist dann als so genannter *Zeitmaster* zu konfigurieren.

### **Hinweis**

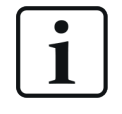

Wenn die Zeitsynchronisation aktiv ist, dann sollten Sie die Option "Verwende Systemzeit" für die Datenaufzeichnung aktivieren. Andernfalls ist die Startzeit der Messdatei ungenau.

#### **Hinweis**

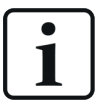

Um Konflikte zwischen der Windows Zeitführung und der *ibaPDA* Zeitsynchronisation zu vermeiden, sollten Sie den lokalen Dienst *Windows Zeitgeber* auf dem Rechner deaktivieren, sobald Sie eine der *ibaPDA*-Methoden zur Zeitsynchronisation gewählt haben.

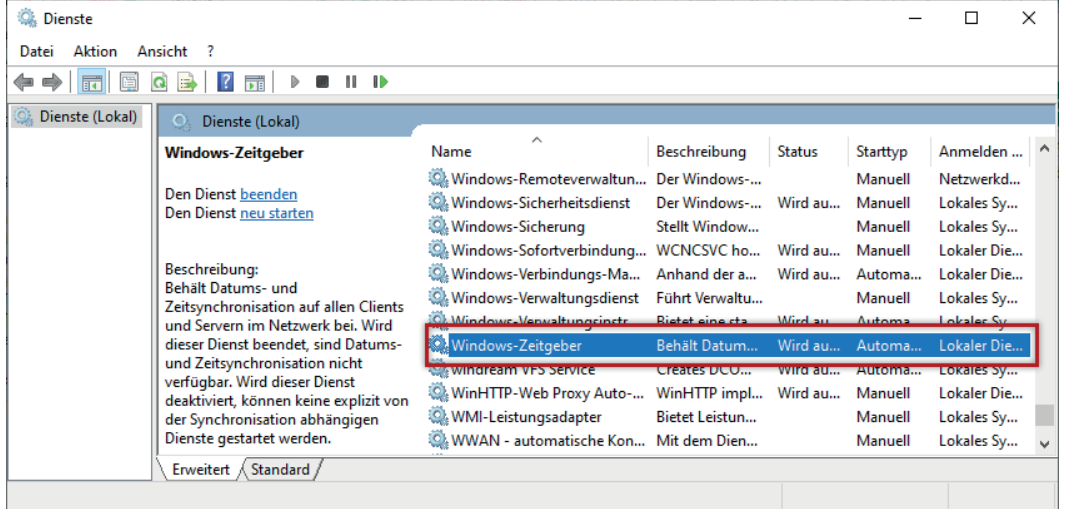

Es gibt folgende Methoden der Zeitsynchronisation.

- DCF77
- IEC 1131
- PTP<sub>V</sub>2
- *ibaClock*
- NTP über Windows

Abhängig vom Einsatz besonderer Schnittstellen können zusätzliche Methoden zur Zeitführung angeboten werden.

### <span id="page-29-0"></span>**4.5.1 DCF77**

Mit dieser Methode können Sie eine externe Zeitsynchronisation des Systems über das DCF77-Signal konfigurieren. Eingestellt wird die Systemzeit des *ibaPDA*-Computers. Auch andere Zeitquellen können verwendet werden, sofern diese ein Signal entsprechend der DCF77-Konvention generieren.

### **Was ist DCF77?**

Das Kürzel DCF77 steht für ein kodiertes Zeitsignal, das auf der Normalfrequenz 77,5 kHz auf Langwelle übertragen wird. Es kann im Umkreis von ca. 2000 km um Frankfurt/Main empfangen werden.

DCF77 ist abgeleitet von der Internationalen Frequenzliste wobei D für Deutschland, C für Langwelle, F für "nahe Frankfurt" und 77 für die Trägerfrequenz steht.

Die übertragene Zeit ist die amtliche Zeit der Bundesrepublik Deutschland und somit die Mitteleuropäische Zeit bzw. die Mitteleuropäische Sommerzeit.

Die Zeitbasis stellen derzeit drei Cäsium-Atomuhren dar, die die deutsche Physikalisch-Technische Bundesanstalt (PTB) betreibt.

Für Empfang und Umwandlung des Signals gibt es zahlreiche Geräte am Markt.

### **DCF77-Signal und Zeitinformation**

Die Zeitinformationen werden als digitales Signal über die normale Trägerfrequenz, also 77,5 kHz, übertragen. Das Digitalsignal wird gebildet durch negative Modulation des Signals (Absenken der Trägeramplitude auf 25 %) im Sekundentakt.

Der Beginn der Absenkung liegt jeweils auf dem Beginn der Sekunden 0 bis 58 innerhalb einer Minute. In der 59. Sekunde erfolgt keine Absenkung, wodurch die nachfolgende Sekundenmarke den Beginn der nächsten Minute kennzeichnet. Die Länge der Amplitudenabsenkungen zu Beginn einer Sekunde gibt jeweils den binären Wert eines Digitalsignals. 100 ms Absenkung stehen für den Wert "0" (FALSE), 200 ms für "1" (TRUE).

Mit jeder Sekunde wird also ein Teil der Zeitinformation übertragen, so dass es also mindestens eine Minute dauert, bis die komplette Zeitinformation übertragen wurde.

Zeit und Datum sind kodiert durch 58 Ziffern, also8 Sekunden.

Neben der reinen Information zu Zeit und Datum sind noch weitere Informationen wie Betriebsinformationen (Sekundenmarken 1 bis 14) sowie verwendete Sendeantenne, Zeitzone, Sommerzeit und Schaltsekunden (Sekundenmarken 15 bis 19) enthalten.

### **Anschluss an ibaPDA**

Der integrierte DCF77-Treiber dekodiert die Zeitinformation aus einem digitalen Eingangssignal, das entsprechend der DCF77-Norm gebildet werden muss.

Falls das *ibaPDA*-System in Reichweite des ursprünglichen DCF77-Signals installiert ist, gibt es auf dem Markt diverse Geräte, die das DCF77-Funksignal in ein diskretes Digitalsignal wandeln. ASCII-Strings, die die Zeitinformation enthalten, können von *ibaPDA* nicht verwertet werden.

Um die DCF77-Zeit an *ibaPDA* übertragen zu können, sollte der diskrete Impulsausgang des DCF77-Empfängergerätes mit einem Digitaleingang auf einem *ibaPADU*-Gerät oder ibaNet-Gerät verbunden werden.

Im Konfigurationsdialog des I/O-Managers von *ibaPDA* wird dann dieser Eingang als DCF77-Signal ausgewählt.

Geräte, die bereits mit *ibaPDA* verwendet wurden:

- Meinberg DCF77 COM52HS Empfänger für DIN-Hutschienenmontage
- Meinberg RU226-30: DCF77-Empfänger im Kompaktgehäuse

Aufgrund der Nutzung eines einfachen Digitaleingangs ist die Synchronisation der *ibaPDA*-Systemzeit mit externen Zeitquellen wie Werksuhren möglich.

Dadurch kann *ibaPDA* auch in Gegenden zeitlich synchronisiert werden, in denen ein DCF77-Empfang nicht möglich ist.

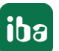

### <span id="page-31-0"></span>**4.5.1.1 DCF77 Einstellungen**

Der Konfigurationsdialog bietet die Möglichkeit zur Konfiguration von zwei DCF77-Signalen. Somit kann eine redundante Zeitführung realisiert werden.

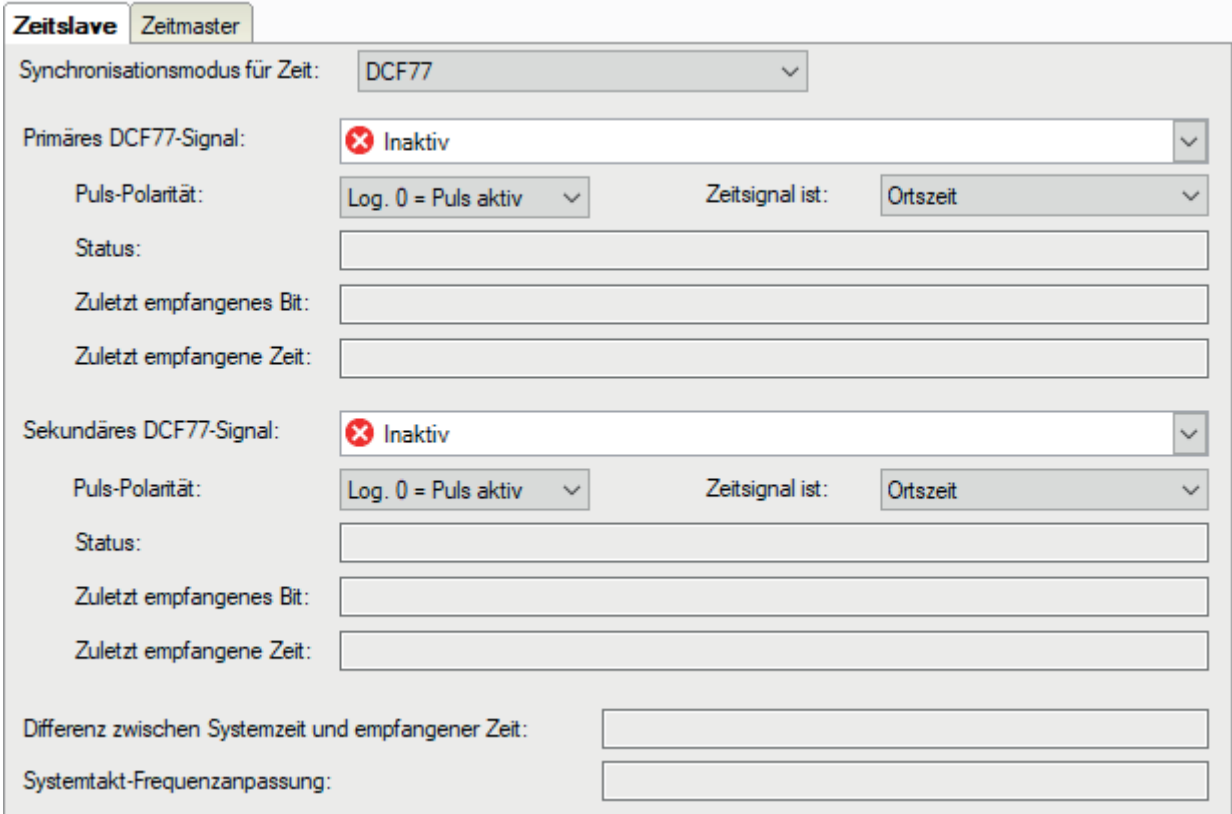

### **Primäres DCF77-Signal**

In diesem Feld ist das digitale Eingangssignal auszuwählen, das das dekodierte DCF77-Signal überträgt. Zur Auswahl des Signals auf den kleinen Pfeil im Feld klicken. Es öffnet sich ein Signalbaum mit allen verfügbaren Modulen und Signalen. Das gewünschte Signal anklicken.

### **Puls-Polarität**

In diesem Feld ist die korrekte Pulspolarität auszuwählen. Je nach Empfangsgerät kann der Sekundenimpuls logisch "1" (TRUE) oder logisch "0" (FALSE) sein. Bitte im Handbuch des DCF77-Empfängers nachlesen, welche Polarität der Sekundenimpuls hat und hier entsprechend einstellen.

### **Zeitformat des Signals...**

Öffnen Sie dieses Auswahlfeld, um den Zeitmodus des DCF77-Signals festzulegen. Zur Auswahl stehen

- Ortszeit
- UTC (koordinierte Weltzeit)
- UTC mit DST-Kompensation

Anmerkung: DST (Daylight Saving Time) steht für Sommerzeit. In diesem Modus wird *ibaPDA* die Zeit von UTC an die Ortszeit anpassen, genau wie im normalen UTC-Modus. Wenn im Telegramm das Sommerzeit-Bit gesetzt ist, dann wird *ibaPDA*1 Stunde subtrahieren, um die Sommerzeit auszugleichen. In allen anderen Modi wird das Sommerzeit-Bit ignoriert.

### **Status**

Hier finden Sie Klartextmeldungen zum Status der DCF77-Verbindung.

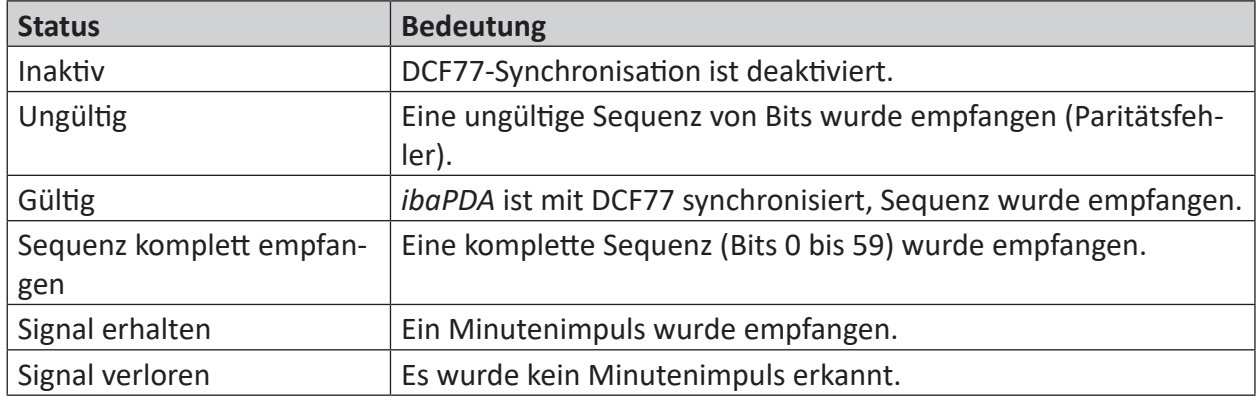

Tab. 4: Status einer DCF77-Verbindung

#### **Zuletzt empfangenes Bit**

In dieser Zeile werden die Bit-Nr. und der Wert des zuletzt empfangenen Bits angezeigt. Bit-Nr. 0 ... 59, Wert: 0 (FALSE) oder 1 (TRUE). Mithilfe des DCF77-Dekodierschemas lässt sich die Bedeutung des Bits herausfinden. Nur für Service-Zwecke.

### **Zuletzt empfangene Zeit**

In dieser Zeile wird die zuletzt empfangene Zeit in Klartextform dd/mm/yy hh:mm:ss.ms angezeigt. Daran lässt sich leicht erkennen, wann das System zum letzten Mal synchronisiert wurde.

### **Differenz zwischen Systemzeit und empfangener Zeit**

Zyklisch wird die empfangene Zeit mit der eigenen Systemzeit verglichen und die Abweichung ermittelt. Je nachdem, ob die Differenz eher positiv oder eher negativ ist, wird eine entsprechende Frequenzanpassung des eigenen Systemtakts berechnet.

#### **Systemtakt-Frequenzanpassung**

Wert der Frequenzanpassung, die aus der Differenz zwischen Systemzeit und empfangener Zeit ermittelt wurde. Damit wird eine vor- bzw. nachgehende Systemzeituhr korrigiert.

### <span id="page-32-0"></span>**4.5.2 IEC 1131**

### **Was bedeutet IEC 1131 Zeit?**

In Übereinstimmung mit der Norm IEC 1131 (EN 61131) kann die Zeit mittels eines DWO-RD-Wertes übertragen werden. Die Zeit stellt die Anzahl der Sekunden dar, die seit dem 01. Januar 1970, 00:00 Uhr vergangen sind.

Für eine höhere Genauigkeit benötigt *ibaPDA* ein zweites DWORD mit einem Mikrosekunden-Zähler, der den Bereich 0 bis 999999 abdeckt. Zu Beginn einer jeden Sekunde wird der Zähler zurückgesetzt.

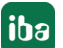

Zeitgeber kann jedes System, Zeitserver oder SPS sein, sofern die Möglichkeit besteht einen solchen Zeitwert zu generieren.

### **Einstellen der IEC 1131 Zeit**

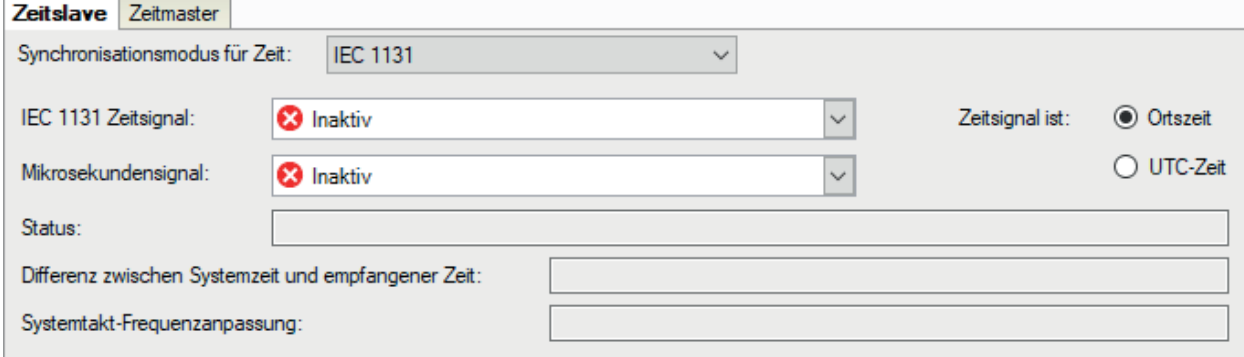

### **IEC 1131 Zeitsignal**

Wählen Sie aus der Auswahlliste das Analogsignal mit dem Zeitwert aus.

### **Mikrosekundensignal**

Wählen Sie aus der Auswahlliste das Analogsignal aus, das den Zeitwert in Mikrosekunden führt.

### **Auswahl "Zeitsignal ist Ortszeit/UTC-Zeit"**

Aktivieren Sie die gewünschte Option je nachdem, welches Zeitformat vom Zeitgeber generiert wird. Wenn "Ortszeit" ausgewählt wurde, dann wird *ibaPDA* diese Zeit ohne Umstellung übernehmen. Wenn "UTC" ausgewählt wurde, dann wird *ibaPDA* die Zeit entsprechend der eingestellten Zeitzone des Computers der Ortszeit anpassen.

### **Status**

Das Statusfeld zeigt den derzeitigen Status der Zeitsynchronisation. Die Zeitsynchronisation funktioniert nur, wenn die Erfassung läuft.

### **Differenz zwischen Systemzeit und empfangener Zeit**

Zyklisch wird die empfangene Zeit mit der eigenen Systemzeit verglichen und die Abweichung ermittelt. Je nachdem, ob die Differenz eher positiv oder eher negativ ist, wird eine entsprechende Frequenzanpassung des eigenen Systemtakts berechnet.

### **Systemtakt-Frequenzanpassung**

Wert der Frequenzanpassung, die aus der Differenz zwischen Systemzeit und empfangener Zeit ermittelt wurde. Damit wird eine vor- bzw. nachgehende Systemzeituhr korrigiert.

### <span id="page-33-0"></span>**4.5.3 PTPv2**

### **Was bedeutet PTP?**

Das Precision Time Protocol (PTP) ist ein Kommunikationsprotokoll zur Synchronisation der Systemzeit verschiedener Systeme (PC, SPS, sonstige Geräte) in einem Netzwerk. Das Protokoll ist nach der Norm IEEE 1588 definiert.

In einer typischen PTP-Topologie gibt es einen Zeitmaster und ein oder mehrere Zeitslaves, welche sich auf den Master synchronisieren. Die höchste Synchronisationsgenauigkeit software-basierter PTP-Applikationen, wie in *ibaPDA*, liegt bei 5 ms.

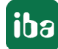

*ibaPDA* kann als Master oder als Slave konfiguriert werden. Wenn ein *ibaPDA*-System als Zeitmaster konfiguriert wird, können sich andere (*ibaPDA*-) Systeme im Netzwerk darauf synchronisieren. *ibaPDA* versendet UDP-Multicast-Telegramme vom Master zu den Slaves. Wenn ein *ibaPDA*-System als Zeitslave konfiguriert wird, synchronisiert es sich auf einen Zeitmaster im Netzwerk, sofern einer vorhanden ist.

*ibaPDA* unterstützt den Standard PTPv2 gemäß IEEE 1588-2008 (oder "IEEE 1588-V2"). Mit dem neuen Verfahren wird zur Verteilung der Uhrzeit im Netzwerk nur noch die Multicast-Adresse 224.0.1.129 in allen Domänen verwendet. Die Domänen-Nummer kann den Wert 0 bis 255 haben und ist Bestandteil des Zeittelegramms.

#### **PTP-Einstellungen Zeitslave**

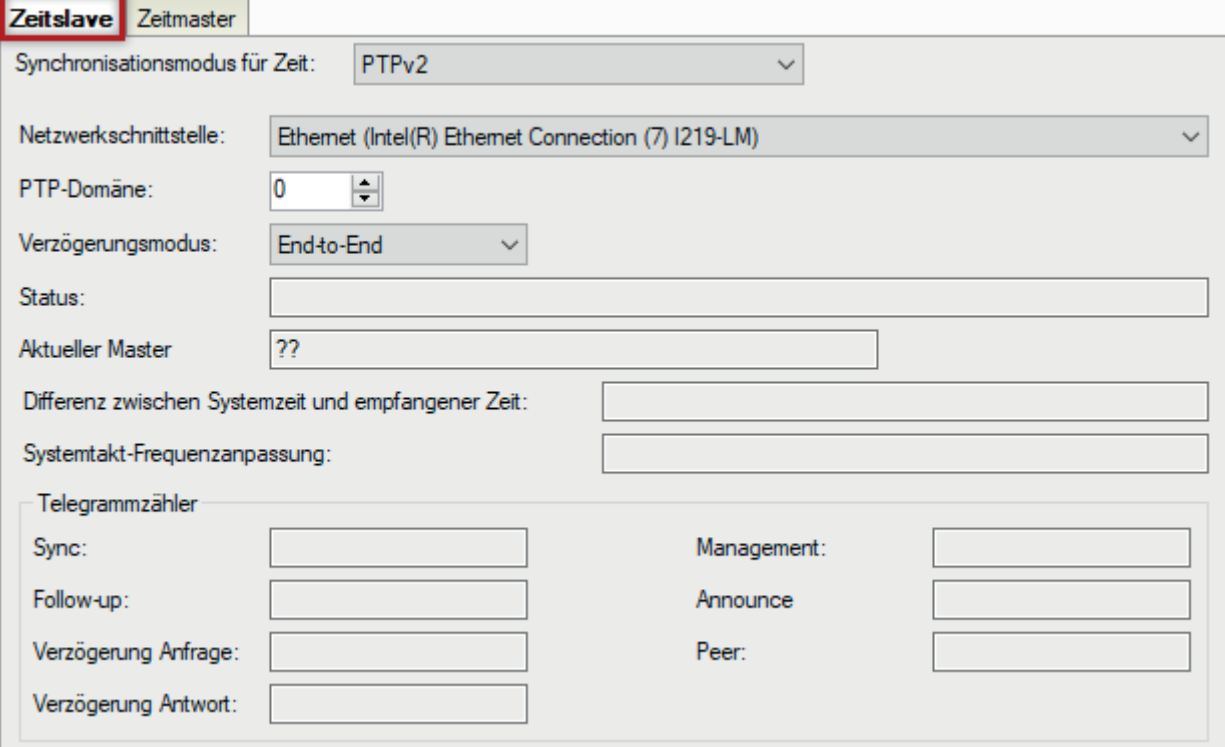

### **Netzwerkschnittstelle**

Wählen Sie hier die Netzwerkschnittstelle des *ibaPDA*-Rechners aus, die für die Zeitsynchronisation genutzt werden soll.

### **PTP-Domäne**

Wenn Sie *ibaPDA* als Slave konfigurieren, stellen Sie hier die gleiche PTP-Domäne ein, auf der auch der Zeitmaster sendet.

Wenn Sie *ibaPDA* als Master konfigurieren, können Sie eine beliebige PTP-Domäne zwischen 0 und 255 einstellen.

#### **Verzögerungsmodus**

Die Genauigkeit des PTP-Protokolls basiert unter anderem darauf, dass die Verzögerungen, die bei der Übertragung von Informationen innerhalb eines Netzwerks immer auftreten, kontinuierlich berechnet und in die Zeitsynchronisation der Zeitslaves mit einkalkuliert werden. Zu diesem Zweck stehen zwei Methoden zur Verfügung, von denen Sie hier eine auswählen können.

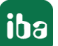

- *End-to-End*: Bei dieser Methode wird die Verzögerung zwischen Zeitmaster und Zeitslave über den gesamten Weg durch das Netzwerk ermittelt. Dazu sendet der Slave eine "Delay request"-Nachricht an den Master, der darauf mit einer "Delay response"-Nachricht antwortet. Damit wird die Laufzeit der Nachrichten über das Netzwerk berechnet. Diese Methode ist im Prinzip für alle Netzwerke gut geeignet, auch wenn die Netzwerkkomponenten wie Switches, Hubs oder Routers nicht unbedingt PTP-konform sind. Allerdings ist die Genauigkeit, die mit der End-to-End-Methode in einem Netzwerk erreicht werden kann, nicht so hoch wie mit der Peer-to-Peer-Methode in einem Netzwerk gleicher Topologie und mit "PTP-transparent clocks". Des Weiteren erzeugt die End-to-End-Methode eine höhere Netzwerklast, insbesondere, wenn mehrere Slaves im Netzwerk sind.
- Peer-to-Peer: Bei dieser Methode wird die Verzögerung direkt zwischen den Ports benachbarter Geräte mithilfe sog. "Peer-delay-request/-response"-Nachrichten berechnet ("Verzögerung Anfrage/Antwort"). Alle Netzwerkgeräte auf dem Weg zwischen Master und Slave ermitteln jeweils die Verzögerung auf den Teilstrecken zu den Geräten, mit denen sie direkt verbunden sind, und reichen die Information weiter an das nächste Gerät. Die Gesamtverzögerung zwischen Master und Slave wird von sog. "PTP-transparent clocks" (Switch, Hub oder Router) berechnet, indem der empfangene Verzögerungswert, ergänzt um die Verzögerung, die ggf. im Gerät selbst verursacht wird, in das Korrekturfeld eines PTP-Ereignistelegramms (z. B. Sync-Telegramm) geschrieben wird. Die Peer-to-Peer-Methode kann nur bei vollständig PTP-konformen Netzwerken angewendet werden. Sie verursacht weniger Netzwerklast und ist unempfindlicher gegenüber Asymmetrien oder Veränderungen innerhalb des Netzwerks als die End-to-End-Methode.

### **Status**

Das Statusfeld zeigt den derzeitigen Status der Zeitsynchronisation. Die Zeitsynchronisation funktioniert nur, wenn die Erfassung läuft.

### **Aktueller Master**

Wenn *ibaPDA* als Slave konfiguriert ist, wird hier zur Information die IP-Adresse des Zeitmasters angezeigt. Wenn *ibaPDA* als Master konfiguriert ist, wird in diesem Feld "N/A" (not available) angezeigt.

### **Differenz zwischen Systemzeit und empfangener Zeit**

Zyklisch wird die empfangene Zeit mit der eigenen Systemzeit verglichen und die Abweichung ermittelt. Je nachdem, ob die Differenz eher positiv oder eher negativ ist, wird eine entsprechende Frequenzanpassung des eigenen Systemtakts berechnet.

### **Systemtakt-Frequenzanpassung**

Wert der Frequenzanpassung, die aus der Differenz zwischen Systemzeit und empfangener Zeit ermittelt wurde. Damit wird eine vor- bzw. nachgehende Systemzeituhr korrigiert.

### **Telegrammzähler**

Diese Übersicht zeigt unterschiedliche Telegrammzähler. Es gibt einen Zähler pro Telegrammtyp. Normalerweise zählen die Zähler *Sync*, *Announce*, *Verzögerung Anfrage* (delay request) und *Verzögerung Antwort* (delay response) hoch, wenn eine Master-Slave-Verbindung besteht.
#### **PTP-Einstellungen Zeitmaster**

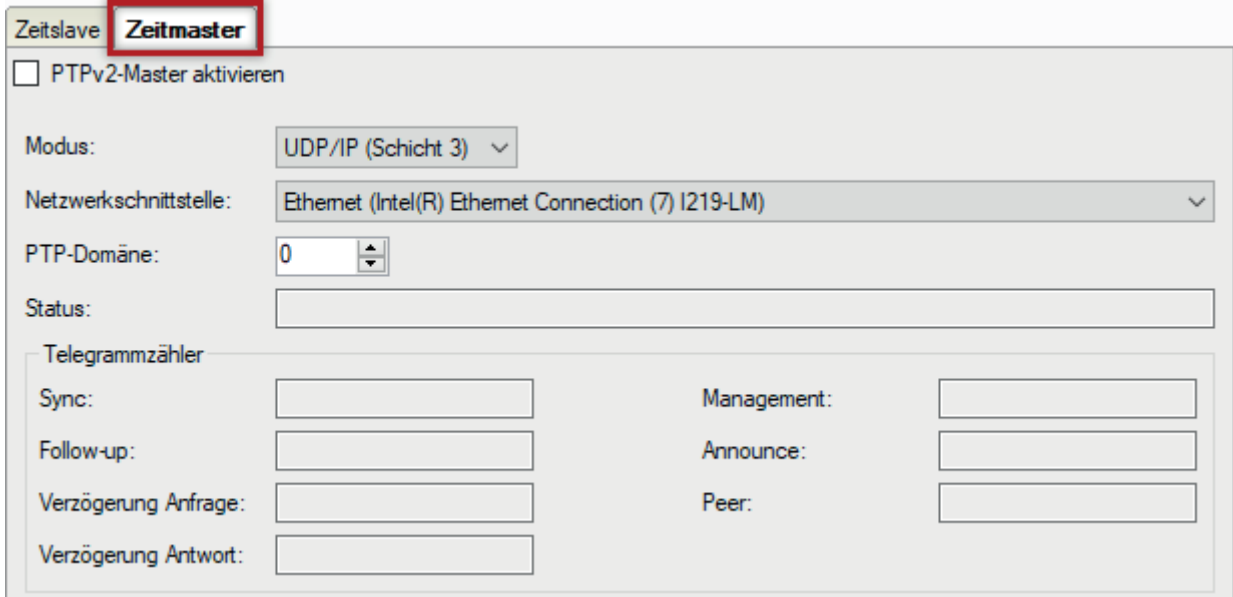

Wenn *ibaPDA* als Zeitmaster arbeiten soll, dann wählen Sie das Register *Zeitmaster* und aktivieren Sie die Option *PTPv2-Master aktivieren*.

Nehmen Sie die erforderlichen Einstellungen vor:

#### **Modus**

Wählen Sie den Kommunikationsmodus aus, den *ibaPDA* in der Funktion als PTP-Master nutzen soll. Folgende Modi stehen zur Auswahl:

- UDP/IP (Schicht 3)
- Ethernet (Schicht 2)

Für PTP-Master müssen Sie expliziert eine der beiden Schichten einstellen.

PTP-Slaves können mit beiden Schichten parallel arbeiten.

#### **Netzwerkschnittstelle**

Wählen Sie hier die Netzwerkschnittstelle des *ibaPDA*-Rechners aus, die für die Zeitsynchronisation genutzt werden soll.

#### **PTP-Domäne**

Wenn Sie *ibaPDA* als Master konfigurieren, können Sie eine beliebige PTP-Domäne zwischen 0 und 255 einstellen. Diese Domäne muss dann auch bei allen PTP-Zeitslaves im Netzwerk eingestellt werden, die von *ibaPDA* zeitlich geführt werden sollen.

#### **Telegrammzähler**

Diese Übersicht zeigt unterschiedliche Telegrammzähler. Es gibt einen Zähler pro Telegrammtyp. Normalerweise zählen die Zähler *Sync*, *Announce*, *Verzögerung Anfrage* (delay request) und *Verzögerung Antwort* (delay response) hoch, wenn eine Master-Slave-Verbindung besteht.

## **4.5.4 ibaClock**

### **Was ist ibaClock**

*ibaClock* ist ein Kompaktgerät zur Zeitsynchronisation mehrerer angeschlossener *ibaPDA*-Systeme.

Als zentrale Masteruhr gibt *ibaClock* die Zeitbasis für alle angeschlossenen *ibaPDA*-Systeme vor und sorgt für eine exakte zeitsynchrone Erfassung der Daten. Dabei lässt sich eine Genauigkeit von besser als 150 ns erreichen.

Zusätzlich kann *ibaClock* weitere Teilnehmer über andere Zeitführungsprotokolle synchronisieren:

- PTP
- NTP
- DCF77

Die hochgenaue Zeit wird über eine aktive GPS-Antenne empfangen.

Alternativ können IRIG-B oder PTP als externe Zeitquelle genutzt werden.

Um *ibaClock* nutzen zu können, muss eine *ibaFOB-…-D*-Karte im Rechner stecken.

Außerdem müssen Sie das Gerät im I/O-Manager unter der Schnittstelle *ibaFOB-…-D* zunächst konfigurieren.

#### **ibaClock Einstellungen**

#### **Andere Dokumentation**

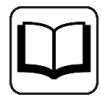

Eine ausführliche Beschreibung der Einrichtung von *ibaClock* finden Sie im Handbuch zum Gerät.

Im Register *Zeitslave* des Knotens *Zeitsynchronisation* werden Informationen zum Gerät, zum Takt und zur Systemzeitsynchronisation angezeigt. Sie können hier keine Einstellungen vornehmen. Die Informationen sind identisch mit denen im Register *Diagnose* des *ibaClock*-Moduls unter der *ibaFOB-…-D*-Karte.

#### **Button <Firmware schreiben>**

Mit diesem Button ist es möglich, Firmware-Updates durchzuführen. Wählen Sie im Browser die Update-Datei clock v[xx.yy.zzz].iba aus und starten Sie das Update mit <OK>.

**Hinweis**

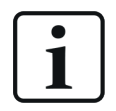

Dieser Vorgang kann einige Minuten dauern und darf nicht unterbrochen werden.

Führen Sie ein Firmware-Update erst nach Rücksprache mit dem iba-Support durch.

#### **Button <Auf Werkseinstellungen zurücksetzen>**

Mit diesem Button werden alle Einstellungen auf die Werkseinstellungen zurückgesetzt, nachdem Sie die folgende Abfrage mit <Ja> bestätigt haben.

## **4.5.5 NTP via Windows**

Mit dieser Einstellung nutzt *ibaPDA* einfach die unter Windows aktive Zeitführung über NTP.

Die Felder in der Ansicht dienen nur der Anzeige. Sie müssen hier nichts konfigurieren.

Die Statusinformationen werden nur angezeigt, wenn die Erfassung läuft.

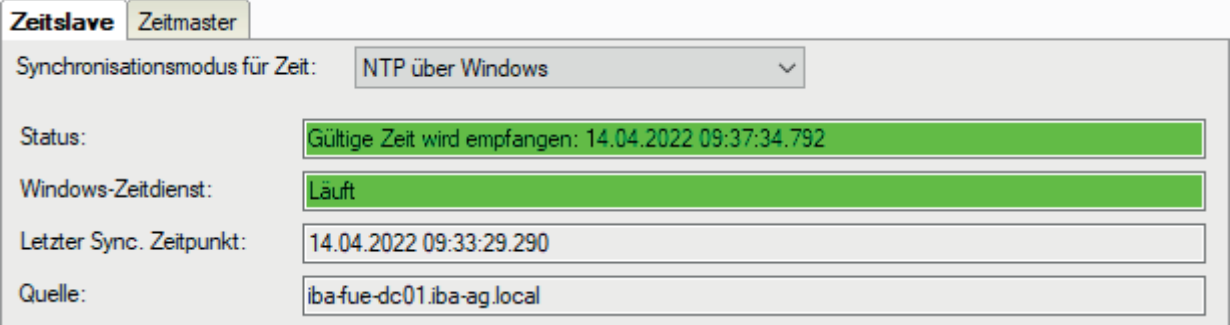

Die Informationen werden auch in die Info-Felder zur Zeitsynchronisation in der Messdatei geschrieben.

Mit den Funktionen *TimeSinceLastSync* und *TimeSyncStatus* im Ausdruckseditor können Sie den Abstand zur letzten Synchronisierung und den Status auslesen und zusätzlich anzeigen oder aufzeichnen.

#### **Hinweis**

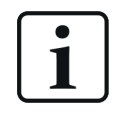

Eine *ibaPDA*-interne und eine Windows-interne Zeitsynchronisation sollten nicht parallel aktiv sein. In einem solchen Fall wird bei der Validierung der I/O-Konfiguration eine Warnung ausgegeben, mit dem Hinweis eine der Zeitführungsarten zu deaktivieren.

## **4.6 Modul-Übersicht**

Der Knoten *Modul-Übersicht* bietet eine Übersicht über die eingestellten Zeitbasen der Module und verwendeter Signale. Hier können Sie leicht erkennen, welche Auswirkung die Änderung von Modulzeitbasen auf den Ausgabe- und den Client-Aktualisierungszyklus hat. Wenn Sie die Modulzeitbasen ändern, werden die Werte hier sofort entsprechend aktualisiert.

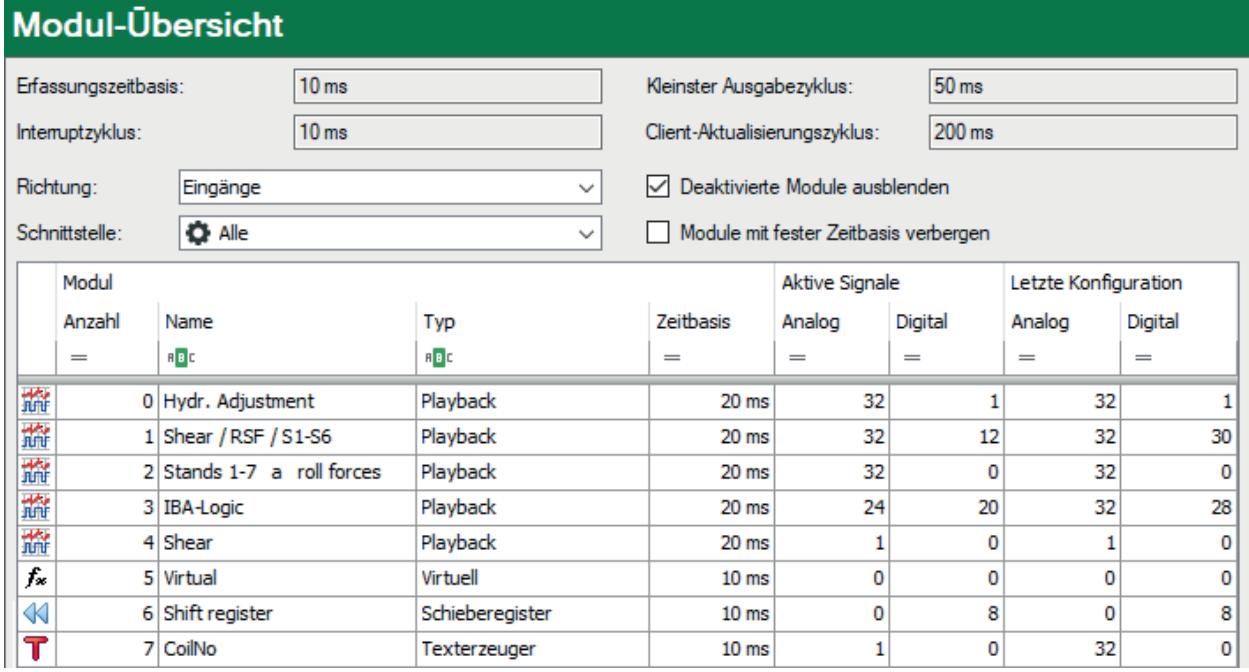

## **System-Zeitwerte (nur Anzeige)**

- *Erfassungszeitbasis*: Zentrale Erfassungszeitbasis, wie sie im Register *Allgemein*, Knoten *Einstellungen*, eingestellt ist.
- *Interruptzyklus*: Interruptzyklus der Erfassung
- ■ *Kleinster Ausgabezyklus*: Schnellster Zyklus, in dem Signale, die als Ausgänge konfiguriert sind, aktualisiert bzw. ausgegeben werden können. Die kürzeste erreichbare Zykluszeit der Ausgänge gleicht dem kleinsten gemeinsamen Vielfachen aller Modulzeitbasen, beträgt aber mindestens 50 ms.
- *Client-Aktualisierungszyklus*: Zyklus, in dem die Darstellung der Live-Daten auf den verbundenen Clients aktualisiert wird. Auch dieser Wert richtet sich nach dem kleinsten gemeinsamen Vielfachen der Modulzeitbasen. Hier liegt das Minimum bei 200 ms.

## **Einstellungen zur Tabellenanzeige**

#### **Deaktivierte Module ausblenden**

Wenn diese Option aktiviert ist, dann werden in der Tabelle Module nicht angezeigt, die in ihren allgemeinen Moduleinstellungen deaktiviert wurden.

#### **Module mit fester Zeitbasis verbergen**

Einige virtuelle Module, z. B. 16- und 32-Bit-Decoder, sind fest an die zentrale Erfassungszeitbasis gebunden. Wenn diese Option aktiviert ist, werden die betreffenden Module in der Tabelle nicht angezeigt.

### **Richtung**

Stellen Sie ein, welche Module die Tabelle anzeigt: Eingänge oder Ausgänge.

### **Schnittstelle**

Wenn Sie nur Module einer bestimmten Schnittstelle anzeigen wollen, können Sie hier eine Schnittstelle auswählen. Eine Mehrfachauswahl ist nicht möglich.

In den verschiedenen Spalten können Sie weitere Filter einstellen.

### **Tabelle**

Die Tabelle listet alle konfigurierten Module auf. Mit einem Doppelklick auf ein Modul kommen Sie zu den Einstellungen des betreffenden Moduls. Dort können Änderungen am Modul vornehmen.

In der Spalte *Zeitbasis* können Sie die Werte auch direkt ändern. Die Auswirkungen dieser Änderung sehen Sie unmittelbar rechts daneben. Zusätzlich erhalten Sie einen Hinweis, wenn damit eine Änderung des Ausgabezyklus verbunden ist.

In der Spalte *Aktive Signale* sehen Sie, wie viele analoge und digitale Signale des jeweiligen Moduls aktiv sind.

Die Spalte *Konfigurierte Signale* zeigt hingegen an, wie viele analoge und digitale Signale des jeweiligen Moduls konfiguriert sind. Die konfigurierten Signale können auch inaktiv sein. Inaktive Signale zählen nicht in die Gesamtzahl genutzter und lizenzierter Signale (unterer Balken im I/O-Manager).

### **Tabellenanzeige filtern**

Die Tabelleneinträge können Sie auf unterschiedliche Weise filtern:

■ Über die Filterzeile:

Wählen Sie eine Suchoperation über den Button <ABC> oder <=> aus. Geben Sie danach den Suchbegriff oder einen Wert ein.

- Über den versteckten Filterbutton in der Kopfzeile. Der Button erscheint, wenn Sie mit der Maus über die jeweilige Spaltenüberschrift fahren. Öffnen Sie mit dem Filterbutton das Filterfenster. Ähnlich wie in Microsoft Excel können Sie nun die Einträge dieser Spalte filtern.
- Über die Suchzeile:

Über einen Rechtsklick in der Kopfzeile können Sie im Kontextmenü mit <Suche einblenden> die Suchzeile anzeigen. Geben Sie hier den Suchbegriff oder einen Wert ein. Die gesamte Tabelle wird nach Ihrem Suchbegriff bzw. Wert durchsucht und gefiltert.

Ausführliche Informationen zu den Filterfunktionen finden Sie in Teil 8 des Handbuchs, Kapitel *Erweiterte Filter in Tabellen*.

## **4.7 Know-how-Schutz**

## **4.7.1 Einleitung**

Der Knoten *Know-how-Schutz* bietet Mechanismen zum Schutz geistigen Eigentums in Zusammenhang mit bestimmten Berechnungen und/oder Einstellungen in *ibaPDA*, die als schützenswertes Know-how des Anwenders betrachtet werden.

Im Prinzip kann man sagen, dass der Know-how-Schutz auf alle Module angewendet werden kann, die Profile verwenden, wie z. B.

- InSpectra- und InCycle-Module
- Berechnungsmodul
- Lookup-Tabelle
- Parametersatz
- Prozessbedingung

Folgende Schutzfunktionen sind realisiert:

- Schutz vor Änderung Die geschützten Elemente können ohne Eingabe eines Kennwortes nicht geändert werden.
- Leseschutz

Die Konfiguration der geschützten Elemente wird ohne Eingabe eines Kennworts nicht angezeigt.

■ Lizenzschutz

Die geschützten Elemente werden nur auf Systemen ausgeführt, die mit einem zuvor registrierten Dongle bzw. einer registrierten Softlizenz laufen. Es können mehrere Lizenznummern registriert werden.

Der Schutz wird über sog. Schutzregeln realisiert, die – einmal definiert – immer wieder angewendet werden können.

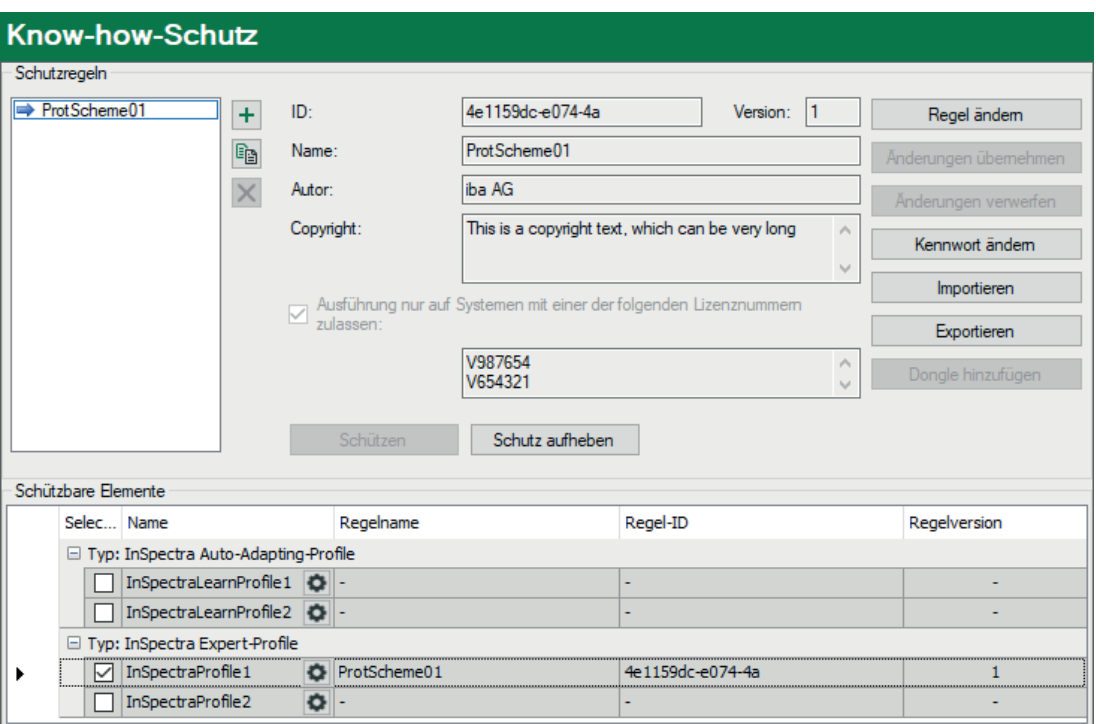

Die grobe Vorgehensweise ist wie folgt:

- 1. Schutzregel erzeugen.
- 2. Schutzregel auf ein Element anwenden.

#### **Tipp**

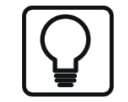

Wenn Sie auf das Zahnradsymbol in der Spalte *Name* klicken, dann gelangen Sie direkt in den Konfigurationsdialog für das betreffende Profil.

## **4.7.2 Schutzregeln erzeugen**

- 1. Öffnen Sie den I/O-Manager und markieren Sie den Knoten *Know-how-Schutz* im Register *Allgemein*.
- 2. Klicken Sie auf den Button  $+$ , um eine neue Regel hinzuzufügen. Es öffnet sich der Dialog "Neue Regel".

Die Parameter *ID* und *Version* werden automatisch generiert.

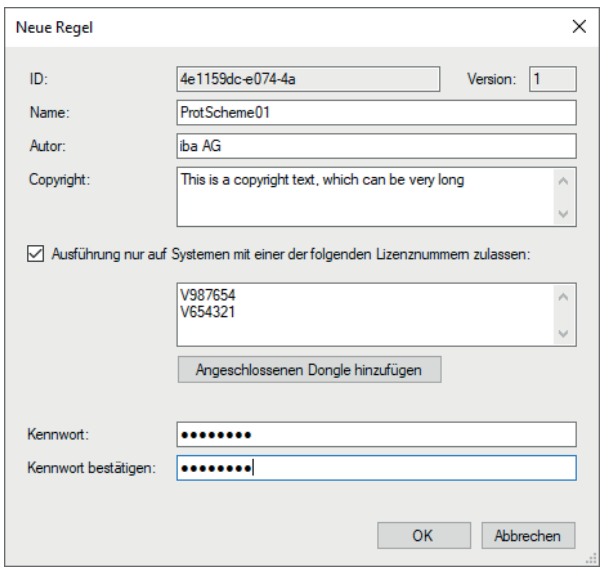

3. Tragen Sie nun die weiteren Parameter ein und klicken Sie anschließend auf <OK>.

Die vorzunehmenden Einstellungen und Eintragungen bei einer Schutzregel sind im Einzelnen:

#### **Autor (optional)**

Tragen Sie hier den Namen des Verfassers ein.

#### **Copyright (optional)**

Hier können Sie einen Hinweistext zum Copyright der von dieser Regel geschützten Elemente eintragen.

#### **Ausführung nur auf Systemen mit einer der folgenden Lizenznummern zulassen**

Aktivieren Sie diese Option, wenn die von dieser Regel geschützten Elemente nur auf Systemen bestimmter Lizenznummern ausgeführt werden sollen (Lizenzschutz). Tragen Sie anschließend alle betreffenden Lizenznummern in das Feld darunter ein. Die Nummer des gerade angeschlossenen Dongles bzw. aktiven Softlizenz können Sie bequem mit dem Button <Angeschlossenen Dongle hinzufügen> eintragen lassen. Wenn Sie diese Option nicht aktivieren, gibt es keine Ausführungsbeschränkung der geschützten Elemente hinsichtlich der Lizenznummer.

#### **Kennwort**

Geben Sie ein Kennwort ein, das mindestens aus 8 Zeichen besteht. Leerzeichen sind nicht zulässig. Das Kennwort benötigen Sie für folgende Handlungen:

- Einsehen der Konfiguration eines geschützten Elements
- Ändern der Konfiguration eines geschützten Elements
- Ändern oder Entfernen der Schutzregel

#### **Hinweis**

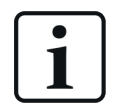

Was tun, wenn Sie das Kennwort nicht mehr wissen?

Das Kennwort für eine Schutzregel wird verschlüsselt in der I/O-Konfiguration gespeichert. Notieren Sie sich das Kennwort und bewahren Sie es wiederfindbar auf.

Wenn Sie das Kennwort nicht mehr wissen, können Sie z. B. kein geschütztes Profil für *ibaInSpectra* oder *ibaInCycle* öffnen und bearbeiten. Da Sie das Kennwort nicht selbst zurücksetzen können, haben Sie nur die Möglichkeit, die I/O-Konfiguration Ihres Systems zu sichern und an den iba-Support zu senden. Sie können auch die Projektdatei nehmen oder einfach eine Support-Datei über das Hilfe-Menü erzeugen und diese an den iba-Support schicken, verbunden mit der Bitte um Rücksetzung der Schutzregel-Kennwörter.

iba kann Kennwörter nur löschen und nicht auslesen. iba entfernt dann das Kennwort bzw. die Kennwörter aus der Konfiguration und sendet Ihnen die Konfigurationsdatei zurück. Diese müssen Sie dann in Ihr System laden. Anschließend können Sie wieder ein neues Kennwort vergeben.

## **4.7.3 Anwenden einer Schutzregeln anwenden**

Ein Element kann immer nur von einer Schutzregel geschützt werden, aber eine Schutzregel kann auf mehrere Elemente angewendet werden.

Wenn Sie schutzfähige Elemente in Ihrer *ibaPDA*-Konfiguration haben, z. B. InSpectra-Profile, dann werden diese Elemente in der Tabelle unten im Dialog angezeigt.

Um ein oder mehrere Elemente zu schützen, markieren Sie zunächst in der Liste mit den Schutzregeln (links oben) die gewünschte Regel.

Anschließend markieren Sie unten die betreffenden Zeilen durch Häkchen im Auswahlfeld und klicken Sie auf den Button <Schützen>.

Geben Sie dann das Kennwort für die betreffende Schutzregel ein und klicken Sie auf <OK>.

## **4.7.4 Schutz aufheben**

Um den Schutz für ein oder mehrere Elemente aufzuheben, markieren Sie die entsprechenden Zeilen in der Tabelle unten im Dialog durch ein Häkchen im Auswahlfeld. Klicken Sie anschließend auf den Button <Schutz aufheben>.

Geben Sie dann das Kennwort für die betreffende Schutzregel ein und klicken Sie auf <OK>.

Wenn Sie den Schutz für mehrere Elemente, die mit unterschiedlichen Regeln geschützt sind, gleichzeitig aufheben wollen, dann müssen Sie im Kennwortdialog die Kennwörter aller betreffenden Regeln eingeben.

## **4.7.5 Geschützte Elemente importieren und exportieren**

Wenn Elemente geschützt sind, können sie exportiert und importiert werden. In den Exportdateien (\*.protectionScheme) ist die Konfiguration der Elemente verschlüsselt. Somit haben Sie eine einfache Möglichkeit, geschütztes Knowhow auf verschiedene *ibaPDA*-Systeme zu verteilen.

Für einen Export markieren Sie das gewünschte Element und klicken auf <Exportieren>. Wählen Sie anschließend den gewünschten Speicherpfad, geben Sie einen Dateinamen ein und schließen Sie den Dialog mit <Speichern>.

Wenn Sie mehrere Elemente für den Export markiert haben, dann folgt noch ein Abfragedialog, ob alle markierten Elemente in der Exportdatei gespeichert werden sollen oder ob Sie vorher noch auswählen wollen.

Wenn Sie eine geschützte Elementdatei importieren wollen, klicken Sie auf <Importieren>, wählen Sie die gewünschte Datei (\*.protectionScheme) aus und schließen Sie den Dialog mit <Öffnen>.

## **4.7.6 Geschütze Elemente entsperren**

Wenn Sie in der Anwendung auf geschützte Elemente zugreifen wollen, dann müssen Sie zunächst das betreffende Element entsperren, indem Sie das Kennwort der Schutzregel eingeben.

Wenn Sie z. B. die Konfiguration der geschützten InSpectra-Profile einsehen wollen, dann müssen Sie im Dialog "Spektrum-Profile" zunächst das Kennwort eintragen und auf <Entsperren> klicken.

Der Zugriff bleibt gewährt bis der I/O-Manager wieder geschlossen wird.

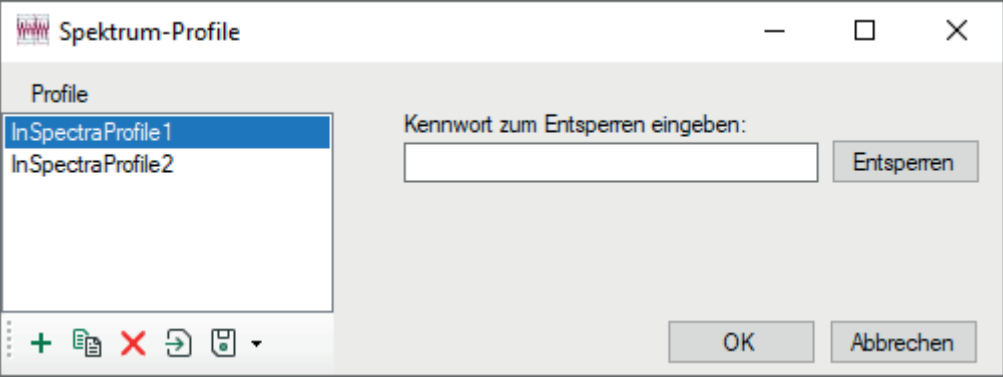

## **4.8 Watchdog**

Die Watchdog-Funktion dient dazu, Status und Betrieb von *ibaPDA* mit Hilfe eines anderen Systems zu überwachen, z. B. mit einer übergeordneten SPS.

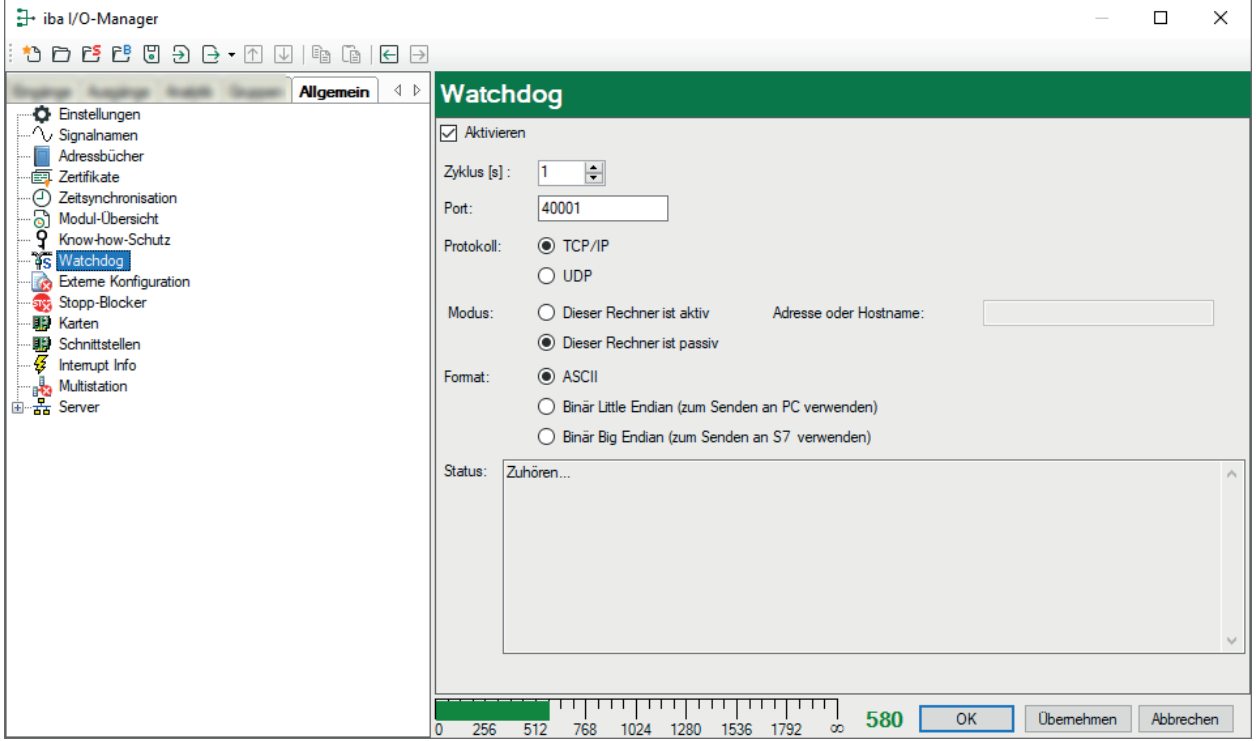

#### **Aktivieren**

Bei Aktivierung dieser Option sendet *ibaPDA* ein Watchdog-Telegramm an einen anderen oder mehrere entfernte Rechner. Dadurch kann *ibaPDA* von anderen Systemen überwacht werden. Wenn die Funktion aktiviert ist, erfolgt das Senden der Watchdog-Telegramme in zyklischen Abständen – unabhängig davon, ob die Erfassung angehalten wurde oder läuft.

#### **Zyklus**

Hier können Sie den Sendezyklus der Watchdog-Telegramme in Sekunden angeben.

#### **Port**

Angabe der Portnummer für das Watchdog-Telegramm. Standard ist 40001, entsprechend der RFC-Definition. Diese können Sie bei Bedarf ändern.

Die Portnummer für diese Verbindung muss mit der des Zielrechners übereinstimmen.

#### **Protokoll**

Wählen Sie für das Senden eines Watchdog-Telegramms, abhängig vom übergeordneten Empfangssystem zwischen den Protokolltypen:

- TCP/IP
- UDP

Generell enthält das UDP-Protokoll weniger Overhead-Information.

## **Modus**

■ *Dieser Rechner ist aktiv*

Wählen Sie dieses Optionsfeld, wenn der *ibaPDA*-PC aktiv eine UDP- oder TCP/IP-Verbindung aufbauen soll. Im Feld *Adresse oder Hostname* ist die IP-Adresse oder der Name des Zielrechners (Host) im Netzwerk anzugeben, zu dem *ibaPDA* die Verbindung aufbauen soll. Im Aktiv-Modus ist nur ein Zielrechner zulässig.

■ *Dieser Rechner ist passiv* 

Wählen Sie dieses Optionsfeld, wenn die TCP/IP-Verbindung initiativ von einem anderen oder mehreren anderen Rechnern zu *ibaPDA* aufgebaut werden soll. Ist zusätzlich *Aktivieren* für das Watchdog-Telegramm gesetzt, dann wird das Lebenszeichen an alle Rechner geschickt, die zu *ibaPDA* eine Verbindung aufbauen und unterhalten.

## **Format**

Wählen Sie zwischen den Telegramm-Formaten

- ASCII
- Binär Little Endian
- Binär Big Endian

Je nachdem wie das Watchdog-Telegramm von anderen Systemen oder Geräten interpretiert werden soll, ist eines der Formate zu wählen. Das ASCII-Format empfiehlt sich für Anzeigen oder ASCII-basierte Systeme, während das Binär-Format für Rechner und SPS-Systeme geeignet ist. Wenn das Zielsystem eine SIMATIC S7-Steuerung ist, wählen Sie bei einem binären Telegramm das Big Endian-Format.

Generell ist das Binär-Format einfacher zu interpretieren, da es eine feste Größe hat und die Informationen an definierte Offsets innerhalb des Telegramms geschrieben werden.

## **Status**

In diesem Feld erscheinen Statusmeldungen, die Aufschluss über den Zustand der Watchdog-Verbindung geben. Wenn der Watchdog im Passivmodus ist, werden alle Verbindungen angezeigt. Wenn er im Aktivmodus ist, dann wird nur eine Verbindung angezeigt.

Weitere Statusmeldungen sind:

- Angehalten: Watchdog ist nicht aktiviert.
- Verbunden mit ... xyz: Verbindung mit Rechner xyz aktiv
- Warten auf Empfang: *ibaPDA* wartet darauf, dass ein anderer Rechner die Verbindung aufbaut
- Fehler: Klartext-Fehlermeldung

## **4.8.1 Hinweis zum Aufbau des Watchdog-Telegramms, ASCII-Format**

Wie beschrieben, kann *ibaPDA* so eingestellt werden, dass es zyklisch Watchdog-Meldungen an einen oder mehrere Rechner im Netzwerk verschickt. Neben der Information, dass *ibaPDA* "noch lebt", indem es in der Lage ist, diese Meldung zu versenden, sind in dem Telegramm noch eine Reihe von Informationen enthalten, die Aufschluss über den aktuellen Status von *ibaPDA* geben.

## **Zeitstempel**

Datum und Uhrzeit in ms-Auflösung

**PC-Name**

Name des *ibaPDA*-Rechners im Netzwerk

**Dateiname (in Aufzeichnung 1, 2, ...n)** Name der aktuellen Messdatei der betreffenden Datenaufzeichnung auf der Festplatte.

## **Status Aufzeichnung 1, 2, ...n**

Zustand von Messung und Datenaufzeichnung; mögliche Werte:

- Idle: keine Messung (nach *ibaPDA*-Start oder Treiber-Neustart)
- WaitForTrigger: Messung läuft, Warten auf Start-Trigger, Vorlaufphase
- Recording: Datenaufzeichnung in Datei läuft
- PostTrigger: Stopp-Trigger ist gekommen, Nachlaufphase

## **MB freier Speicher für Aufzeichnung 1, 2, ...n**

Noch verfügbarer Speicherplatz auf der Festplatte

Das Telegramm verlängert sich für weitere Datenaufzeichnungen jeweils um die letzten drei Positionen.

Die o.g. Informationen innerhalb des Telegramms werden mit Kommas voneinander getrennt. Das Ende des Telegramms ist durch das NULL-Zeichen (\0) gekennzeichnet. Bei den Einträgen handelt es sich um ASCII-Zeichen. Wenn nur eine Aufzeichnung gespeichert wird, dann endet das Telegramm mit dem Eintrag des freien Speichers für Aufzeichnung 1. Die Telegrammlänge variiert, abhängig von der Länge der einzelnen Einträge, wie z. B. der Pfad- und Dateinamen.

Wenn keine Datenaufzeichnung aktiviert ist, dann besteht das Telegramm aus: *Zeitstempel,PC-Name,PDA6,,Idle,-1*

Das Telegramm endet mit dem NULL-Zeichen ('\0').

#### **Hinweis**

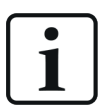

Falls es sich bei dem System um *ibaQDR* handelt, so sind mehr Informationen in dem Telegramm enthalten:

- QDR wird ausgeführt (QDR, Running)
- QDR ist gestoppt (QDR, Idle)

Ein Beispiel für eine mögliche Telegramm-Struktur finden Sie im Teil 7, *Aufbau des Watchdog-Telegramms, ASCII*.

## **4.8.2 Hinweis zum Aufbau des Watchdog-Telegramms, Binär-Format**

Eine Auflistung zeigt die C-Struktur des Telegramms in Binär-Format.

Ein Beispiel für den Binärcode eines Watchdog-Telegramms finden Sie im Teil 7, *Binäres Watchdog-Telegramm*.

## **Aufbau eines binären Watchdog-Telegramms**

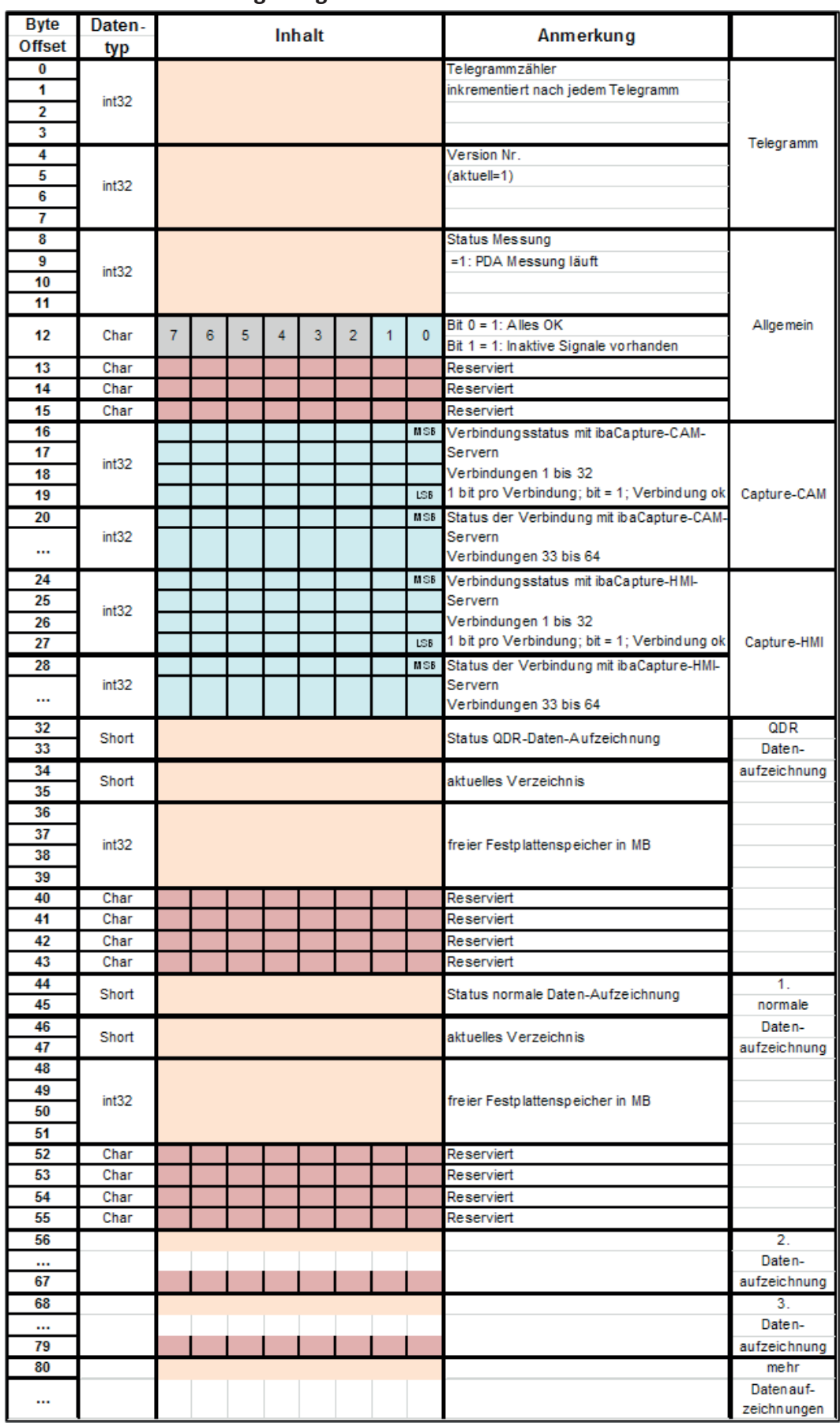

## **4.9 Externe Konfiguration**

Eine ausführliche Beschreibung der externen Konfiguration finden Sie in Teil 1, *Externe Konfiguration*.

## **4.10 Stopp-Blocker**

Mit der Aktivierung der Funktion "Stopp-Blocker" haben Sie die Möglichkeit, ein versehentliches Anhalten der Erfassung zu unterbinden.

Mit Auswahl eines beliebigen Digitalsignals können Sie den "Stopp-Blocker" aktivieren. Wenn das Signal TRUE ist und am *ibaPDA*-Client versucht wird, die Erfassung anzuhalten, dann wird ein Warnhinweis mit einer zusätzlichen Nachfrage ausgegeben. Nur wenn diese Frage auch mit "Ja" beantwortet wird, dann stoppt die Erfassung. Auf diese Weise können Sie eine laufende Datenerfassung direkt von der Anlage, dem Prozess oder abhängig von einem Bedienereingriff schützen lassen.

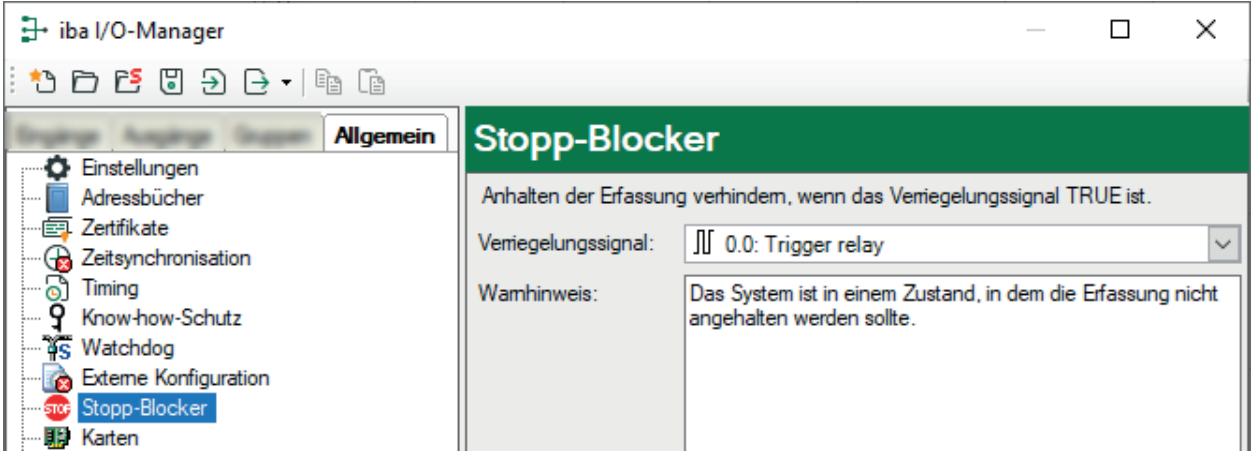

## **Verriegelungssignal**

Wählen Sie das gewünschte Signal aus dem Signalbaum in der Drop-down-Liste aus.

Als Verriegelungssignal stehen alle Digitalsignale zur Auswahl, also

- Digitale Eingangssignale von Sensorik und SPS
- *ibaQPanel*-Eingaben
- Virtuelle Signale

#### **Warnhinweis**

Hier ist ein Standardtext eingetragen, den Sie aber überschreiben oder erweitern können. Somit können Sie z. B. konkrete Hinweise, Handlungsanweisungen oder Ansprechpartner in die Warnmeldung integrieren.

Wenn der Stopp-Blocker durch Klick auf den Button <STOP> anspricht, dann erscheint die Warnmeldung unmittelbar nach Bestätigung des Stopp-Wunsches.

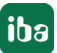

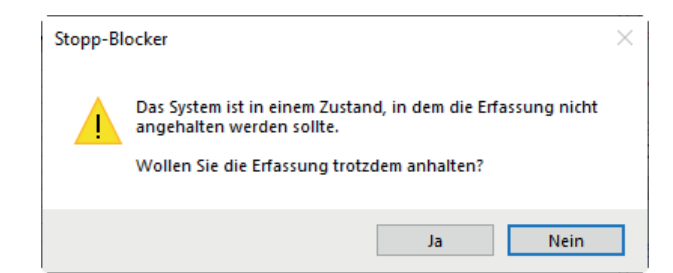

Wenn der Stopp-Blocker durch eine Änderung der I/O-Konfiguration anspricht, dann erscheint die Warnmeldung und zusätzlich ein Eintrag im Validierungsdialog,

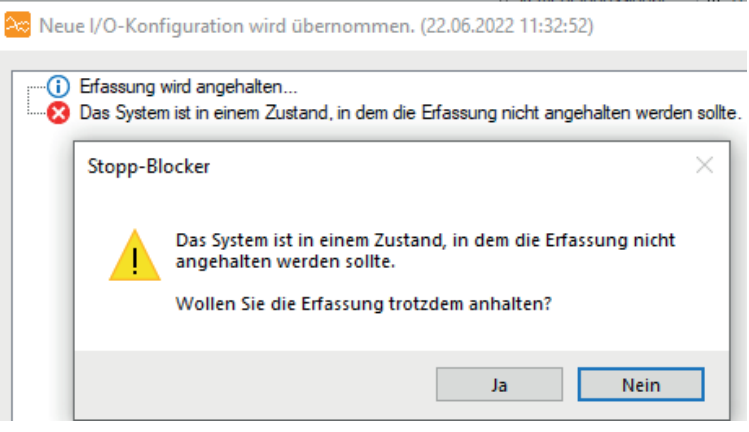

## **4.11 Karten**

Hier können Sie spezielle Einstellungen für iba-PC-Karten vornehmen, z. B. um das Verhalten des Systems bei Kommunikationsfehlern festzulegen. Zu den betreffenden Karten gehören:

- ibaFOB-2io-X, ibaFOB-2i-X, ibaFOB-4iX bzw.
- ibaFOB-io-S, ibaFOB-4iS bzw.
- ibaFOB-io-D/-Dexp, ibaFOB-2io-D/-Dexp, ibaFOB-4i-D/-Dexp oder ibaFOB-2i-D/-Dexp
- ibaFOB-io-ExpressCard (Notebook), ibaFOB-IO-USB
- ibaFOB-PlusControl
- ibaCom-L2B-4-8 oder -8-8

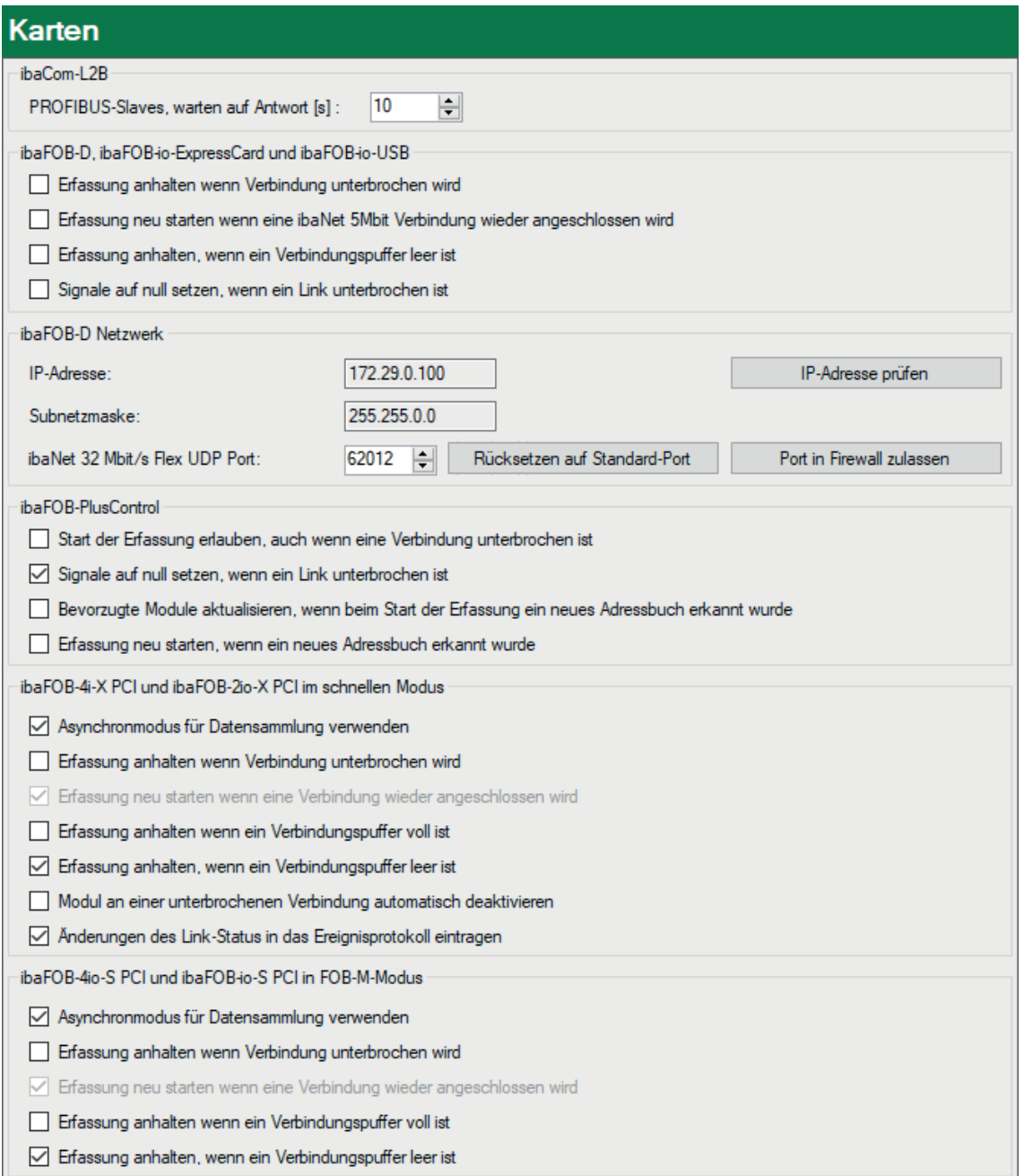

#### **ibaCom-L2B**

#### **Profibus-Slaves, warten auf Antwort [s]**

Hier die Wartezeit für den Verbindungsaufbau zum DP-Master eintragen.

Wenn die Erfassung gestartet wird (Button <GO>), versucht *ibaPDA* eine Verbindung zum DP-Master aufzubauen. Kommt die Verbindung innerhalb der hier eingestellten Zeit nicht zustande, wird die Verbindung als fehlerhaft erkannt.

#### **ibaFOB-D, ibaFOB-io-ExpressCard und ibaFOB-io-USB**

Diese Einstellungen gelten entweder für schnelle Messungen (25 kHz) mit einer höheren Datenübertragungsrate (5 Mbit/s) oder für Messungen mit einer schnellen Datenübertragungsrate (32 Mbit/s).

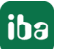

## **Erfassung anhalten, wenn Verbindung unterbrochen wird**

Wenn Sie diese Option wählen, dann werden alle FOB-Verbindungen der entsprechenden Karte überwacht. Bei Ausfall einer Verbindung wird dann die Messung angehalten, und im Ereignisprotokoll wird eine Fehlermeldung ausgegeben, vorausgesetzt die Report-Option ist ebenfalls aktiviert.

## **Erfassung neu starten, wenn eine ibaNet 5Mbit Verbindung wieder angeschlossen wird**

Wählen Sie diese Option, wenn das System den Betrieb wieder aufnehmen soll, sobald die Verbindung wiederhergestellt wurde. Etwaige deaktivierte Module werden wieder aktiviert.

## **Erfassung anhalten, wenn ein Verbindungspuffer leer ist**

Der Verbindungspuffer sollte niemals leer sein. Ein leerer Verbindungspuffer deutet auf eine Funktionsstörung zwischen Karte und Computer hin.

## **Signale auf null setzen, wenn ein Link unterbrochen ist**

Bei Aktivierung dieser Option werden alle Messsignale einer Verbindung auf null gesetzt, wenn die Verbindung verloren geht. Andernfalls zeigen die Signalwerte den aktuellen Wert bei Verbindungstrennung an.

## **ibaFOB-D Netzwerk**

## **IP-Adresse und Subnetzmaske**

Default-Einstellung 172.29.1.100/255.255.0.0

Sowohl bei der Installation von *ibaPDA* bzw. vom *ibaFOB-D*-Netzwerk als auch bei jeder Validierung der I/O-Konfiguration wird automatisch geprüft, ob die Standard-IP-Adresse bereits Bestandteil eines existierenden Subnetzes ist. Wenn dies der Fall ist, dann muss die IP-Adresse für das ibaFOB-D-Netzwerk geändert werden. Mit dem Button <IP-Adresse prüfen> können Sie diese Prüfung manuell auslösen. Nach Abschluss der Prüfung erfolgt eine entsprechende Meldung.

## **ibaNet 32 Mbit/s Flex UDP Port**

Hier können Sie die Portnummer einstellen, die für UDP-Kommunikation vom ibaNet 32 Mbit Flex-Protokoll verwendet wird. Standard-Port ist 62012. Falls die Kommunikation über diesen Port von der Firewall unterbunden wird, können Sie mit dem Button <Port in Firewall zulassen> die Firewall so umkonfigurieren, dass der Port freigeschaltet ist.

Mit dem Button <Rücksetzen auf Standard-Port> können Sie den Port 62012 jederzeit wieder einstellen.

## **ibaFOB-PlusControl**

Diese Einstellungen gelten nur, wenn eine *ibaFOB-PlusControl*-Karte gesteckt ist.

## **Start der Erfassung erlauben, auch wenn eine Verbindung unterbrochen ist**

Wenn zum Start der Erfassung eine oder mehrere Verbindungen zum PLUSCONTROL-System nicht aufgebaut werden können, startet die Erfassung trotzdem.

#### **Signale auf null setzen, wenn ein Link unterbrochen ist** Siehe oben.

### **Bevorzugte Module aktualisieren, wenn beim Start der Erfassung ein neues Adressbuch erkannt wurde**

Beim Verbindungsaufbau mit einem PLUSCONTROL-System wird das Adressbuch gelesen und ausgewertet. Für "bevorzugte Signale" werden automatisch "bevorzugte Module" angelegt. Wenn ein neues Adressbuch vorliegt, dann können Sie wählen, wie mit den "bevorzugten Modulen" verfahren werden soll (aktualisieren, ersetzen oder unverändert lassen). Wenn Sie diese Option aktivieren, dann werden die vorhandenen "bevorzugten Module" mit den "bevorzugten Modulen" aus dem neuen Adressbuch aktualisiert. Signal-IDs der bereits existierenden "bevorzugten Signale" bleiben dabei erhalten. Wenn Sie diese Funktion nicht aktivieren, dann erfolgt keine Aktualisierung.

### **Erfassung neu starten, wenn ein neues Adressbuch erkannt wurde**

Wenn diese Option aktiviert ist, prüft *ibaPDA* regelmäßig alle 10 s, ob sich das Adressbuch geändert hat. Wird ein neues Adressbuch erkannt, dann wird die Erfassung gestoppt und neu gestartet. Mit dem Neustart der Erfassung wird das Adressbuch gelesen. Ist außerdem die Option darüber aktiviert, werden die bevorzugten Module auch automatisch aktualisiert.

### **ibaFOB-4i-X PCI und ibaFOB-2io-X PCI im schnellen Modus**

Diese Einstellungen gelten nur für Messungen mit einer hohen Datenübertragungsrate (32 Mbit/s).

### **Asynchronmodus für Datensammlung verwenden.**

Grundsätzlich arbeitet das System im Modus "Synchron". Synchron bedeutet, dass die erfassten Daten mittels der Interrupt Service Routine (ISR) von der Karte in den Arbeitsspeicher des Computers kopiert werden. Im asynchronen Modus erfolgt dieser Vorgang außerhalb der ISR. Der Modus "Asynchron" erfordert einen Karten-Puffer, der nur im M-Modus und im X-Modus verfügbar ist. Wählen Sie diese Option, wenn Probleme wie Pufferüberlauf oder der Verlust von Interrupts auftreten.

## **Erfassung anhalten, wenn Verbindung unterbrochen wird**

Siehe oben.

#### **Erfassung neu starten, wenn eine Verbindung wiederhergestellt wurde** Siehe oben.

#### **Erfassung anhalten, wenn ein Verbindungspuffer voll ist**

Der Status des Verbindungspuffers sollte zwischen "leer" und "voll" liegen. Der Status "voll" ist in Ordnung, solange es nicht zum Pufferüberlauf kommt. Aktivieren Sie diese Option, wenn Sie die Datenerfassung anhalten wollen, sobald der Puffer voll ist.

#### **Erfassung anhalten, wenn ein Verbindungspuffer leer ist** Siehe oben.

#### **Modul an einer unterbrochenen Verbindung automatisch deaktivieren**

Wenn Sie diese Option aktivieren, wird das System die Verbindung während der I/O-Konfigurationsprüfung überprüfen. Falls eine Verbindung als fehlerhaft erkannt wird, werden alle entsprechenden Module deaktiviert. Die I/O-Konfigurationsprüfung wird durchgeführt, und die Messung wird gestartet. Es wird empfohlen, diese Option zu aktivieren, um die Erfassung trotz einer oder mehrerer fehlerhafter Verbindungen zu starten, sofern die betroffenen Signale nicht erforderlich sind.

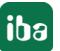

## **Änderungen des Link-Status in das Ereignisprotokoll eintragen**

Aktivieren Sie diese Option, wenn Sie jegliche Änderung des Verbindungsstatus im *ibaPDA*-Protokoll festhalten möchten.

## **ibaFOB-4io-S PCI und ibaFOB- io-S PCI in FOB-M-Modus**

Diese Einstellungen gelten nur für schnelle Messungen (25 kHz) mit einer höheren Datenübertragungsrate (5 Mbit/s). Siehe oben für eine Beschreibung der Optionen.

## **4.12 Schnittstellen**

Der Knoten *Schnittstellen* erfüllt zwei Funktionen:

- Zuweisung von physischem Einbauort der Karten und ihrer ID
- Steuerung der Sichtbarkeit der Schnittstellen im I/O-Baum

### **Physischer Ort**

Den Steckkarten in einem PC wird vom BIOS des Rechners automatisch jeweils eine Bus- und eine Steckplatznummer (Slot-Nummer) zugewiesen. Auf Basis dieser Informationen vergibt *iba-PDA* jeder iba-Karte eine ID. Diese ID wird in der 7-Segment-Anzeige der Karte angezeigt. Da pro Kartenfamilie (z. B. *ibaFOB-D/-Dexp* oder *ibaFOB-TDC*) maximal 8 Karten in einem PC stecken dürfen, werden je Kartenfamilie IDs von 0 bis 7 vergeben. Die Sortierreihenfolge der Karten im Schnittstellenbaum im I/O-Manager wird standardmäßig entsprechend der ID in aufsteigender Reihenfolge vorgenommen. Diese Reihenfolge stimmt aber nicht unbedingt mit der physischen Reihenfolge bzw. Anordnung der Karten im Rechner überein. Es kann durchaus sein, dass eine Karte, die auf dem ersten Steckplatz steckt, eine höhere ID hat als die Karte auf dem zweiten Steckplatz.

Wenn Sie wollen, dass die Reihenfolge der Karten im I/O-Manager mit ihrer physischen Reihenfolge auf den Steckplätzen übereinstimmt, dann können Sie diese Korrektur in der Tabelle "Physischer Ort" vornehmen.

Beachten Sie, dass diese Funktion nur für bestimmte, von *ibaPDA* unterstützte Motherboards verfügbar ist, die in *ibaRackline*- und *ibaDeskline*-Rechnern zum Einsatz kommen:

- Avalue EAX-C246P
- Protech BA-0951
- SuperMicro C2SBC-Q
- SuperMicro X10SAT
- SuperMicro X11SPL-F

Die Tabelle im Bereich "Physischer Ort" zeigt die erkannten Karten auf den Steckplätzen X1…Xn mit ihrer aktuellen ID.

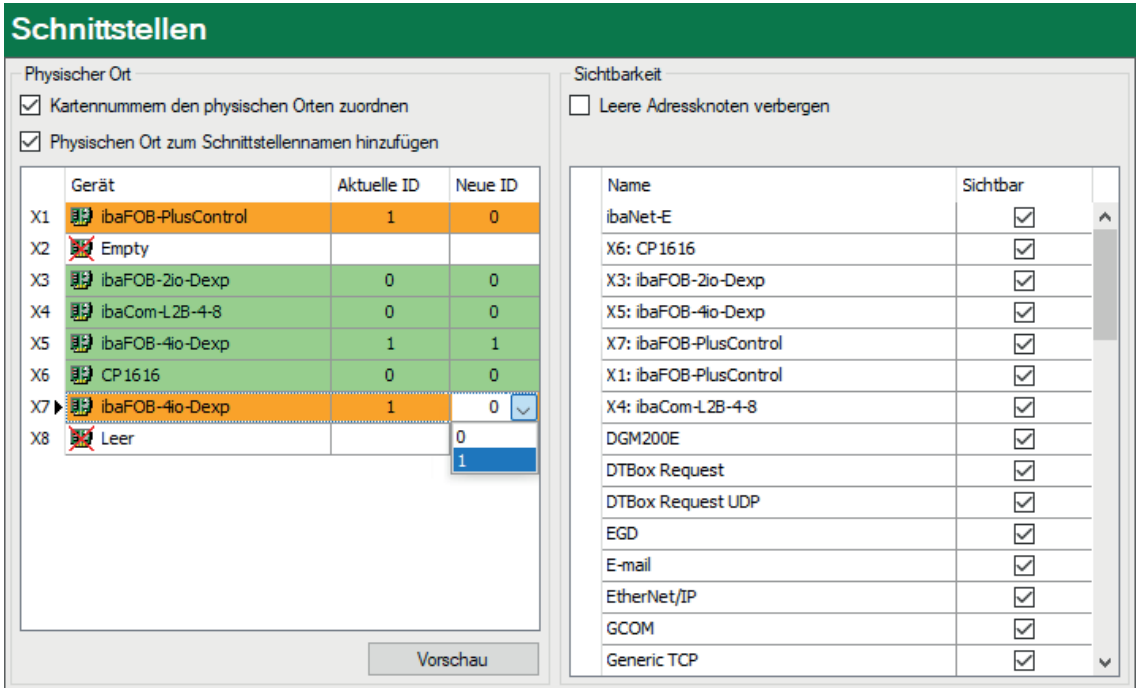

Wenn Sie eine ID ändern wollen, klicken Sie in die Spalte *Neue ID* und wählen Sie die gewünschte ID-Nummer.

Beachten Sie, dass die IDs pro Kartentyp immer eindeutig vergeben sein müssen (keine doppelten IDs).

Karten, deren ID geändert wurde, werden in der Tabelle orange markiert.

Mit Betätigen des Buttons <Vorschau> blinkt die neue ID-Nummer in der 7-Segment-Anzeige der Karte. Sie können somit kontrollieren, ob die Zuweisung korrekt ist, bevor Sie mit <OK> die neue Konfiguration übernehmen.

Wenn Sie bereits Module und Signale für eine Karte konfiguriert haben, dann wandern die Module mit der ID nicht mit! Sie müssen daher sicher sein, dass die Module den richtigen Karten(-anschlüssen) zugeordnet sind. Falls nicht, müssen Sie die Module manuell im I/O-Manager verschieben.

*ibaPDA* stellt sicher, dass die ID einer Karte erhalten bleibt, wenn weitere Karten hinzugefügt werden.

Wenn aber eine von mehreren Karten des gleichen Typs entfernt wird, kann es passieren, dass die ID automatisch verändert wird.

Wenn Sie z. B. 3 *ibaFOB-D*-Karten installiert haben und die Karte mit der ID 1 entfernen, dann erhält automatisch die Karte mit der ID 2 nun die ID 1, da es keine Lücken in der ID-Zählung geben darf.

#### **Kartennummern den physischen Orten zuordnen**

Wenn diese Option aktiviert ist, werden die Karten-IDs entsprechend der Steckplatzreihenfolge vergeben. Erkannte Karten werden in der Tabelle grün hinterlegt.

Handelt es sich um eine Erstinstallation von *ibaPDA* auf einem *ibaRackline*- oder *iba-Deskline*-Rechner, dann ist die Option standardmäßig aktiviert. In allen anderen Fällen ist sie deaktiviert.

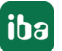

#### **Physischen Ort zum Schnittstellennamen hinzufügen**

Wenn diese Option sowie die Option *Kartennummern den physischen Orten zuordnen* aktiviert sind, dann erhalten die Kartennamen in *ibaPDA* einen Präfix mit dem physischen Ort.

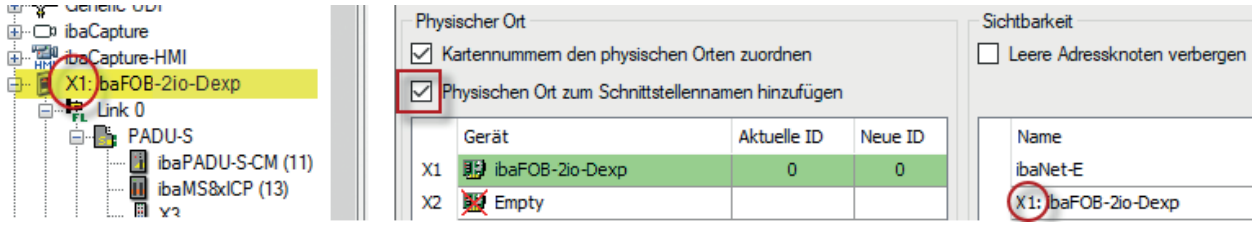

#### **Sichtbarkeit**

Die Tabelle *Sichtbarkeit* listet alle Schnittstellen auf, die entweder durch Lizenzen oder installierte Karten verfügbar sind. Diese Schnittstellen sind auch im Schnittstellenbaum zu sehen.

Mithilfe der Häkchen in der Spalte *Sichtbar* können Sie nicht benötigte Schnittstellen im Schnittstellenbaum verbergen oder anzeigen.

Schnittstellen mit konfigurierten Modulen sind grün hinterlegt und können nicht verborgen werden.

Alle Schnittstellen sind sichtbar:

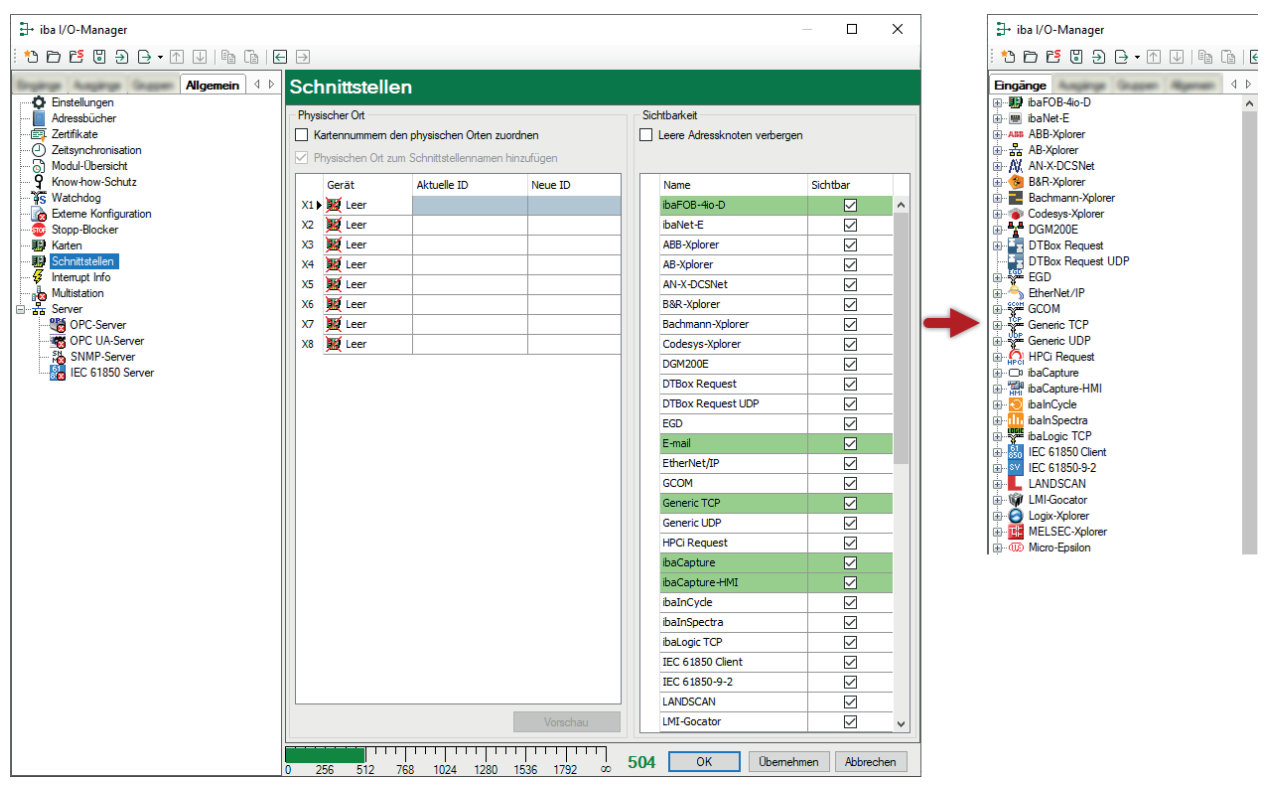

Ausgewählte Schnittstellen sind sichtbar, die anderen Schnittstellen sind verborgen:

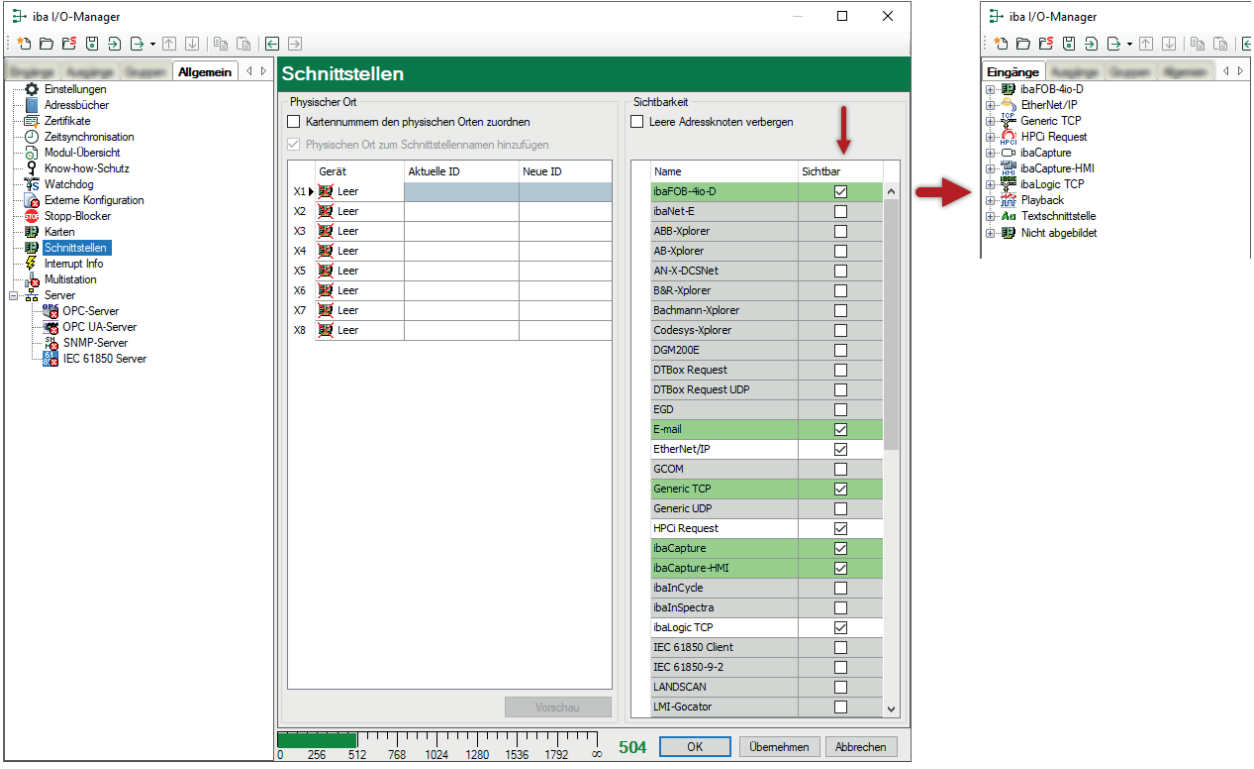

## **4.13 Interrupt Info**

Die Anzeige für den Treiberstatus (*ibaPDA*-Treiber) muss den Status "Geladen" auf grünem Hintergrund anzeigen, wenn das System ordnungsgemäß arbeitet. Im Fehlerfall ist das Feld rot und unterhalb des Start-Buttons erscheint ein Feld mit einer Fehlermeldung. Wenn z. B. bereits ein Prozess mit *ibaPDA*-Treibern läuft, wird angezeigt, dass bereits eine Instanz des Programms aktiv ist.

Des Weiteren finden Sie eine Reihe von Anzeigen, die das Interruptverhalten widerspiegeln. Anhand des Interruptverhaltens lassen sich auch Rückschlüsse auf die ordnungsgemäße Funktion des Systems ziehen.

#### **Interrupts**

Hier wird die Gesamtzahl der erfassten Interrupts angezeigt, die sich aus iba-eigenen und fremden Interrupts zusammensetzt. Bei Nutzung des internen Timers entspricht der Wert dem "internen Zeitzähler".

#### **iba-PCI-Interrupts**

Zählerstand der Interrupts, die von einer iba-Karte (PCI, PCIe oder ExpressCard) erzeugt werden. Im Normalfall sollte der Zählerstand mit 1000/s aufwärts zählen (entspricht einem Interrupt-Zyklus von 1 ms), wenn eine Erfassungszeitbasis von 1 ms eingestellt ist.

#### **Fremd-PCI-Interrupts**

Dieser Zählerstand ändert sich nur, wenn auch fremde Karten im Computer Interrupts erzeugen. Dies könnte bei "Shared Interrupts" vorkommen. Wenn der iba-Karte, die den Interrupt generiert, ein exklusiver Interrupt zugeordnet wird, darf sich der Zählerstand nicht verändern.

### **Interner Zeitzähler**

Der interne Zeitzähler ist dann aktiv, wenn keine Interrupt-Quelle (PC-Karte) vorhanden ist. In diesem Fall wird der Windows-Timer verwendet.

Auch dieser Zählerstand zählt im Normalfall mit 1000/s aufwärts.

#### **Zeit-Korrektur**

Der Wert für die Zeit-Korrektur wird nur während der Messung angezeigt und der interne Zeitzähler dient als Interrupt-Quelle.

Allgemein hat der interne Zeitzähler nicht die gleiche Auflösung wie der Basismesstakt. So kommt es bei jedem Zählschritt zu einer Abweichung von wenigen Mikrosekunden. Diese Mikrosekunden werden im Zeit-Korrekturzähler addiert. Sobald dieser Zähler die Auflösung des Timers erreicht hat, werden zwei Zählimpulse hintereinander ausgelöst. Mit dieser Methode ist es möglich, die durchschnittliche Timer-Auflösung langfristig mit dem Basismesstakt in Übereinstimmung zu bringen.

### **Erfassungs-Thread CPU-Nutzung**

Dies ist die CPU-Zeit, die der Server benötigt, um Daten aus dem Treiber auszulesen und zu verarbeiten, z. B. Berechnung virtueller Signale, Schreiben in die Messdatei, Zwischenpuffern für die Übertragung zum Client usw.

### **Interrupt-Puffer (Füllgrad)**

Diese Anzeige zeigt, wie viele Daten im Interrupt-Puffer des Treibers enthalten sind. Der *ibaPDA*-Server liest regelmäßig aus diesem Puffer. Wenn die Interrupt-Service-Routine (ISR) des Treibers zu lange braucht, dann hat der *ibaPDA*-Server nicht genügend Zeit den Puffer auszulesen und der Puffer läuft über. Wenn das passiert, wird die Erfassung angehalten. In diesem Fall muss entweder die Anzahl der Signale verringert oder der allgemeine Basismesstakt erhöht werden, um einen ordnungsgemäßen Betrieb des Systems zu gewährleisten. Dadurch benötigt die ISR dann nicht so viel Zeit, um die Daten auszulesen.

#### **Auflösung des Timers**

Dieser Zeitwert in ms sollte ungefähr dem Basismesstakt entsprechen. Der Timer wird für die interne Erzeugung eines Interrupts benutzt.

#### **Größe des Interrupt-Puffers**

Geben Sie hier die maximale Gesamtgröße für im Speicher gepufferte Elemente ein.

Informationen für eine erweiterte Diagnose stehen in 3 Unterregistern zur Verfügung.

## **Register Interrupt**

#### **Interrupt-Zeiten**

Die Werte für die Zeiten werden nur angezeigt, wenn die Erfassung läuft.

Das System misst dabei die Dauer der Interrupt-Service-Routine (ISR, Istwert) und hält die kürzeste Dauer (Min.) und die längste Dauer (Max.) fest. Die ISR liest die angeforderten Daten aus den verschiedenen PC-Karten aus. Das Verhältnis von Interrupt-Zeit zu Interrupt-Zykluszeit zeigt, wie viel Prozent der CPU-Zeit benötigt werden, um die Daten aus den Karten auszulesen.

Die tatsächliche Interrupt-Zeit sollte die doppelte Interrupt-Zykluszeit nie überschreiten. Falls doch, gehen die Interrupts verloren und die Messung ist ungenau.

### **Interrupt-Zykluszeiten**

Die Werte für die Zeiten werden nur angezeigt, wenn die Erfassung läuft. Das System misst dabei die tatsächliche Zykluszeit des Interrupts und hält die kürzeste Dauer (Min.) und die längste Dauer (Max.) fest.

### **Register Asynchron Modus**

In diesem Register finden Sie Informationen zum Zeitverhalten der DPC-Routine im asynchronen Modus. Informationen sind nur verfügbar, wenn wirklich Karten im System installiert sind, die im asynchronen Modus betrieben werden.

Grundsätzlich arbeitet das System im Modus "Synchron". Synchron bedeutet, dass die erfassten Daten mittels der Interrupt Service Routine (ISR) von der Karte in den Arbeitsspeicher des Computers kopiert werden. Im asynchronen Modus erfolgt dieser Vorgang außerhalb der ISR mit einer sog. DPC-Routine (Deferred Procedure Call). Die DPC-Routine hat eine niedrigere Priorität und blockiert somit nicht das System, wenn die Abarbeitung der Routine nicht schnell genug erfolgt, z. B. aufgrund eines zu hohen Datenaufkommens. Mit jedem Interrupt wird geprüft, ob die DPC-Routine beendet wurde. Ist die DPC-Routine zu einem Interrupt noch aktiv, wird der Wert "DPC Besetzt-Zähler" inkrementiert.

Die Umschaltung in den Asynchronmodus kann für ältere Karten, wie *ibaFOB-S* bzw. *ibaFOB-X*, freigegeben werden (I/O-Manager, Register *Allgemein*, Knoten *Karten*). Auch andere Karten, wie z. B. für Reflective Memory, können asynchron betrieben werden. Neuere Karten, wie ibaFOB-D, benötigen keinen Asynchronmodus, da sie mittels der DMA-Technik die Daten direkt in den Prozessorspeicher schreiben.

Die DPC-Routine kopiert stets Datenblöcke, die nach Erfassungszeiten (Zeitbasis) gruppiert sind. So werden alle Datenblöcke, die beispielsweise mit 10 ms erfasst werden, in einem Eintrag zusammengefasst. Jeder dieser Einträge wird in der Tabelle im unteren Teil des Registers angezeigt.

Die Angaben zur "Zeit in DPC Routine (ms)" zeigen die Summen der Kopierzeiten aller Einträge, die zum selben Zeitpunkt kopiert wurden.

In den weiteren Spalten der Tabelle werden die Zeiten angezeigt, die für das Kopieren der Daten des jeweiligen Eintrags benötigt wurden. Die zu kopierenden Einträge werden in einer Warteliste geführt. Die maximale Anzahl der Einträge in der Warteschlange entspricht normalerweise der max. Kopierzeit geteilt durch die Zykluszeit. Ist die maximale Anzahl der Einträge in der Warteschlange deutlich höher, dann bedeutet dies, dass das System die Daten nicht schnell genug kopieren konnte, gemessen an der eingestellten Zykluszeit/Erfassungszeitbasis.

Sollte die Warteschlange mehr als 25 Einträge enthalten, stoppt die Messung mit einer Fehlermeldung.

## **Register Multi-Prozessor**

In diesem Register finden Sie Angaben zur Verteilung der Operationen bzw. Interrupts bei Mehrkern-Prozessoren. Diese Informationen dienen der erweiterten Diagnose durch den iba-Support.

## **4.14 Multistation**

Der Multistation-Betrieb ermöglicht, die Datenerfassung auf mehreren *ibaPDA*-Rechnern hochgenau zu synchronisieren. Zur Anwendung kommt der Multistation-Betrieb in den Fällen, wo die Anzahl der benötigten Messsignale das Aufnahmevermögen der Eingangskarten eines Rechners übersteigt oder aufgrund der räumlichen Gegebenheiten mehrere *ibaPDA*-Rechner erforderlich sind.

Um die Multistation-Funktion nutzen zu können, benötigen Sie eine spezielle Lizenz:

*ibaPDA-Multistation-License* (Best.-Nr. 30.001130)

Eine Multistation-Konfiguration kann aus 2 bis 33 *ibaPDA*-Systemen bestehen.

Mit den Dialogen in diesem Knoten nehmen Sie die Konfiguration des *ibaPDA*-Systems für den Betrieb in einem Multistation-Verbund vor. Hier bestimmen Sie, ob das *ibaPDA*-System als Master oder Slave in dem Multistation-Verbund aktiv ist.

Werksseitig bzw. wenn keine Multistation-Lizenz vorliegt, ist der Stand-alone-Modus eingestellt.

### **Andere Dokumentation**

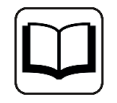

Ausführliche Informationen zur Konfiguration des Multistation-Systems und der Funktionsweise finden Sie in der separaten Dokumentation zum Produkt *ibaPDA-Multistation-License* (Best.-Nr. 30.001130).

**iba** 

## **4.15 OPC-Server**

In diesem Knoten können Sie übergeordnete Einstellungen für die Verwendung der OPC DA-Schnittstelle vornehmen.

Für OPC UA gibt es separate Konfigurationsdialoge.

Sie können den OPC-Server hier aktivieren und deaktivieren. Der deaktivierte Zustand wird im Baum links daneben mit einem Icon (weißes Kreuz in rotem Kreis) angezeigt.

Sie können nur die Anzahl der maximal zulässigen OPC-Clients einstellen, die gleichzeitig mit *ibaPDA* verbunden sein können.

Diese Einstellung dient der Vorbeugung gegen eine Überlastung der Ressourcen von *ibaPDA* durch zu viel OPC-Kommunikation. Die Default-Einstellung ist 64. Erhöhen Sie den Wert nur dann, wenn unbedingt erforderlich.

Die weiteren Felder zeigen verschiedene Istwerte zur OPC-Kommunikation.

Außerdem haben Sie die Möglichkeit, OPC-Warnungen zu unterdrücken.

#### **Hinweis**

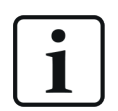

Die Tags im OPC-Server werden wie die Ausgänge von *ibaPDA* aktualisiert. Der schnellste Aktualisierungszyklus ergibt sich also aus dem kleinsten gemeinsamen Vielfachen aller Modulzeitbasen, bzw. beträgt mindestens 50 ms.

Alle weiteren Einstellungen für die OPC-Kommunikation nehmen Sie in der Schnittstelle und in den Modulen vor.

Siehe auch Teil 3, *OPC-Schnittstelle*.

Siehe auch Teil 3, *Modultyp OPC-Client*.

Siehe auch Teil 3, *Modultyp Redundanter OPC-Client*.

Siehe auch Teil 3, *Modultyp OPC-Server*.

## **4.16 OPC UA Server**

#### **Andere Dokumentation**

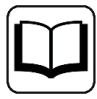

Eine ausführliche Beschreibung der OPC UA-Server-Funktionen finden Sie im Handbuch zum Produkt *ibaPDA-OPC-UA-Server+*.

## **4.16.1 Allgemeine Informationen**

*ibaPDA* bietet bei OPC UA standardmäßig die Funktion als OPC UA-Server, um Daten und Informationen über den eigenen Status öffentlich zur Verfügung zu stellen. Es handelt sich um Informationen wie z. B.

- Version
- Aktivierte Lizenzen
- Status der Datenerfassung und -aufzeichnung
- Verbundene OPC UA-Clients

Die OPC UA-Server-Funktion ist damit eine Alternative zur SNMP-Schnittstelle oder dem Watchdog-Telegramm, um anderen Systemen Informationen über den Status von *ibaPDA* mitzuteilen.

Mit der Erweiterung *ibaPDA-OPC-UA-Server+* haben Sie die Möglichkeit, auch sämtliche erfassten oder berechneten Signale sowie Textkanäle über OPC UA zu veröffentlichen. Somit können andere Systeme mit OPC UA-Client-Funktion auf die von *ibaPDA* erfassten Daten zugreifen.

Die Auswahl der Signale, die via OPC UA publiziert werden, erfolgt komfortabel anhand des Signalbaums im I/O-Manager von *ibaPDA*.

Die Aktualisierung der Signalwerte erfolgt zyklisch.

**Hinweis**

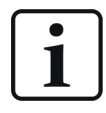

Die Tags im OPC UA-Server werden wie die Ausgänge von *ibaPDA* aktualisiert. Der schnellste Aktualisierungszyklus ergibt sich also aus dem kleinsten gemeinsamen Vielfachen aller Modulzeitbasen, bzw. beträgt mindestens 50 ms.

Die standardmäßig von *ibaPDA* als OPC UA-Server bereitgestellten Tags können von OPC UA-Clients nur gelesen aber nicht geschrieben werden.

Sie können aber bei Bedarf sog. *Writable Tags* (analog und digital) im Datenmodell des OPC UA-Servers hinzufügen. Mithilfe eines *OPC UA-Server-Moduls*, das Sie unter dem Schnittstellenknoten *OPC UA* hinzufügen, können OPC UA-Clients auch Werte im *ibaPDA* OPC UA-Server beschreiben. Für die Nutzung von *Writable Tags* und *OPC UA-Server-Modul* benötigen Sie ebenfalls die Zusatzlizenz *ibaPDA-OPC-UA-Server+*.

Die erforderlichen Zertifikate für die Kommunikation zwischen OPC-UA-Server (*ibaPDA*) und einem OPC-UA-Client können Sie in *ibaPDA* importieren oder generieren.

## **4.17 SNMP-Server**

*ibaPDA* verfügt über einen integrierten SNMP-Server.

SNMP (Simple Network Management Protokoll) wurde entwickelt, um Netzwerkelemente (z. B. Router, Switches, Drucker, Computer usw.) von einer zentralen Station überwachen und steuern zu können. Mithilfe des SNMP-Servers kann das *ibaPDA*-System von einem Netzwerk-Monitoring-Tool wie z. B. Paessler PRTG oder Nagios überwacht werden. Unterstützt werden dabei die SNMP-Varianten V1, V2c und V3. Der SNMP-Server stellt standardmäßig einen Satz von Diagnosesignalen zur Verfügung, welche Rückmeldung über den Zustand des Systems und der verschiedenen Datenaufzeichnungen geben. Mit der zusätzlichen Lizenz (*ibaPDA-SNMP-Server+*, Art.-Nr. 30.670050) können Sie darüber hinaus jedes über *ibaPDA* erfasste Signal als Objekt im SNMP-Server verfügbar machen.

#### **Hinweis**

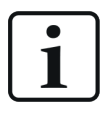

Die Variablen im SNMP-Server werden wie die Ausgänge von *ibaPDA* aktualisiert. Der schnellste Aktualisierungszyklus ergibt sich also aus dem kleinsten gemeinsamen Vielfachen aller Modulzeitbasen, bzw. beträgt mindestens 50 ms.

#### **Andere Dokumentation**

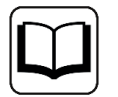

Eine ausführliche Beschreibung der SNMP-Server-Funktionen finden Sie im Handbuch zum Produkt *ibaPDA-SNMP-Server+*.

## **4.18 IEC61850 Server**

*ibaPDA* verfügt über einen integrierten IEC61850-Server, der mit einer entsprechenden Lizenz (*ibaPDA-IEC61850-Server*, Art.-Nr. 30.670052) genutzt werden kann.

Bis zu 16 IEC61850-Client-Verbindungen können konfiguriert werden. Die Konfiguration kann in eine CID-Datei exportiert werden.

### **Andere Dokumentation**

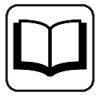

Eine ausführliche Beschreibung der IEC61850-Server-Funktionen finden Sie im Handbuch zum Produkt *ibaPDA-IEC61850-Server*.

## **4.19 Signalverbrauchsanzeige**

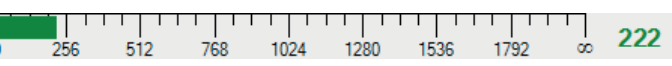

Das Balkendiagramm am Ende des Dialogs im I/O-Manager zeigt den aktuellen Signalverbrauch. Der Skalenendwert zeigt entsprechend Ihrer *ibaPDA*-Lizenz die maximal zulässige Anzahl Signale. Es werden nur die wirklich verwendeten Signale berechnet, d.h. die Signale, bei denen in den Signaltabellen der Module die Aktiv-Häkchen gesetzt sind.

# **5 Gruppen und Vektorsignale**

Die Funktion der Signalgruppierung dient der Übersichtlichkeit aus technologischer Sicht.

Über das Register *Gruppen* im I/O-Manager gelangen Sie in den Gruppenbereich.

Eine beliebige Anzahl von Signalen verschiedener Datenquellen, Module oder Schnittstellen kann einer Gruppe zugeordnet werden. Technologische Zusammenhänge können so einfacher erfasst und beurteilt werden. Dem Anwender ist es überlassen, ob gleichartige Werte zusammengefasst werden sollen, z. B. alle Temperaturen, alle Drücke usw., oder ob alle relevanten Werte für eine Maschine oder technologische Einheit zu einer Gruppe gehören. Natürlich kann ein Signal mehreren Gruppen zugeordnet werden.

Sobald die Gruppen erstellt sind, können Sie sich die Signale im Signalbaum des *ibaPDA*-Clients auch nach Gruppen sortiert auflisten lassen.

Die Gruppenzuordnung der Signale sowie die Gruppen-Namen werden in der Messdatei (\*.dat) abgespeichert. Dadurch können sie ebenfalls in *ibaAnalyzer* genutzt werden und Sie können die Signale dann auch im Signalbaum nach Gruppen sortiert anzeigen lassen.

Eine Gruppe kann auch als so genanntes Vektorsignal konfiguriert werden. Vektorsignale bestehen aus einer Anzahl von Signalen, die zusammengehören, wie z. B. die Signale eines Planheitsmessungssystems oder die verschiedenen Zonen eines Temperaturscanners. Vektorsignale werden in der DAT-Datei gespeichert und können in *ibaAnalyzer* zur 2D-Draufsicht oder zur 3D-Darstellung verwendet werden.

In *ibaQPanel* dienen Vektorsignale der Online-Darstellung einer 2D-Draufsicht in der Trendkurve.

## **5.1 Gruppen anlegen**

Um eine neue Gruppe anzulegen, klicken Sie einfach auf *Klicken um Gruppe* anzufügen im Gruppenbaum. Alternativ können Sie über einen Rechtsklick im Gruppenbaum im Kontextmenü *Gruppe hinzufügen* wählen.

Sie können auch eine gegliederte Struktur, bestehend aus Gruppen und Untergruppen aufbauen. Um eine Untergruppe anzulegen, klicken Sie mit der rechten Maustaste auf eine Gruppe und wählen im erscheinenden Kontextmenü *Gruppe hinzufügen*.

Im Feld *Gruppenname* können Sie der Gruppe einen Namen geben.

Wenn Sie *ibaInSpectra*-Module verwenden, dann können Sie bei der Konfiguration der *ibaIn-Spectra*-Schnittstelle einstellen, dass für die *ibaInSpectra*-Module automatisch Gruppen angelegt werden sollen. In diesen Gruppen sind dann alle Signale der *ibaInSpectra*-Module enthalten.

Nach dem Text *Gruppe verbunden mit* erscheint für bestimmte Gruppentypen die Schnittstelle bzw. Modulbezeichnung als Hyperlink.

Bei Gruppen von *ibaInSpectra*-Modulen beispielsweise können Sie eine gewünschte Gruppe markieren und dann auf den blauen Hyperlink klicken. Sie werden dann direkt in die Moduleinstellungen des betreffenden *ibaInSpectra*-Moduls geleitet.

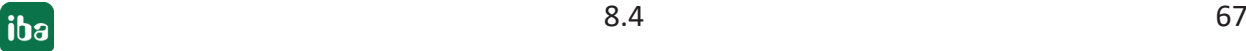

Wenn Sie im Schnittstellenbaum vom I/O-Manager Ordner anlegen, dann werden diese Ordner standardmäßig auch bei den Gruppen angezeigt. Diese Funktion können Sie für jeden Ordner deaktivieren. Es werden nur Ordner als Gruppen angezeigt, wenn die Ordner einen Inhalt haben.

## **5.2 Gruppen umbenennen**

Zum Umbenennen einer Gruppe haben Sie folgende Möglichkeiten:

- Rechter Mausklick auf den Gruppennamen im Baum und im Kontextmenü Umbennen wählen.
- Gruppe im Baum markieren und im Feld *Gruppenname* den Namen ändern.
- Gruppe im Baum markieren und <F2> drücken.

## **5.3 Gruppen entfernen**

Um eine Gruppe zu löschen, haben Sie folgende Möglichkeiten:

- Gruppennamen im Baum markieren und Taste <Entf> drücken.
- Rechter Mausklick auf Gruppenname im Baum und im Kontextmenü *Entfernen* wählen.

## **5.4 Gruppen verschieben**

Um eine Gruppe innerhalb des Gruppenbaums nach oben oder unten zu verschieben, nutzen Sie die Pfeil-Buttons im I/O-Manager.

Wenn Sie eine Gruppe per Drag & Drop auf eine andere Gruppe ziehen, wird sie zur Untergruppe.

## **5.5 Signale einer Gruppe zuordnen**

Im rechten Teil des Dialogfensters sind alle verfügbaren Datenquellen, Module und Signale zu finden, so wie sie im I/O-Manager konfiguriert wurden.

Per Drag & Drop können Sie die Signale leicht den Gruppen zuordnen.

Ein Signal kann beliebig vielen Gruppen zugeordnet werden.

Mit den üblichen Tastenkombinationen <Strg> + Mausklick und <Umsch> + Mausklick können auch mehrere Signale selektiert und gemeinsam auf eine Gruppe gezogen werden.

Sogar ganze Module lassen sich einer Gruppe zuweisen, wenn der Modulname markiert und per Drag & Drop auf die Gruppe gezogen wird.

Mit dem Button <Reihenfolge umkehren> können Sie die Reihenfolge der Signale innerhalb der Gruppe umkehren. Dafür muss die Gruppe markiert sein. Wenn Sie die Position eines oder mehrerer Signale vertauschen wollen, so markieren Sie das gewünschte Signal (oder mehrere) und klicken Sie auf die Pfeiltasten auf/ab im I/O-Manager. Des Weiteren können Kameras eines *iba-Capture*-Moduls ebenso zu Gruppen hinzugefügt werden.

## **5.6 Signale aus einer Gruppe entfernen**

Sie können Signale aus einer Gruppe entfernen, indem Sie das gewünschte Signal im Gruppenbaum markieren und <Entf> drücken. Alternativ können Sie über einen Rechtsklick auf das gewählte Signal im Kontextmenü *Entfernen* wählen.

Mit den üblichen Tastenkombinationen <Strg> + Mausklick und <Umsch> + Mausklick können auch mehrere Signale selektiert und gemeinsam aus einer Gruppe entfernt werden.

## **5.7 Inaktive Signale aus Gruppe entfernen**

Wenn Signale einer Gruppe deaktiviert wurden und in der Gruppe nicht mehr benötigt werden, dann können Sie diese einfach aus der Gruppe entfernen. Inaktive Signale sind im Gruppenbaum ausgegraut.

Markieren Sie dazu die betreffende Gruppe. Wenn diese Gruppe deaktivierte Signale enthält, dann erscheint im Kontextmenü der Gruppe die Möglichkeit inaktive Signale zu entfernen.

Klicken Sie auf *Inaktive Signale entfernen* und die betreffenden Signale werden aus der Gruppe entfernt.

Für Informationen zum Aktivieren/Deaktivieren von Signalen siehe Teil 3, *Hinweise zum Arbeiten mit Signaltabellen*.

## **5.8 Vektorsignale erzeugen**

Um ein Vektorsignal zu erzeugen, fügen Sie zunächst eine Gruppe hinzu, wie oben beschrieben. Markieren Sie die Gruppe in der Baumansicht und aktivieren Sie die Option *Vektor*. Die Gruppe wird in ein Vektorsignal konvertiert, angezeigt durch ein 2D Icon. Sie können dem Vektor über Drag & Drop Signale aus dem Signalbaum hinzufügen.

Eine bestehende Gruppe kann jederzeit in einen Vektor umgewandelt werden – und umgekehrt. Aktivieren/deaktivieren Sie nur die Option *Vektor*.

Mit dem Button <Reihenfolge umkehren> können Sie die Reihenfolge der Signale innerhalb des Vektors umkehren. Das ist unter anderem dann hilfreich, wenn die Reihenfolge der Signale im I/O-Manager nicht zur räumlichen Anschauung der visualisierten Messung passt, z. B. bei 2D-Falschfarbendarstellungen von Materialprofilen.

## **5.9 Gruppen exportieren**

Sie können die Konfiguration Ihrer Gruppen in eine Textdatei exportieren.

Auf diese Weise können Sie z. B. Ihren Gruppenbaum effizient editieren und erweitern, indem Sie einen geeigneten Texteditor oder MS Excel benutzen. Anschließend können Sie die bearbeitete Datei wieder importieren.

Auch zur Dokumentation oder Weitergabe an andere *ibaPDA*-Systeme kann die Textdatei verwendet werden.

1. Klicken Sie in der Symbolleiste des I/O-Managers auf den Exportbutton und wählen Sie *Gruppen exportieren*.

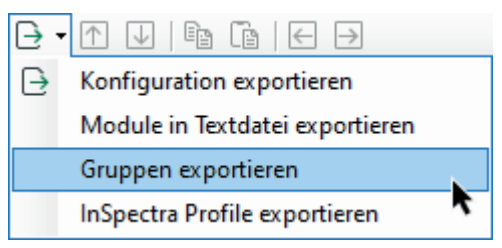

- 2. Wählen Sie mithilfe des Browsers das gewünschte Verzeichnis (Festplatte und Ordner), in dem die Datei gespeichert werden soll, und geben Sie ein Präfix für den Dateinamen an. Die Endung .txt wird von *ibaPDA* automatisch angefügt.
- 3. Klicken Sie auf <Speichern>.

Nach zwei Kopfzeilen enthält die Textdatei pro Signal eine Zeile mit tabulatorgetrennten Einträgen für Gruppenname, Signal-ID und Signalname.

#### **Beispiel**

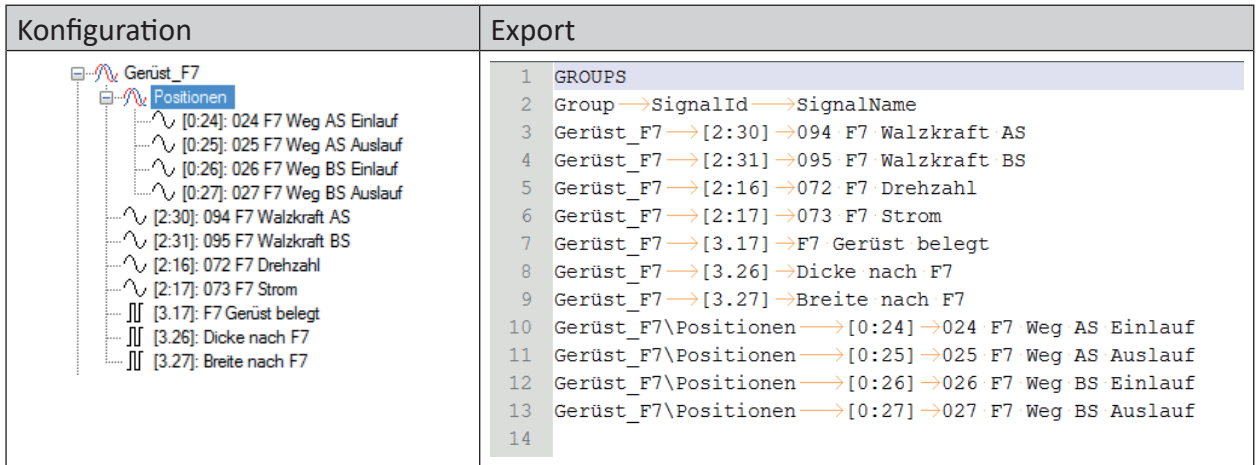

# **6 Textsignale und Textverarbeitung**

*ibaPDA* ist in der Lage, neben rein numerischen Informationen auch alpha-numerische Daten zu erfassen, anzuzeigen und aufzuzeichnen.

#### **Hinweis**

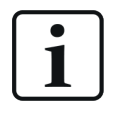

Mit der Version v7.0.0 von *ibaPDA* wurde die Verarbeitung von Textinformationen programmtechnisch grundlegend neu organisiert. Anstelle der früheren "Technostrings" treten nun Textsignale, die vollständig in die Konfiguration der Module, Bereich Analogsignale, integriert sind.

Die Kategorie "Technostring" im I/O-Manager gibt es nicht mehr.

## **6.1 Nutzen der Textsignale**

Mit der Verarbeitung von Textinformationen ist es möglich, neben den rein numerischen Messwerten auch andere prozessrelevante Informationen zu erfassen, wie z. B. technologische Informationen, Angaben zum Produkt, Rezepturen, Primärdaten, Referenzwerte, Verfahrenskennungen oder Kundendaten. Auch interaktive Texteingaben durch den Anwender können somit in die Auswertung der Messdaten mit einbezogen werden.

Einige Beispiele:

■ Textsignale in der Messdatei speichern

Alle Texte oder Textteile, die als Textsignale definiert wurden, stehen bei der Datenaufzeichnungskonfiguration in der Signalauswahl zur Verfügung und können in der Messdatei oder im *ibaHD-Server* gespeichert werden. Textsignale können zusammen mit anderen Messsignalen in *ibaAnalyzer* angezeigt sowie im Reportgenerator verwendet oder in Datenbanken extrahiert werden.

■ Textsignal zur Benennung der Messdatei

Jedes Textsignal kann für die Benennung der Messdatei herangezogen werden. Dies muss im Konfigurationsdialog der Datenaufzeichnung unter *Dateien* projektiert werden.

■ Numerische Werte aus Textsignalen ziehen

Jedes numerische Zeichen bzw. jeder numerische Abschnitt eines Textes kann direkt in einen numerischen Wert gewandelt werden und steht dann für die numerische Berechnung von virtuellen Signalen zur Verfügung.

■ Texte verknüpfen und verarbeiten

Spezielle Textoperationen wie z. B. ConcatText, TrimText, ReplaceText usw. stehen im Ausdruckseditor zur Verfügung, um die Flexibilität bei der Textverarbeitung zu erhöhen und den Informationsgehalt von Anzeige und Aufzeichnung zu steigern.

■ Textsignale anzeigen

Jedes beliebige Textsignal kann live im *ibaPDA*-Client und in *ibaQPanel* angezeigt werden.

## **6.2 Eigenschaften der Textsignale**

Textsignale sind Analogsignale vom Typ STRING bzw. STRING[x]. STRING[x] ist ein Text (String) mit einer maximalen Länge von x Zeichen.

Textsignale können über verschiedene Schnittstellen an *ibaPDA* übermittelt werden. Je nach Art der Schnittstelle sind die Textsignale in den normalen Modulen oder in separaten Textmodulen konfiguriert.

Ein Textsignal kann den gesamten Quelltext oder Teile dessen enthalten. Die Informationen eines Textes können im I/O-Manager in mehrere Abschnitte aufgeteilt werden, wobei jeder Abschnitt ein Textsignal darstellt und als individuelle Information verarbeitet werden kann.

Ein Text, der viele unterschiedliche Informationen enthält, kann auf beliebig viele Textsignale aufgeteilt werden.

Bei einigen Schnittstellen kann die Zerlegung eines Textes direkt im Schnittstellenmodul erfolgen, bei anderen Schnittstellen muss ein weiteres Modul *Texttrenner* hinzugefügt werden, um einen Text zu zerlegen. Die neu erzeugten Abschnitte werden im selben Modul als neue Textsignale vom Datentyp STRING oder einem numerischen Datentyp konfiguriert.

Textsignale können überall dort genutzt werden, wo auch numerische Signale genutzt werden.

Als Kriterien für die Aufteilung des Textes dienen Start-/Stopp-Index der Zeichen (bei fester Textlänge) oder verschiedene Trennzeichen (bei veränderbaren Textlängen). In vielen Fällen kann auch das JSON-Format genutzt werden.

Textsignale, die nur Ziffern enthalten, können als numerischer Wert mit oder ohne Dezimalzeichen interpretiert und für Berechnungen verwendet werden.

Ein Text(-signal) kann bis zu 10.000 Zeichen enthalten.

Jedes Textsignal kann individuell aktiviert oder deaktiviert werden.

Die verschiedenen Arten der Texte werden klassifiziert durch ihre Quelle oder die zur Übertragung verwendeten Schnittstelle.

Einige der Schnittstellen sind von einer entsprechenden Freischaltung im Dongle abhängig.

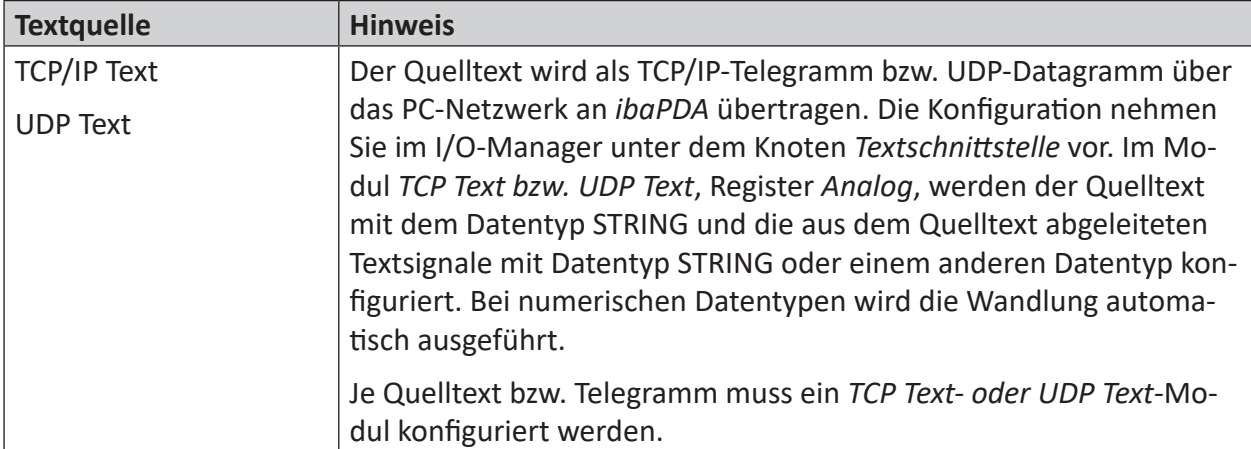
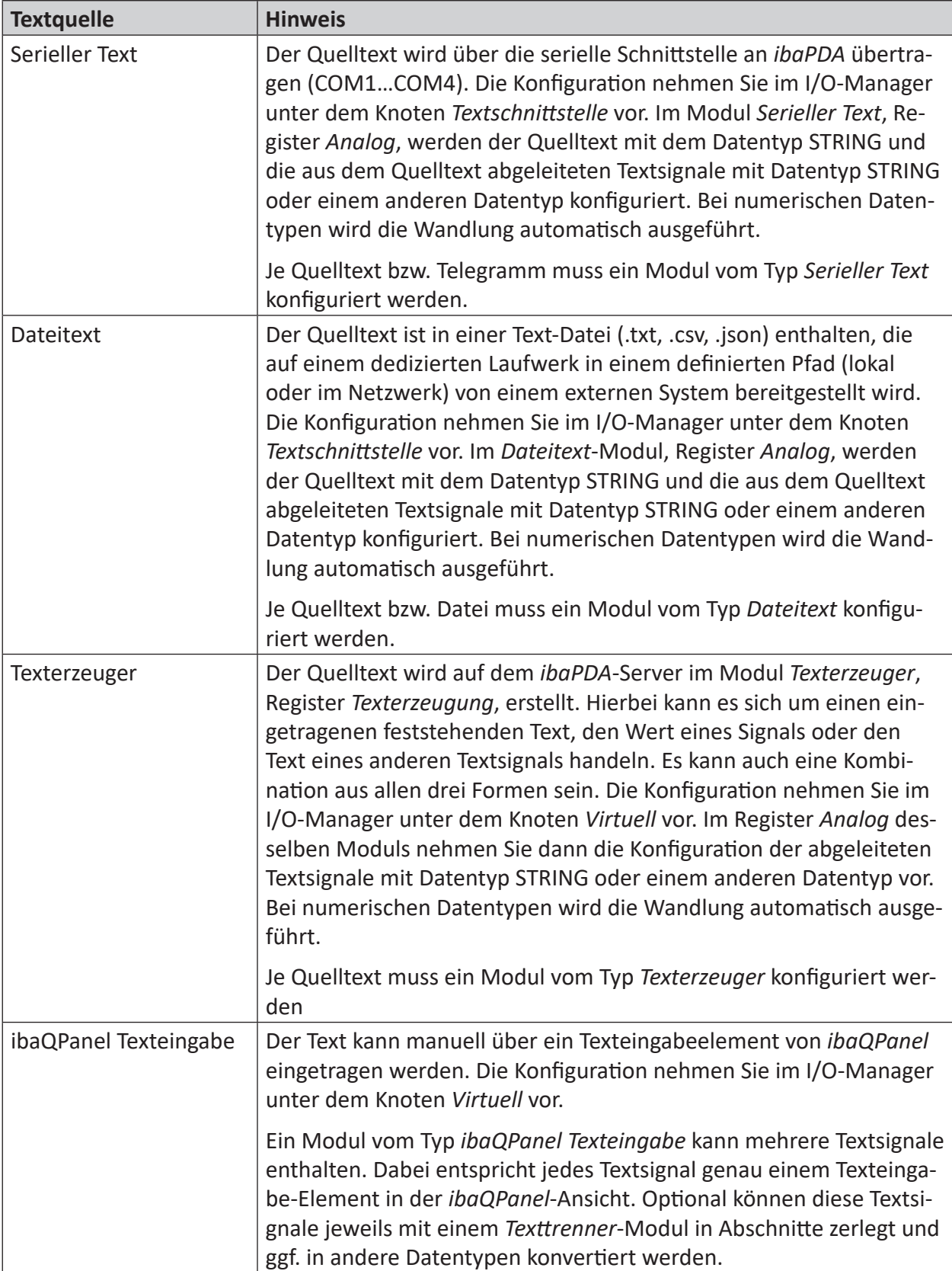

iba

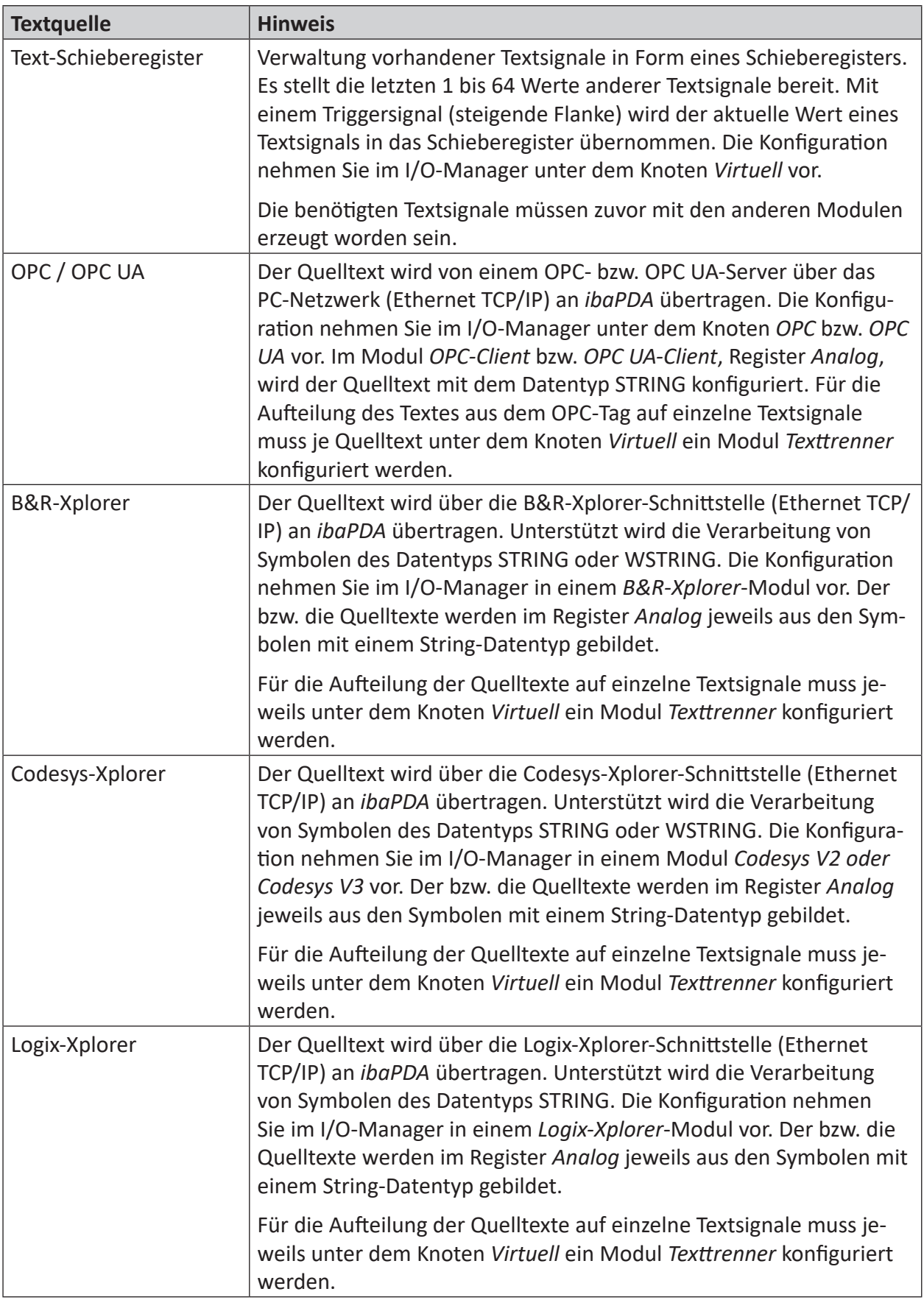

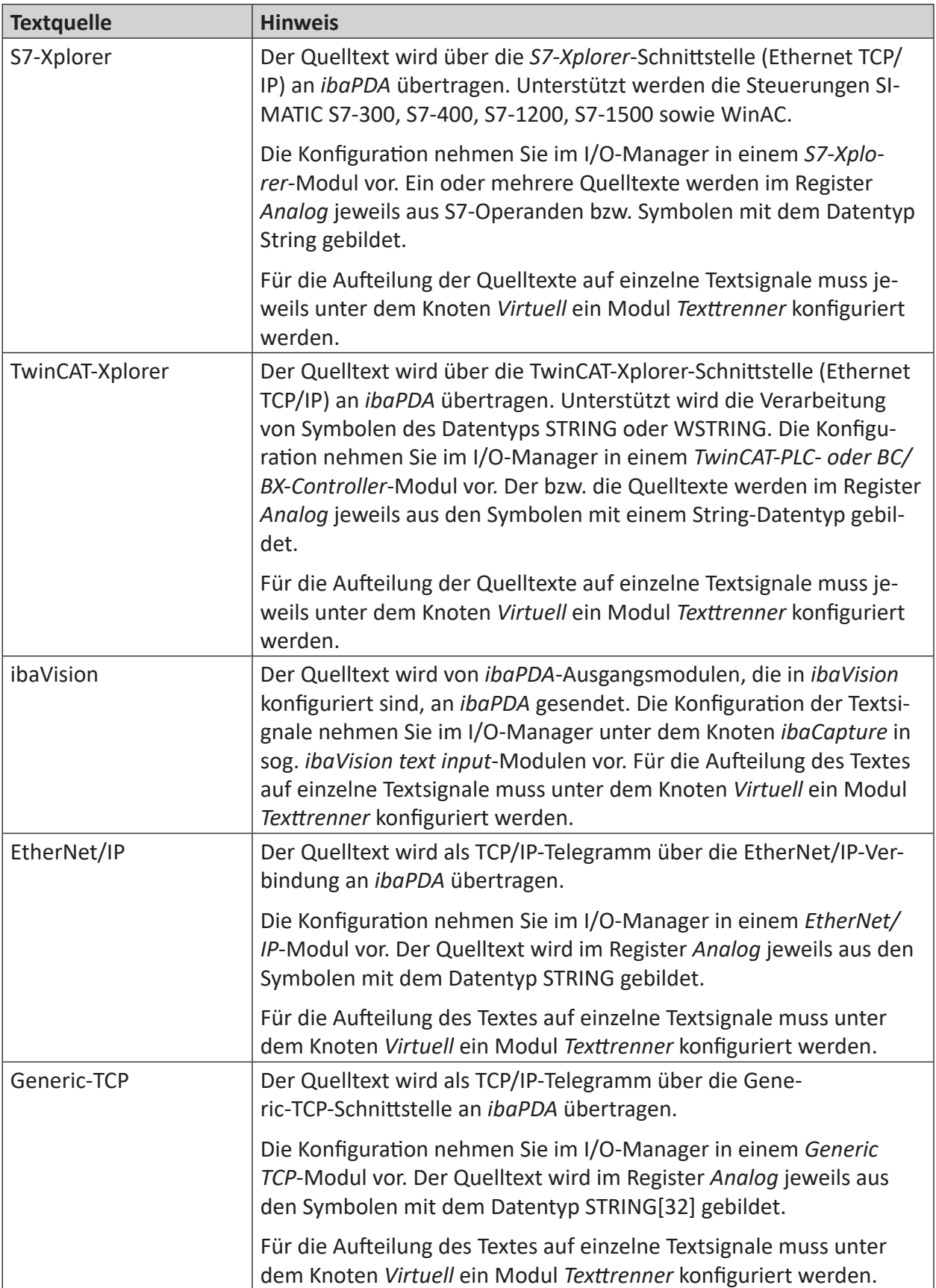

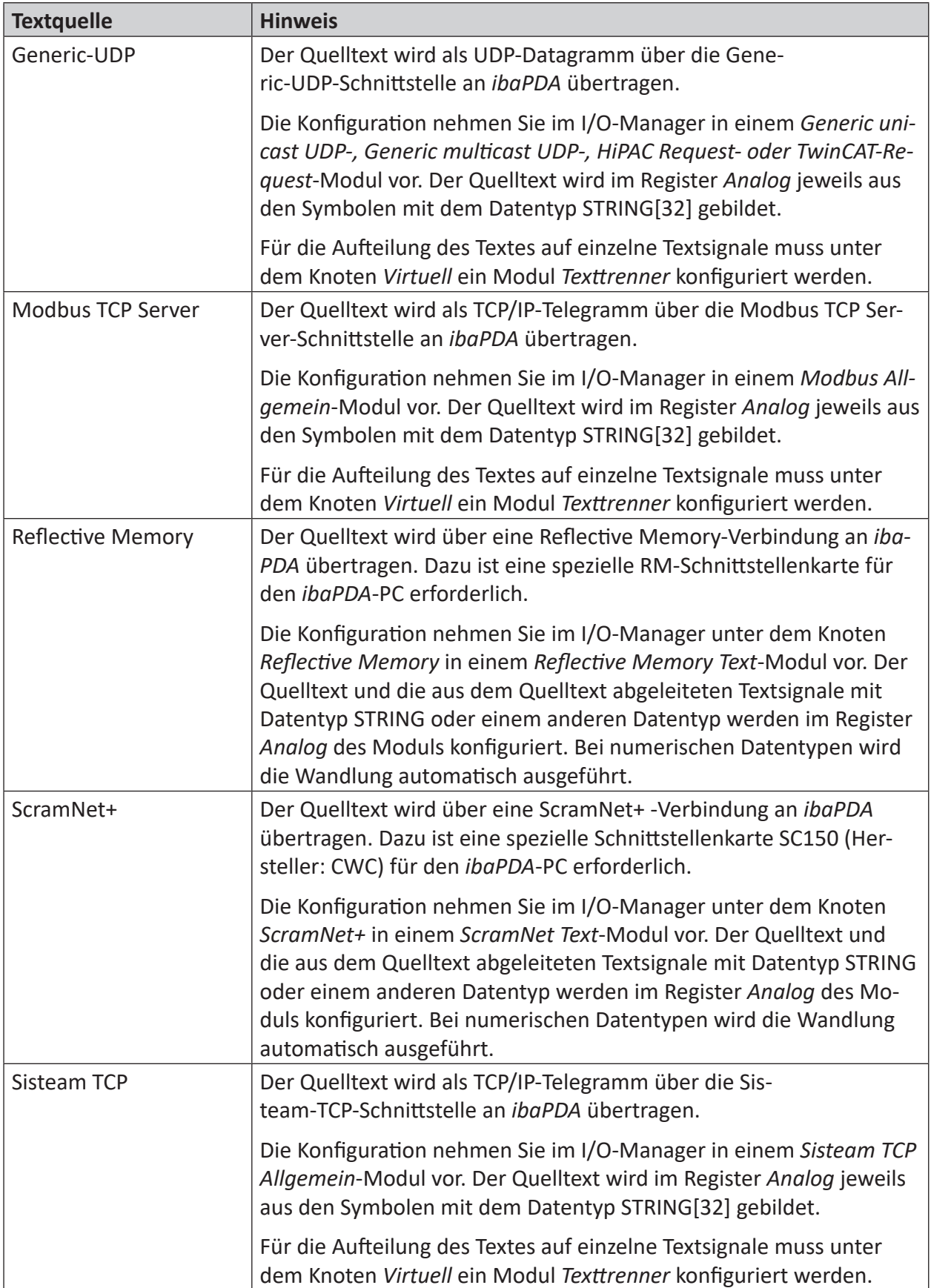

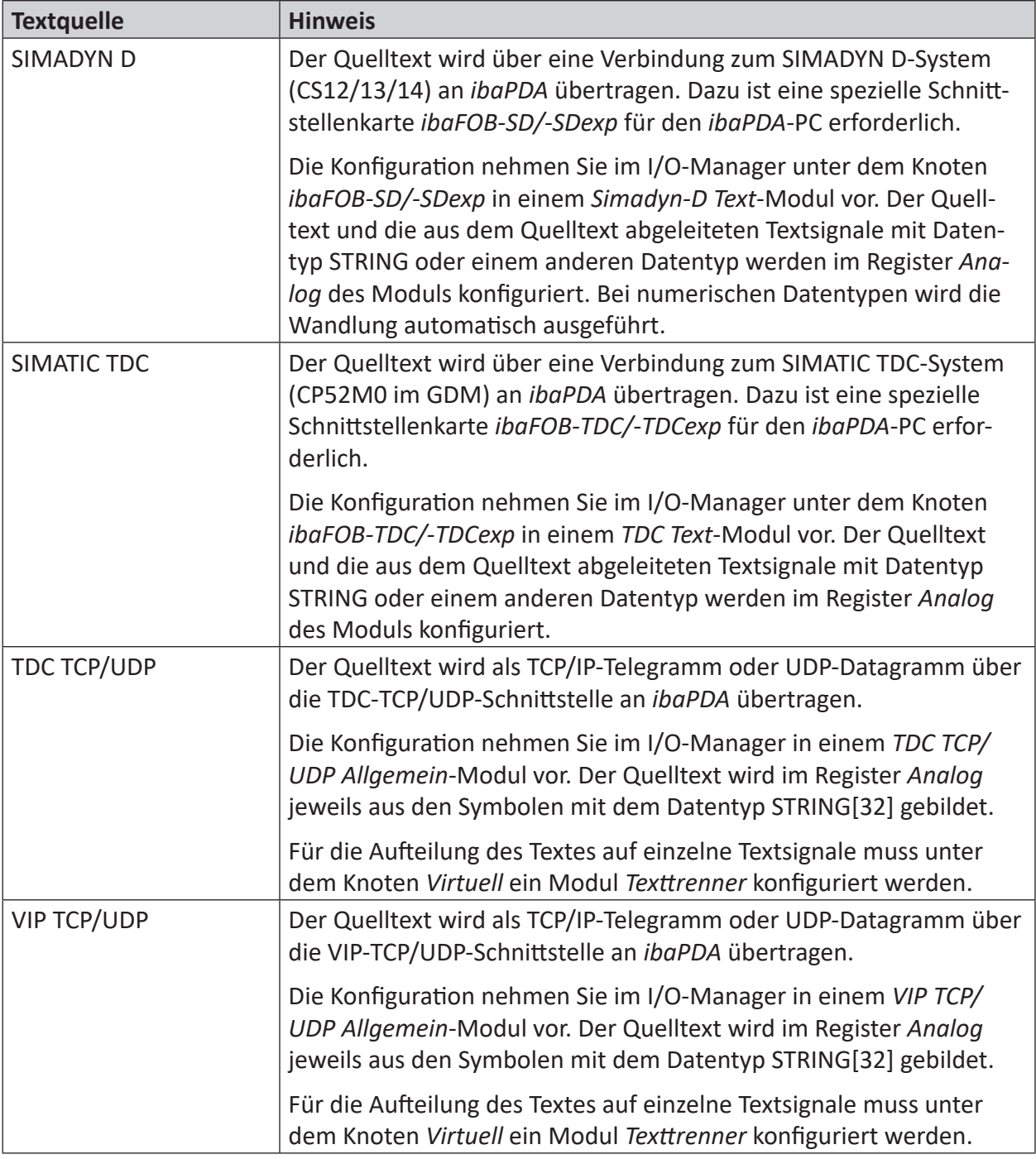

Tab. 5: Quellen und Schnittstellen für Textsignale

#### **Hinweis**

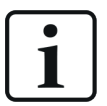

Für das Parsen der Texte werden unterschiedliche Informationsstrukturen unterstützt:

- Feste Breite: Die Information befindet sich immer an derselben Stelle im Text und wird durch Start- und Stopp-Index der Zeichen bestimmt.
- Trennzeichen: Die Informationseinheiten innerhalb eines Textes werden durch Trennzeichen (z. B. Semikolon, Komma, Tab, beliebige Zeichen) getrennt.
- JSON: Wenn der Text im JSON-Format übermittelt wird (z. B eine Textdatei), dann werden die Informationseinheiten als Elemente eines JSON-Objekts interpretiert.

# **6.3 Textsignale verwenden**

## **6.3.1 Allgemein**

Textsignale können wie andere Analogsignale in eine Messdatei geschrieben werden. *ibaAnalyzer* zeigt die Textsignale zum Zeitpunkt ihres Auftretens oder ihrer Änderung als Labels an. Ein Beispiel dafür sehen Sie in der nachfolgenden Abbildung. Die Textsignale können wie gewöhnliche Signale zum Signalstreifen hinzugefügt werden.

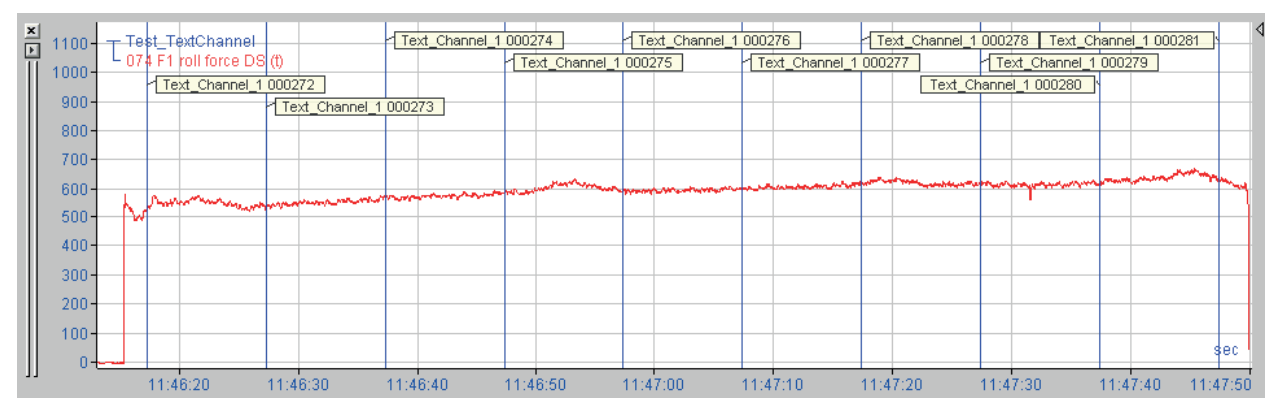

Wenn Sie auf Ihrem *ibaPDA*-Client zur Online-Anzeige *ibaQPanel* verwenden, dann können die Textsignale zusammen mit der Trendkurve von *ibaQPanel* angezeigt werden. Ein Beispiel dafür sehen Sie in der nachfolgenden Abbildung.

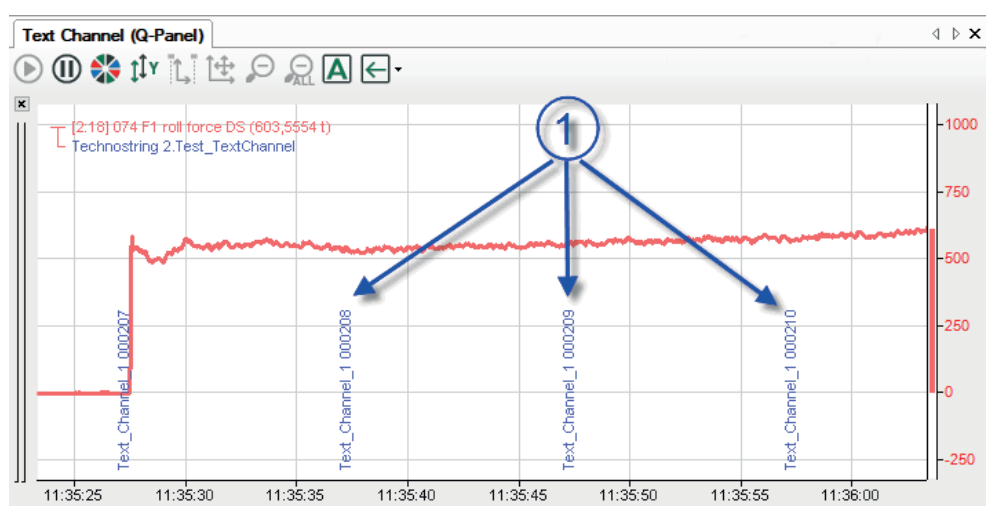

Sofern Sie eine Kameraansicht von *ibaCapture* verwenden, sei es auf Ihrem normalen *ibaPDA*-Client oder *ibaQPanel*, so können Sie Textsignale zur Darstellung von Overlay-Text verwenden. Ein Beispiel dafür sehen Sie in der nachfolgenden Abbildung.

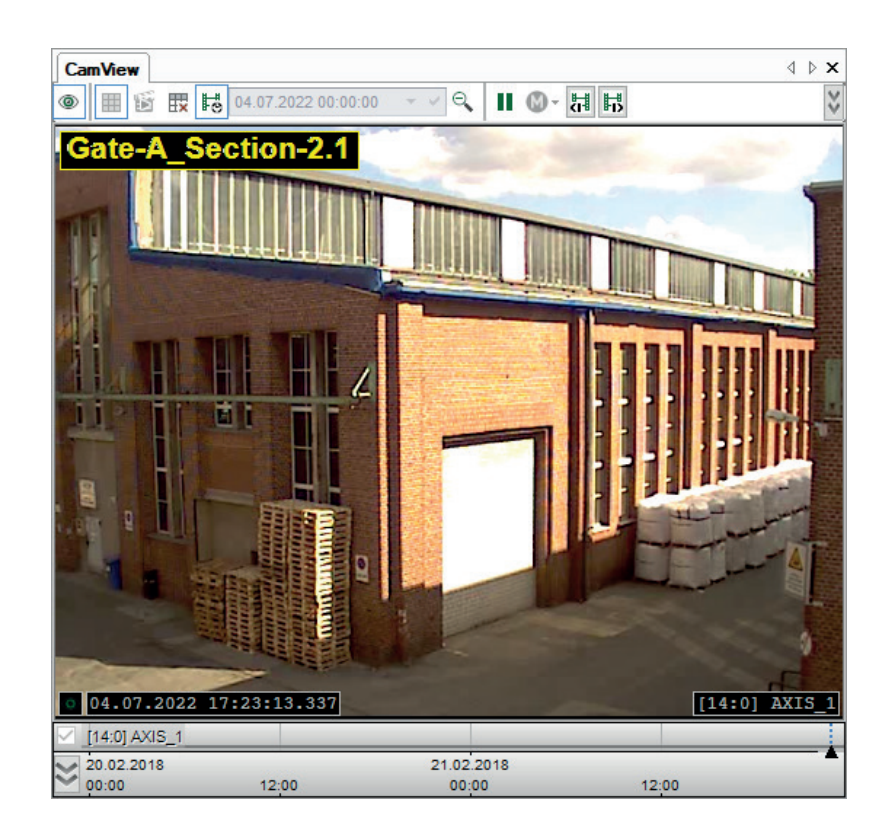

## **6.3.2 Konfiguration**

Um Textsignale zusammen mit anderen Signalen zu messen und aufzuzeichnen, sind die Textsignale als Analogsignale mit dem Datentyp STRING im jeweiligen Modul angesiedelt. Sie erhalten somit eine standardmäßige Signal-ID ([Modulnummer:Signalnummer]).

Bei Verwendung eines Texttrenner-Moduls erhalten die erzeugten Textsignale die ID vom Texttrenner-Modul und nicht vom Quellmodul, mit dem der Text erfasst wurde.

Die beispielhafte Abbildung zeigt die Tabelle der Analogsignale eines Texttrenner-Moduls.

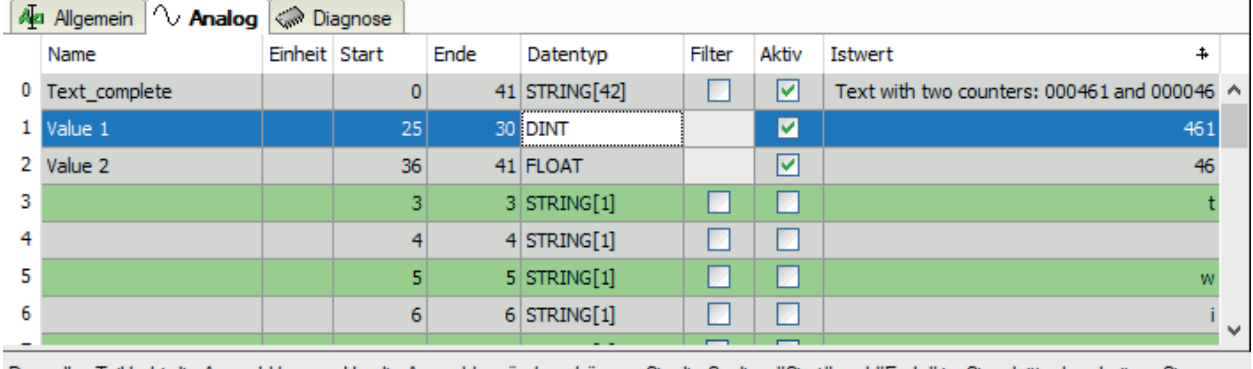

Der gelbe Teil hebt die Auswahl hervor. Um die Auswahl zu ändem, können Sie die Spalten "Start" und "Ende" im Signalgitter bearbeiten. Sie können die Auswahl auch durch Klicken und Ziehen der Maus in der Vorschau ändem, während die Spalte "Start" oder "Ende" ausgewählt ist.

Text with two counters: 000461 and 000046

Die Eigenschaft "Filter" (siehe Konfigurationstabelle im Abbildung oben) regelt die Erfassung der Textsignale. Bei deaktiviertem Filter wird bei jedem Empfang eines neuen Quelltextes der Wert des Textsignals in die Messdatei geschrieben.

Ist der Filter aktiviert (Häkchen), dann wird der Wert des Textsignals nur in die Messdatei geschrieben, wenn er sich von den vorherigen Werten unterscheidet.

**Tipp**

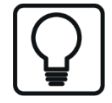

Üblicherweise werden die Werte des Textsignals nur bei einer Wertänderung in der Messdatei gespeichert. Wenn sich also der Wert eines Textsignals während der Aufzeichnung nicht verändert, dann erscheint auch kein Text in der Datei. Ändert sich der Wert während der Aufzeichnung, so würde man nur den Wert des Textsignals von diesem Zeitpunkt an kennen.

Für den Fall, dass ein Textsignal bereits einen Wert am Beginn der Datenaufzeichnung besitzt, steht bei der gewöhnlichen Datenaufzeichnung im Dialog der *Signalauswahl* die Option *Textsignalwerte mit Dateibeginn speichern* zur Auswahl. Ist diese Option aktiviert, dann werden die Istwerte der ausgewählten Textsignale beim Start einer jeden Messdatei gespeichert.

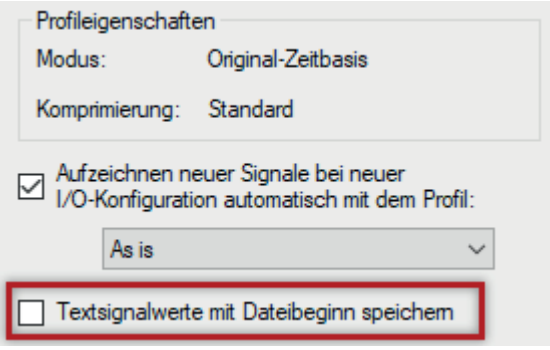

Somit können Sie den Wert des Textsignals für die gesamte Datei in Erfahrung bringen. Der folgende Screenshot zeigt das Ergebnis in *ibaAnalyzer*.

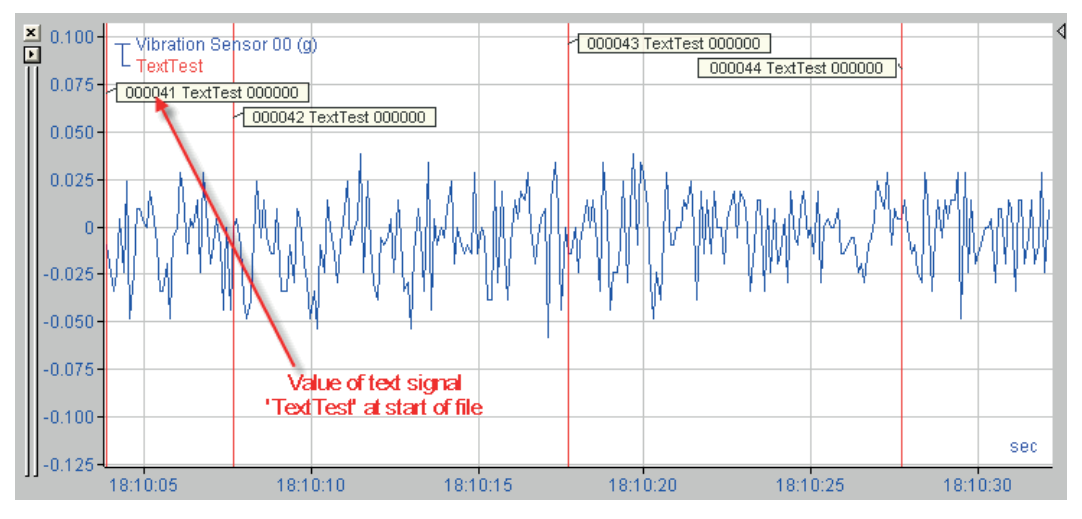

## **6.3.3 Textsignale anlegen**

Textsignale werden im Register *Analog* eines geeigneten Moduls angelegt.

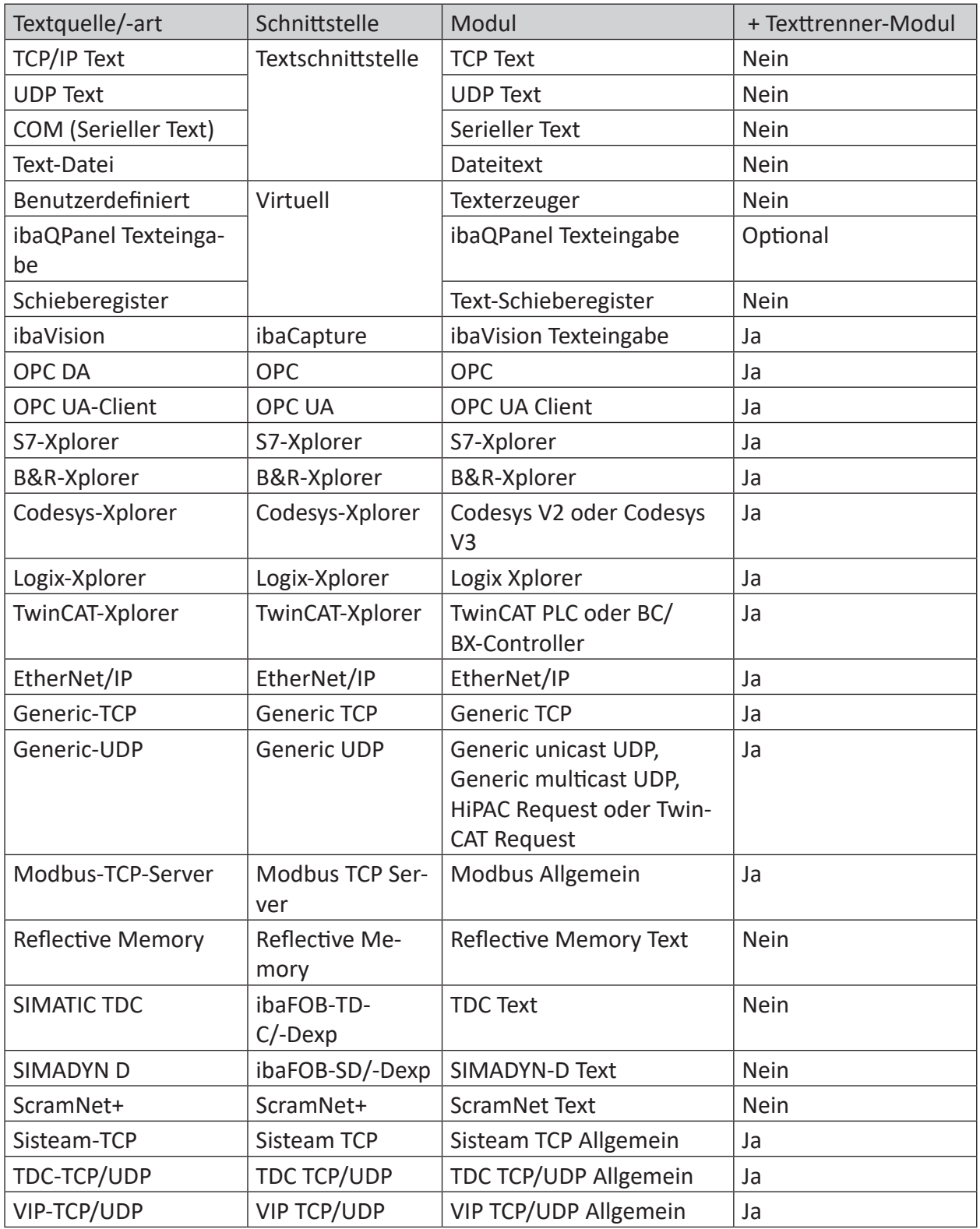

Tab. 6: Schnittstellen- und Modulauswahl für Textsignale

Je nach Modulart tragen Sie zunächst das oder die Textsignale ein, die den empfangenen Text enthalten. Einige Modularten, z. B. TCP/IP Text, erlauben nur einen Quelltext. Dafür bieten sie die Möglichkeit der direkten Ableitung weiterer Textsignale durch die Zerlegung des Quelltextes in einzelne Textsignale und bei Bedarf deren Wandlung in andere Datentypen.

Bei anderen Modularten, wie z. B. einigen Xplorer-Modulen, können mehrere Textsignale empfangen werden. Sie benötigen aber zusätzlich jeweils ein *Texttrenner*-Modul mit dem Quelltextsignal als Bezugssignal, um den Text zu zerlegen und Textsignale für die weitere Nutzung zu erzeugen.

Die Konfigurationsschritte sind in den folgenden Kapiteln für jede Modulart beschrieben.

## **6.3.4 Textsignale entfernen**

Ein Textsignal löschen Sie wie jedes andere Signal aus der Signaltabelle.

Bei Verwendung eines *Texttrenner*-Moduls können Sie die aus einem Quelltextsignal abgeleiteten Abschnitte komplett löschen, indem Sie das *Texttrenner*-Modul entfernen.

#### **Hinweis**

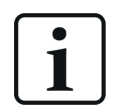

Mit Löschen des Quelltextsignals werden alle mit ihm verknüpften Textsignale und ggf. *Texttrenner*-Module ungültig.

## **6.3.5 Textsignale definieren und zuordnen**

Auch wenn noch kein Text empfangen wurde, können Sie Textsignale konfigurieren. Sie benötigen dazu Informationen über den exakten Aufbau des Strings.

Weitaus einfacher (und sicherer) ist es, wenn bereits ein Text empfangen werden kann. Dann wird im Vorschaubereich der Textmodule im Register *Analog* der empfangene Text angezeigt. Voraussetzung dafür ist, dass die Verbindung zur Textquelle hergestellt ist und die Erfassung läuft.

- Bei Texten fester Breite können die gewünschten Abschnitte für die abgeleiteten Textsignale bequem mit der Maus ausgewählt werden.
- Bei Texten, deren Informationseinheiten durch Trennzeichen getrennt sind, können die einzelnen Textteile erkannt und ausgewählt werden.
- Bei Texten im JSON-Format werden die Werte der erkannten Objekte aufgelistet.

Auf diese Weise können beliebig viele Textsignale definiert und mit Informationen aus dem Quelltext versorgt werden.

# **6.4 Textschnittstelle**

Die folgenden Modultypen können Sie unter dem Knoten *Textschnittstelle* im I/O-Manager anlegen:

- TCP/IP Text
- UDP Text
- Serieller Text
- Dateitext

Wenn Sie den Knoten *Textschnittstelle* markieren, dann sehen Sie eine Übersicht über alle konfigurierten Module mit den zugehörigen Telegrammzählern und Statusinformationen.

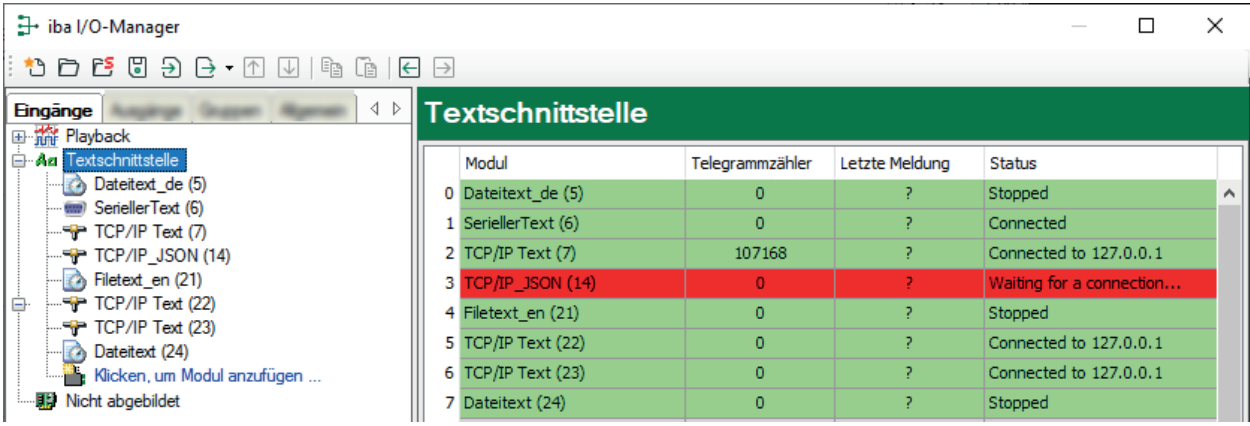

# <span id="page-84-0"></span>**6.5 Texttrenner-Modul**

Das *Texttrenner*-Modul ist für Erzeugung von Textsignalen bei einigen Schnittstellen erforderlich und kann allgemein zur Erzeugung von Textsignalen aus bestehenden Textsignalen genutzt werden.

Ein *Texttrenner*-Modul erhält ein empfangenes oder erzeugtes Textsignal als Eingangssignal und stellt dann den kompletten, empfangenen Text oder Teile davon als Textsignale oder Signale anderer analoger Datentypen zur Verfügung.

Das Prinzip der Textsignaldefinition wie sie im *Texttrenner*-Modul vorgenommen wird, findet sich auch bei anderen Modultypen wieder.

Sie benötigen ein *Texttrenner*-Modul für Textsignale von folgenden Schnittstellen:

- OPC / OPC UA
- S7-Xplorer
- B&R-Xplorer
- Codesys-Xplorer
- Logix-Xplorer
- TwinCAT-Xplorer
- EtherNet/IP
- Generic-TCP
- Generic-UDP
- Modbus-TCP-Server
- Sisteam-TCP
- TDC-TCP/UDP
- VIP-TCP/UDP
- ibaVision

## **6.5.1 Texttrenner-Modul hinzufügen**

Mit einem Klick unter die Schnittstelle *Virtuell* können Sie ein Modul hinzufügen.

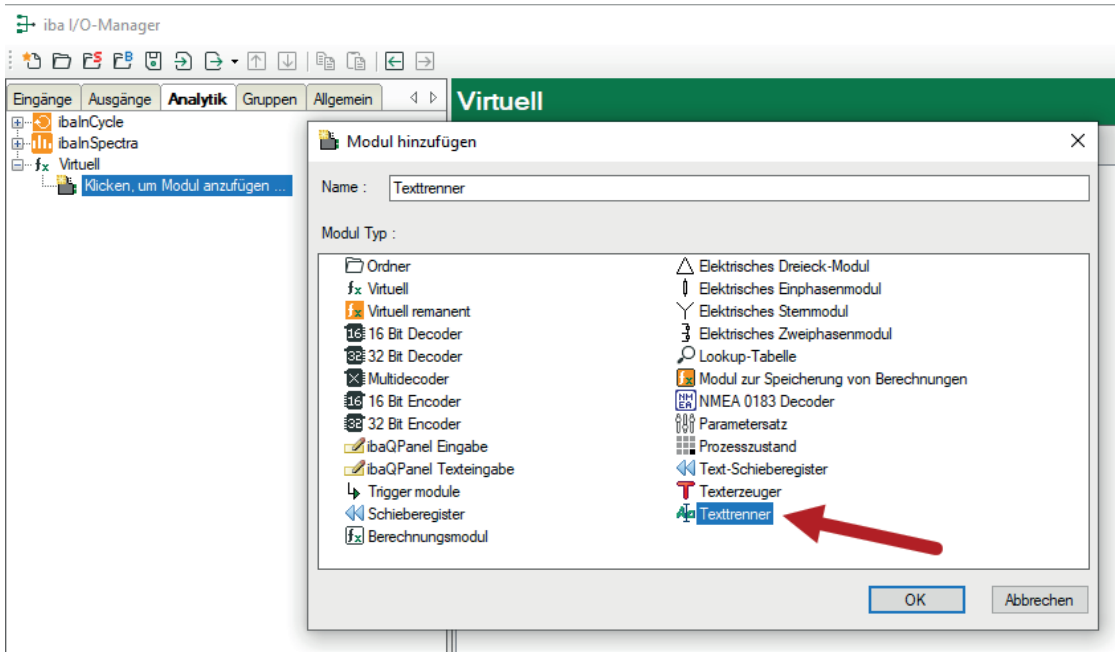

## <span id="page-85-0"></span>**6.5.2 Moduleinstellungen**

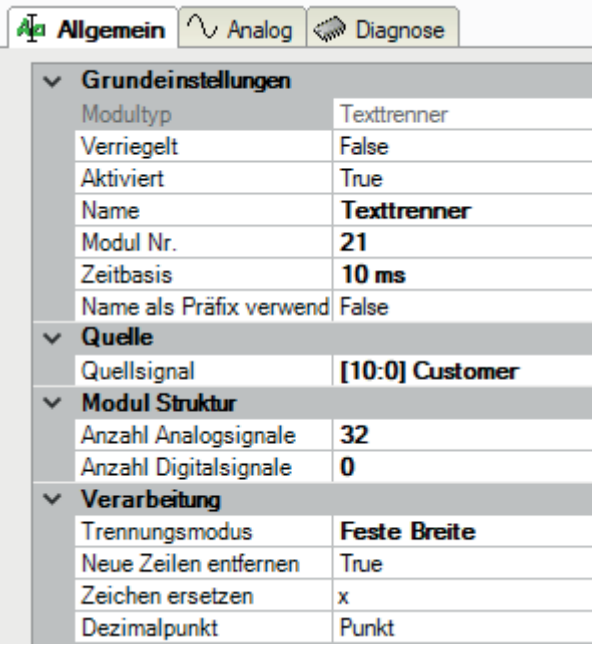

### **Grundeinstellungen**

#### **Modultyp (nur Anzeige)**

Zeigt den Typ des aktuellen Moduls an.

#### **Verriegelt**

Sie können ein Modul verriegeln, um ein versehentliches oder unautorisiertes Ändern der Einstellungen zu verhindern.

#### **Aktiviert**

Aktivieren Sie das Modul, um Signale aufzuzeichnen.

#### **Name**

Hier können Sie einen Namen für das Modul eintragen.

#### **Modul Nr.**

Diese interne Referenznummer des Moduls bestimmt die Reihenfolge der Module im Signalbaum von *ibaPDA*-Client und *ibaAnalyzer*.

#### **Zeitbasis**

Alle Signale dieses Moduls werden mit dieser Zeitbasis erfasst.

#### **Name als Präfix verwenden**

Diese Option stellt den Modulnamen den Signalnamen voran.

#### **Quelle**

#### **Quellsignal**

Tragen Sie hier das Signal aus dem Schnittstellenmodul ein, mit dem der Text empfangen wurde.

#### **Modulstruktur**

Die Anzahl der Analogsignale ist auf 32, die der Digitalsignale auf null voreingestellt. Sie können die Anzahl bei Bedarf ändern. Zulässiger Bereich: 1 bis 1000.

#### **Verarbeitung**

#### **Trennungsmodus**

Wählen Sie hier den geeigneten Modus aus, der der Struktur des Eingangstextes entspricht, um die enthaltenen Informationen stets korrekt auszulesen:

- Feste Breite
- Trennzeichen
- JSON

Die verschiedenen Einstellungen und ihre Bedeutung sind in den folgenden Kapiteln beschrieben.

#### **Neue Zeilen entfernen**

Wenn Sie diese Option aktivieren (True), dann werden beim Parsen des Eingangstextes alle Zeilenvorschübe ("neue Zeile") entfernt.

#### **Zeichen ersetzen**

Tragen Sie hier ein Zeichen ein, mit dem alle nicht druckbaren Zeichen im Eingangstext ersetzt werden sollen. Default: x.

### **Dezimalpunkt**

Wählen Sie hier das Dezimaltrennzeichen aus, damit Zahlenwerte mit Dezimalstellen im Text korrekt interpretiert werden: Punkt oder Komma.

## **6.5.2.1 Trennungsmodus Feste Breite**

Den Modus *Feste Breite* wählen Sie am besten dann, wenn der Eingangstext stets die gleiche Länge hat und alle Informationen innerhalb des Textes immer an der gleichen Stelle stehen und somit immer die gleiche Anzahl Zeichen haben.

In diesem Modus müssen Sie für jedes (Text-) Signal, das Sie aus dem Eingangstext ableiten wollen, einen Start- und Stopp-Index für das erste und das letzte Zeichen einstellen. Das tun Sie im Register *Analog* bzw. *Digital* des Moduls.

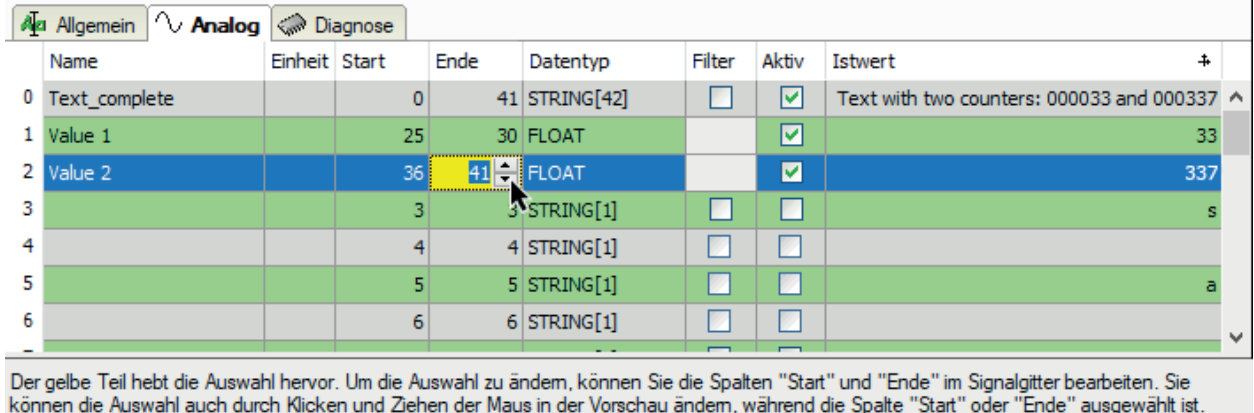

Text with two counters: 0000033 and 000337

Wenn bereits ein Text empfangen wird, dann wird er im Vorschaubereich unter der Signaltabelle angezeigt.

Für die Festlegung des Zeichenbereichs können Sie die Werte für Start und Stopp manuell in den Spalten *Start* bzw. *Stopp* eintragen oder mit den Spinner-Buttons einstellen. Der Index für das erste Zeichen im Text ist null (0). Diese Methode können Sie auch anwenden, wenn noch kein Text empfangen wurde, Ihnen der Aufbau aber bekannt ist.

Wenn bereits ein Eingangstext sichtbar ist, dann können Sie alternativ die Maus nutzen: Klicken Sie in der Zeile des gewünschten Signals mit der Maus in die Spalte *Start* oder *Stopp*. Anschließend klicken Sie im Vorschaubereich auf das erste Zeichen im Text für das gewünschte Signal und ziehen die Maus bei gedrückter Taste bis zum letzten Zeichen. Der markierte Bereich wird gelb hervorgehoben und die Indizes werden in den Spalten *Start* und *Stopp* automatisch aktualisiert.

Anschließend stellen Sie den gewünschten Datentyp des Signals ein. Dies kann wieder ein Text sein (Typ STRING[x]) oder aber ein numerischer Datentyp. Im letzteren Fall wird der Text geparst, um einen Zahlenwert zu erzeugen. Falls im Text ein Dezimalzeichen bei den Zahlen verwendet wird, achten Sie darauf, dass das Dezimalzeichen (Punkt oder Komma) im Register *Allgemein* korrekt eingestellt ist.

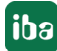

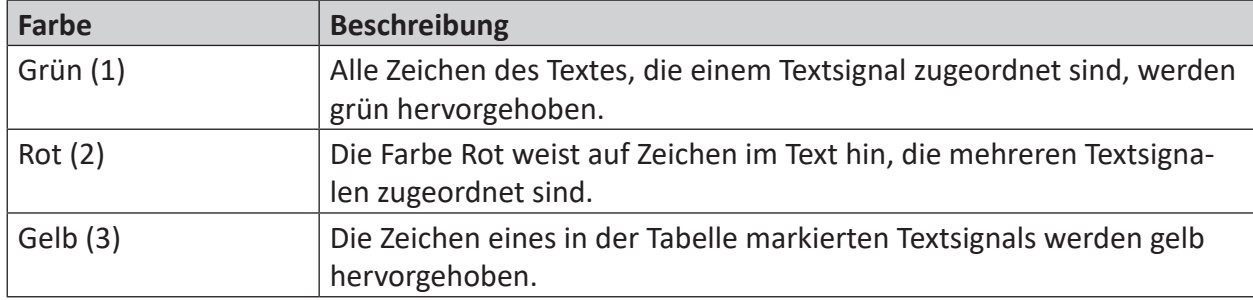

Die verschiedenen Farben im Vorschaubereich haben folgende Bedeutung:

Tab. 7: Farbcode im Vorschaubereich für Textsignale (Trennungsmodus Feste Breite)

### *(1) = schwächste, (3) = dominanteste Farbe*

## **6.5.2.2 Trennungsmodus Trennzeichen**

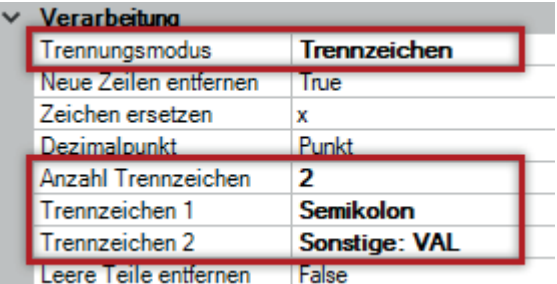

Wählen Sie diesen Modus, wenn die Informationseinheiten im Eingangstext durch definierte Trennzeichen separiert werden. In diesem Fall muss die Länge des Textes nicht mehr konstant sein und die Zeichenpositionen sind irrelevant. Lediglich die Reihenfolge der Informationseinheiten muss stets gleich sein, da die Abschnitte von Trennzeichen zu Trennzeichen von 0 bis *n* durchgezählt werden.

Ein Trennzeichen kann aus einem einzelnen oder mehreren Zeichen bestehen. Was Sie benötigen, wird vom Eingangstext vorgegeben.

Darüber hinaus können mehrere Trennzeichen definiert werden. Tragen Sie die Anzahl der möglichen Trennzeichen ein und wählen Sie anschließend für jedes Trennzeichen das gewünschte Zeichen oder die Zeichenkombination. Immer dann, wenn eines der Trennzeichen im Text auftaucht, wird dies als neuer Abschnitt interpretiert.

In einer Drop-down-Liste werden die gängigsten Zeichen angeboten. Sie können aber auch eine beliebige Zeichenfolge als Trennzeichen festlegen ("Sonstige…").

#### **Beispiel mit mehreren Trennzeichen** Eingangstext:

This is a text with three counters:**VAL**000007**;**000015**;**000079**VAL**EndOfText

Trennzeichen sind die Zeichenfolge VAL und das Semikolon.

Der Text besteht also aus fünf Teilen (0 bis 4).

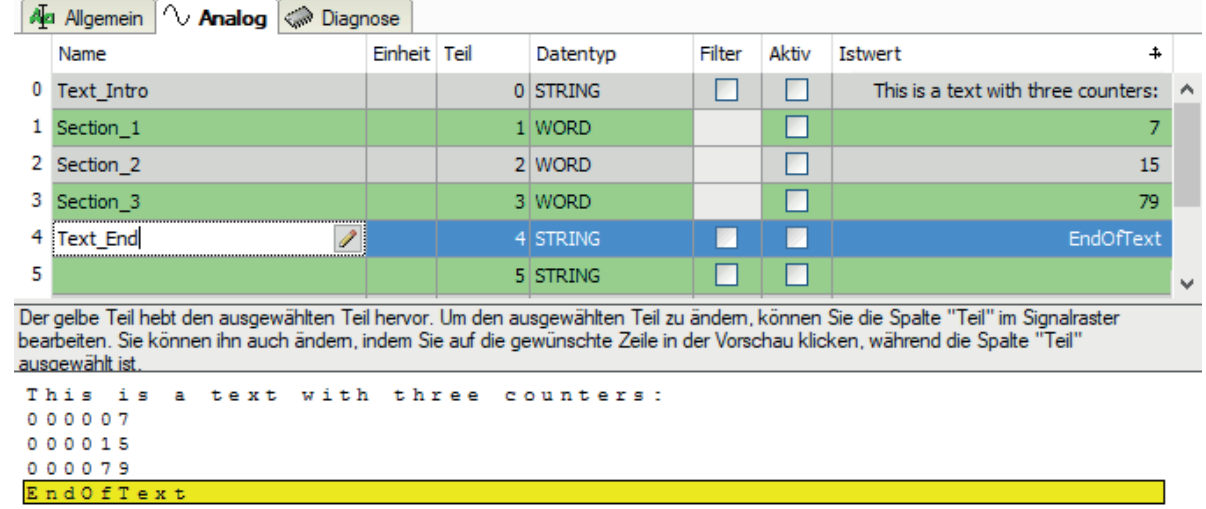

Im Trennzeichenmodus wird der Eingangstext im Vorschaubereich zerlegt angezeigt. Jede Zeile entspricht einem Teil des Eingangstextes. In der Spalte *Teil* in der Signaltabelle können Sie nun die Textteile den Signalen zuordnen, wenn Sie nicht alle erkannten Teile nutzen oder eine andere Reihenfolge aufbauen wollen.

Entweder Sie tragen die Nummer des Teils manuell ein oder Sie nutzen die Spinner-Buttons. Der jeweils eingestellte Abschnitt wird im Vorschaubereich gelb hervorgehoben.

Alternativ klicken Sie in der Zeile des betreffenden Signals in die Spalte *Teil* und anschließend im Vorschaubereich auf den gewünschten Textteil. Die Teilnummer wird dann automatisch aktualisiert.

## **6.5.2.3 Trennungsmodus JSON**

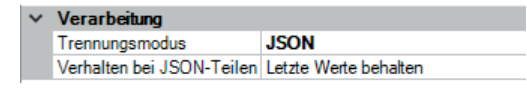

Im JSON-Modus wird der Text als JSON-Objekt interpretiert. Wenn *ibaPDA* einen Text im JSON-Format empfangen hat, wird im Vorschaubereich vom Register *Analog* je Zeile ein Wert angezeigt. Der empfangene Text im JSON-Format wird bereits aufgeschlüsselt angezeigt.

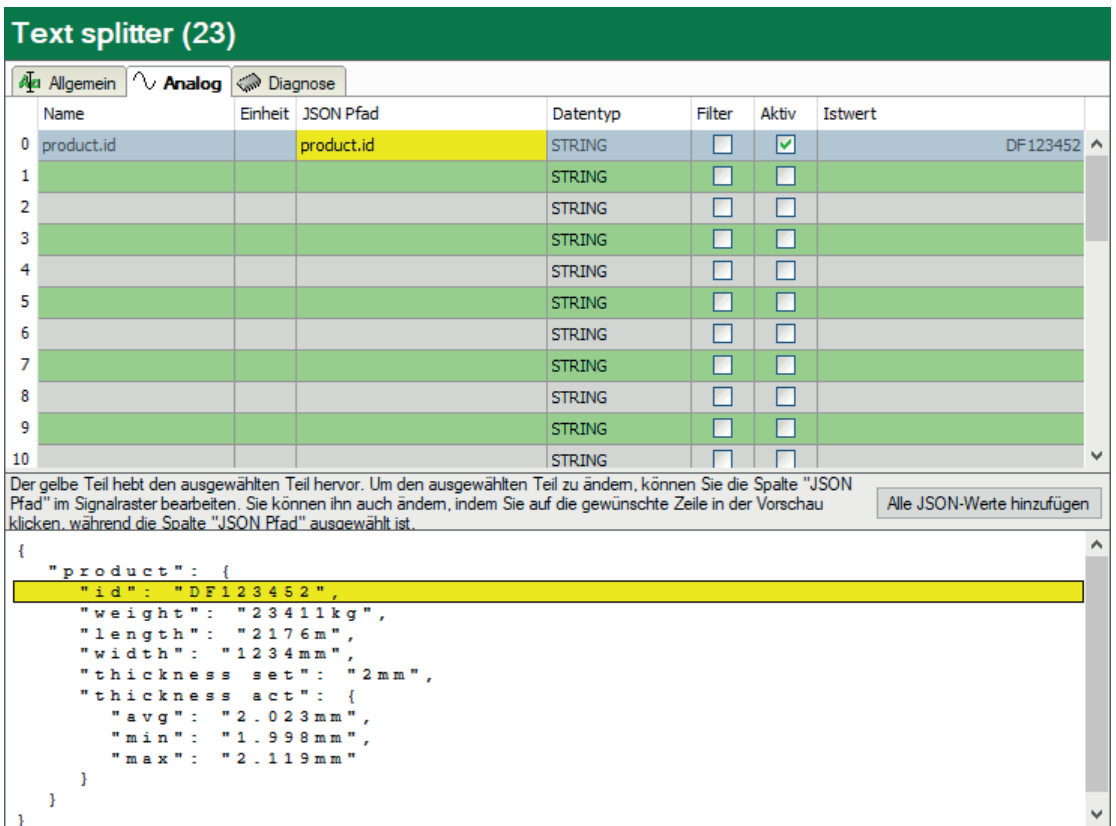

Für die gewünschten Signale in der Signaltabelle müssen Sie nun den JSON-Pfad einstellen. Wenn Sie einzelne Werte gezielt oder in anderer Reihenfolge konfigurieren wollen, gehen Sie wie folgt vor:

Klicken Sie in der Signaltabelle in die Spalte JSON-Pfad und anschließend auf die Zeile mit dem gewünschten Wert im Vorschaubereich. Der korrekte Pfad wird automatisch in die Signaltabelle eingetragen. Als Signalname wird jeweils der JSON-Pfad übernommen. Bei Bedarf können Sie den Signalnamen aber beliebig ändern. Wählen Sie anschließend noch den richtigen Datentyp, den das Signal erhalten soll.

Um alle erkannten Werte zu übernehmen, klicken Sie auf den Button <Alle JSON-Werte hinzufügen>.

Gemäß der JSON-Definition werden Werte in Anführungszeichen als Text und Werte ohne Anführungszeichen als numerische Werte interpretiert. Dementsprechend wird der Datentyp automatisch auf STRING oder FLOAT gesetzt.

Die nachfolgende Abbildung zeigt JSON-Textsignale, nachdem alle Werte hinzugefügt wurden. Die Signalnamen sind teilweise geändert.

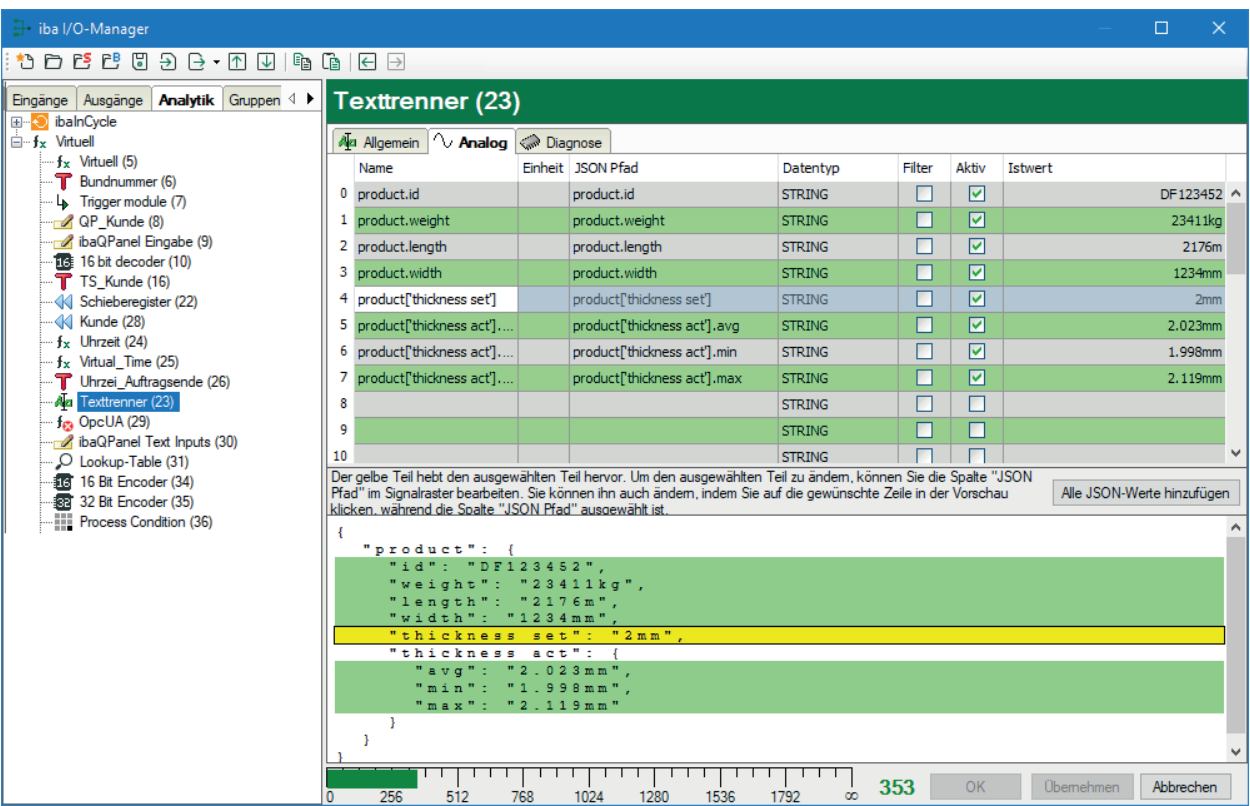

In den Moduleinstellungen können Sie außerdem das Verhalten für den Fall bestimmen, dass nur ein JSON-Teil empfangen wurde. Sie haben die Wahl zwischen *Letzte Werte behalten* und *Werte zurücksetzen*.

Mit der Einstellung *Werte zurücksetzen* werden im Empfangstelegramm nicht enthaltene numerische, analoge Signale auf null, Textsignale auf einen leeren String und Digitalsignale auf False gesetzt.

## **6.5.3 Signalkonfiguration**

Die Konfiguration der Textsignale nehmen Sie im Register *Analog* bzw. *Digital* vor, wie in den Kapiteln zu den Trennungsmodi beschrieben.

#### **Hinweis**

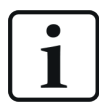

Der Wert eines digitalen Textsignals kann nur 0 oder 1 sein. Alle Zeichen im Eingangstext inkl. der 0 (Null) ergeben den Wert 0. Alle Zahlenwerte (ein- oder mehrstellig), die ungleich 0 sind, ergeben den Wert 1. Alphanumerische Kombinationen ergeben ebenfalls 0.

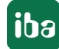

# **6.6 Textsignale über TCP/IP und UDP**

Der Quelltext wird als TCP/IP-Telegramm bzw. UDP Datagramm über das PC-Netzwerk an *ibaP-DA* übertragen. Die Konfiguration nehmen Sie im I/O-Manager unter dem Knoten *Textschnittstelle* vor. Im Modul *TCP Text bzw. UDP Text*, Register *Analog*, werden der Quelltext mit dem Datentyp STRING und die aus dem Quelltext abgeleiteten Textsignale mit Datentyp STRING oder einem anderen Datentyp konfiguriert. Bei numerischen Datentypen wird die Wandlung automatisch ausgeführt.

Je Quelltext bzw. Telegramm muss ein *TCP Text- oder UDP Text*-Modul unter dem Knoten *Textschnittstelle* konfiguriert werden.

## **6.6.1 Modul hinzufügen**

Ein Modul *TCP Text oder UDP Text* können Sie unter dem Knoten *Textschnittstelle* hinzufügen.

## **6.6.2 Moduleinstellungen**

#### **Grundeinstellungen**

### **Modultyp (nur Anzeige)**

Zeigt den Typ des aktuellen Moduls an.

#### **Verriegelt**

Sie können ein Modul verriegeln, um ein versehentliches oder unautorisiertes Ändern der Einstellungen zu verhindern.

#### **Aktiviert**

Aktivieren Sie das Modul, um Signale aufzuzeichnen.

#### **Name**

Hier können Sie einen Namen für das Modul eintragen.

#### **Modul Nr.**

Diese interne Referenznummer des Moduls bestimmt die Reihenfolge der Module im Signalbaum von *ibaPDA*-Client und *ibaAnalyzer*.

#### **Zeitbasis**

Alle Signale dieses Moduls werden mit dieser Zeitbasis erfasst.

#### **Name als Präfix verwenden**

Diese Option stellt den Modulnamen den Signalnamen voran.

#### **Textcodierung**

Für eine korrekte Interpretation und Anzeige der empfangenen Textdaten bei Eingängen bzw. der zu sendenden Textdaten bei Ausgängen können Sie hier die Form der Textcodierung, d. h. die Codepage auswählen. Zur Auswahl stehen neben dem Default-Systemgebietsschema gem. der Windows-Systemeinstellung und UTF-8 Unicode auch alle anderen üblichen Codierungen.

## **Quelle**

## **Terminator**

Hierbei handelt es sich um das vereinbarte Terminierungszeichen für den Text, das von *ibaPDA* erwartet wird, und vom übertragenden System verwendet werden sollte. Als Terminator kann jedes beliebige ASCII-Zeichen gewählt werden, z. B. "Carriage Return" oder ein anderes, dezimal verschlüsseltes Zeichen. Sie können den Terminator entsprechend ihren Bedürfnissen anpassen. Die Voreinstellung ist 13 ("Carriage Return").

## **Port**

Die Port-Nummer muss mit der Port-Nummer des übertragenden Systems übereinstimmen, um eine TCP/IP-Verbindung aufbauen und Texttelegramme empfangen zu können.

## **Aktive Verbindung (nur bei TCP Text)**

Diese Option ist voreingestellt auf "False". Dies bedeutet, dass *ibaPDA* darauf wartet, dass der Quell-Rechner des Textes eine Verbindung aufbaut, während der angegebene Port abgehört wird.

Aktivieren Sie diese Option (True), wenn *ibaPDA* die Verbindung herstellen und Daten von einem Host-Computer anfordern soll. Im Modus "Aktive Verbindung = true" ist die Eingabe einer gültigen IP-Adresse oder eines Computernamens erforderlich. Die Eingabe einer alternativen Adresse wird empfohlen.

## **Modulstruktur und Verarbeitung**

Siehe Modul *Texttrenner*, **7** [Moduleinstellungen](#page-85-0), Seite 86

## **6.6.3 Signalkonfiguration**

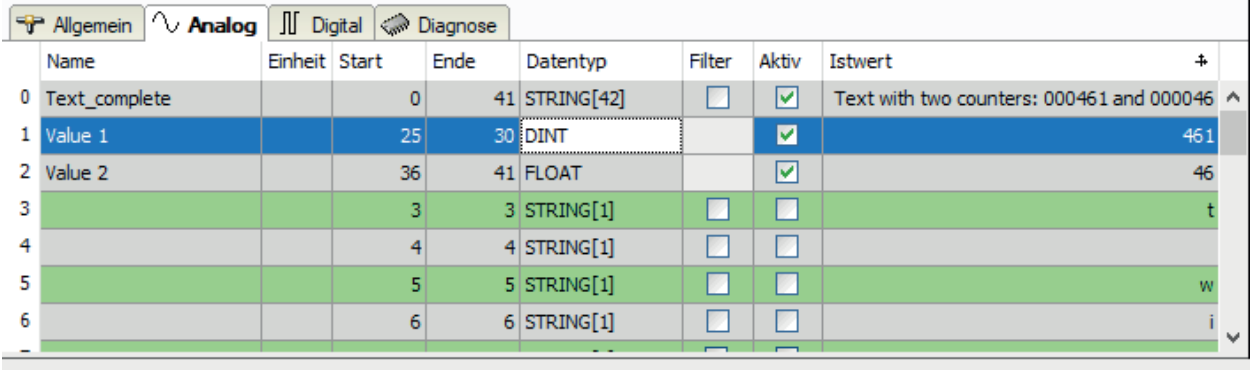

Der gelbe Teil hebt die Auswahl hervor. Um die Auswahl zu ändem, können Sie die Spalten "Start" und "Ende" im Signalgitter bearbeiten. Sie können die Auswahl auch durch Klicken und Ziehen der Maus in der Vorschau ändem, während die Spalte "Start" oder "Ende" ausgewählt ist.

Text with two counters: 000461 and 000046

Wählen Sie im Register *Analog* die gewünschten Zeichen, Teile oder JSON-Werte für die Textsignale aus, je nach Trennungsmodus. In der Abbildung ist der Trennungsmodus *Feste Breite* gewählt.

Die Signalnamen können Sie frei vergeben. Wenn Zahlen im Text numerisch interpretiert werden sollen, wählen Sie einfach einen entsprechenden Datentyp für das betreffende Textsignal.

Im Register *Digital* gibt es nur ein Signal, das anzeigt, ob die Verbindung zur Textquelle besteht.

**Tipp**

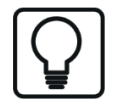

Die Funktion von TCP Text lässt sich sehr schön mit den Hilfsprogrammen TcpIpTest.exe und TextSend.exe testen, die im *ibaPDA*-Lieferumfang enthalten sind. Damit können, z. B. im Rahmen eines Systemtests oder bei der Inbetriebnahme, bereits Prozessrechnervorgaben simuliert werden, auch wenn die Originalsysteme noch nicht verfügbar sind.

# **6.7 Textsignale über serielle (COM-) Schnittstelle**

Der Quelltext wird über die serielle Schnittstelle an *ibaPDA* übertragen (COM1...COM4). Die Konfiguration nehmen Sie im I/O-Manager unter dem Knoten *Textschnittstelle* vor. Im Modul *Serieller Text*, Register *Analog*, werden der Quelltext mit dem Datentyp STRING und die aus dem Quelltext abgeleiteten Textsignale mit Datentyp STRING oder einem anderen Datentyp konfiguriert. Bei numerischen Datentypen wird die Wandlung automatisch ausgeführt.

Je Quelltext bzw. Telegramm muss ein Modul vom Typ *Serieller Text* konfiguriert werden.

## **6.7.1 Modul hinzufügen**

Ein Modul *Serieller Text* können Sie unter dem Knoten *Textschnittstelle* hinzufügen.

## **6.7.2 Moduleinstellungen**

## **Grundeinstellungen**

## **Modultyp (nur Anzeige)**

Zeigt den Typ des aktuellen Moduls an.

## **Verriegelt**

Sie können ein Modul verriegeln, um ein versehentliches oder unautorisiertes Ändern der Einstellungen zu verhindern.

### **Aktiviert**

Aktivieren Sie das Modul, um Signale aufzuzeichnen.

## **Name**

Hier können Sie einen Namen für das Modul eintragen.

## **Modul Nr.**

Diese interne Referenznummer des Moduls bestimmt die Reihenfolge der Module im Signalbaum von *ibaPDA*-Client und *ibaAnalyzer*.

## **Zeitbasis**

Alle Signale dieses Moduls werden mit dieser Zeitbasis erfasst.

## **Name als Präfix verwenden**

Diese Option stellt den Modulnamen den Signalnamen voran.

## **Textcodierung**

Für eine korrekte Interpretation und Anzeige der empfangenen Textdaten bei Eingängen bzw. der zu sendenden Textdaten bei Ausgängen können Sie hier die Form der Textcodierung, d. h. die Codepage auswählen. Zur Auswahl stehen neben dem Default-Systemgebietsschema gem. der Windows-Systemeinstellung und UTF-8 Unicode auch alle anderen üblichen Codierungen.

## **Quelle**

### **Terminator**

Hierbei handelt es sich um das vereinbarte Terminierungszeichen für den Text, das von *ibaPDA* erwartet wird, und vom übertragenden System verwendet werden sollte. Als Terminator kann jedes beliebige ASCII-Zeichen gewählt werden, z. B. "Carriage Return" oder ein anderes, dezimal verschlüsseltes Zeichen. Sie können den Terminator entsprechend ihren Bedürfnissen anpassen. Die Voreinstellung ist 13 ("Carriage Return").

### **COM-Schnittstelle**

Hier muss die richtige COM-Schnittstelle (COM1...COM4) des Server-Computers ausgewählt werden, die mit dem Sendesystem verbunden ist.

### **Baudrate**

Hier muss die angemessene Baudrate (600...115200) aus der Auswahlliste ausgewählt werden, mit der die Daten übertragen werden. Quellsystemabhängig.

### **Datenbits und Stoppbits**

Hier müssen die entsprechenden Werte aus der Auswahlliste ausgewählt werden. Quellsystemabhängig.

### **Parität**

Hier muss die Parität (None, Odd, Even, Mark, Space) aus der Auswahlliste ausgewählt werden. Quellsystemabhängig.

### **Zeichenabstand**

Wenn Sie diese Option aktivieren (True), dann wird das Telegramm automatisch 500 ms nach Empfang des letzten Zeichens abgeschlossen. Dies ist eine Alternative zum Terminierungszeichen bzw. eine Lösung, falls der Terminator ausbleibt.

## **Modulstruktur und Verarbeitung**

Siehe Modul Texttrenner, **7** [Moduleinstellungen](#page-85-0), Seite 86

## **6.7.3 Signalkonfiguration**

Die Konfiguration der Textsignale nehmen Sie im Register *Analog* vor, wie beim Modul Texttrenner beschrieben, siehe **7** [Texttrenner-Modul](#page-84-0), Seite 85.

Im Register *Digital* gibt es nur ein Signal, das anzeigt, ob die Verbindung zur Textquelle besteht.

# **6.8 Textsignale aus einer Textdatei (Dateitext)**

Der Quelltext ist in einer Text-Datei (.txt, .csv, .json) enthalten, die auf einem dedizierten Laufwerk in einem definierten Pfad (lokal oder im Netzwerk) von einem externen System bereitgestellt wird. Die Konfiguration nehmen Sie im I/O-Manager unter dem Knoten *Textschnittstelle* vor. Im Dateitext-Modul, Register *Analog*, werden der Quelltext mit dem Datentyp STRING und die aus dem Quelltext abgeleiteten Textsignale mit Datentyp STRING oder einem anderen Datentyp konfiguriert. Bei numerischen Datentypen wird die Wandlung automatisch ausgeführt.

Je Quelltext bzw. Datei muss ein Modul vom Typ *Dateitext* konfiguriert werden.

## **6.8.1 Modul hinzufügen**

Ein Modul *Dateitext* können Sie unter dem Knoten *Textschnittstelle* hinzufügen.

## **6.8.2 Moduleinstellungen**

### **Grundeinstellungen**

## **Modultyp (nur Anzeige)**

Zeigt den Typ des aktuellen Moduls an.

### **Verriegelt**

Sie können ein Modul verriegeln, um ein versehentliches oder unautorisiertes Ändern der Einstellungen zu verhindern.

### **Aktiviert**

Aktivieren Sie das Modul, um Signale aufzuzeichnen.

## **Name**

Hier können Sie einen Namen für das Modul eintragen.

## **Modul Nr.**

Diese interne Referenznummer des Moduls bestimmt die Reihenfolge der Module im Signalbaum von *ibaPDA*-Client und *ibaAnalyzer*.

## **Zeitbasis**

Alle Signale dieses Moduls werden mit dieser Zeitbasis erfasst.

## **Name als Präfix verwenden**

Diese Option stellt den Modulnamen den Signalnamen voran.

## **Textcodierung**

Für eine korrekte Interpretation und Anzeige der empfangenen Textdaten bei Eingängen bzw. der zu sendenden Textdaten bei Ausgängen können Sie hier die Form der Textcodierung, d. h. die Codepage auswählen. Zur Auswahl stehen neben dem Default-Systemgebietsschema gem. der Windows-Systemeinstellung und UTF-8 Unicode auch alle anderen üblichen Codierungen.

### **Quelle**

### **Aktualisierungszeit**

Stellen Sie hier den Aktualisierungszyklus ein, in dem *ibaPDA* im angegebenen Verzeichnis die spezifizierte Datei suchen und laden soll.

Default: 1000 ms

#### **Terminator verwenden**

Wenn Sie diese Option deaktivieren (False), dann wird der gesamte Text in der Datei verwendet.

Wenn Sie diese Option aktivieren, dann erscheint eine weitere Zeile für die Angabe des Terminierungszeichens.

Hierbei handelt es sich um das vereinbarte Terminierungszeichen für den Text, das von *ibaPDA* erwartet wird, und vom übertragenden System verwendet werden sollte. Als Terminator kann jedes beliebige ASCII-Zeichen gewählt werden, z. B. "Carriage Return" oder ein anderes, dezimal verschlüsseltes Zeichen. Sie können den Terminator entsprechend ihren Bedürfnissen anpassen. Die Voreinstellung ist 13 ("Carriage Return").

### **Dateipfad**

Geben Sie in dieses Feld einen gültigen Pfad und den vollständigen Namen der Datei ein, in der der Text steht. Wenn *ibaPDA* eine entsprechende Datei findet, dann wird sie umgehend ausgelesen. Der Dateiinhalt wird als Quelltext interpretiert.

Wildcards in Dateinamen werden unterstützt. Dies ermöglicht z. B. eine Kombination von Präfix und dynamischen Teil im Dateinamen.

Daher muss das Quellsystem, das die Textdateien generiert, sicherstellen, dass **rechtzeitig** eine Textdatei mit dem Quelltext in den spezifizierten Pfad kopiert wird, wann immer ein neuer Text für *ibaPDA* verfügbar sein soll.

#### **Benutzername, Kennwort**

Wenn sich der Dateipfad auf einem Netzlaufwerk befindet, geben Sie hier die Anmeldeinformationen für die Zugriffsberechtigung auf das Laufwerk an.

## **Dateimodus**

Mit der Wahl des Dateimodus bestimmen Sie, wie mit der Datei verfahren werden soll, nachdem sie erfasst und gelesen wurde.

■ Datei löschen

Die Datei wird gelesen und sofort gelöscht. Soll der gleiche Text noch einmal oder ein anderer Text verarbeitet werden, muss wieder eine neue Datei bereitgestellt werden. Diese Einstellung ist geeignet, wenn sichergestellt ist, dass immer zum richtigen Zeitpunkt eine Datei mit dem korrekten Text vorhanden ist.

■ Datei behalten

Die Datei wird gelesen und nicht gelöscht. Die Datei wird erneut gelesen, wenn sich ihr Änderungsdatum ändert. Neue Texte können Sie also durch Überschreiben der Datei an *ibaPDA* übermitteln. Diese Einstellung ist geeignet, wenn es möglich oder wahrscheinlich ist, dass nicht immer eine aktuelle Datei vorliegt und der alte Text gegenüber einem leeren Text das kleinere Übel darstellt.

Siehe Modul Texttrenner, **7** [Moduleinstellungen](#page-85-0), Seite 86

## **6.8.3 Signalkonfiguration**

Die Konfiguration der Textsignale nehmen Sie im Register *Analog* vor, wie beim Modul Texttrenner beschrieben, siehe **7** *[Texttrenner-Modul](#page-84-0)*, Seite 85.

Im Register *Digital* gibt es nur ein Signal, das anzeigt, ob die Verbindung zur Textquelle besteht.

Die nachfolgende Abbildung zeigt ein Beispiel für Text aus einer Textdatei im Trennungsmodus "Trennzeichen".

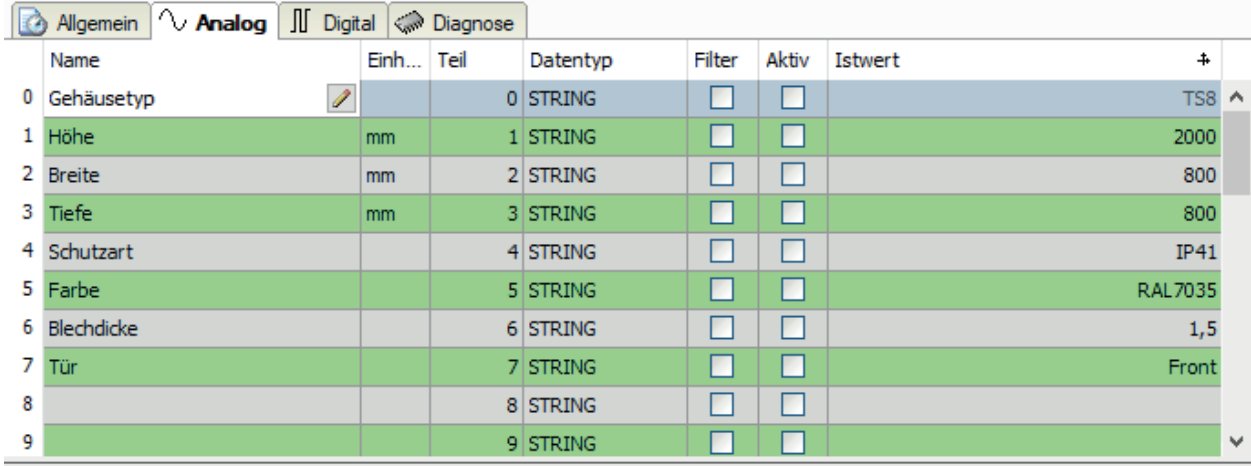

Der gelbe Teil hebt den ausgewählten Teil hervor. Um den ausgewählten Teil zu ändem, können Sie die Spalte "Teil" im Signalraster bearbeiten. Sie können ihn auch ändem, indem Sie auf die gewünschte Zeile in der Vorschau klicken, während die Spalte "Teil" ausgewählt ist.

 $\frac{1}{2}$  second<br>  $\frac{2}{8}$  o o o 800<br>800<br>IP41<br>RAL7035 1 , 5<br>Front

# **6.9 Benutzerdefinierter Text (Texterzeuger)**

Der Quelltext wird auf dem *ibaPDA*-Server im Modul *Texterzeuger*, Register *Texterzeugung*, erstellt. Hierbei kann es sich um einen eingetragenen feststehenden Text, den Wert eines Signals oder den Text eines anderen Textsignals handeln. Es kann auch eine Kombination aus allen drei Formen sein. Die Konfiguration nehmen Sie im I/O-Manager unter dem Knoten *Virtuell* vor. Im Register *Analog* desselben Moduls nehmen Sie dann die Konfiguration der abgeleiteten Textsignale mit Datentyp STRING oder einem anderen Datentyp vor. Bei numerischen Datentypen wird die Wandlung automatisch ausgeführt.

Je Quelltext muss ein Modul vom Typ *Texterzeuger* konfiguriert werden.

## **6.9.1 Modul hinzufügen**

Ein Modul *Texterzeuger* können Sie unter dem Knoten *Virtuell* hinzufügen.

## **6.9.2 Moduleinstellungen**

#### **Grundeinstellungen**

**Modultyp (nur Anzeige)** Zeigt den Typ des aktuellen Moduls an.

#### **Verriegelt**

Sie können ein Modul verriegeln, um ein versehentliches oder unautorisiertes Ändern der Einstellungen zu verhindern.

#### **Aktiviert**

Aktivieren Sie das Modul, um Signale aufzuzeichnen.

#### **Name**

Hier können Sie einen Namen für das Modul eintragen.

#### **Modul Nr.**

Diese interne Referenznummer des Moduls bestimmt die Reihenfolge der Module im Signalbaum von *ibaPDA*-Client und *ibaAnalyzer*.

#### **Zeitbasis**

Alle Signale dieses Moduls werden mit dieser Zeitbasis erfasst.

#### **Name als Präfix verwenden**

Diese Option stellt den Modulnamen den Signalnamen voran.

#### **Textcodierung**

Für eine korrekte Interpretation und Anzeige der empfangenen Textdaten bei Eingängen bzw. der zu sendenden Textdaten bei Ausgängen können Sie hier die Form der Textcodierung, d. h. die Codepage auswählen. Zur Auswahl stehen neben dem Default-Systemgebietsschema gem. der Windows-Systemeinstellung und UTF-8 Unicode auch alle anderen üblichen Codierungen.

#### **Modulstruktur und Verarbeitung**

Siehe Modul Texttrenner, **7** [Moduleinstellungen](#page-85-0), Seite 86

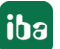

#### **Hinweis**

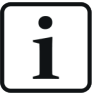

Der hier eingestellte Trennungsmodus gilt für die Bildung der Textsignale im Register *Analog* auf Basis der im Register *Texterzeugung* definierten statischen Texte, Prozess- und Textsignale. Wenn Sie z. B. den Trennungsmodus *Trennzeichen* wählen, dann wird immer dann, wenn ein entsprechendes Trennzeichen im erzeugten Text auftritt, ein neuer Teil erkannt.

## **6.9.3 Texterzeugung**

Im Register *Texterzeugung* bauen Sie den Text für die im nächsten Schritt zu erstellenden Textsignale auf.

Die nachfolgende Abbildung zeigt ein Beispiel für Texterzeugung mit statischem Text, Textsignalen und Messsignal.

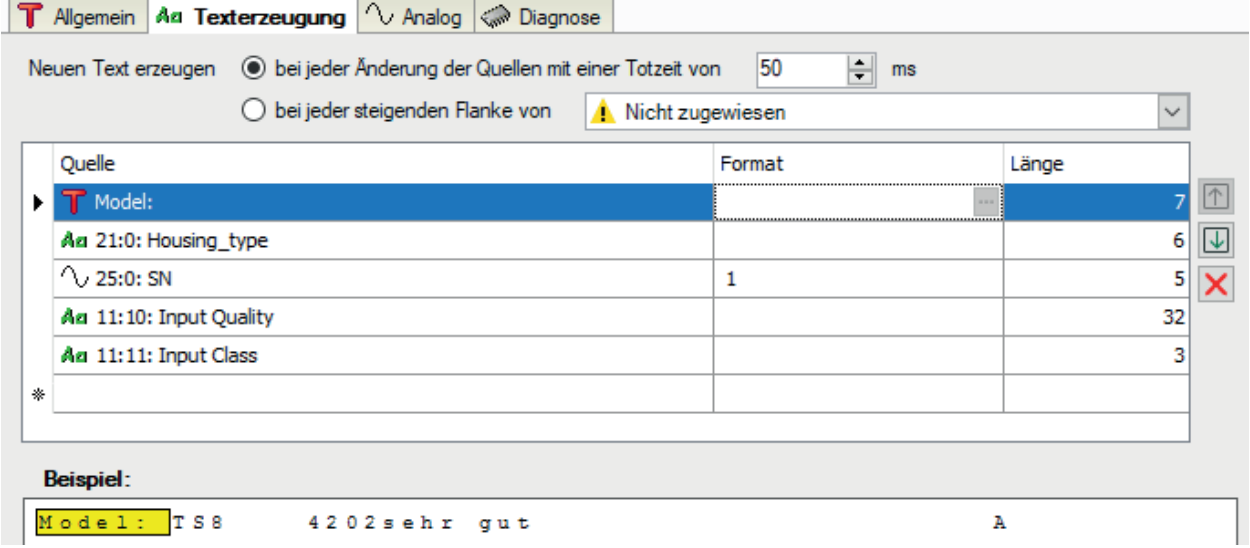

Wenn Sie Signalwerte anderer Signale im neuen Text verwenden wollen, müssen diese zuvor definiert worden sein.

Oberhalb der Tabelle können Sie festlegen, wann der neue Text erzeugt werden soll.

#### **Neuen Text erzeugen bei jeder Änderung…/steigenden Flanke…**

Die Entscheidung zwischen diesen beiden Optionen bestimmt, ob der Text als neuer Text angesehen wird, sobald sich sein Inhalt ändert oder mit der steigenden Flanke eines Digitalsignals.

Wenn Sie die erste Option wählen, dann wird automatisch ein neuer Text erzeugt, wenn sich die Werte der Quellsignale ändern, die Bestandteil des Textes sind. Änderungen, die innerhalb der eingestellten Totzeit stattfinden werden ignoriert.

Wenn Sie die Texterzeugung über ein Signal steuern möchten, aktivieren Sie die zweite Option und wählen Sie ein Digitalsignal aus der Auswahlliste in der Baumstruktur.

### **Konfigurationstabelle für den Text**

Mithilfe der Tabelle konfigurieren Sie den Text. Jede Zeile entspricht einer Quelle, die alpha-numerische Daten liefert. Eine oder mehr Quellen, bzw. Zeilen, können für einen Text projektiert werden. Insgesamt darf der resultierende Text nicht mehr als 10.000 Zeichen enthalten.

Sobald in eine leere Zeile geschrieben wird, wird die Tabelle automatisch um eine Zeile erweitert.

Die Reihenfolge der Quellen (von oben nach unten) bestimmt die inhaltliche Reihenfolge im Text (von links nach rechts). Sie können die Anordnung der Quellen über die Pfeiltasten rechts neben der Tabelle ändern. Wenn Sie eine Quelle aus der Tabelle entfernen möchten, markieren Sie die entsprechende Zeile und klicken Sie auf den Button  $\mathsf{\mathsf{X}}$ .

Es stehen verschiedene Quellen zur Verfügung. Den Quellentyp bzw. das Quellsignal können Sie in der ersten Spalte der Tabelle über die Auswahlliste in der Zelle wählen.

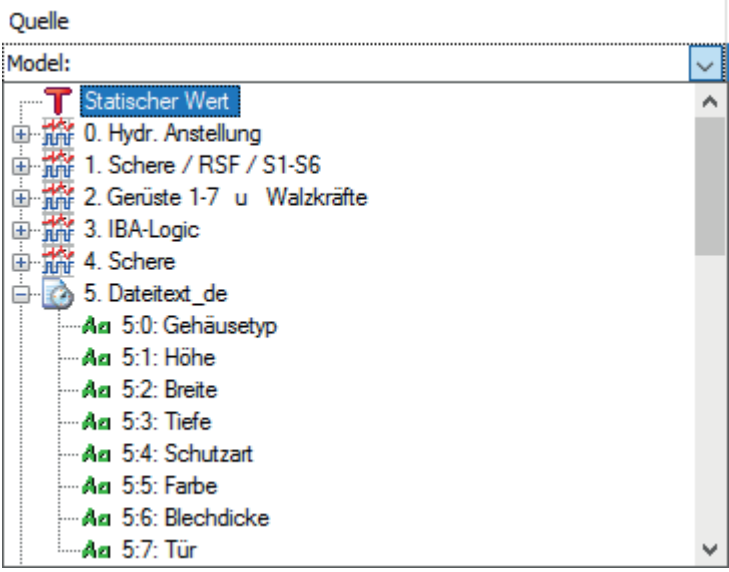

Sie haben folgende Möglichkeiten:

#### **Statischer Wert**

Wählen Sie diesen Typ, wenn Sie einen feststehenden Text eingeben wollen, der sich nicht ändert. Geben Sie den Text in die Spalte *Quelle* ein. Die Spalte *Format* ist nicht relevant. Die Spalte *Länge* zeigt die Zeichenlänge des Textes an. Sie wird automatisch aktualisiert, wenn Sie die Spalte *Quelle* verlassen.

#### **Signale von verschiedenen Schnittstellen**

Wählen Sie aus dem Signalbaum beliebige Signale aus, um die Werte von gemessenen oder virtuellen Signalen in Ihrem Text zu verwenden. Wahlweise können Sie das Format des Signalwerts festlegen. Klicken Sie dazu auf den Button <...> im Feld *Format*.

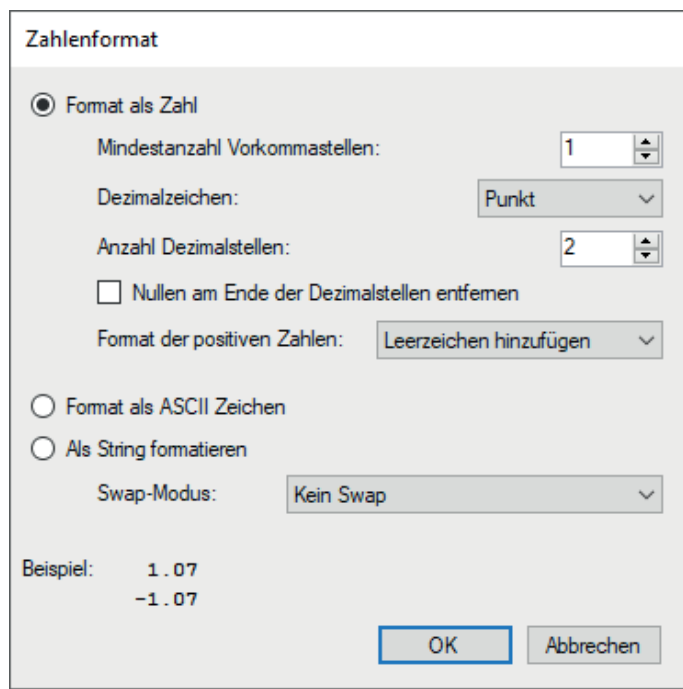

Wenn Sie Dezimalwerte bevorzugen, legen Sie die Anzahl der Ziffern vor und nach dem Dezimalpunkt fest. Bedenken Sie die mögliche Größe des Signalwerts und planen Sie genug Ziffern ein. Besteht die Möglichkeit auf negative Werte, entscheiden Sie über die Auswahlliste wie positive Zahlen zu behandeln sind; entweder durch Hinzufügen eines Leerzeichens oder eines "+" oder ob nichts vorgenommen werden soll.

Bei Aktivierung der Option *Format als ASCII Zeichen* wird der Signalwert als ASCII-Code interpretiert und das entsprechende ASCII-Zeichen wird für den Text verwendet, z. B. "65" --> "A".

Wählen Sie die Option *Als String formatieren*, so werden die Roh-Bytes des Signalwerts als Zeichen interpretiert. Ein Gleitkommawert sind 4 Bytes, die als 4 Zeichen interpretiert werden. Int32 sind ebenfalls 4 Zeichen und Int16 sind 2 Zeichen. Sie können zwischen verschiedenen Swap-Optionen wählen. Das allgemeine Ergebnis wird im Beispiel-Bereich des Dialogfensters angezeigt.

#### **Textsignal**

Wählen Sie einfach bereits vorhandene Textsignale (erkennbar am grünen Aa Icon) aus, wenn Sie vorhandene Texte im benutzerdefinierten Text wiederverwenden möchten. Die Spalte *Format* ist nicht relevant. In der Spalte *Länge* finden Sie zunächst die Länge des markierten Textsignals (Zeichenanzahl). Sie können die Länge verkürzen, wenn Sie nur einen Teil des ursprünglichen Textsignals verwenden wollen.

Nachdem Sie die Quelle(n) eingerichtet haben, sehen Sie den kompletten Text im Vorschaubereich unter der Tabelle.

Der Vorschaubereich zeigt nur die Aneinanderreihung der Texte aus den Quellen und berücksichtigt nicht etwaige Trennzeichen. Letzteres erfolgt erst im nächsten Schritt, im Register *Analog*, sofern Trennungsmodus *Trennzeichen* im Register *Allgemein* ausgewählt wurde.

## **6.9.4 Signalkonfiguration**

Die Konfiguration der Textsignale nehmen Sie im Register *Analog* vor, wie beim Modul Texttrenner beschrieben, siehe **7** *[Texttrenner-Modul](#page-84-0)*, Seite 85.

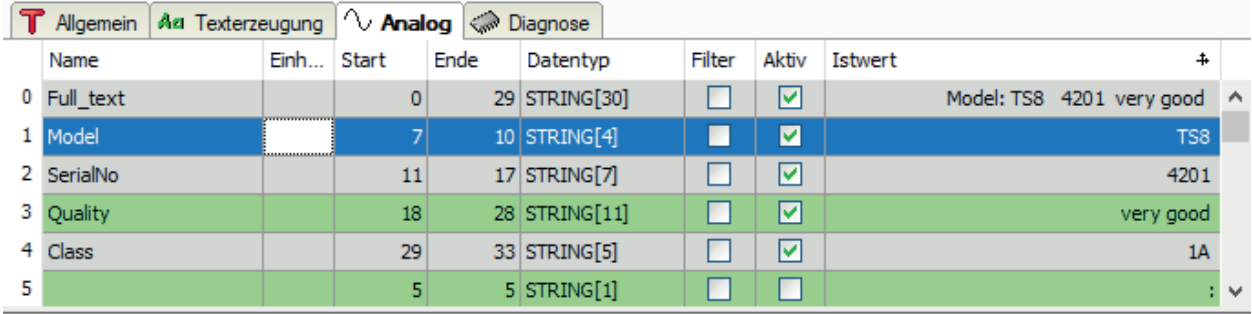

Der gelbe Teil hebt die Auswahl hervor. Um die Auswahl zu ändem, können Sie die Spalten "Start" und "Ende" im Signalgitter bearbeiten. Sie<br>können die Auswahl auch durch Klicken und Ziehen der Maus in der Vorschau ändem, wä

Model: TS8 4201 very good 1A

Vorschau

# **6.10 Text über ibaQPanel Texteingabe**

Der Text kann manuell über ein Texteingabeelement von *ibaQPanel* eingetragen werden. Die Konfiguration nehmen Sie im I/O-Manager unter dem Knoten *Virtuell* vor.

Ein Modul vom Typ *ibaQPanel Texteingabe* kann mehrere Textsignale enthalten. Dabei entspricht jedes Textsignal genau einem Texteingabe-Element in der *ibaQPanel*-Ansicht. Optional können Sie diese Textsignale jeweils mit einem *Texttrenner*-Modul in Abschnitte zerlegen und ggf. in andere Datentypen konvertieren.

## **6.10.1 Modul hinzufügen**

Ein Modul *ibaQPanel Texteingabe* können Sie unter dem Knoten *Virtuell* hinzufügen.

## **6.10.2 Moduleinstellungen**

### **Grundeinstellungen**

### **Modultyp (nur Anzeige)**

Zeigt den Typ des aktuellen Moduls an.

### **Verriegelt**

Sie können ein Modul verriegeln, um ein versehentliches oder unautorisiertes Ändern der Einstellungen zu verhindern.

#### **Aktiviert**

Aktivieren Sie das Modul, um Signale aufzuzeichnen.

#### **Name**

Hier können Sie einen Namen für das Modul eintragen.

## **Modul Nr.**

Diese interne Referenznummer des Moduls bestimmt die Reihenfolge der Module im Signalbaum von *ibaPDA*-Client und *ibaAnalyzer*.

## **Zeitbasis**

Alle Signale dieses Moduls werden mit dieser Zeitbasis erfasst.

#### **Name als Präfix verwenden**

Diese Option stellt den Modulnamen den Signalnamen voran.

#### **Textcodierung**

Für eine korrekte Interpretation und Anzeige der empfangenen Textdaten bei Eingängen bzw. der zu sendenden Textdaten bei Ausgängen können Sie hier die Form der Textcodierung, d. h. die Codepage auswählen. Zur Auswahl stehen neben dem Default-Systemgebietsschema gem. der Windows-Systemeinstellung und UTF-8 Unicode auch alle anderen üblichen Codierungen.

#### **ibaQPanel Eingabe**

## **Letzte Werte merken**

Wenn Sie diese Option aktivieren, dann werden im Fall einer neuen I/O-Konfiguration die zuletzt bekannten Werte anstelle der Default-Werte (Register *Analog*, Spalte *Default*) geladen.

### **Modulstruktur**

Siehe Modul Texttrenner, **7** [Moduleinstellungen](#page-85-0), Seite 86

## **6.10.3 Signalkonfiguration**

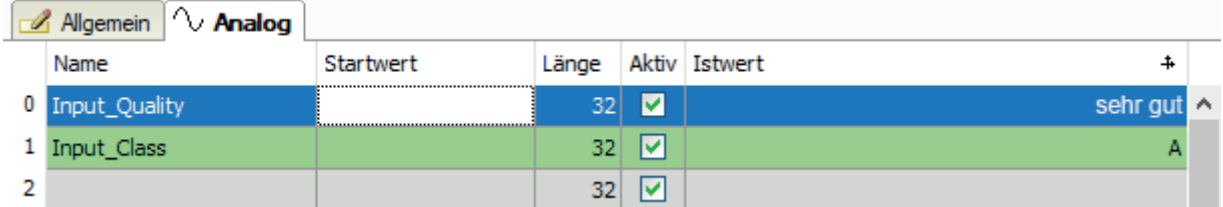

Jede Zeile entspricht einem Textsignal. Jedes Textsignal kann einem Texteingabeelement in *iba-QPanel* zugeordnet werden. In der Abbildung hat das *ibaQPanel* Texteingabe-Modul z. B. zwei Eingänge.

Bei Bedarf können Sie einen Default-Text vorgeben, der als Wert im Textsignal steht, wenn noch keine Eingabe über das *ibaQPanel*-Element erfolgt ist, z. B. "Texteingabe erforderlich".

#### **Tipp**

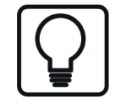

Der Default-Text wird auch im *ibaQPanel* Texteingabeelement angezeigt, wenn Sie in den Eigenschaften des Elements den Textmodus "Eingang == Ausgang" einstellen.

Da das Texteingabeelement keine Längenbeschränkung für den Text aufweist, können Sie in der Spalte *Länge* die Zeichenzahl festlegen. Von der Texteingabe werden dann nur die ersten *n* Zeichen als Wert für das Textsignal übernommen.

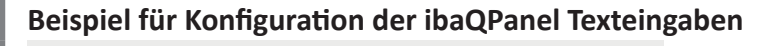

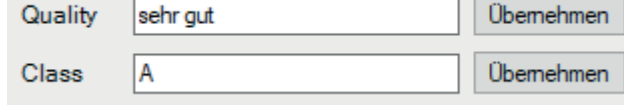

Objekte in der QPanel-Ansicht zur Eingabe von Qualitätsinformationen. Mit Klick auf <Übernehmen> wird der eingegebene Text als Wert des zugeordneten Textsignals übernommen.

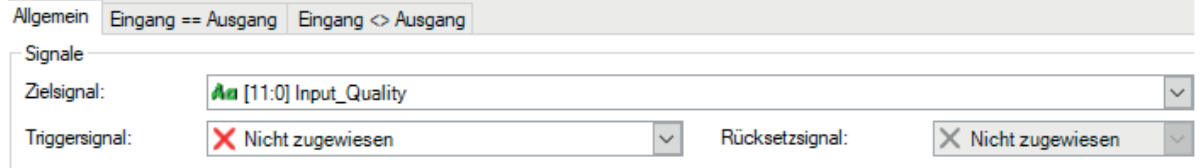

Das gewünschte Textsignal aus dem *ibaQPanel Texteingabe*-Modul muss in den Eigenschaften des *ibaQPanel* Texteingabe-Elements als Zielsignal ausgewählt werden.

# **6.11 Text-Schieberegister**

Mithilfe des Moduls *Text-Schieberegister* können die letzten 1 bis 64 Werte anderer Textsignale gespeichert werden. Mit einem Triggersignal (steigende Flanke) wird der aktuelle Wert eines oder mehrerer Textsignale in das Schieberegister übernommen. Die Konfiguration nehmen Sie im I/O-Manager unter dem Knoten *Virtuell* vor.

Die benötigten Textsignale müssen zuvor mit den anderen Modulen erzeugt worden sein.

Die Speichertiefe des Schieberegisters ([1] ...[n]) ist von 1 bis 64 frei einstellbar.

Das Schieberegister-Modul stellt alle Registerinhalte indiziert als neue Textsignale zur Verfügung (Text a [1], Text a [2],... Text a [n], mit n = Tiefe des Schieberegisters).

Mit einem Triggersignal (steigende Flanke eines Digitalsignals) werden die Werte im Schieberegister verschoben.

Alle im Schieberegister enthaltenen Texte können unabhängig voneinander weiterverwendet werden, z. B. zu Anzeigezwecken.

## **6.11.1 Modul hinzufügen**

Ein Modul *Text-Schieberegister* können Sie unter dem Knoten *Virtuell* hinzufügen.

## **6.11.2 Moduleinstellungen**

#### **Grundeinstellungen**

#### **Modultyp (nur Anzeige)**

Zeigt den Typ des aktuellen Moduls an.

#### **Verriegelt**

Sie können ein Modul verriegeln, um ein versehentliches oder unautorisiertes Ändern der Einstellungen zu verhindern.

#### **Aktiviert**

Aktivieren Sie das Modul, um Signale aufzuzeichnen.

#### **Name**

Hier können Sie einen Namen für das Modul eintragen.

#### **Modul Nr.**

Diese interne Referenznummer des Moduls bestimmt die Reihenfolge der Module im Signalbaum von *ibaPDA*-Client und *ibaAnalyzer*.

#### **Zeitbasis**

Alle Signale dieses Moduls werden mit dieser Zeitbasis erfasst.

#### **Name als Präfix verwenden**

Diese Option stellt den Modulnamen den Signalnamen voran.

#### **Textcodierung**

Für eine korrekte Interpretation und Anzeige der empfangenen Textdaten bei Eingängen bzw. der zu sendenden Textdaten bei Ausgängen können Sie hier die Form der Textcodierung, d. h.
die Codepage auswählen. Zur Auswahl stehen neben dem Default-Systemgebietsschema gem. der Windows-Systemeinstellung und UTF-8 Unicode auch alle anderen üblichen Codierungen.

#### **Schieberegister**

#### **Quellensignale**

Wählen Sie hier das oder die Textsignale aus, die im Schieberegister verarbeitet werden sollen.

#### **Triggersignal**

Wählen Sie hier das Digitalsignal aus, mit dessen steigender Flanke die aktuellen Werte der Quelltexte gespeichert und die Werte im Register um eine Stelle verschoben werden.

#### **Reset-Signal**

Wählen Sie hier das Digitalsignal aus, mit dessen steigender Flanke alle Werte im Schieberegister gelöscht werden.

#### **Tiefe**

Wählen Sie hier die gewünschte Speichertiefe ([n]) des Schieberegisters. Einstellbar sind Werte von 1 bis 64.

#### **Letzte Werte behalten**

Wenn Sie diese Option aktivieren, dann werden im Fall einer neuen I/O-Konfiguration oder bei Neustart der Erfassung die zuletzt bekannten Werte anstelle der Default-Werte (Register *Analog*, Spalte *Default*) geladen.

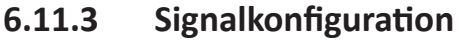

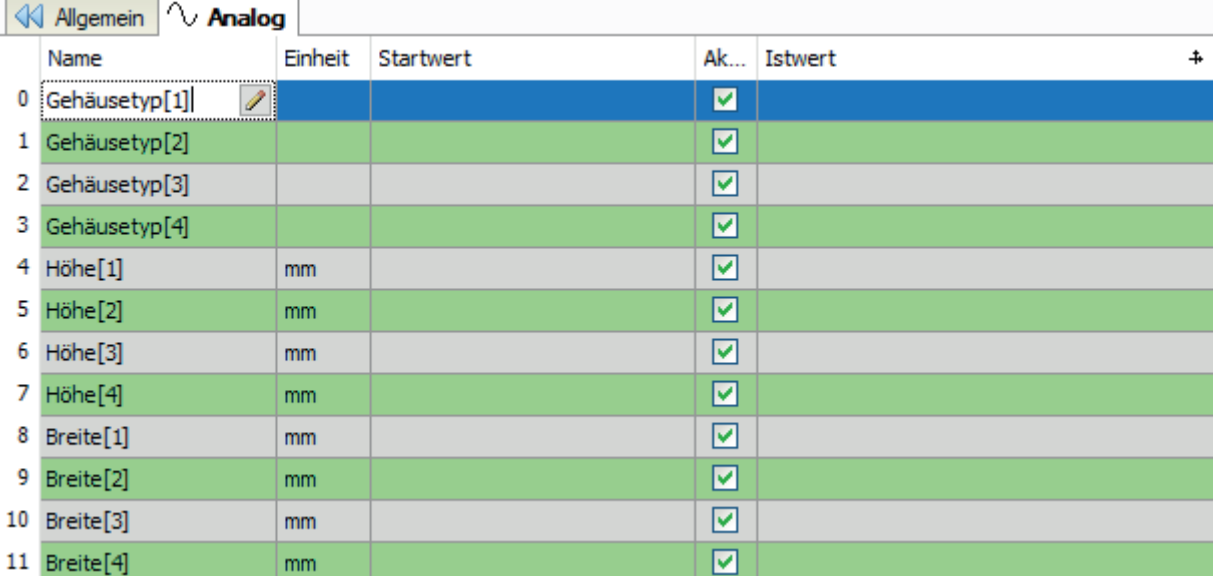

Die Anzahl der resultierenden Textsignale wird bestimmt von der Anzahl der Quellsignale und der Registertiefe. In der Abbildung haben die Textsignale in einem Text-Schieberegister mit der Tiefe 4.

Die vom Text-Schieberegister bereitgestellten Textsignale stehen im Signalbaum zur Verfügung:

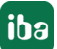

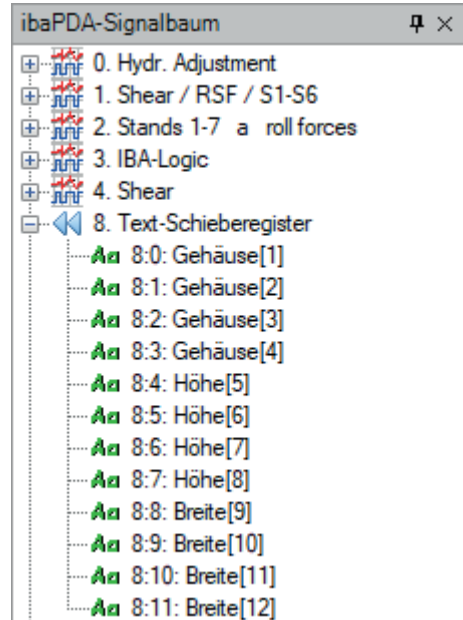

#### **Tipp**

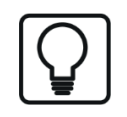

Für Analogsignale gibt es eine entsprechende Funktion mit dem Modul "Schieberegister" im Knoten *Virtuell*, Bereich *Eingänge* im I/O-Manager.

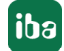

# **6.11.4 Anwendungsbeispiel für Text-Schieberegister**

Für eine Anlage, die Stahlblech für die Automobilindustrie produziert, soll eine Anzeige mit *ibaQPanel* realisiert werden, die neben den Losnummern auch die Kundennamen der letzten 5 produzierten Blechbunde anzeigt. Das Textsignal "Kunde" wird in einem Text-Schieberegister angelegt. In dem bereits vorhandenen Textsignal "QP\_Kunde" ist stets der zur Produktion passende Kundenname enthalten. Hier als manuelle Eingabe in *ibaQPanel* ausgeführt, es kann aber auch jeder andere, automatisch generierte Text sein. Das Triggersignal löst jedes Mal aus, wenn ein neues Band in die Anlage einläuft. Da die letzten 5 Bunde angezeigt werden sollen, wird die Registertiefe auf 5 eingestellt.

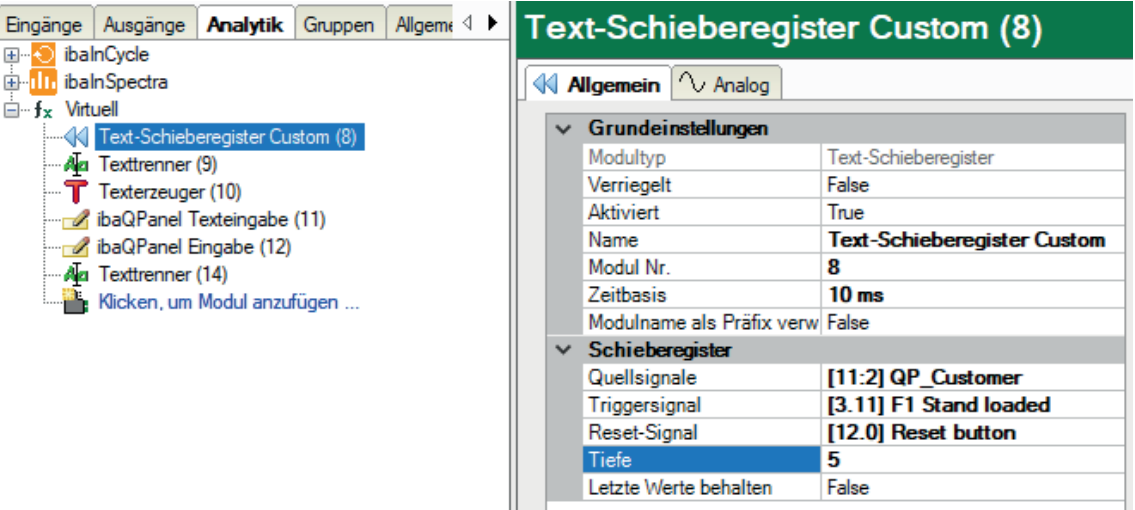

In *ibaQPanel* werden 5 digitale Textanzeigen projektiert, von denen jede auf eines der indizierten Schieberegister-Textsignale zugreift.

[1] = jüngstes Register, [5] = ältestes Register

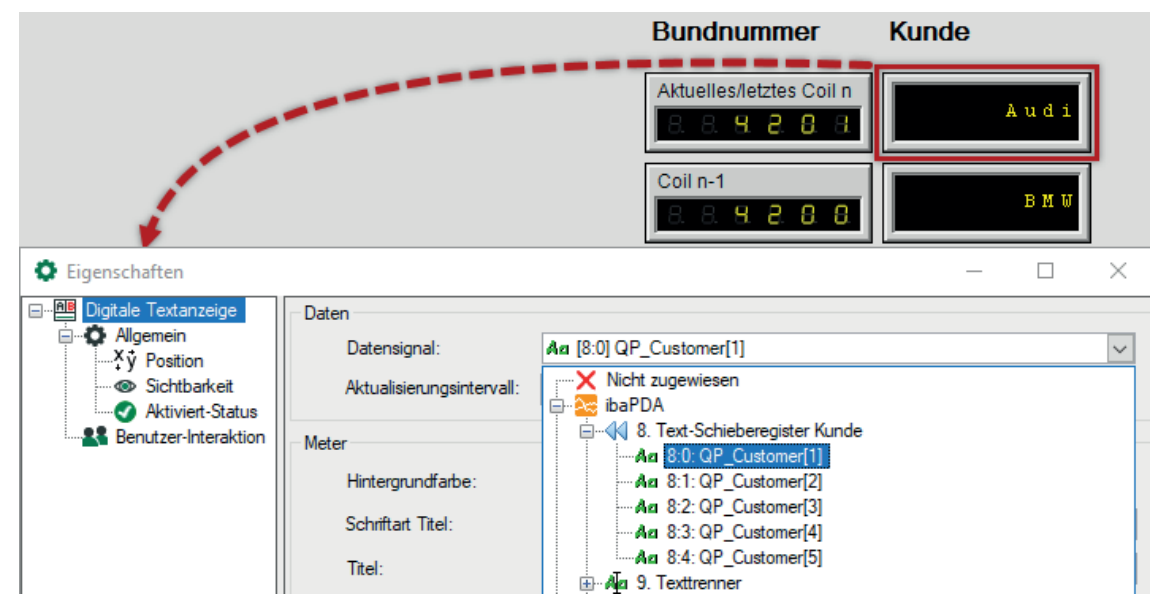

Ergebnis: In der rechten Reihe werden nun die Kundennamen für die letzten 5 Bunde angezeigt. Das jüngste bzw. aktuelle Bund steht ganz oben. Die linke Reihe wurde mit digitalen Ziffernanzeigen und Analogsignalen im (numerischen) Schieberegistermodul realisiert.

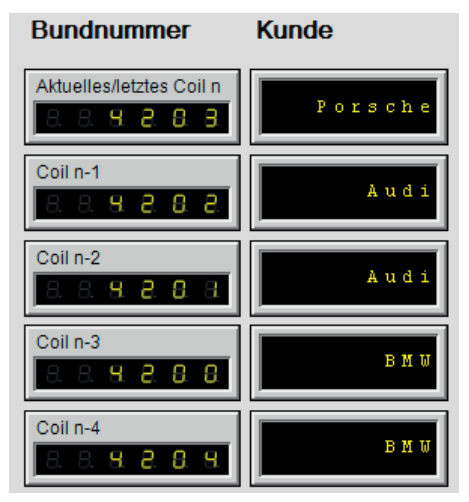

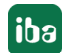

# **6.12 Textsignale über OPC / OPC UA**

Der Quelltext wird von einem OPC- bzw. OPC UA-Server über das PC-Netzwerk (Ethernet TCP/IP) an *ibaPDA* übertragen. Die Konfiguration nehmen Sie im I/O-Manager unter dem Knoten *OPC* bzw. *OPC UA* vor. Im Modul *OPC-Client* bzw. *OPC UA-Client*, Register *Analog*, wird der Quelltext mit dem Datentyp STRING konfiguriert. Für die Aufteilung des Textes aus dem OPC-Tag auf einzelne Textsignale muss je Quelltext unter dem Knoten *Virtuell* ein Modul *Texttrenner* konfiguriert werden.

# **6.13 Textsignale über andere Schnittstellen**

#### **Andere Dokumentation**

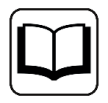

Für eine Reihe weiterer Schnittstellen werden Textsignale unterstützt. Eine Beschreibung der Einstellungen finden Sie im jeweiligen Handbuch zum Schnittstellenprodukt:

- Reflective Memory
- HiPAC Request
- ScramNet+
- SIMATIC TDC/SIMADYN D
- EtherNet/IP
- S7-Xplorer
- B&R-Xplorer
- TwinCAT-Xplorer
- Codesys-Xplorer
- Logix-Xplorer
- Generic TCP
- Generic UDP
- TwinCAT Request
- Modbus TCP Server
- Sisteam TCP
- TDC TCP/UDP
- VIP TCP/UDP
- S7 TCP/UDP
- ibaVision

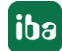

# **7 Ausgänge**

Im Register *Ausgänge*, haben Sie die Möglichkeit digitale und analoge Signale auszugeben. Diese Ausgangssignale sind in erster Linie dazu gedacht, Ereignisse zu signalisieren, bzw. Alarme oder Warnungen auszulösen. Da *ibaPDA* eine große Vielfalt an Prozesssignalen bietet, können Signale aber auch verglichen, berechnet und an andere Systeme ausgegeben werden.

Nachfolgend finden Sie eine Liste der Schnittstellen, die für Digital- und Analogausgabe genutzt werden können, und deren entsprechende Ausgabemodule.

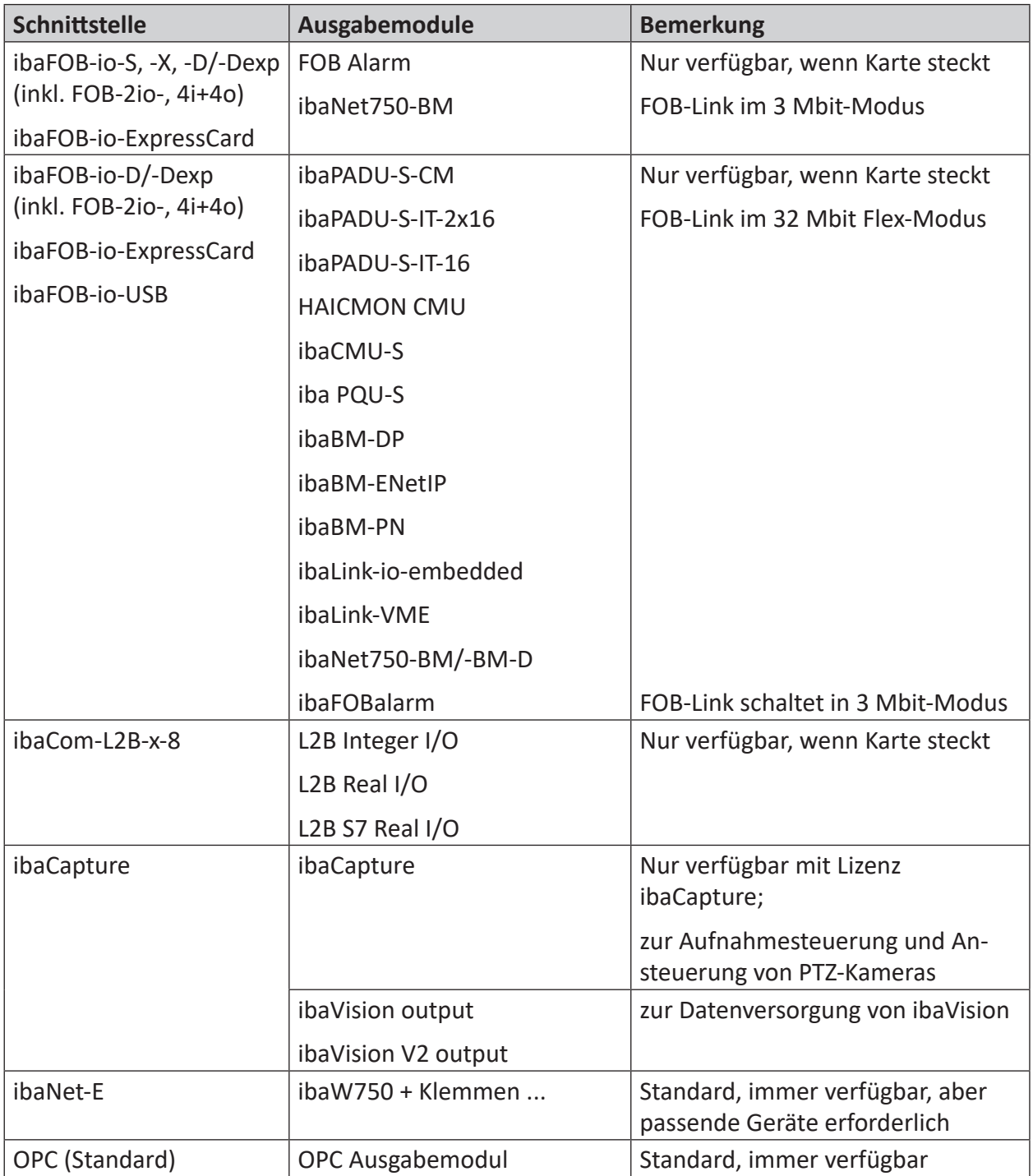

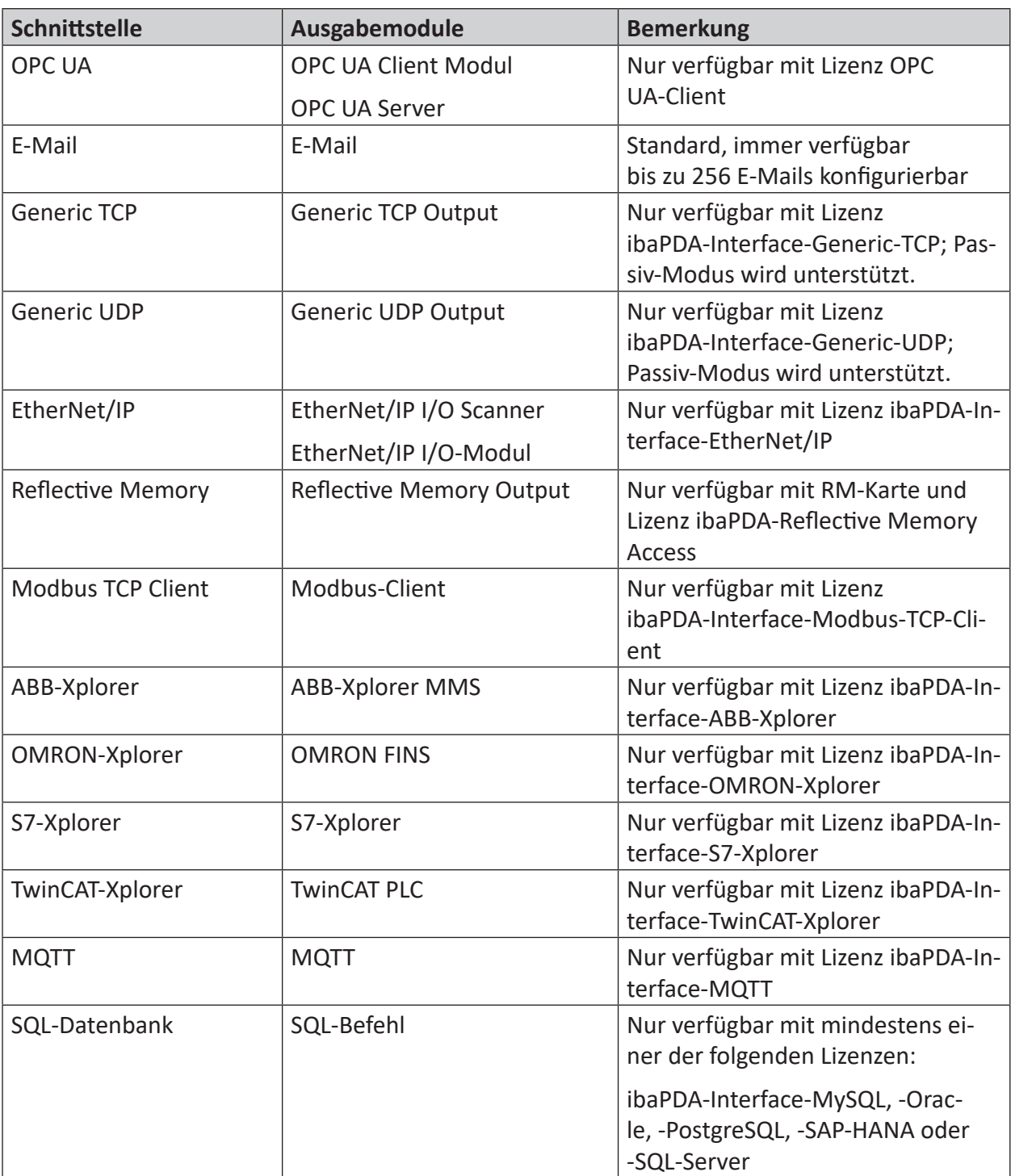

Tab. 8: Schnittstellen mit Ausgabefunktion und zugehörige Ausgabemodule

#### **Hinweis**

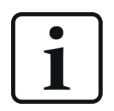

Die Berechnungszeitbasis ist eine Zeitbasis speziell für die Berechnung der Ausgangswerte. Sie kann unabhängig von der allgemeinen Zeitbasis und der Zeitbasis der Eingangsmodule eingestellt werden. Das Senden der Ausgangswerte erfolgt mit niedriger Priorität und kann jederzeit durch die höher priorisierten Aufgaben der Messwerterfassung verzögert oder verdrängt werden, da diese die Kernfunktion von *ibaPDA* darstellen. Die kürzeste erreichbare Zykluszeit der Ausgänge ist unabhängig von der Berechnungszeitbasis und beträgt 50 ms oder gleicht dem kleinsten gemeinsamen Vielfachen aller Eingangszeitbasen. Prüfen Sie den aktuellen Wert des kleinsten Ausgabezyklus des Systems im I/O-Manager unter *Allgemein*, Knoten *Modul-Übersicht*.

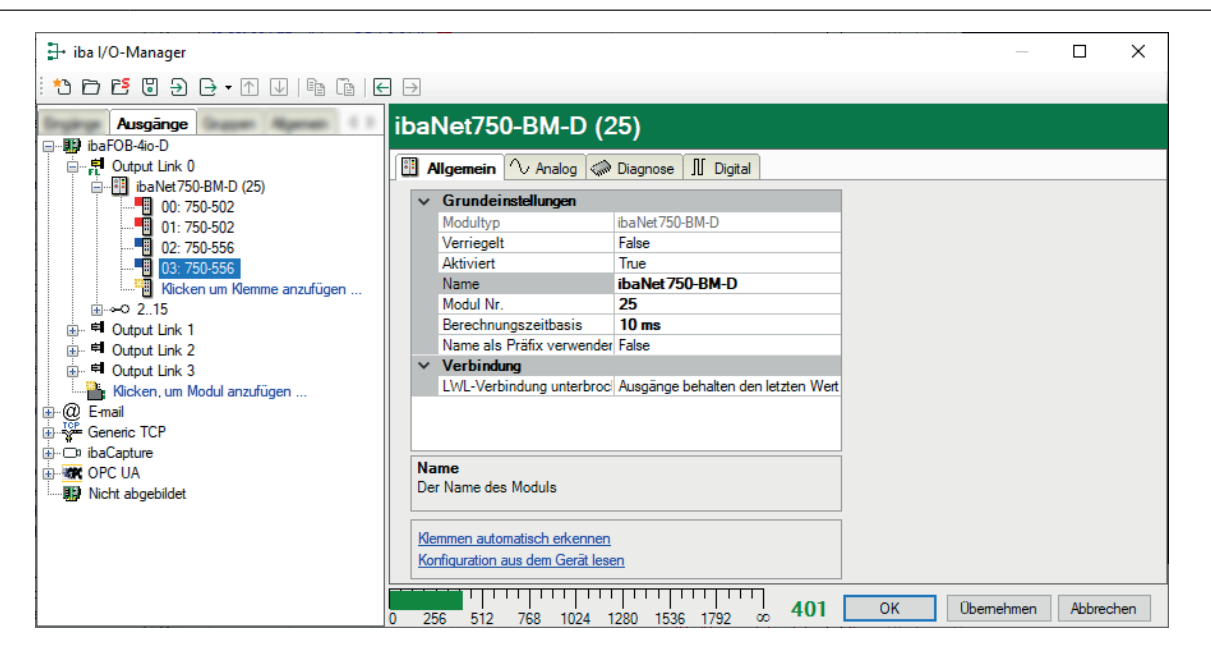

# **7.1 Ausgänge erstellen**

Die wesentlichen Schritte zur Konfiguration von Alarmen und Ausgangssignalen sind:

- Installation einer geeigneten Schnittstellenkarte im *ibaPDA*-Server-PC und/oder Lizenzierung einer geeigneten Schnittstelle
- Hinzufügen des entsprechenden Ausgabemoduls im I/O-Manager
- Definition und Aktivierung der digitalen bzw. analogen Ausgangssignale

Die Konfiguration der Ausgangssignale folgt dem gleichen Konzept wie für die Messsignale.

# **7.2 Ausgangsmodule hinzufügen**

Grundsätzlich ist das Verfahren zum Hinzufügen von Ausgangsmodulen für alle Formen gleich. Nur die Modul- und Signaleinstellungen variieren.

Wenn die erforderliche Hardware (siehe oben) installiert ist, gehen Sie wie folgt vor:

- 1. Öffnen Sie den I/O-Manager und wählen Sie das Register *Ausgänge*. In der Baumstruktur sehen Sie die verfügbaren Datenschnittstellen mit ihren Ausgangsanschlüssen.
- 2. Mit *Klicken um Modul anzufügen* fügen Sie der gewünschten Schnittstelle ein Modul hinzu. Es erscheint ein Dialog, in dem die verfügbaren Ausgangsmodultypen angeboten werden. Wählen Sie den gewünschten Modultyp aus.
- 3. Vergeben Sie einen Modulnamen und verlassen Sie den Dialog über <OK>.
- 4. Das neue Modul wird am nächsten freien Link der Schnittstelle angefügt.

Alternativ können Sie auch mit der rechten Maustaste auf den Link Ihrer Wahl klicken und dann im Kontextmenü *Modul hinzufügen* wählen.

Nun können Sie die Moduleinstellungen und Signale konfigurieren.

# **7.3 Ausgangsmodule einrichten**

### **7.3.1 Allgemeine Moduleinstellungen**

Die allgemeinen Moduleinstellungen werden in der Regel beim Hinzufügen eines Moduls im Bereich *Eingänge* im I/O-Manager festgelegt und gelten meist für Eingangs- und Ausgangsmodule.

Trotzdem gibt es einige spezifische Einstellungen, die für die Ausgänge anders sind. Bei den Grundeinstellungen ist es z. B. die "Berechnungszeitbasis" anstelle der "Zeitbasis".

#### **Grundeinstellungen**

#### **Modultyp (nur Anzeige)**

Zeigt den Typ des aktuellen Moduls an.

#### **Verriegelt**

Ein Modul kann verriegelt werden, um ein versehentliches oder unautorisiertes Ändern der Moduleinstellungen zu verhindern.

#### **Aktiviert**

Deaktivierte Module werden von der Signalerfassung ausgeschlossen.

#### **Name**

Hier ist der Klartextname als Modulbezeichnung einzutragen.

#### **Modul Nr.**

Interne Referenznummer des Moduls. Diese Nummer bestimmt die Reihenfolge der Module im Signalbaum von *ibaPDA*-Client und *ibaAnalyzer*.

#### **Berechnungszeitbasis**

Zeitbasis (in ms), die für die Berechnung der Ausgangswerte verwendet wird.

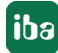

Die Berechnungszeitbasis ist nicht gleichbedeutend mit der Ausgangszeitbasis, mit der die Werte ausgegeben werden!

Bei Schnittstellen, deren Module eine Eingangs- und eine Ausgangsseite haben (gleiche Modulnummer), ist die Berechnungszeitbasis identisch mit der Zeitbasis auf der Eingangsseite des Moduls. Das heißt, eine Änderung der Berechnungszeitbasis ändert auch die Modulzeitbasis der Eingangsseite und umgekehrt!

Bei Schnittstellen, für die es separate Eingangs- und Ausgangsmodule gibt (unterschiedliche Modulnummern), kann die Einstellung der Berechnungszeitbasis unabhängig erfolgen.

Die Einstellung der Berechnungszeitbasis gibt es nicht bei den Ausgangsmodulen E-Mail, OPC Ausgabe und SQL-Befehl.

#### **Minimale Ausgangszeitbasis (nur Anzeige)**

Zeitbasis, mit der die Ausgänge schnellstens aktualisiert werden können.

Der Wert wird vom System anhand der aktuellen I/O-Konfiguration automatisch ermittelt und hier nur angezeigt. Die Ausgangszeitbasis ergibt sich aus dem kleinsten gemeinsamen Vielfachen aller Modulzeitbasen, bzw. beträgt mindestens 50 ms.

#### **Name als Präfix verwenden**

Stellt den Modulnamen den Signalnamen voran.

#### **Modulstruktur**

#### **Anzahl der Analog- / Digitalsignale**

Gibt die Anzahl der konfigurierbaren Analog-/Digitalsignale in den Signaltabellen vor. Vorbesetzung ist jeweils 32. Sie können die Anzahl ändern. Der Maximalwert beträgt 1000.

### **7.3.2 Ausgangsmodul OPC**

Mit dem OPC-Ausgabemodul ist es möglich, Werte in OPC-Signale zu schreiben, die von einem OPC-Server stammen. Das OPC-Ausgabemodul in *ibaPDA* ist ein OPC-Slave.

### **7.3.2.1 Register Allgemein**

Das Einstellen der Zeitbasis ist nicht möglich, da sich diese aus dem kleinsten gemeinsamen Vielfachen aller Modulzeitbasen ergibt und mindestens 50 ms beträgt. Höhere Zeitbasen werden automatisch berechnet.

Im Register *Allgemein* sollten Sie

- Den OPC-Server-PC auswählen
- Den OPC-Server auswählen (Service)
- Die Benutzerdaten eingeben (falls erforderlich)
- Einen Gruppennamen eingeben (optional)

Für Hinweise zu den allgemeinen Moduleinstellungen siehe **7** Allgemeine Moduleinstellungen, Seite 118.

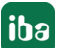

Darüber hinaus können Sie noch folgende Einstellungen vornehmen:

#### **Datentyp erzwingen**

Wenn diese Option aktiviert ist (True), dann werden die Analogsignale mit Datentyp R4 (4 Byte-Gleitkommawert) angefordert und die Digitalsignale mit Datentyp BOOL. Verwenden Sie diese Option, wenn der OPC-Server den Datentyp seiner Signale dynamisch verändern kann.

#### **Ersten Lesevorgang ausführen**

Wenn diese Option aktiviert ist (True), dann wartet *ibaPDA* bis die Daten erstmalig vom OPC-Server vollständig gelesen wurden, bevor die Erfassung startet.

#### **Versuche OPC-Item hinzuzufügen**

Bestimmte OPC-Server akzeptieren keine Items, solange sie nicht ihre vollständige Konfiguration geladen haben. Mit dieser Einstellung bestimmen Sie, wie oft *ibaPDA* versuchen soll, die angeforderten OPC-Items der Gruppe hinzuzufügen. Zwischen zwei Versuchen gibt es eine Wartezeit von 1 s.

Nachdem Sie die Einstellungen vorgenommen haben, klicken Sie auf den blauen Hyperlink *Verbinden* am Ende des Registers. Sobald die Verbindung aufgebaut ist, können Sie auf den Hyperlink *Signale hinzufügen* klicken, um nach den OPC-Signalen zu suchen. Zur Auswahl stehen nur Items mit Lese-/Schreib- oder Schreibzugriff. Eine Auswahl der OPC-Items an dieser Stelle fügt sie automatisch in die richtige Signaltabelle (analog/digital) ein.

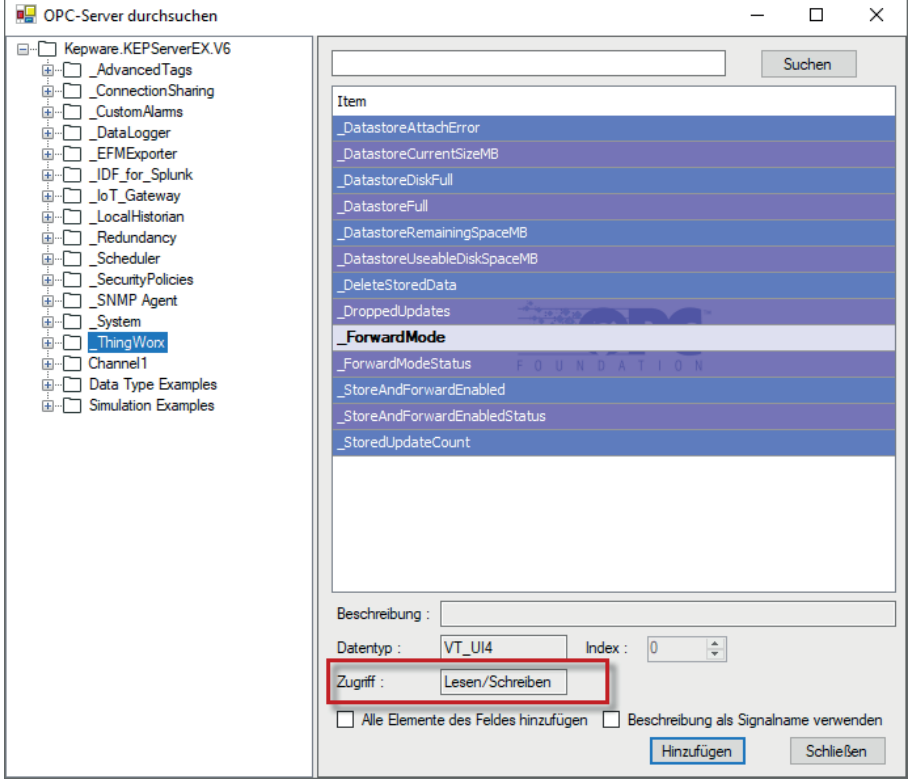

# **7.3.2.2 Register Analog und Digital**

In den Registern *Analog* und *Digital* in den Signaltabellen, können Sie in der Spalte *Ausdruck* das Ausgangssignal definieren.

Das Ergebnis des Ausdrucks wird in das Item des OPC-Servers geschrieben, das in der Spalte *Item-ID* daneben markiert wurde.

Die Auswahl der OPC-Items ist auch möglich über den Browser in der Spalte *Item-ID*.

# **7.3.3 E-Mail**

Mithilfe der E-Mail-Ausgabeschnittstelle können mit jedem Auslösen eines Triggersignals sowie bei Start und Stopp der Erfassung E-Mails versendet werden.

Damit können Anwender automatisch benachrichtigt werden, z. B. bei einem Alarm. Außerdem können Sie in der E-Mail aktuelle Signalwerte und Texte verwenden sowie Anhänge (Standbilder aus einem ibaCapture-System oder andere Dateien) versenden.

Die E-Mail-Schnittstelle gehört zum Standardumfang von *ibaPDA* und benötigt keine zusätzliche Lizenz. *ibaPDA* hat einen integrierten Mail-Client, der sich mit einem beliebigen SMTP-Server im Netzwerk bzw. im Internet verbinden kann. TLS-Kommunikation zu SMTP-Server wird unterstützt.

Die Schnittstelle unterstützt bis zu 256 verschiedene E-Mails, die unterschiedliche Konten nutzen und sich an verschiedene Adressaten richten können und/oder unterschiedliche Inhalte haben. Verschiedene E-Mails können mit einem gemeinsamen Triggersignal oder individuellen Triggersignalen verschickt werden. Für jede E-Mail muss ein Modul konfiguriert werden.

Zuvor müssen auf dem Schnittstellenknoten "E-Mail" die Konten sowie einige Felder als Platzhalter für die Übermittlung ausgewählter Signalwerte eingerichtet werden.

# **7.3.3.1 Grundeinstellungen (Konten und Felder)**

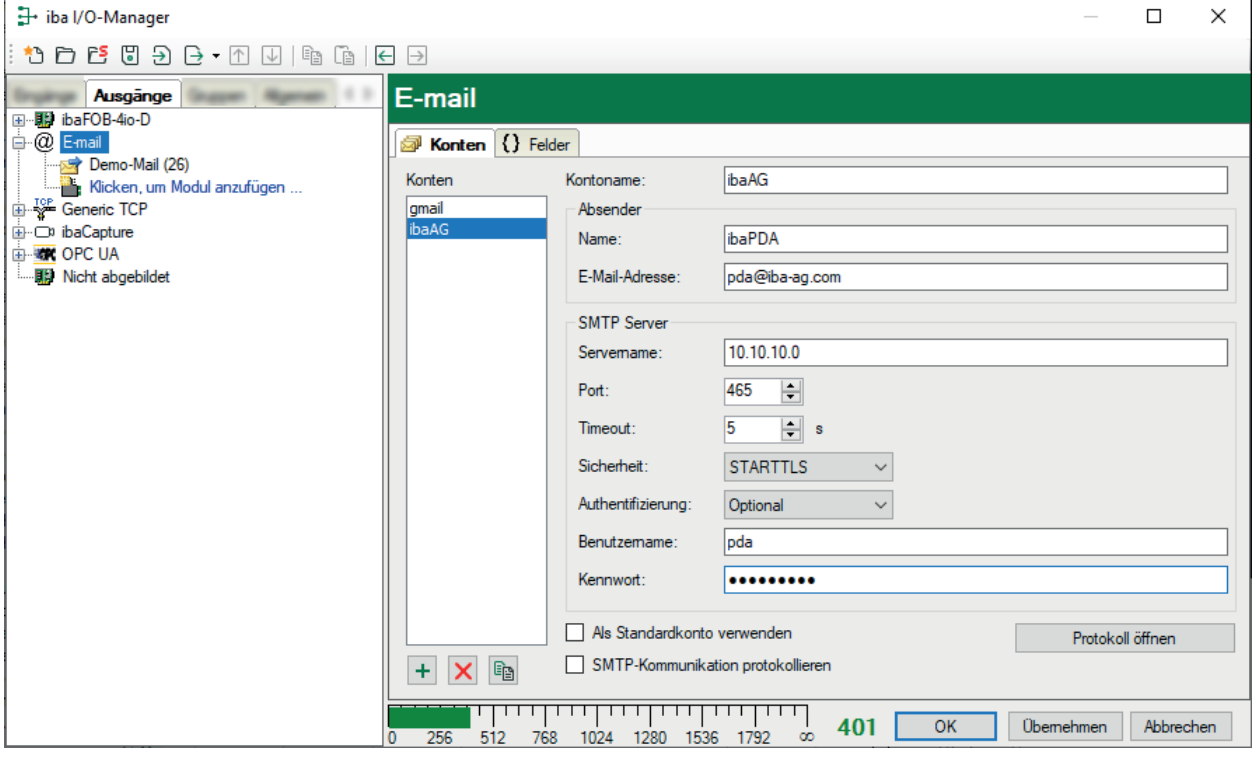

#### **Register Konten (Schnittstelle)**

In diesem Register konfigurieren Sie die E-Mail-Konten, die von *ibaPDA* für den Versand der E-Mails genutzt werden sollen.

Fügen Sie mit dem Button  $+$  ein Konto hinzu und tragen Sie die erforderlichen Informationen ein. Sofern vorhanden, können mehrere Konten konfiguriert und genutzt werden. Welches KonOptional können Sie ein Konto als Standardkonto deklarieren, sodass dieses Konto automatisch bei Hinzufügen eines Moduls eingetragen wird.

Außerdem können Sie eine Protokollierung der SMTP-Kommunikation für jedes Konto individuell aktivieren.

#### **Register Felder (Schnittstelle)**

 $\overline{\phantom{a}}$ 

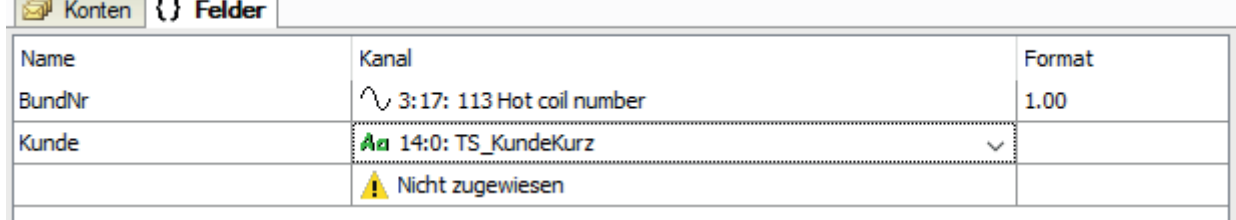

In diesem Register können Sie Felder für Signalwerte (Zahlen und Texte) definieren, die als Platzhalter in den E-Mails verwendet werden können. Mit den Feldern können somit aktuelle Werte von Analog- und Digitalsignalen oder berechnete Werte in die Nachricht eingefügt werden. Entsprechend können Sie auch Werte von Textsignalen in die Nachricht einfügen.

Tragen Sie zunächst in der Spalte *Name* den Namen des gewünschten Platzhalters ein. Anschließend können Sie in der Spalte *Kanal* eine Drop-down-Liste öffnen, aus der Sie das gewünschte Signal bzw. Textsignal auswählen.

Bei den Feldern für Zahlenwerte können Sie in der Spalte *Format* noch das Zahlenformat spezifizieren. Klicken Sie auf den Button <…>, um den Einstelldialog zu öffnen.

Die Namen der Felder dürfen folgende Zeichen **nicht** enthalten:

- Eckige Klammern **[ ]** (kennzeichnen einen Platzhalter)
- **IT** am Anfang des Namens (reserviert für Bildtrigger, siehe weiter unten)
- **DS** am Anfang des Namens (reserviert für Datenaufzeichnungen, siehe weiter unten)

Außerdem dürfen Namen nicht doppelt vergeben werden.

### **7.3.3.2 E-Mail-Moduleinstellungen**

#### **Register Allgemein**

Für E-Mail-Module müssen bei den Allgemeinen Moduleinstellungen nur wenige Standardinformationen eingegeben werden.

Für Hinweise zu den allgemeinen Moduleinstellungen siehe **7** Allgemeine Moduleinstellungen, Seite 118.

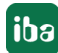

#### **Register Nachricht**

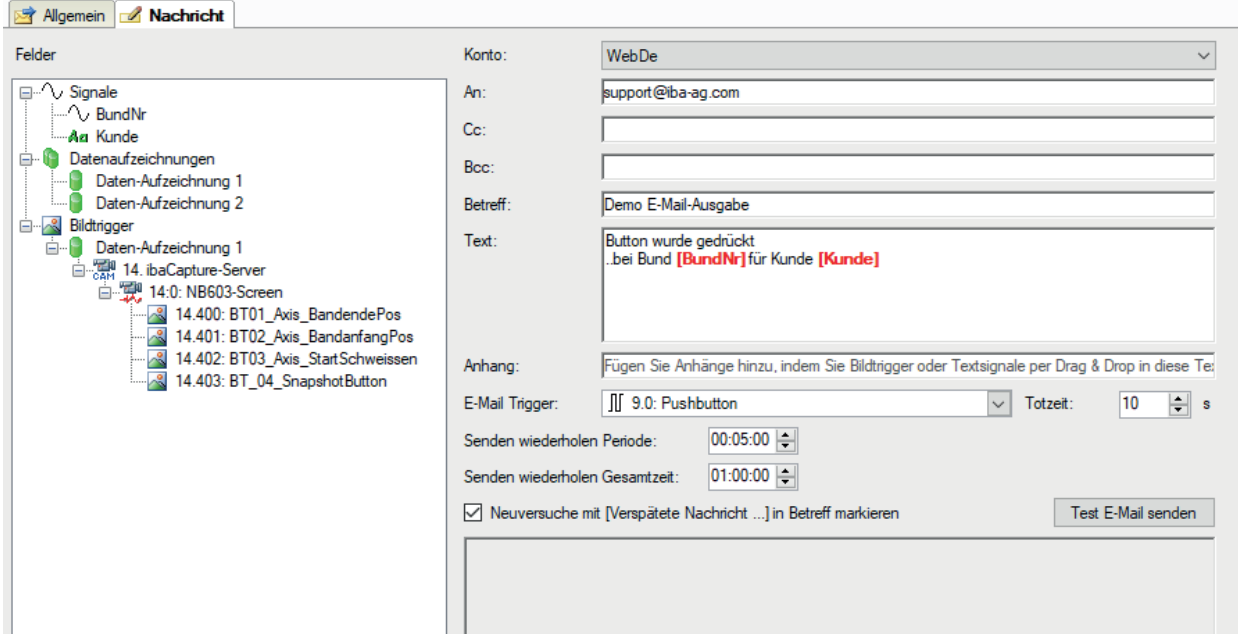

In diesem Register erstellen Sie die eigentliche Nachricht.

Im Fenster links werden in Form eines Signalbaums die Felder für Signale angezeigt, die im Register *Felder* definiert wurden.

Darunter werden alle projektierten Datenaufzeichnungen und Bildtrigger angezeigt. Diese Datenaufzeichnungs- und Bildtriggerfelder beziehen sich stets auf den Pfad der letzten Messdatei bzw. der letzten Bilder.

Im rechten Teil des Dialogs nehmen Sie die Konfiguration der E-Mail vor.

Wählen Sie das gewünschte Konto aus und tragen Sie die Standardinformationen wie *Empfänger*, *CC* und *Betreff* sowie den Nachrichtentext ein. Sie können in den Zeilen *An*, *Cc* und *Bc* auch Felder mit Textsignalen verwenden und so die Adressaten dynamisch eintragen. Zum Beispiel, wenn eine E-Mail werktags an einen anderen Empfänger als am Wochenende gesendet werden soll.

Wählen Sie bei *E-Mail Trigger* aus, ob der Versand der E-Mail beim Start oder Stopp der Erfassung oder von einem digitalen Signal ausgelöst werden soll.

Eine Totzeit (Standardwert 10 s) verhindert ein mehrfaches Versenden der E-Mail, falls das Triggersignal mehrfach kurz hintereinander auslösen sollte.

Mit den Einstellungen *Senden wiederholen Periode* und *Senden wiederholen Gesamtzeit* bestimmen Sie, in welchen Abständen bzw. wie lange insgesamt ein fehlgeschlagenes Versenden einer E-Mail wiederholt wird.

Wenn Sie die Option *Neuversuche mit [Verspätete Nachricht...] in Betreff markieren* aktivieren, dann wird in die Betreffzeile automatisch dieser Hinweis eingefügt, wenn die E-Mail erst nach mehreren Versuchen abgesetzt werden konnte.

Mit dem Button <Test E-Mail senden> können Sie die E-Mail verschicken, auch ohne dass das Triggersignal ausgelöst hat oder die Messung läuft. Wenn die Messung nicht läuft und die konfigurierten Felder keine Werte haben, dann werden in der E-Mail die Namen der Felder eingetragen.

#### **Verwendung der Felder**

Neben den statischen Eingaben, können Sie an verschiedenen Stellen die Felder als Platzhalter hinzufügen und so Ihre E-Mail dynamisch gestalten.

Wo Sie welche Felder hinzufügen können und welche Auswirkungen dies hat, zeigt die folgende Tabelle.

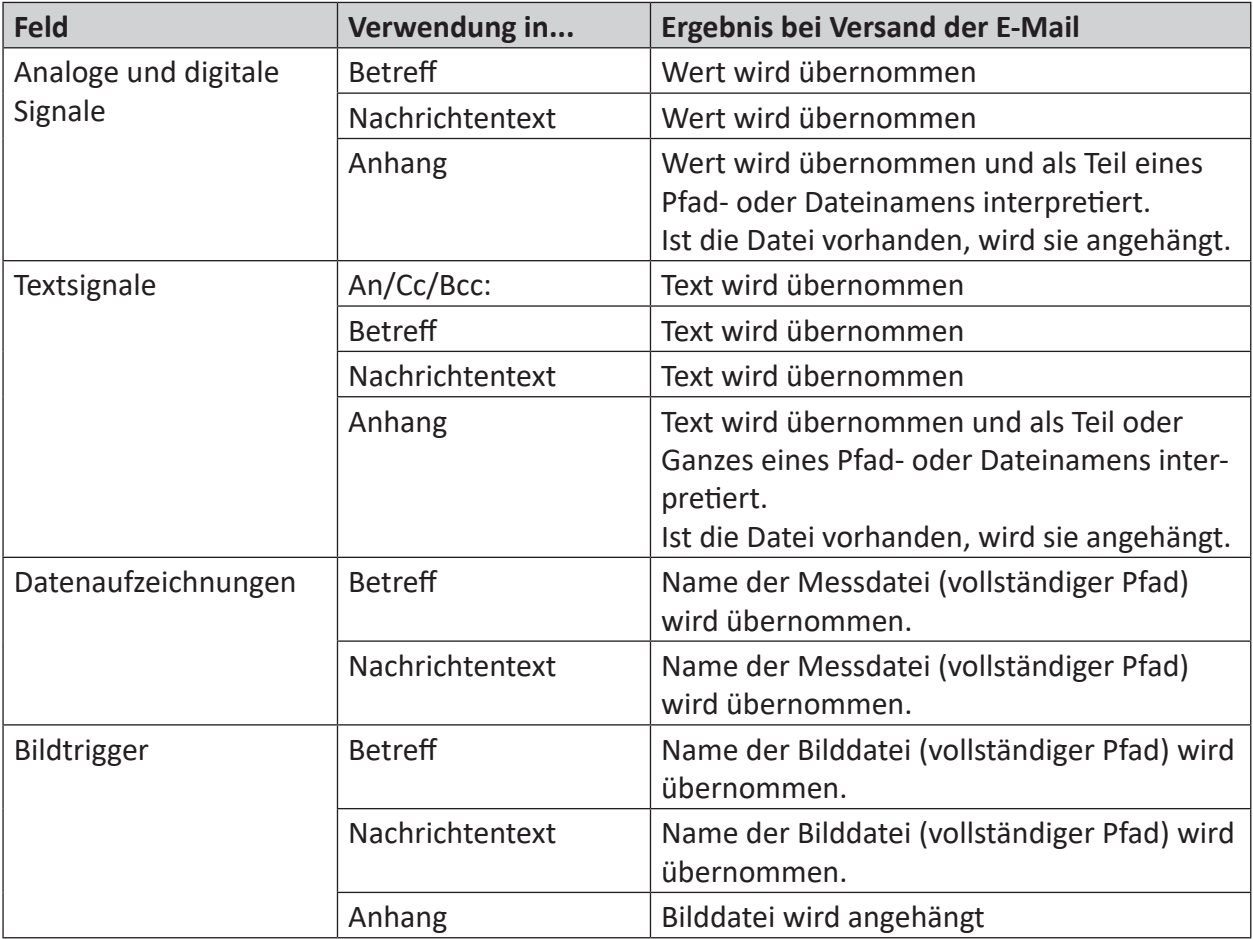

Tab. 9: Verwendung von Feldern/Platzhaltern in E-Mails

Ein Feld können Sie auf folgende Arten an der gewünschten Stelle in den Eingabefeldern *Betreff*, *Text* und *Anhang* hinzufügen:

- Per Doppelklick auf das Feld; Feld wird an Cursorposition im Text eingefügt
- Per Drag & Drop
- Per manueller Eingabe des Feldnamens in eckigen Klammern

Die Felder werden im Text mit roten, fetten Zeichen hervorgehoben, um zu signalisieren, dass diese Stellen später durch aktuelle Werte ersetzt werden.

Datenaufzeichnungen können nicht dem Anhang hinzugefügt werden, da Messdateien oft zu groß für den E-Mail-Versand sind und noch nicht von *ibaPDA* geschlossen wurden, wenn die E-Mail verschickt wird.

Wenn Sie mehrere Anhänge versenden wollen, sind diese durch Semikolon zu trennen.

Eintragungen im Feld *Anhang* müssen stets vollständige Pfad- und Dateinamen der Dateien sein, die angehängt werden sollen.

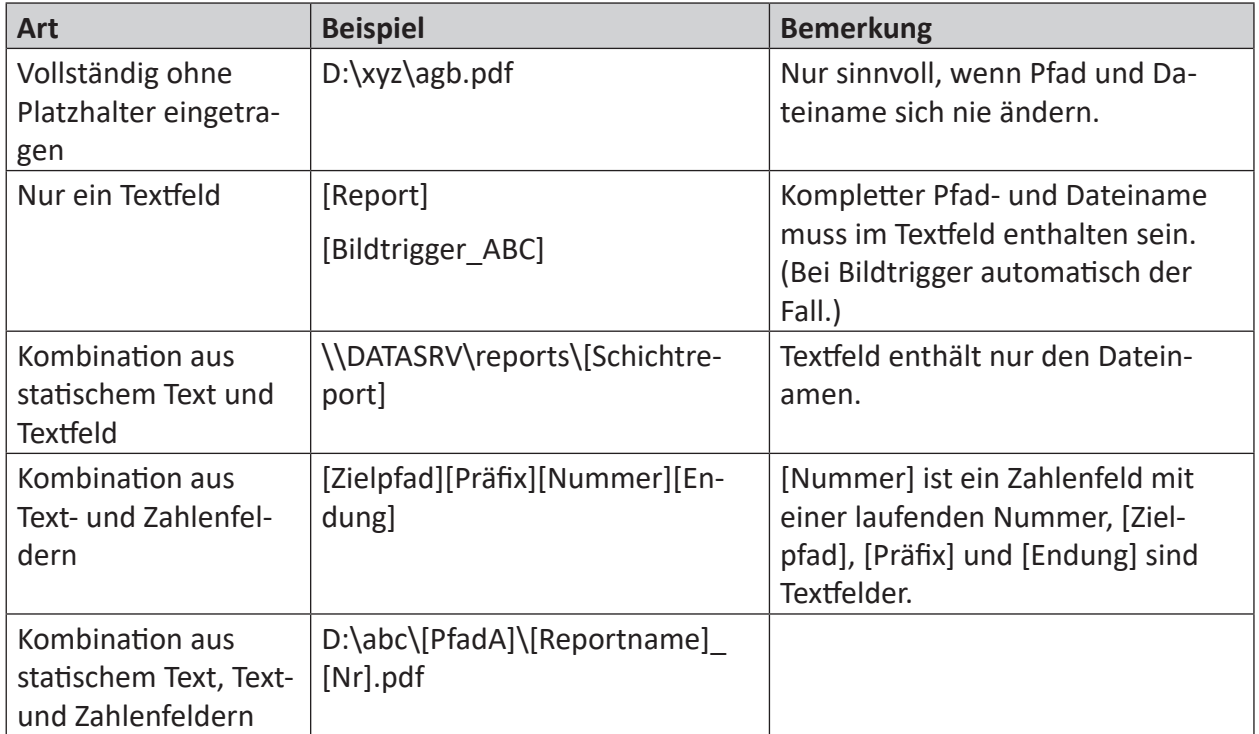

Der Pfad- und Dateiname kann auf unterschiedliche Arten gebildet werden:

Tab. 10: Beispiele für Eintragungen in der Anhangzeile

### **7.3.4 Ausgangsmodul ibaNet750-BM, -BM-D**

Pro Link einer ibaFOB-Ausgabekarte ist ein ibaNet750-Modul mit bis zu 8, 16 oder 32 analogen und digitalen Ausgangssignalen möglich, je nach eingestellter Adressiermethode.

Bei Verwendung einer ibaFOB…-D-Karte oder ibaFOB-io-ExpressCard kann auch das Gerät iba-Net750-BM-D im 32Mbit Flex-Modus genutzt werden.

### **7.3.4.1 Register Allgemein**

#### **Grundlegendes**

Für Hinweise zu den allgemeinen Moduleinstellungen siehe **7** Allgemeine Moduleinstellungen, Seite 118.

#### **Hinweis**

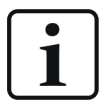

Sie können ein ibaNet750-Modul entweder auf der Eingangsseite oder an der Ausgangsseite anlegen, sowie Ein- und Ausgangsklemmen hinzufügen. Die Modulnummer des ibaNet750-Moduls bleibt auf beiden Seiten stets dieselbe.

Je nach Verbindungsmodus des Moduls (siehe Beschreibung unten) ist es nur auf einer oder beiden Seiten verfügbar.

#### **ibaNet750**

#### **Adressiermethode**

Die Einstellung für die Adressiermethode muss der Schalterstellung (S1) am Gerät entsprechen.

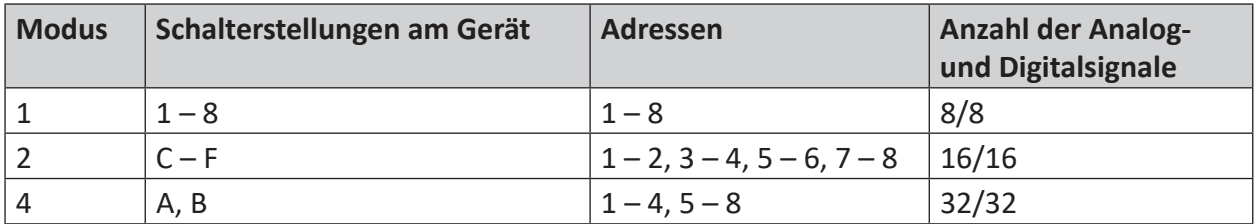

Tab. 11: Adressiermodi für ibaNet750

#### **ECO Modus**

Die Einstellung für den ECO Modus (TRUE oder FALSE) muss der Schalterstellung (S2) am Gerät entsprechen.

#### **Verbindungsmodus**

Mit dem Einstellen des Verbindungsmodus steuern Sie die Abbildung der Lichtleiteranschlüsse (Ein- und Ausgabe) einer *ibaFOB*-Karte an einem *ibaNet750-BM*-Gerät.

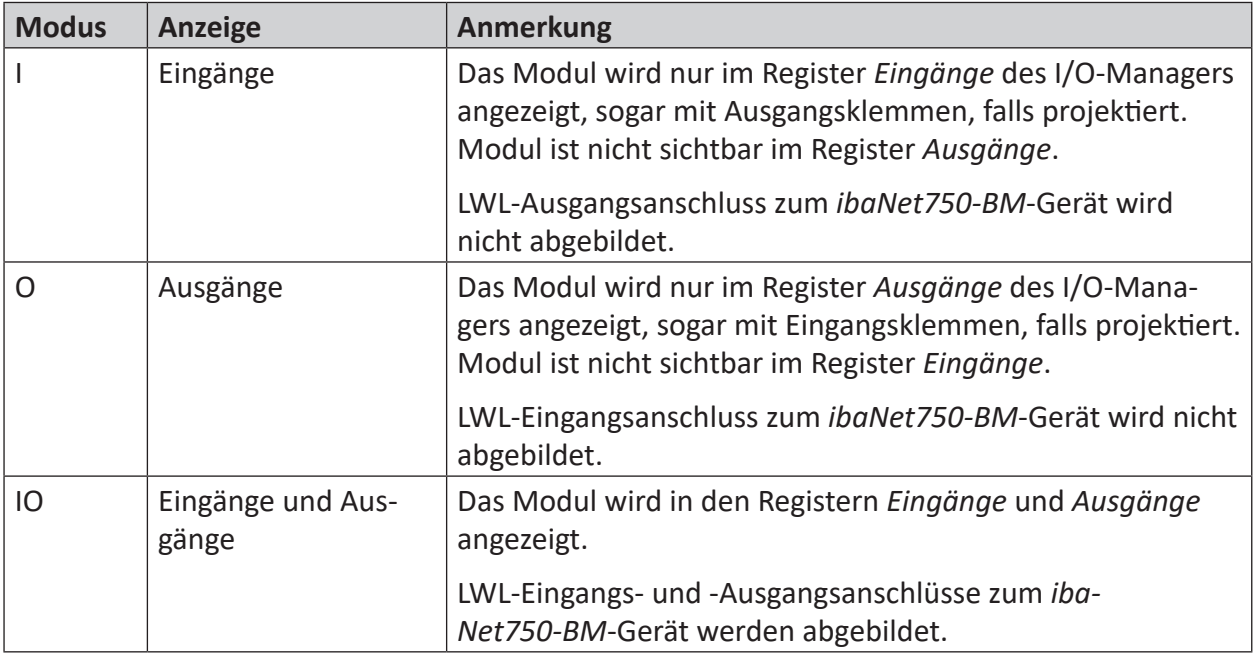

Tab. 12: Verbindungsmodi für ibaNet750

# **7.3.4.2 Register Analog und Digital**

Die Signaltabellen für Analog- und Digitalsignale sind verfügbar, sobald eine entsprechende Ausgangsklemme zum ibaNet750-Modul hinzugefügt wurde.

Die Signale sind entsprechend ihrer Klemmenbezeichnung in Gruppen unterteilt.

In den Registern *Analog* und *Digital* in den Signaltabellen, können Sie in der Spalte *Ausdruck* das Ausgangssignal definieren.

# **7.3.5 Ausgangsmodule ibaL2B...**

Für ibaL2B stehen 3 Ausgangsmodultypen zur Verfügung:

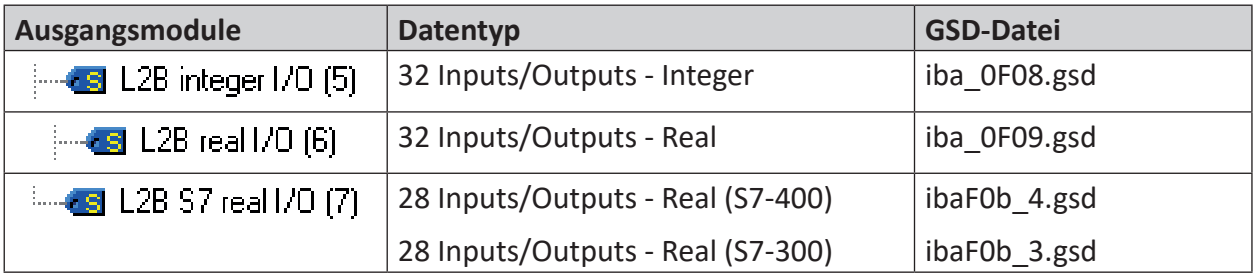

Tab. 13: Ausgangsmodule L2B

Bei L2B I/O-Modulen sind je Modul 32 Analog- (nur 28 für S7 Real) und 32 Digitalsignale verfügbar, entsprechend der Kapazität eines Profibus-Slaves.

### **7.3.5.1 Register Allgemein**

Im Register *Allgemein* sollten Sie

- Eine Berechnungszeitbasis eingeben (optional)
- Die Slave-Nummer entsprechend dem Profibus-Projekt eingeben
- Den Timeout einstellen (optional)
- ■ Die Byte-Reihenfolge auswählen

Für Hinweise zu den allgemeinen Moduleinstellungen siehe **7** Allgemeine Moduleinstellungen, Seite 118.

# **7.3.5.2 Register Analog und Digital**

In den Registern *Analog* und *Digital* in den Signaltabellen, können Sie in der Spalte *Ausdruck* das Ausgangssignal definieren.

# **7.3.6 Ausgangsmodul Reflective Memory**

# **7.3.6.1 Register Allgemein**

Für Hinweise zu den allgemeinen Moduleinstellungen siehe **7** Allgemeine Moduleinstellungen, Seite 118.

Hier sind keine weiteren Einstellungen erforderlich. Das primäre Setup der Reflective Memory-Schnittstelle muss zuvor im Register *Eingänge* des I/O-Managers erfolgt sein.

# **7.3.6.2 Register Analog und Digital**

In den Registern *Analog* und *Digital* in den Signaltabellen, können Sie in der Spalte *Ausdruck* das Ausgangssignal definieren.

Denken Sie daran, die Adresse jedes einzelnen Signals anzugeben, bzw. Adresse und Bit-Nummer bei Digitalsignalen.

# **7.3.7 Ausgangsmodule EtherNet/IP I/O**

Module, die bereits auf der Eingangsebene definiert wurden, sind auch im Baum der Ausgangsschnittstellen zu sehen und können für Ausgangssignale genutzt werden.

Die allgemeinen Moduleinstellungen sind bis auf die Berechnungszeitbasis identisch mit denen auf der Eingangsseite und bleiben erhalten. Auch die Anzahl der Analogsignale und Digitalsignale für die Ausgänge kann abweichend eingestellt werden.

Für Hinweise zu den allgemeinen Moduleinstellungen siehe **7** Allgemeine Moduleinstellungen, Seite 118.

Konfigurieren Sie die gewünschten Ausgangssignale in den Registern *Analog* und *Digital*. Tragen Sie Name, Ausdruck und Adresse ein und wählen Sie einen Datentyp bei Analogsignalen. Für Analogsignale stehen folgende Datentypen zur Auswahl:

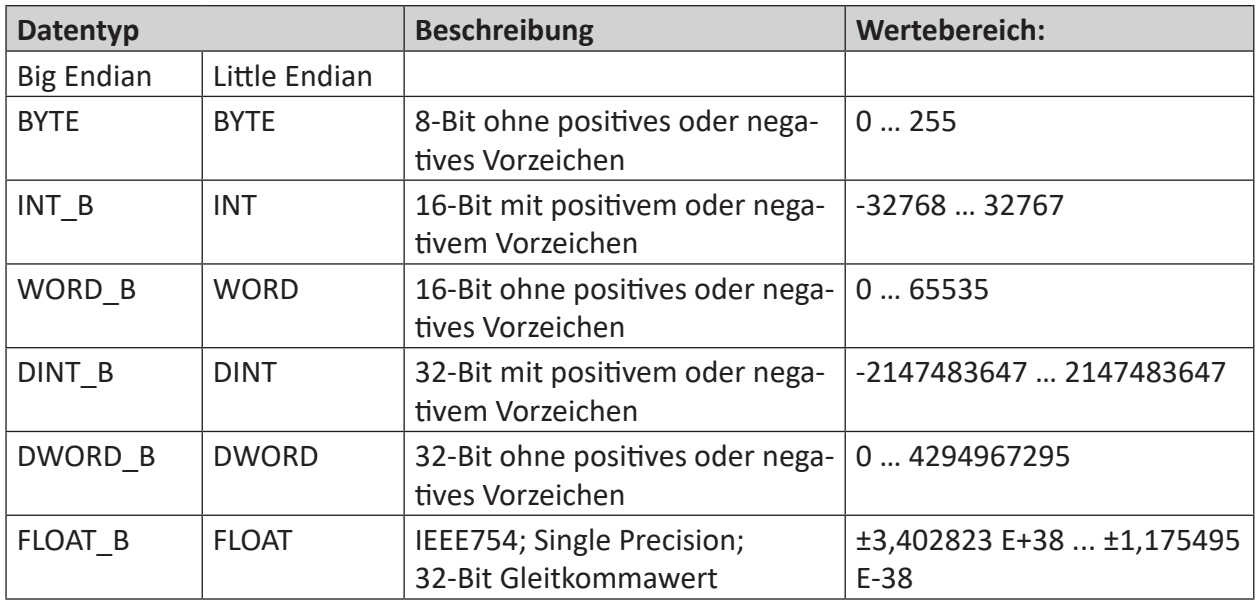

Tab. 14: Datentypen (Big und Little Endian)

# **7.3.8 Ausgangsmodul Generic TCP Output**

Mithilfe des Ausgangsmoduls *Generic TCP Output* können Sie digitale und analoge Signale inkl. Text per TCP/IP von *ibaPDA* an andere Systeme übertragen.

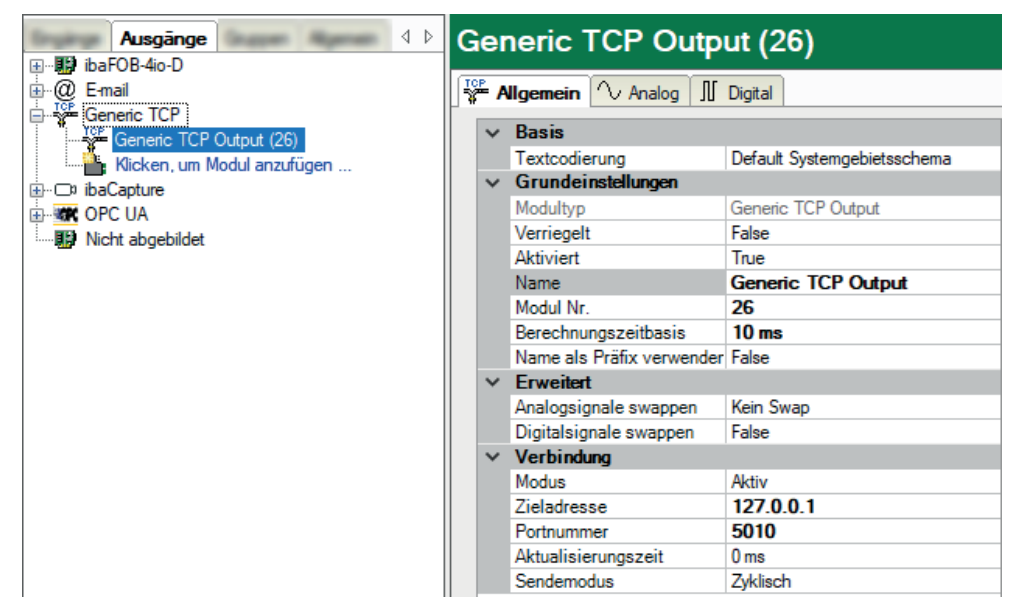

### **7.3.8.1 Register Allgemein**

Nehmen Sie die Grundeinstellungen sowie die Einstellungen unter *Erweitert* wie üblich vor.

Für Hinweise zu den allgemeinen Moduleinstellungen siehe **7** Allgemeine Moduleinstellungen, Seite 118.

#### **Textcodierung**

Für die Ausgabe von Texten bzw. Strings unterstützt *ibaPDA* verschiedene Textcodierungen.

- Default Systemgebietsschema: So, wie in den Windows-Einstellungen festgelegt
- Western European (1252): Codepage für Westeuropa
- UTF-8: Unicode

Wählen Sie hier die gewünschte Codierung aus.

#### **Verbindungseinstellungen**

Für die Verbindung sind folgende Einstellungen vorzunehmen:

#### **Modus**

Modus für den Verbindungsaufbau

- Aktiv: *ibaPDA* baut die Verbindung zum Port auf der angegebenen Adresse auf.
- Passiv: *ibaPDA* horcht auf dem angegebenen Port und wartet auf eine Anforderung zum Verbindungsaufbau. In diesem Modus ist nur eine Verbindung erlaubt.

#### **Zieladresse**

Geben Sie hier die IP-Adresse des Systems an, mit dem die Verbindung aufgebaut werden soll.

#### **Portnummer**

Geben Sie hier den Port an, über den das Zielsystem kommunizieren soll.

#### **Aktualisierungszeit**

Die Aktualisierungszeit bestimmt, in welchem Zyklus *ibaPDA* Telegramme sendet. Wenn die Aktualisierungszeit auf 0 ms eingestellt wird, dann sendet *ibaPDA* ein Telegramm, sobald Ausgangsdaten zur Verfügung stehen. Wie für alle Ausgabemodule gilt auch hier, dass der kleinste Zyklus 50 ms (siehe Berechnungszeitbasis) beträgt.

#### **Sendemodus**

Mit der Wahl des Sendemodus bestimmen Sie, wann *ibaPDA* die Daten senden soll.

- Zyklisch: Ein Telegramm wird im Takt der eingestellten Aktualisierungszeit gesendet, minimal alle 50 ms.
- Bei Änderung: Ein Telegramm wird bei jeder Änderung der Signaldaten gesendet.
- Bei Trigger: Ein Telegramm wird bei jeder steigenden Flanke des Triggersignals gesendet.

# **7.3.8.2 Register Analog und Digital**

Im Register *Analog* konfigurieren Sie die analogen Ausgangssignale.

In die Spalte *Ausdruck* tragen Sie ein Signal oder einen, ggf. mithilfe des Ausdruckseditors erstellten, mathematischen Ausdruck ein, dessen Ergebnis ausgegeben werden soll.

Die Adresse, die Sie in der Spalte *Adresse* eintragen, ist die Adresse innerhalb des Telegramms, wo die Daten hingeschrieben werden.

Für jedes Analogsignal müssen Sie einen Datentyp einstellen. Folgende Datentypen stehen zur Auswahl:

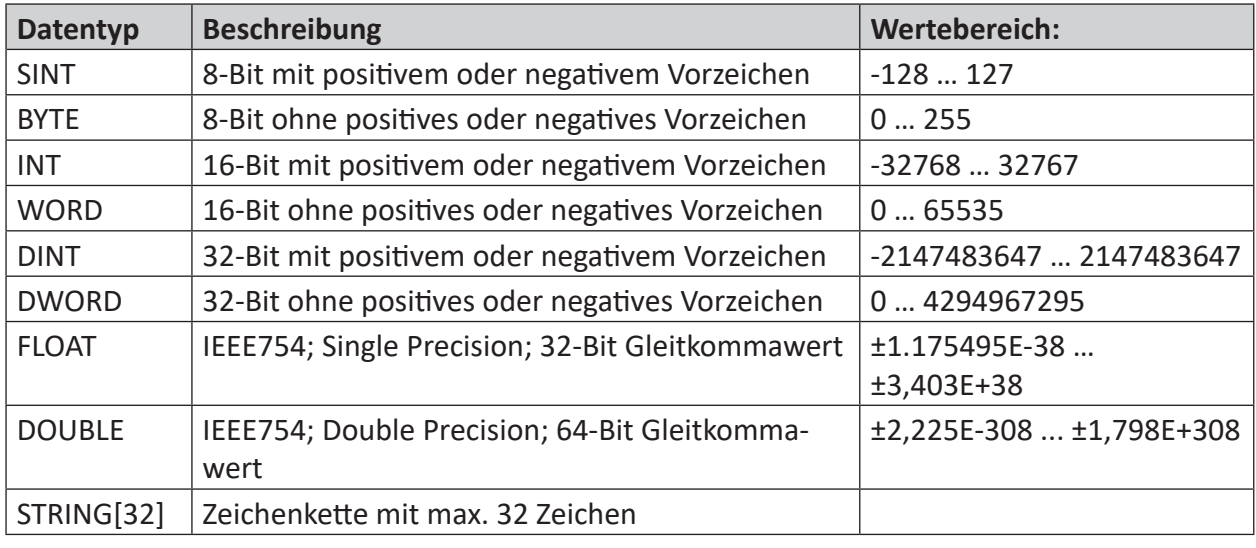

Tab. 15: Datentypen

Digitalsignale werden in Paketen zu 16 Bit (Integer) verarbeitet. Aufeinanderfolgende Adressen haben daher einen Abstand von 2 Byte und die einzelnen Digitalsignale werden über die Bitnummer (0 bis 15) identifiziert.

Damit ein Signal auch wirklich ausgegeben wird, muss das Häkchen in der Spalte *Aktiv* gesetzt sein. Wenn ein Signal nicht aktiv gesetzt ist, dann wird an der entsprechenden Stelle im Telegramm eine Null eingetragen.

# **7.3.9 Ausgangsmodul Generic UDP Output**

Mithilfe des Ausgangsmoduls *Generic UDP Output* können Sie digitale und analoge Signale inkl. Text per UDP von *ibaPDA* an andere Systeme übertragen.

### **7.3.9.1 Register Allgemein**

Nehmen Sie die Grundeinstellungen sowie die Einstellungen unter *Erweitert* wie üblich vor.

Für Hinweise zu den allgemeinen Moduleinstellungen siehe **7** Allgemeine Moduleinstellungen, Seite 118.

#### **Textcodierung**

Für die Ausgabe von Texten bzw. Strings unterstützt *ibaPDA* verschiedene Textcodierungen.

- Default Systemgebietsschema: So, wie in den Windows-Einstellungen festgelegt
- Western European (1252): Codepage für Westeuropa
- UTF-8: Unicode

Wählen Sie hier die gewünschte Codierung aus.

#### **Verbindungseinstellungen**

Für die Verbindung nehmen Sie folgende Einstellungen vor:

#### **Zieladresse**

Geben Sie hier die IP-Adresse des Systems an, mit dem die Verbindung aufgebaut werden soll.

#### **Portnummer**

Geben Sie hier den Port an, über den das Zielsystem kommunizieren soll.

#### **Aktualisierungszeit**

Die Aktualisierungszeit bestimmt, in welchem Zyklus *ibaPDA* Telegramme sendet. Wenn die Aktualisierungszeit auf 0 ms eingestellt wird, dann sendet *ibaPDA* ein Telegramm, sobald Ausgangsdaten zur Verfügung stehen. Wie für alle Ausgabemodule gilt auch hier, dass der kleinste Zyklus 50 ms (siehe Berechnungszeitbasis) beträgt.

#### **Sendemodus**

Mit der Wahl des Sendemodus bestimmen Sie, wann *ibaPDA* die Daten senden soll.

- Zyklisch: Ein Telegramm wird im Takt der eingestellten Aktualisierungszeit gesendet, minimal alle 50 ms.
- Bei Änderung: Ein Telegramm wird bei jeder Änderung der Signaldaten gesendet.
- Bei Trigger: Ein Telegramm wird bei jeder steigenden Flanke des Triggersignals gesendet.

# **7.3.9.2 Register Analog und Digital**

Im Register *Analog* konfigurieren Sie die analogen Ausgangssignale.

In die Spalte *Ausdruck* tragen Sie ein Signal oder einen, ggf. mithilfe des Ausdruckseditors erstellten, mathematischen Ausdruck ein, dessen Ergebnis ausgegeben werden soll.

Die Adresse, die Sie in der Spalte *Adresse* eintragen, ist die Adresse innerhalb des Telegramms, wo die Daten hingeschrieben werden.

Für jedes Analogsignal müssen Sie einen Datentyp einstellen. Folgende Datentypen stehen zur Auswahl:

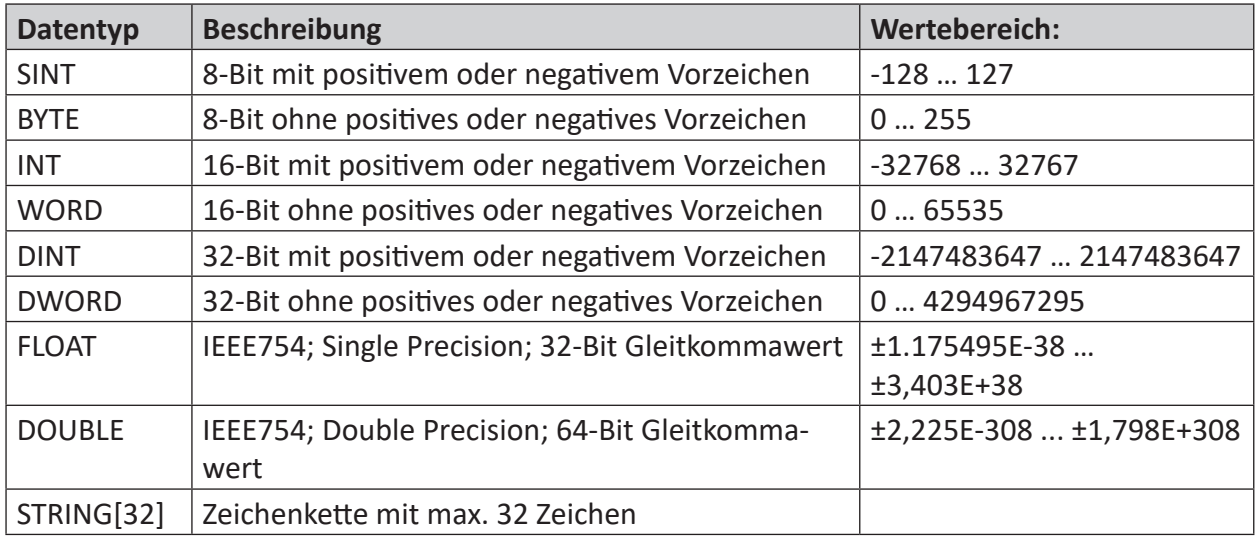

Tab. 16: Datentypen

Digitalsignale werden in Paketen zu 16 Bit (Integer) verarbeitet. Aufeinanderfolgende Adressen haben daher einen Abstand von 2 Byte und die einzelnen Digitalsignale werden über die Bitnummer (0 bis 15) identifiziert.

Damit ein Signal auch wirklich ausgegeben wird, muss das Häkchen in der Spalte *Aktiv* gesetzt sein. Wenn ein Signal nicht aktiv gesetzt ist, dann wird an der entsprechenden Stelle im Telegramm eine Null eingetragen.

# **7.3.10 Ausgangsmodul Modbus-TCP Client**

Das Ausgangsmodul ist kein eigenständiges Modul, sondern eine Erweiterung des Moduls *Modbus-Client* und ermöglicht Daten aus *ibaPDA* in eine Steuerung zu schreiben.

Über das Register *Ausgänge* können Sie das Modul konfigurieren. Es muss nicht explizit hinzugefügt werden, sondern ist verfügbar, sobald ein *Modbus-Client*-Modul eingefügt wurde.

Die Einstellungen entsprechen denen im Register *Eingänge*, abgesehen von den modulspezifischen Einstellungen, und können auch dort vorgenommen werden. Die Verbindungseinstellungen entsprechen ebenfalls denen im Register *Eingänge*.

Hinweise zu den allgemeinen Moduleinstellungen für Ausgangsmodule finden sie hier **7** Allge*meine Moduleinstellungen*, Seite 118

Beachten Sie folgende Unterschiede zu den Einstellungen der Eingangsmodule:

- Als Typ Analog ist nur "Halteregister", single oder multiple möglich
- Als Typ Digital sind nur "Halteregister" und "Coils", jeweils single oder multiple möglich.
- Der Telegramm-Sendezyklus wird durch folgende Parameter bestimmt:
	- Aktualisierungszyklus (in ms): Wenn 0 oder ein Wert kleiner als 50 eingegeben wird, entspricht der Sendezyklus dem *ibaPDA*-Taskzyklus von ca. 50 ms
	- Nur bei Änderung senden:

False: das Ausgangstelegramm wird im oben angegebenen Aktualisierungszyklus gesendet. True: das Ausgangstelegramm wird nur nach der Änderung eines Wertes im Telegramm gesendet, aber spätestens nach 1 min.

### **7.3.11 Ausgangsmodul ABB-Xplorer**

Beachten Sie, dass im I/O-Manager auf dem Wurzelknoten *ABB-Xplorer* die Option *ABB-Xplorer Ausgänge aktivieren* aktiviert sein muss, um Ausgänge nutzen zu können.

Module, die bereits auf der Eingangsebene definiert wurden, sind auch im Baum der Ausgangsschnittstellen zu sehen und können für Ausgangssignale genutzt werden.

Über das Register *Ausgänge* im Modulbaum gelangen Sie zur Konfiguration des Moduls. Es muss nicht explizit hinzugefügt werden, sondern ist verfügbar, sobald ein *ABB-Xplorer-MMS*-Modul eingefügt wurde.

Die allgemeinen Grundeinstellungen sind bis auf die Berechnungszeitbasis und die minimale Ausgangszeitbasis identisch mit denen auf der Eingangsseite und bleiben erhalten.

Die Anzahl der Analogsignale und Digitalsignale für die Ausgänge (Modulstruktur) kann abweichend eingestellt werden.

Für Hinweise zu den allgemeinen Moduleinstellungen siehe **7** Allgemeine Moduleinstellungen, Seite 118.

#### **MMS**

Hier gibt es im Unterschied zur Eingangsseite die zusätzliche Einstellung *Schreibmodus*.

#### **Sendemodus**

Bestimmt, wann neue Daten zur Steuerung geschrieben werden:

- Zyklisch: Daten werden im Takt der Aktualisierungszeit geschrieben.
- Bei Änderung: Daten werden bei jeder Änderung der Signaldaten geschrieben.
- Bei Trigger: Daten werden bei jeder steigenden Flanke des Triggersignals geschrieben.

Unabhängig vom Schreibmodus werden immer alle Signale eines Moduls geschrieben.

#### **Triggersignal**

Dieses Feld ist nur sichtbar, wenn der Sendemodus "Bei Trigger" angewählt ist. Bei steigender Flanke dieses Digitalsignals werden die Signalwerte geschrieben.

Die Einstellungen für die Verbindung sind für Ein- und Ausgänge identisch.

Konfigurieren Sie die gewünschten Ausgangssignale in den Registern *Analog* und *Digital*. Tragen Sie Name und Ausdruck ein und wählen Sie das gewünschte Symbol in der SPS mittels Symbol-Browser aus.

Bei Auswahl mittels Symbol-Browser wird bei Analogsignalen der entsprechende Datentyp übernommen. Ohne Symbol-Browser können Sie den Symbolnamen eintragen und den passenden Datentyp bei Analogsignalen einstellen. Für Analogsignale stehen folgende Datentypen zur Auswahl:

SINT, BYTE, INT, WORD, DINT, DWORD, FLOAT, DOUBLE

# **7.3.12 Ausgangsmodul OMRON-Xplorer**

Das Ausgangsmodul ist kein eigenständiges Modul, sondern eine Erweiterung des Moduls *OM-RON FINS* und ermöglicht Daten aus *ibaPDA* in eine Steuerung zu schreiben.

#### **Hinweis**

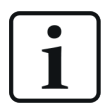

Je nach aktivierter Schutz-Zugriffsstufe der OMRON-CPU kann ein Schreiben von Werten in die CPU nicht möglich sein.

Über das Register *Ausgänge* können Sie das Modul konfigurieren. Es muss nicht explizit hinzugefügt werden, sondern ist verfügbar, sobald ein *OMRON FINS* Modul eingefügt wurde.

Die Einstellungen entsprechen denen im Register *Eingänge*, abgesehen von den modulspezifischen Einstellungen, und können auch dort vorgenommen werden. Die Verbindungseinstellungen entsprechen ebenfalls denen im Register *Eingänge*.

Hinweise zu den allgemeinen Moduleinstellungen für Ausgangsmodule finden sie hier 7 Allge*meine Moduleinstellungen*, Seite 118

#### **Modulspezifische Einstellungen**

#### **Aktualisierungszeit**

Die Aktualisierungszeit bestimmt, wie schnell *ibaPDA* versucht Daten mit der OMRON-Steuerung auszutauschen. Die tatsächlich resultierende Aktualisierungszeit kann je nach Auslastung des Gerätes höher sein. Prüfen Sie die Diagnoseübersicht für gemessene Aktualisierungsraten, da eine Überlastung zum Verlust von Samples führt.

#### **Sendemodus**

Bestimmt, wann neue Daten zur Steuerung geschrieben werden:

- Zyklisch: Daten werden im Takt der Aktualisierungszeit geschrieben.
- ■ Bei Änderung: Daten werden bei jeder Änderung der Signaldaten geschrieben.
- Bei Trigger: Daten werden bei jeder steigenden Flanke des Triggersignals geschrieben.

Unabhängig vom Schreibmodus werden immer alle Signale eines Moduls geschrieben.

#### **Triggersignal**

Dieses Feld ist nur sichtbar, wenn der Sendemodus "Bei Trigger" angewählt ist. Bei steigender Flanke dieses Digitalsignals werden die Signalwerte geschrieben.

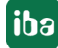

#### **Ausgangssignale**

Das OMRON-Xplorer Ausgangsmodul unterstützt keine Digitalsignale.

Die auszugebenden Signale konfigurieren Sie jeweils über den Ausdruckseditor. Öffnen Sie den Ausdruckseditor über den Button <fx> in jeder Signalzeile.

Geben Sie jedem Signal einen Namen und wählen Sie Speichertyp, Adresse und Datentyp aus. Unterstützte Datentypen sind SINT, BYTE, INT, WORD, DINT, DWORD, LINT, QWORD, FLOAT, DOUBLE.

#### **Hinweis**

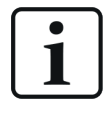

*ibaPDA* liest und schreibt alle Signale eines Xplorer-Moduls über eine gemeinsame Verbindung. Daher beeinflusst die Gesamtanzahl der konfigurierten Signale die Aktualisierungszeit.

### **7.3.13 Ausgabemodul S7-Xplorer**

Beachten Sie, dass im I/O-Manager auf dem Wurzelknoten *S7-Xplorer* die Option *S7-Xplorer Ausgänge aktivieren* aktiviert sein muss, um Ausgänge nutzen zu können.

Für Ausgangssignale kann nur der Modultyp *S7-Xplorer* genutzt werden.

Module, die bereits auf der Eingangsebene definiert wurden, sind auch im Baum der Ausgangsschnittstellen zu sehen und können für Ausgangssignale genutzt werden.

Die allgemeinen Grundeinstellungen sind bis auf die Berechnungszeitbasis und die minimale Ausgangszeitbasis identisch mit denen auf der Eingangsseite und bleiben erhalten.

Die Anzahl der Analogsignale und Digitalsignale für die Ausgänge (Modulstruktur) kann abweichend eingestellt werden.

Für Hinweise zu den allgemeinen Moduleinstellungen siehe **7** Allgemeine Moduleinstellungen, Seite 118.

#### **S7**

Hier gibt es im Unterschied zur Eingangsseite die zusätzliche Einstellung *Schreibmodus*.

#### **Sendemodus**

Bestimmt, wann neue Daten zur Steuerung geschrieben werden:

- ■ Zyklisch: Daten werden im Takt der Aktualisierungszeit geschrieben.
- Bei Änderung: Daten werden bei jeder Änderung der Signaldaten geschrieben.
- Bei Trigger: Daten werden bei jeder steigenden Flanke des Triggersignals geschrieben.

Unabhängig vom Schreibmodus werden immer alle Signale eines Moduls geschrieben.

#### **Triggersignal**

Dieses Feld ist nur sichtbar, wenn der Sendemodus "Bei Trigger" angewählt ist. Bei steigender Flanke dieses Digitalsignals werden die Signalwerte geschrieben.

Die Einstellungen für die Verbindung sind für Ein- und Ausgänge identisch.

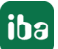

Konfigurieren Sie die gewünschten Ausgangssignale in den Registern *Analog* und *Digital*. Tragen Sie Name und Ausdruck ein und wählen Sie das gewünschte Symbol in der SPS mittels Symbol-Browser aus oder tragen Sie einen S7-Operanden ein.

Bei Auswahl mittels Symbol-Browser wird bei Analogsignalen der entsprechende Datentyp übernommen. Ohne Symbol-Browser können Sie den Symbolnamen eintragen und den passenden Datentyp bei Analogsignalen einstellen. Für Analogsignale stehen folgende Datentypen zur Auswahl:

BOOL, CHAR, BYTE, WCHAR, WORD, DWORD, SINT, INT, DINT, LINT, USINT, UINT, UDINT, REAL, LREAL, S5 REAL, TIME, LTIME, TIMER, COUNTER, STRING[], WSTRING[], CHAR[], WCHAR[]

# **7.3.14 Ausgangsmodul TwinCAT-Xplorer**

Beachten Sie, dass im I/O-Manager auf dem Wurzelknoten *TwinCAT-Xplorer* die Option *Twin-CAT-Xplorer Ausgänge aktivieren* aktiviert sein muss, um Ausgänge nutzen zu können.

Für Ausgangssignale kann nur der Modultyp *TwinCAT PLC* genutzt werden.

Module, die bereits auf der Eingangsebene definiert wurden, sind auch im Baum der Ausgangsschnittstellen zu sehen und können für Ausgangssignale genutzt werden.

Die allgemeinen Grundeinstellungen sind bis auf die Berechnungszeitbasis und die minimale Ausgangszeitbasis identisch mit denen auf der Eingangsseite und bleiben erhalten.

Die Anzahl der Analogsignale und Digitalsignale für die Ausgänge (Modulstruktur) kann abweichend eingestellt werden.

Für Hinweise zu den allgemeinen Moduleinstellungen siehe **7** Allgemeine Moduleinstellungen, Seite 118.

#### **SPS**

Hier gibt es im Unterschied zur Eingangsseite die zusätzliche Einstellung *Sendemodus*.

#### **Sendemodus**

Sie können zwischen drei Sendemodi wählen:

- Zyklisch: Zyklisches Schreiben gemäß Berechnungszeitbasis
- Bei Änderung: Daten werden geschrieben, wenn sich der Wert eines Ausgangssignals ändert
- Bei Trigger: Daten werden geschrieben, wenn "Sendetrigger" eine steigende Flanke hat

Die Einstellungen für die Verbindung sind für Ein- und Ausgänge identisch.

Konfigurieren Sie die gewünschten Ausgangssignale in den Registern *Analog* und *Digital*. Tragen Sie Name und Ausdruck ein und wählen Sie das gewünschte Symbol in der SPS mittels Symbol-Browser aus.

Bei Auswahl mittels Symbol-Browser wird bei Analogsignalen der entsprechende Datentyp übernommen. Ohne Symbol-Browser können Sie den Symbolnamen eintragen und den passenden Datentyp bei Analogsignalen einstellen. Für Analogsignale stehen folgende Datentypen zur Auswahl:

FLOAT

# **7.3.15 Ausgangsmodul ibaCapture**

Mithilfe des *ibaCapture* Ausgabemoduls können Signale von *ibaPDA* an einen *ibaCapture*-Server gesendet werden, um Videoaufzeichnung und/oder Kameras zu steuern.

## **7.3.15.1 Register Allgemein**

Im Register *Allgemein* nehmen Sie die üblichen Grundeinstellungen vor.

Für Hinweise zu den allgemeinen Moduleinstellungen siehe **7** Allgemeine Moduleinstellungen, Seite 118

# **7.3.15.2 Register Video-Server**

Jedes *ibaCapture*-Ausgabemodul muss zunächst mit dem entsprechenden *ibaCapture*-Server verbunden werden. Die Einstellungen dazu können Sie im Register *Video-Server* des Moduls vornehmen.

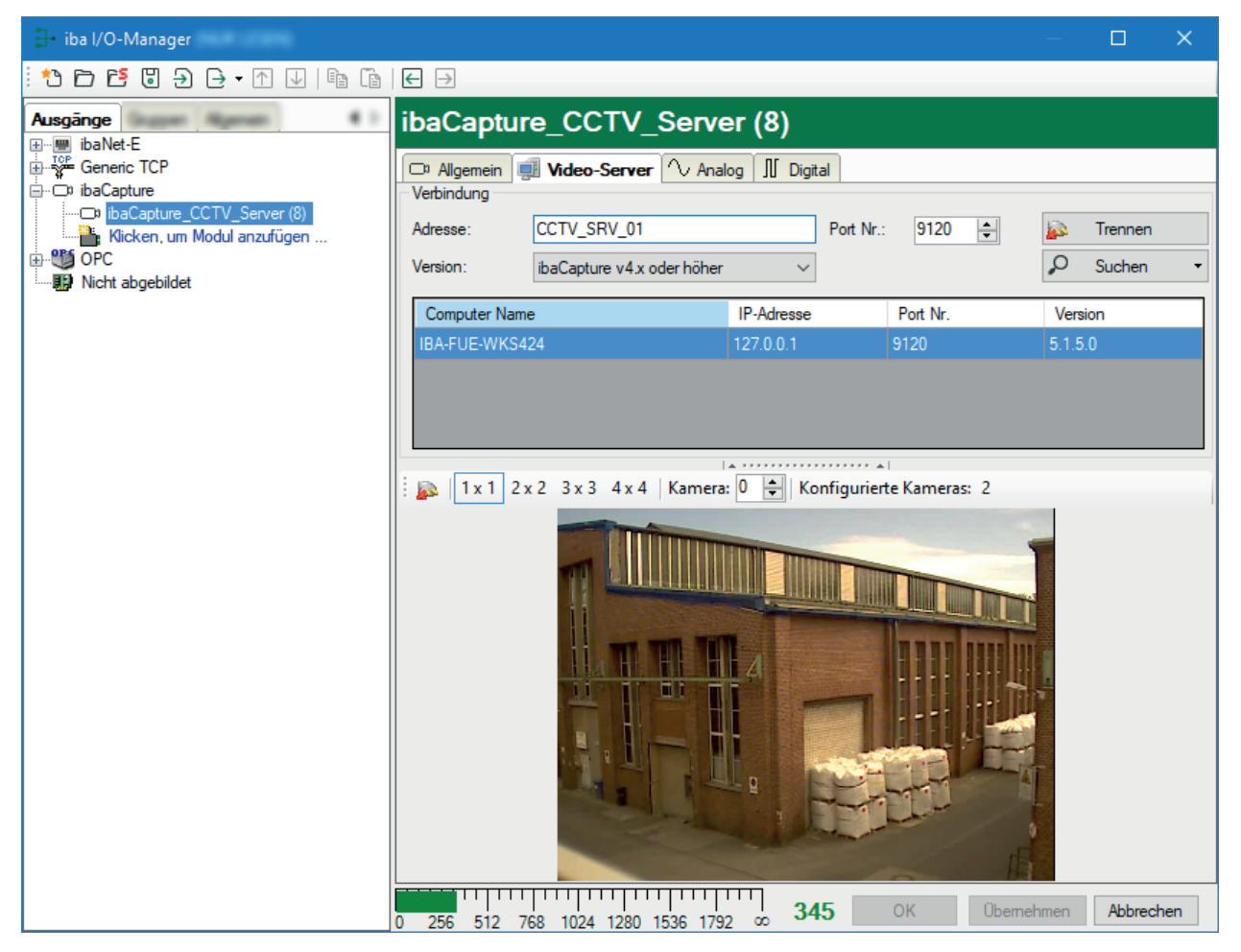

# **7.3.15.3 Register Analog und Digital**

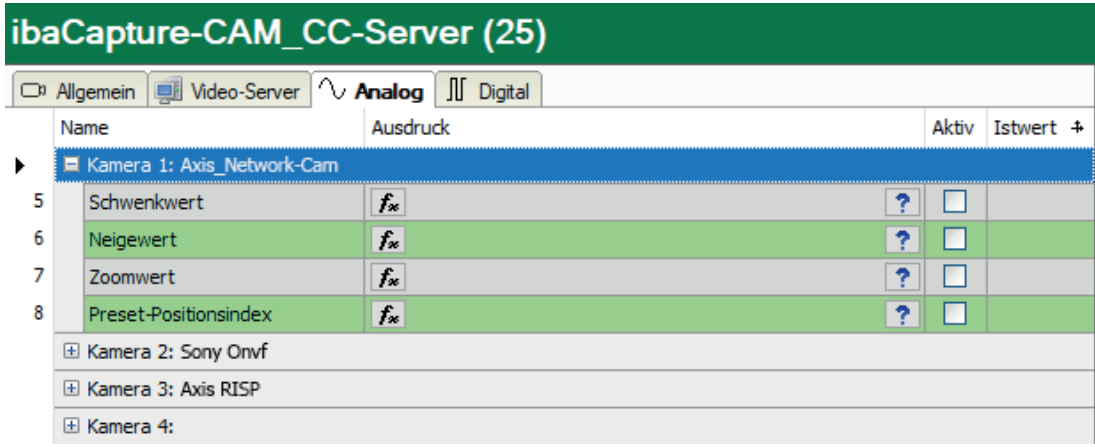

#### **Steuern von PTZ-Kameras mit Analogsignalen**

Wenn Sie sog. PTZ-Kameras (Pan Tilt Zoom) verwenden und deren Einstellungen bzgl. Schwenken, Neigen und Zoomen mit *ibaPDA* steuern wollen, dann können Sie dies mithilfe der Analogausgangssignale tun. Die Werte für Schwenk- und Neigungswinkel sowie für den Zoomfaktor können Sie mithilfe des Ausdruckseditors definieren. Auch in der Kamera abgespeicherte Presets können direkt angefahren werden. Für jede der 16 Kameras eines *ibaCapture*-Servers steht ein entsprechender Datensatz zur Verfügung.

#### **Steuern von Videoaufnahme und PTZ-Kameras mit Digitalsignalen**

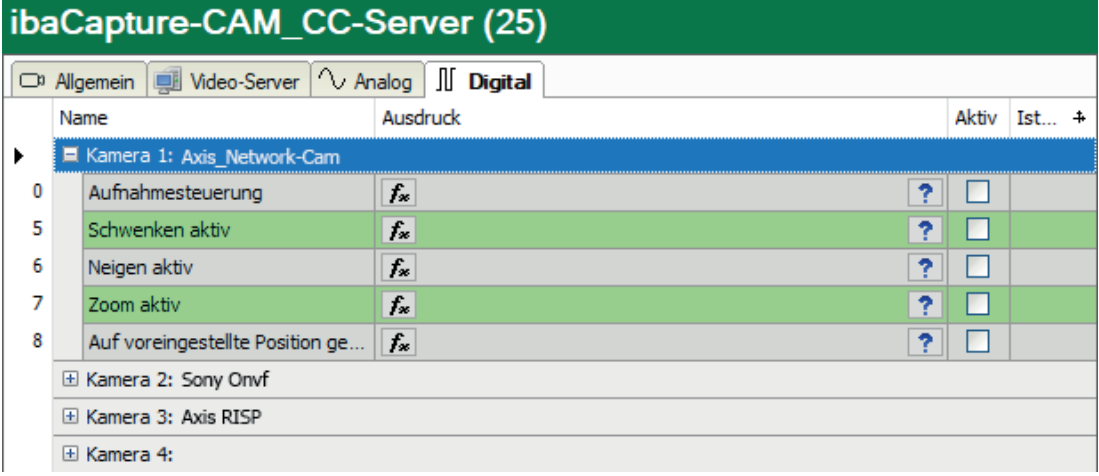

Für jede Kamera eines *ibaCapture*-Servers steht auch ein Datensatz mit Digitalausgangssignalen zur Verfügung. Das erste Signal "Aufnahmesteuerung" können Sie dazu nutzen, die Videoaufzeichnung einer Kamera zu starten oder zu stoppen. Mithilfe des Ausdruckseditors können Sie das Signal prozessabhängig konfigurieren. Für die Ansteuerung von PTZ-Kameras finden Sie in diesem Register die Digitalausgangssignale zur Freigabe oder Sperrung der Steuerfunktionen (Schwenken, Neigen, Zoomen und Preset anfahren).

#### **Andere Dokumentation**

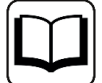

Ausführliche Informationen zur Nutzung und Konfiguration der Ausgangssignale finden Sie im Handbuch zum Produkt *ibaCapture*.

# **7.3.16 Modul ibaVision Output**

Mit diesem Modultyp können Sie Signalwerte aus *ibaPDA* an ein *ibaVision*-System übertragen.

Für Hinweise zu den allgemeinen Moduleinstellungen siehe **7** Allgemeine Moduleinstellungen, Seite 118

#### **Andere Dokumentation**

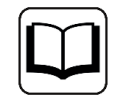

Eine Beschreibung der *ibaVision*-Funktionen und der Konfiguration dieses Moduls finden Sie im Handbuch zum Produkt *ibaVision*.

# **7.3.17 Ausgangsmodul FOB Alarm**

Pro Link einer ibaFOB-Ausgabekarte ist ein FOB-Alarm-Modul mit je 64 analogen/digitalen Ausgangssignalen möglich. Das FOB Alarm-Modul unterstützt ausschließlich den 3 Mbit-Modus. Wenn Sie an einen Link einer ibaFOB-D-Karte ein FOB Alarm-Modul hinzufügen, dann schaltet der Link automatisch in den 3 Mbit-Modus. Pro FOB Alarm-Modul können Sie bis zu 64 analoge und 64 digitale Signale konfigurieren und an ibaNet-fähige Geräte mit 3 Mbit-Modus senden, wie z. B. ibaLink-SM-64-io, ibaLink-SM128-i-2o, ibaPADU-8-O oder ibaNet750-BM.

### **7.3.17.1 Register Allgemein**

Im Register *Allgemein* können Sie den Verbindungsmodus in "Real" ändern, wenn das Empfangssystem Real-Werte vorgibt. Die Standard-Einstellung ist "Integer".

Das Einstellen der Berechnungszeitbasis ist nicht möglich, da die FOB-Alarm-Ausgaben immer mit der niedrigsten Zeitbasis verarbeitet werden, die dem kleinsten gemeinsamen Vielfachen aller Modulzeitbasen entspricht (mind. 50 ms). Höhere Zeitbasen werden automatisch berechnet.

Für Hinweise zu den allgemeinen Moduleinstellungen siehe **7** Allgemeine Moduleinstellungen, Seite 118.

# **7.3.17.2 Register Analog und Digital**

In den Registern *Analog* und *Digital* in den Signaltabellen, können Sie in der Spalte *Ausdruck* die gewünschten Ausgangssignale auf ähnliche Weise definieren, wie bei den virtuellen Signalen. Für die Definition der Ausgangssignale verwenden Sie den Ausdruckseditor, mit dem Ihnen wieder alle Möglichkeiten der mathematischen und logischen Berechnung zur Verfügung stehen. Einfache numerische oder boolesche Gleichungen oder komplexe mathematische Ausdrücke

können hier eingetragen werden. Die mathematischen Ausdrücke werden mithilfe des Ausdruckseditors erstellt. Ausdrücke können auch manuell in die Tabellen eingegeben werden, sofern die Syntax bekannt ist. Mit dem Button  $f_{\ast}$  öffnen Sie den Ausdruckseditor.

Weitere Informationen zum Ausdruckseditor finden Sie in Teil 4 *Ausdruckseditor (Virtuelle Signale)*.

Bedenken Sie, dass das Ergebnis des Ausdrucks mit dem Datentyp des Signals übereinstimmen muss.

Virtuelle Analogsignale sind stets vom Typ "Real". Ist der Verbindungsmodus auf "Integer" gesetzt, dann wird das analoge Ausgangssignal auf die nächste Ganzzahl (Integer) gerundet. Bei virtuellen Digitalsignalen oder Alarmen muss das Ergebnis des Ausdrucks eine boolesche Größe sein (TRUE oder FALSE).

# **7.3.18 Ausgänge zum iba Modularsystem (ibaPADU-S)**

Ist *ibaPDA* über eine *ibaFOB-D*-Karte mit der Zentraleinheit eines iba Modularsystems verbunden, dann können analoge und digitale Signalwerte auch an das Modularsystem ausgegeben werden.

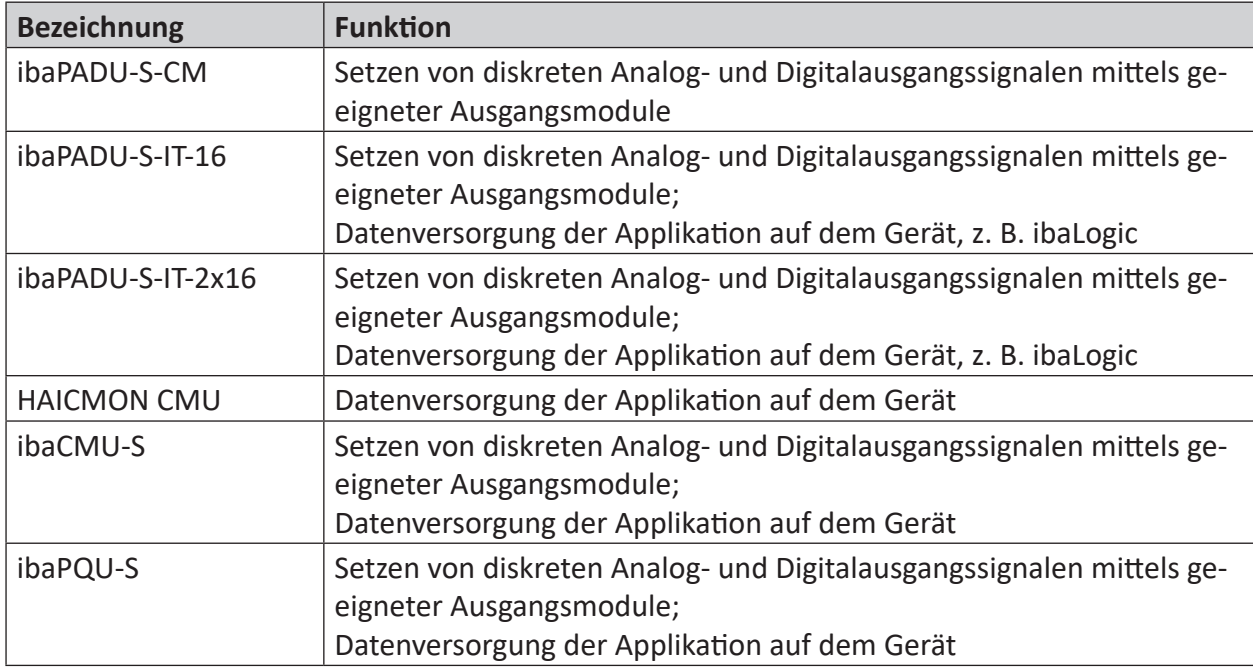

Folgende Zentraleinheiten werden unterstützt:

Tab. 17: Zentraleinheiten des Modularsystems mit Unterstützung von Ausgängen

#### **Andere Dokumentation**

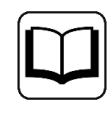

Informationen zur Konfiguration der Ausgänge an Geräte des Modularsystems finden Sie im jeweiligen Handbuch zum Gerät.

# **7.3.19 Ausgänge zu iba Busmodulen (ibaBM-...)**

Ist *ibaPDA* über eine ibaFOB-D-Karte mit einem Busmodul im 32Mbit Flex-Modus verbunden, dann können analoge und digitale Signalwerte auch auf den angeschlossenen Feldbus geschrieben werden.

Folgende Busmodule werden unterstützt:

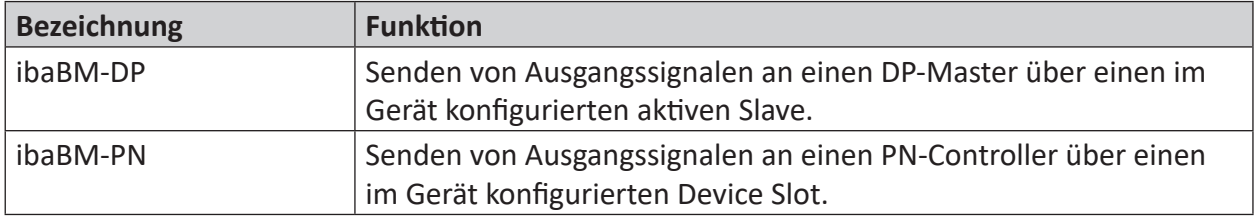

Tab. 18: Busmodule mit Unterstützung von Ausgängen

#### **Andere Dokumentation**

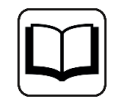

Informationen zur Konfiguration der Ausgänge an die Busmodule finden Sie im jeweiligen Handbuch zum Gerät.

### **7.3.20 Ausgänge zu iba Systemkopplungen (ibaLink-...)**

Ist *ibaPDA* über eine ibaFOB-D-Karte mit einer Baugruppe zur Systemkopplung im 32Mbit Flex-Modus verbunden, dann können analoge und digitale Signalwerte auch in den Speicher des Zielsystems geschrieben werden.

Folgende Systemkopplungen werden unterstützt:

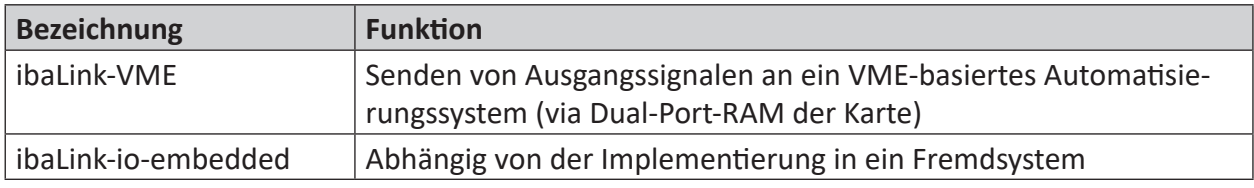

Tab. 19: Systemkopplungen mit Unterstützung von Ausgängen

#### **Andere Dokumentation**

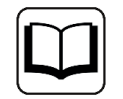

Informationen zur Konfiguration der Ausgänge an die Systemkopplungen finden Sie im jeweiligen Handbuch zum Gerät.

# **7.3.21 Ausgangsmodul OPC UA Client**

Mit der Lizenz für die Schnittstelle OPC UA Client steht auch das Ausgangsmodul *OPC UA Client* zur Verfügung.

#### **Andere Dokumentation**

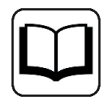

Beachten Sie die ausführlichen Erläuterungen zu den Voraussetzungen und den Verbindungsaufbau im Handbuch zum Produkt *ibaPDA-Interface-OPC-UA-Client*.

Module, die bereits auf der Eingangsebene definiert wurden, sind auch im Baum der Ausgangsschnittstellen zu sehen und können für Ausgangssignale genutzt werden.

Wenn Sie die Ausgangssignale nutzen wollen, dann müssen zuvor auf dem entsprechenden OPC UA Server geeignete, beschreibbare Tags projektiert worden sein.

Wie bei allen Ausgangsmodulen beträgt die Zeitbasis für den Ausgangszyklus mindestens 50 ms.

#### **Allgemeine Moduleinstellungen**

Die allgemeinen Moduleinstellungen sind teilweise identisch mit denen auf der Eingangsseite und bleiben erhalten.

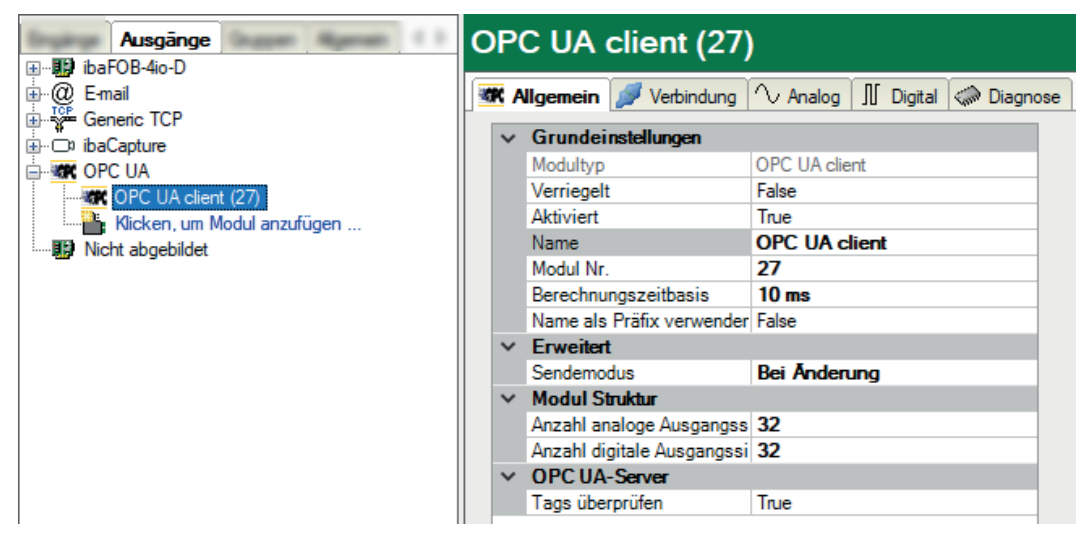

Für das Ausgangsmodul können keine Einstellungen bzgl. des OPC-Servers gemacht werden.

Im Bereich *Erweitert* können Sie mit dem Sendemodus einstellen, wann die Ausgangsdaten geschrieben werden sollen:

■ Bei Änderung

Die Ausgangsdaten werden bei Änderung der Signalwerte geschrieben, aber nicht schneller als es die allgemeine Ausgangszykluszeit des Systems zulässt (mindestens 50 ms).

■ Bei Trigger

Die Ausgangsdaten werden bei jeder steigenden Flanke des ausgewählten Triggersignals (Schreibtrigger) geschrieben, aber nicht schneller als es die allgemeine Ausgangszykluszeit des Systems zulässt (mindestens 50 ms).

Die Anzahl der analogen und digitalen Ausgangsignale ist auf 32 voreingestellt. Sie können die Anzahl nach Bedarf verändern (max. 1000).

Mit einem Klick auf <Symbole auswählen> öffnen Sie den OPC UA Symbol-Browser. Vorausgesetzt, es wurde das passende Adressbuch des OPC UA Servers erzeugt, sehen Sie hier alle verfügbaren Tags. Per Doppelklick auf einen Tag oder Markieren des Tags und Klicken auf <Hinzufügen> wird der Tag in die nächste freie Zeile der passenden Signaltabelle (*Analog* oder *Digital*) als *Knoten-ID* eingetragen.

#### **Verbindung**

Die Verbindungseinstellungen gleichen denen der Eingangsseite (OPC UA Client-Modul, I/O-Manager-Bereich *Eingänge*).

#### **Analog- und Digitalsignale**

In den Registern *Analog* und *Digital* können Sie in der Spalte *Ausdruck* entweder Messsignale aus dem Signalbaum auswählen und somit als OPC UA-Ausgangssignale zur Verfügung stellen oder Sie erzeugen mithilfe des Ausdruckseditors eigene (virtuelle) Signale.

Die Zuweisung der Signale zu den OPC UA Tags des OPC UA Servers nehmen Sie in der Spalte *Knoten-ID* vor. Mit einem Mausklick auf den Button <…> in einer Tabellenzelle öffnet sich der OPC UA Symbol-Browser, mit dem Sie den gewünschten Tag auswählen können.

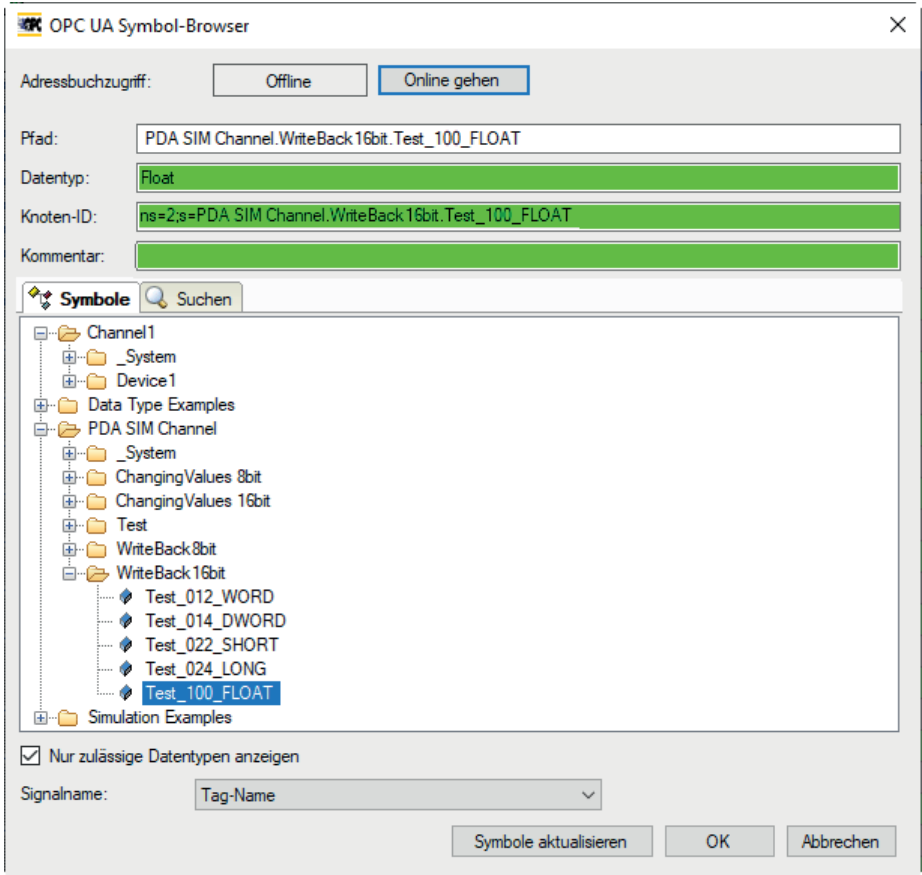

Wenn Sie den Symbol-Browser nicht über den Hyperlink im Register *Allgemein* sondern aus den Signaltabellen heraus öffnen, dann werden Ihnen bereits die Tags mit passenden Datentypen angezeigt.

# **7.3.22 Ausgangsmodul MQTT**

Das Ausgangsmodul ist kein eigenständiges Modul, sondern eine Erweiterung des MQTT-Moduls und ermöglicht Daten aus *ibaPDA* in einen MQTT-Broker zu schreiben.

Über das Register *Ausgänge* im Modulbaum gelangen Sie zur Konfiguration des Moduls. Es muss nicht explizit hinzugefügt werden, sondern ist verfügbar, sobald ein MQTT-Modul eingefügt wurde.

Im Register *Allgemein* können die folgenden Moduleinstellungen konfiguriert werden:

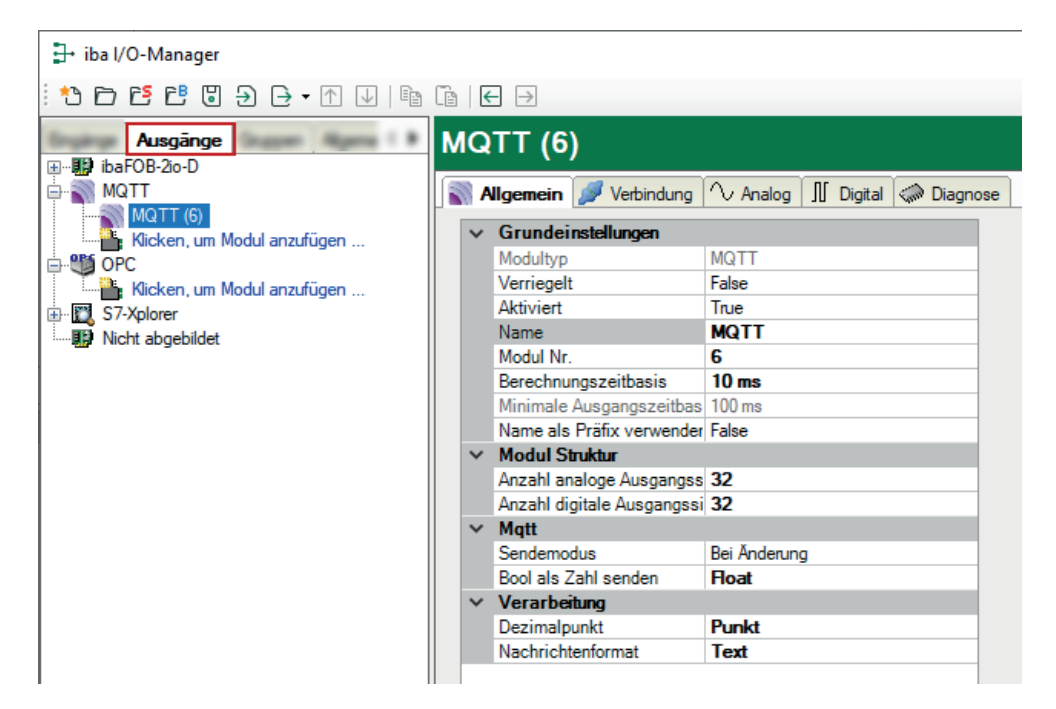

#### **Grundeinstellungen**

#### **Modultyp (nur Anzeige)**

Zeigt den Typ des aktuellen Moduls an.

#### **Verriegelt**

Ein Modul kann verriegelt werden, um ein versehentliches oder unautorisiertes Ändern der Moduleinstellungen zu verhindern.

#### **Aktiviert**

Deaktivierte Module werden von der Signalerfassung ausgeschlossen.

#### **Name**

Hier ist der Klartextname als Modulbezeichnung einzutragen.

#### **Modul Nr.**

Interne Referenznummer des Moduls. Diese Nummer bestimmt die Reihenfolge der Module im Signalbaum von *ibaPDA*-Client und *ibaAnalyzer*.

#### **Berechnungszeitbasis**

Zeitbasis (in ms), die für die Berechnung der Ausgangswerte verwendet wird.

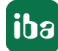
Die Berechnungszeitbasis ist nicht gleichbedeutend mit der Ausgangszeitbasis, mit der die Werte ausgegeben werden!

Bei Schnittstellen, deren Module eine Eingangs- und eine Ausgangsseite haben (gleiche Modulnummer), ist die Berechnungszeitbasis identisch mit der Zeitbasis auf der Eingangsseite des Moduls. Das heißt, eine Änderung der Berechnungszeitbasis ändert auch die Modulzeitbasis der Eingangsseite und umgekehrt!

Bei Schnittstellen, für die es separate Eingangs- und Ausgangsmodule gibt (unterschiedliche Modulnummern), kann die Einstellung der Berechnungszeitbasis unabhängig erfolgen.

Die Einstellung der Berechnungszeitbasis gibt es nicht bei den Ausgangsmodulen E-Mail, OPC Ausgabe und SQL-Befehl.

# **Minimale Ausgangszeitbasis (nur Anzeige)**

Zeitbasis, mit der die Ausgänge schnellstens aktualisiert werden können.

Der Wert wird vom System anhand der aktuellen I/O-Konfiguration automatisch ermittelt und hier nur angezeigt. Die Ausgangszeitbasis ergibt sich aus dem kleinsten gemeinsamen Vielfachen aller Modulzeitbasen, bzw. beträgt mindestens 50 ms.

#### **Name als Präfix verwenden**

Stellt den Modulnamen den Signalnamen voran.

#### **Modul-Struktur**

#### **Anzahl analoge/digitale Ausgangssignale**

Gibt die Anzahl der analogen/digitalen Ausgangssignale in diesem Modul vor. Vorbesetzung ist jeweils 32. Der Maximalwert beträgt 1000.

# **Mqtt**

#### **Bool als Zahl senden**

Legen Sie fest, ob boolesche Werte im Textmodus als Float-Werte (1 und 0) oder als boolesche Werte (TRUE und FALSE) geschrieben werden.

#### **Sendemodus**

Bestimmt, wann neue Daten zur Steuerung geschrieben werden:

- Zyklisch: Daten werden im Takt der Aktualisierungszeit geschrieben.
- Bei Änderung: Daten werden bei jeder Änderung der Signaldaten geschrieben.
- Bei Trigger: Daten werden bei jeder steigenden Flanke des Triggersignals geschrieben.

Unabhängig vom Schreibmodus werden immer alle Signale eines Moduls geschrieben.

#### **Triggersignal**

Dieses Feld ist nur sichtbar, wenn der Sendemodus "Bei Trigger" angewählt ist. Bei steigender Flanke dieses Digitalsignals werden die Signalwerte geschrieben.

#### **Verarbeitung**

#### **Dezimalpunkt**

Konfigurieren Sie, welches Zeichen als Dezimalpunkt verwendet wird.

# **Nachrichtenformat**

Wählen Sie aus, ob Werte in MQTT-Broker im Textformat oder als Binärwerte gespeichert werden sollen.

# **Ausgangssignale**

Die auszugebenden Analog- und Digitalsignale werden jeweils über den Ausdruckseditor konfiguriert. Der Ausdruckseditor öffnet sich über den Button <fx> in jeder Signalzeile.

Geben Sie im Register *Analog* und *Digital* einen Namen für das Signal und einen Datenpfad zum Broker ein. Analogsignale unterstützen die Datentypen SINT, BYTE, INT, WORD, DINT, DWORD, FLOAT, DOUBLE, STRING.

Wenn Sie die Option *Retain* aktivieren, werden die Signale im Broker gespeichert, bis sie überschrieben werden.

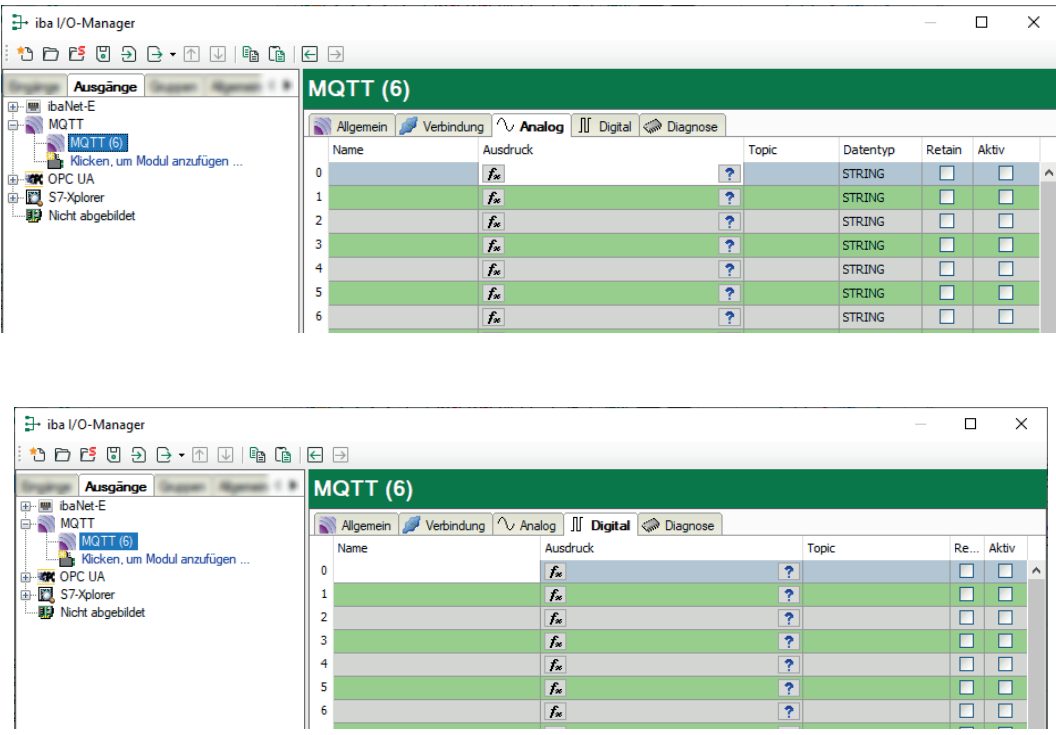

Weitergehende Informationen zur Verwendung des Ausdruckseditors finden Sie in Teil 4 des *ibaPDA*-Handbuchs.

Weitergehende Informationen zur Verwendung des Ausdruckseditors finden Sie unter

# **7.3.23 Ausgangsmodul für SQL-Befehle an SQL-Datenbanken**

Mit der SQL-Schnittstelle werden die Verbindungen zu einer oder mehreren Datenbanken konfiguriert und verwaltet. Pro Datenbank können eine oder mehrere Verbindungen konfiguriert werden. Es können alle DB-Verbindungen gleichzeitig genutzt werden. Die Datenbanken können vom gleichen oder von unterschiedlichen Typen sein.

Unterstützt werden Datenbanksysteme unterschiedlicher Hersteller (Maria DB, MySQL, Oracle, PostgreSQL, SAP HANA, SQL Server).

Der Datenaustausch mit den Datenbanken erfolgt über entsprechende SQL-Module, die Datenbanktyp-spezifisch konfiguriert werden.

SQL-Befehle werden im Register *Ausgänge* konfiguriert. Für jeden SQL-Befehl muss ein Modul *SQL-Befehl* projektiert werden.

# **Allgemeine Moduleinstellungen**

Für Hinweise zu den allgemeinen Moduleinstellungen siehe **7** Allgemeine Moduleinstellungen, Seite 118.

Der Parameter "Berechnungszeitbasis" steht hier nicht zur Verfügung.

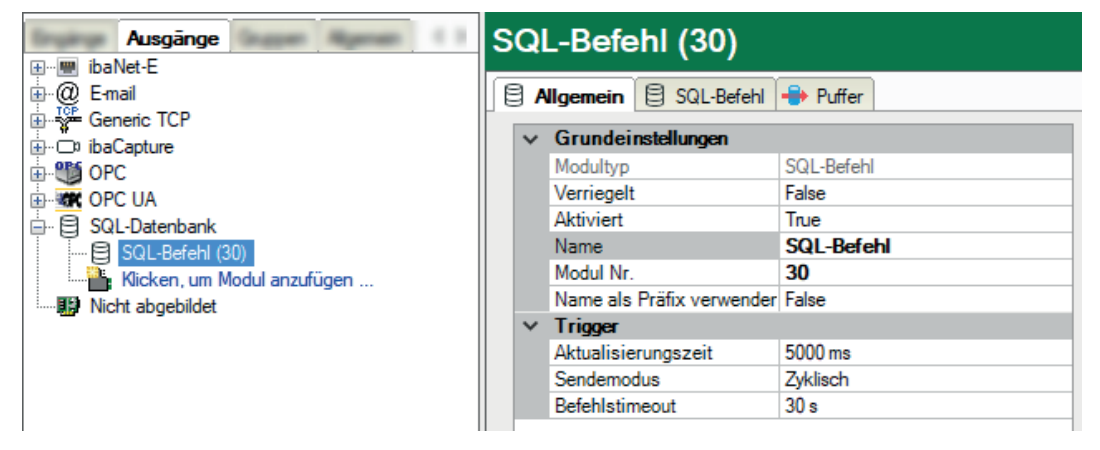

# **Trigger**

■ Aktualisierungszeit

Im Sendemodus "Zyklisch" die Periode, mit der der Befehl ausgegeben wird; im Sendemodus "Bei Änderung" oder "Bei Trigger" die Totzeit zur Unterdrückung dicht aufeinanderfolgender Änderungen/Trigger, wenn unerwünscht.

- Sendemodus
	- Zyklisch: Zyklisches Senden des Befehls nach Aktualisierungszeit
	- Bei Änderung: Befehl wird gesendet, wenn sich der Wert des Signals "Sendetrigger" ändert.
	- Bei Trigger: Befehl wird gesendet, wenn "Sendetrigger" steigende Flanke hat.
- Sendetrigger

Nur verfügbar bei Sendemodus "Bei Änderung" oder "Bei Trigger" Wählen Sie ein geeignetes Signal (analog/digital), mit dem Sie die Ausführung des Befehls steuern wollen.

■ Befehlstimeout

Zeitliche Begrenzung (in Sekunden) für die Ausführung eines Befehls. Kann ein Befehl innerhalb dieser Zeit nach Auslösung nicht vollständig ausgeführt werden, wird er abgebrochen.

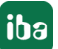

# **Register SQL-Befehl**

In diesem Register geben Sie den SQL-Befehl ein.

# **Register Puffer**

In diesem Register können Sie einen Puffer konfigurieren, für den Fall, dass die Datenbank nicht erreichbar ist. Der Speicherpuffer ist immer aktiviert, der Dateipuffer kann zusätzlich aktiviert und konfiguriert werden.

Befehle, die nicht ausgeführt werden konnten, weil die Verbindung zur Datenbank unterbrochen war, werden darin gespeichert und nach Wiederherstellung der Verbindung der Reihe nach ausgeführt.

#### **Andere Dokumentation**

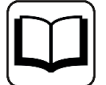

Eine ausführliche Beschreibung der SQL-Schnittstelle und der SQL-Module finden Sie im Handbuch zum entsprechenden Software-Produkt:

- ibaPDA-Interface-MySQL
- ibaPDA-Interface-Oracle
- ibaPDA-Interface-PostgreSQL
- ibaPDA-Interface-SAP-HANA
- ibaPDA-Interface-SQL-Server

# **7.3.24 Ausgangsmodule für ibaNet-E**

Über die Schnittstelle *ibaNet-E* stellen Sie eine Verbindung zu *ibaNet-E*-fähigen Geräten her.

Wenn Sie *ibaPDA* auf einem PC nutzen, dann erfolgt die Verbindung über die Netzwerkschnittstelle des Rechners oder über eine spezielle *ibaNet-E*-Netzwerkkarte (*ibaM-2E*). Hierbei sind Verbindungen zu folgenden Geräten möglich:

- *ibaW-750* + Ausgangsklemmen des WAGO I/O-Systems 750
- *ibaM-COM* + Ausgangsmodule des *ibaMAQS-Systems*

Wenn Sie *ibaPDA* auf einem *ibaM-DAQ* nutzen, dann werden das *ibaM-DAQ*-Gerät selbst mit seinen Ausgängen als auch die angesteckten Module des *ibaMAQS*-Systems am *IO bus* (internes *ibaNet-E*) konfiguriert. Zusätzlich stehen verschiedene Module zur Auswahl, die als Ausgangsmodule konfiguriert werden können:

- *ibaW-750* + Ausgangsklemmen des WAGO I/O-Systems 750
- *ibaM-COM* + Ausgangsmodule des *ibaMAQS-Systems oder + ibaM-FOB-2io* mit *ibaPADU-*/ *ibaBM*-Geräte mit Ausgangsmodulen

Die Konfiguration der Ausgänge bei *ibaW-750* erfolgt in der gleichen Art und Weise wie bei *iba-Net-750-BM*.

Bei der Konfiguration der Kombination *ibaM-COM* + *ibaM-FOB-2io* + *ibaPADU*-*/ibaBM*-Geräte mit Ausgangsmodulen gelten die Regeln und Einstellungen der angeschlossenen Module und Geräte.

# **7.3.25 Ausgangsmodul ibaM-DAQ**

Das Gerät *ibaM-DAQ* bietet selbst einen digitalen Ausgang, der für das Modul *ibaM-DAQ-IO* konfiguriert werden kann.

Hinweise zu den allgemeinen Moduleinstellungen finden Sie hier: **7** Allgemeine Moduleinstel*lungen*, Seite 118

Darüber hinaus sind für die Ausgänge keine weiteren Moduleinstellungen vorzunehmen.

# **Ausgangssignal**

Es gibt nur ein digitales Ausgangssignal.

# **Name**

Hier können Sie einen Signalnamen eingeben und zusätzlich zwei Kommentare, wenn Sie auf das Symbol im Feld *Name* klicken.

# **Ausdruck**

Mit Hilfe des Ausdruckseditors können dem Ausgang Signale zugewiesen werden bzw. können Signale logisch und/oder mathematisch verknüpft werden.

#### **Aktiv**

Aktivieren/Deaktivieren des Signals

# **8 Support und Kontakt**

# **Support**

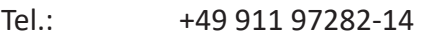

Fax: +49 911 97282-33

E-Mail: support@iba-ag.com

#### **Hinweis**

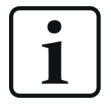

Wenn Sie Support benötigen, dann geben Sie bitte bei Softwareprodukten die Nummer des Lizenzcontainers an. Bei Hardwareprodukten halten Sie bitte ggf. die Seriennummer des Geräts bereit.

#### **Kontakt**

#### **Hausanschrift**

iba AG Königswarterstraße 44 90762 Fürth Deutschland

Tel.: +49 911 97282-0

Fax: +49 911 97282-33

E-Mail: iba@iba-ag.com

# **Postanschrift**

iba AG Postfach 1828 90708 Fürth

# **Warenanlieferung, Retouren**

iba AG Gebhardtstraße 10 90762 Fürth

#### **Regional und weltweit**

Weitere Kontaktadressen unserer regionalen Niederlassungen oder Vertretungen finden Sie auf unserer Webseite:

**www.iba-ag.com**

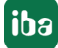